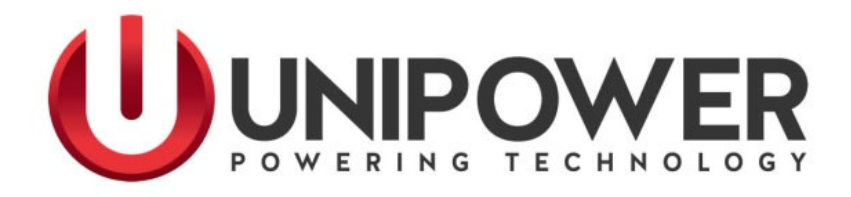

# **Sageon II™ 200A (N+1) Power Distribution System**  Product Manual<br>**SAGE**

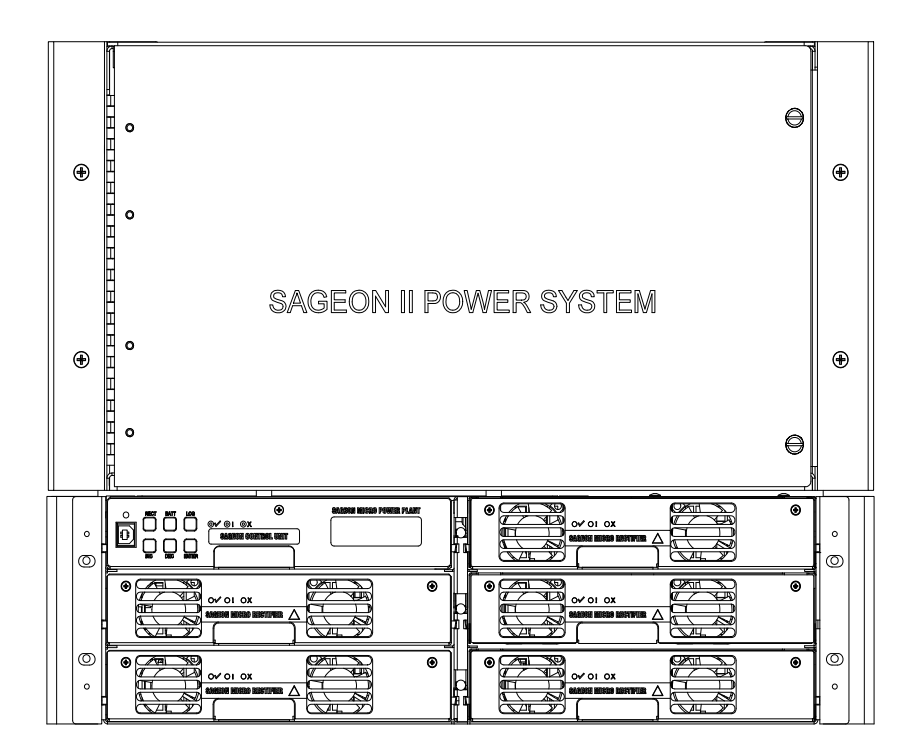

UNIPOWER, LLC 65 Industrial Park Rd Dunlap, TN 37327 Phone: +1-954-346-2442 Toll Free: 1-800-440-3504 Web site – www.unipowerco.com

PM 990-5202-200, Rev. 7

# **RECEIVING INSTRUCTIONS**

# **and**

# **GENERAL EQUIPMENT INFORMATION**

*Please Note: For your protection, this product manual should be read and thoroughly understood before unpacking, installing, using, or servicing the described equipment.* 

UNIPOWER, LLC, presents all equipment to the delivering carrier securely packed and ready for transport. Upon acceptance of the equipment from us, the delivering carrier assumes responsibility for its safe delivery to you. Once you receive the equipment, it is your responsibility to document any damage to the equipment that was sustained during transport to you and to file your claim with the carrier promptly and accurately.

# PACKAGE INSPECTION

Examine the shipping container for any visible damage: punctures, dents, and any other signs of possible internal damage.

Describe any damage or shortage on the receiving documents and have the carrier's representative sign his/her full name.

If you're receiving freight bill notes that a Tip-N-Tell is attached to your freight, locate the indicator and note the color of the arrow. If the Tip-N-Tell arrow has turned even partially blue, this means the freight has been tipped in transport. Make sure the carrier notes this on your receipt before you sign for the freight.

#### EQUIPMENT INSPECTION

Promptly upon receipt of shipment, open the container and inspect the contents for damage. If it is necessary to move or otherwise handle the shipment, refer to the next section, Handling, for instructions and warnings.

Unpack the shipment carefully to avoid scratching or otherwise marring the exterior finish. Be careful not to discard any included equipment, parts, or manuals. If damage is detected, call the delivering carrier to determine appropriate action. The carrier may require an inspection.

**IMPORTANT:** If damage is detected, save all shipping material for the carrier's representative!

If damage is detected, also notify UNIPOWER; contact information is in Section 1.6 Product Support. UNIPOWER will determine if the equipment should be returned for repair. If it is determined that the equipment should be returned to UNIPOWER, ask the delivering carrier to send the packages back to UNIPOWER at the delivering carrier's expense. Be sure that the equipment is properly packaged for shipment.

If repair is necessary, UNIPOWER will invoice you for the repair so that you may submit the bill to the delivering carrier with your claim form.

It is your responsibility to file a claim with the delivering carrier. Failure to properly file a claim for shipping damages may void warranty service for any physical damages later reported for repair.

# **HANDLING**

The power system is heavy in weight. Use sufficient personnel and power equipment to ensure safe handling.

Use extreme care in handling and unpacking the power system. Refer to Section 2.2.3 Moving and Mounting the power system before attempting to move the power system.

# **NAMEPLATE**

A UNIPOWER product is identified by a nameplate that includes model number, part number, and serial number information, as appropriate. Please include this information, shown in italic in the label drawing below, in all correspondence with UNIPOWER. A sample nameplate is shown below.

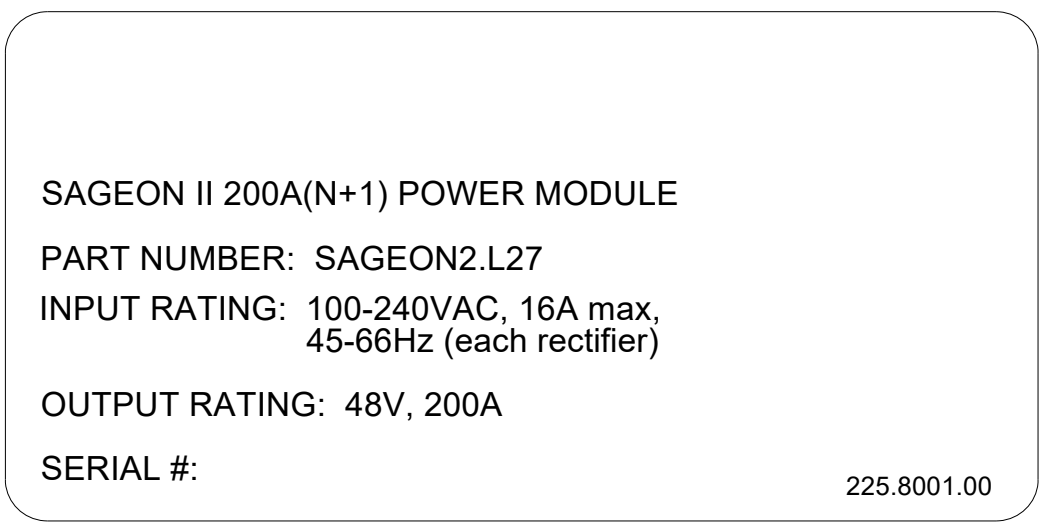

# INITIAL SETTINGS

All equipment is shipped from the factory *fully inspected and adjusted*. Read the technical reference or product manual before installing or making any adjustments.

# SPARE PARTS

See Chapter 7 Spare and Replacement Parts for a list of the items that should be immediately available to minimize downtime should a failure occur.

# **REVISION HISTORY**

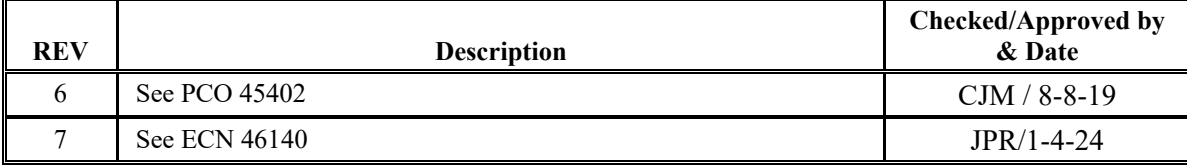

# **DOCUMENT SUMMARY**

This product manual provides installation, operation, maintenance, and troubleshooting procedures for the UNIPOWER Sageon II 200A (N+1) power System<sup>1</sup> and its optional components. It consists of seven chapters with a packet of drawings following the text. The drawings supplement the provided descriptions and procedures.

Thank you for purchasing the Sageon 200A. We at UNIPOWER are proud of the quality of our products and welcome any suggestions to further improve our design to fit your needs.

# **PROPRIETARY AND CONFIDENTIAL**

The information contained in this product manual is the sole property of UNIPOWER, LLC. Reproduction of the manual or any portion of the manual without the written permission of UNIPOWER, LLC is prohibited.

© Copyright UNIPOWER, LLC 2015

# **DISCLAIMER**

Data, descriptions, and specifications presented herein are subject to revision by UNIPOWER, LLC without notice. While such information is believed to be accurate as indicated herein, UNIPOWER, LLC makes no warranty and hereby disclaims all warranties, express or implied, with regard to the accuracy or completeness of such information. Further, because the product(s) featured herein may be used under conditions beyond its control, UNIPOWER, LLC hereby disclaims and excludes all warranties, express, implied, or statutory, including any warranty of merchantability, any warranty of fitness for a particular purpose, and any implied warranties otherwise arising from course of dealing or usage of trade. The user is solely responsible for determining the suitability of the product(s) featured herein for user's intended purpose and in user's specific application.

Throughout the remainder of this manual, "UNIPOWER" will mean "UNIPOWER, LLC."

# **PERSONNEL REQUIREMENTS**

Installation, setup, operation, and servicing of this equipment should be performed by qualified persons thoroughly familiar with this Product Manual and Applicable Local and National Codes. A copy of this manual is included with the equipment shipment.

<sup>&</sup>lt;sup>1</sup> Throughout the remainder of this manual "Sageon 200A" will mean "Sageon II 200A (N+1) Power system."

# **Table of Contents**

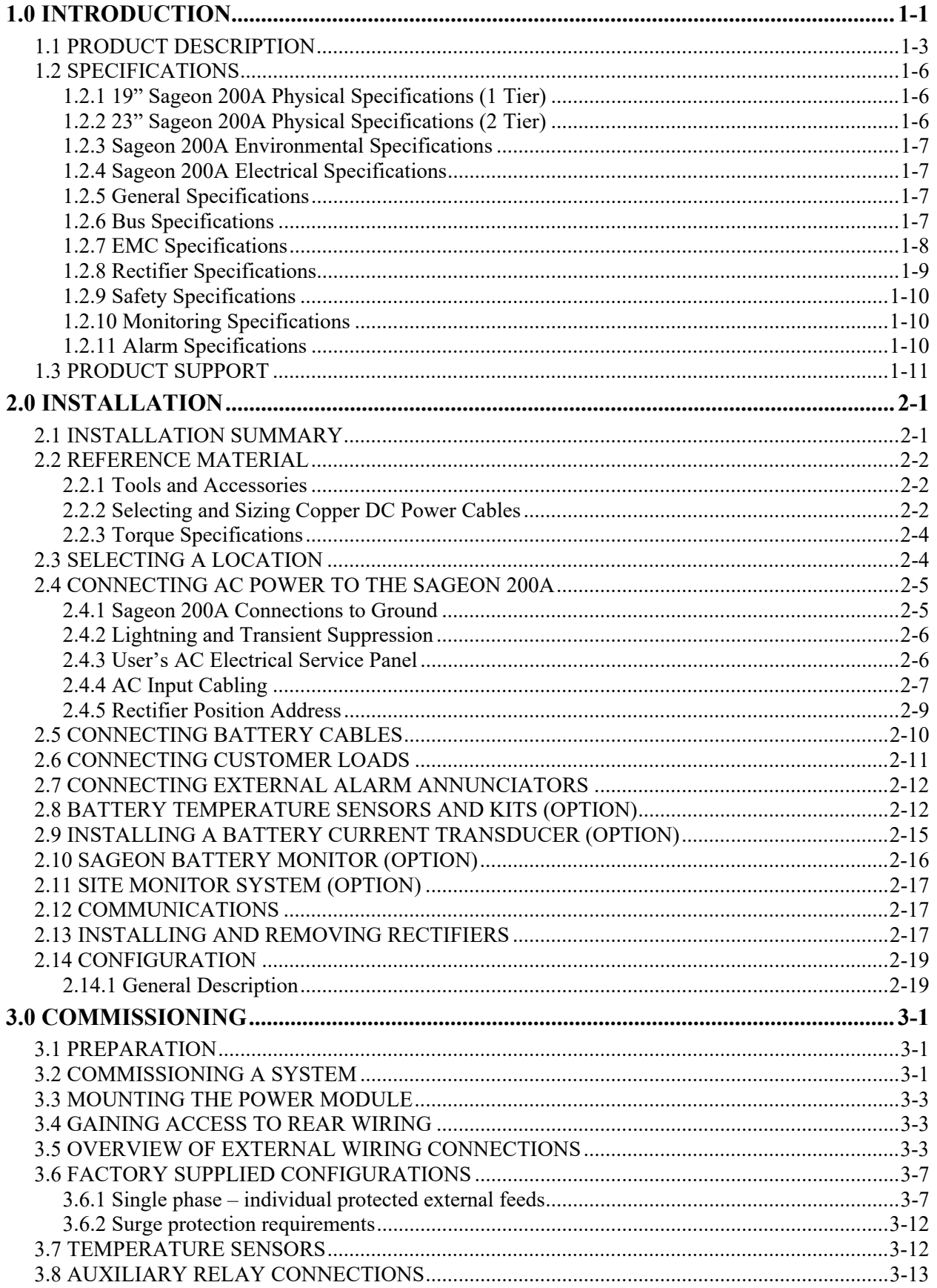

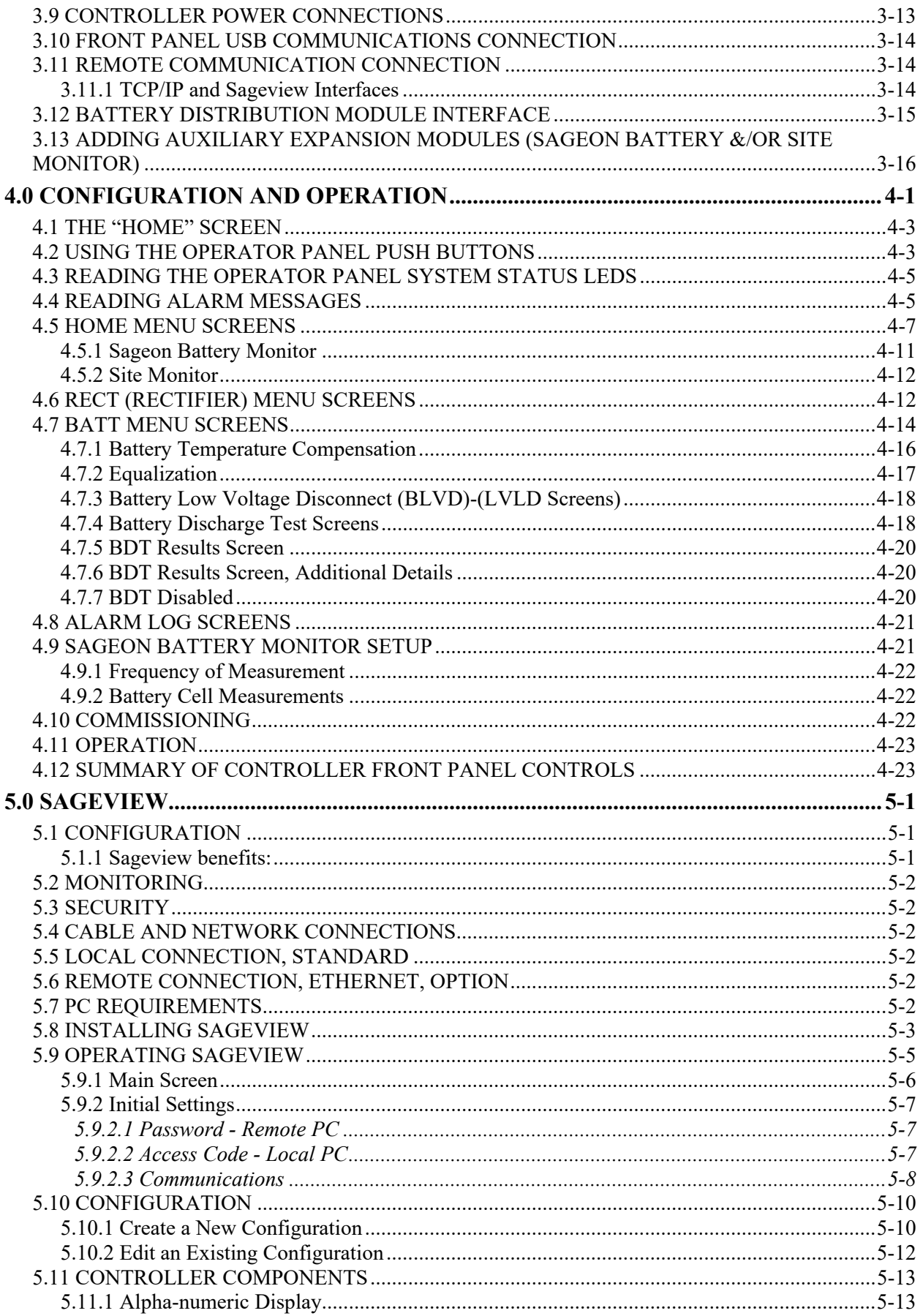

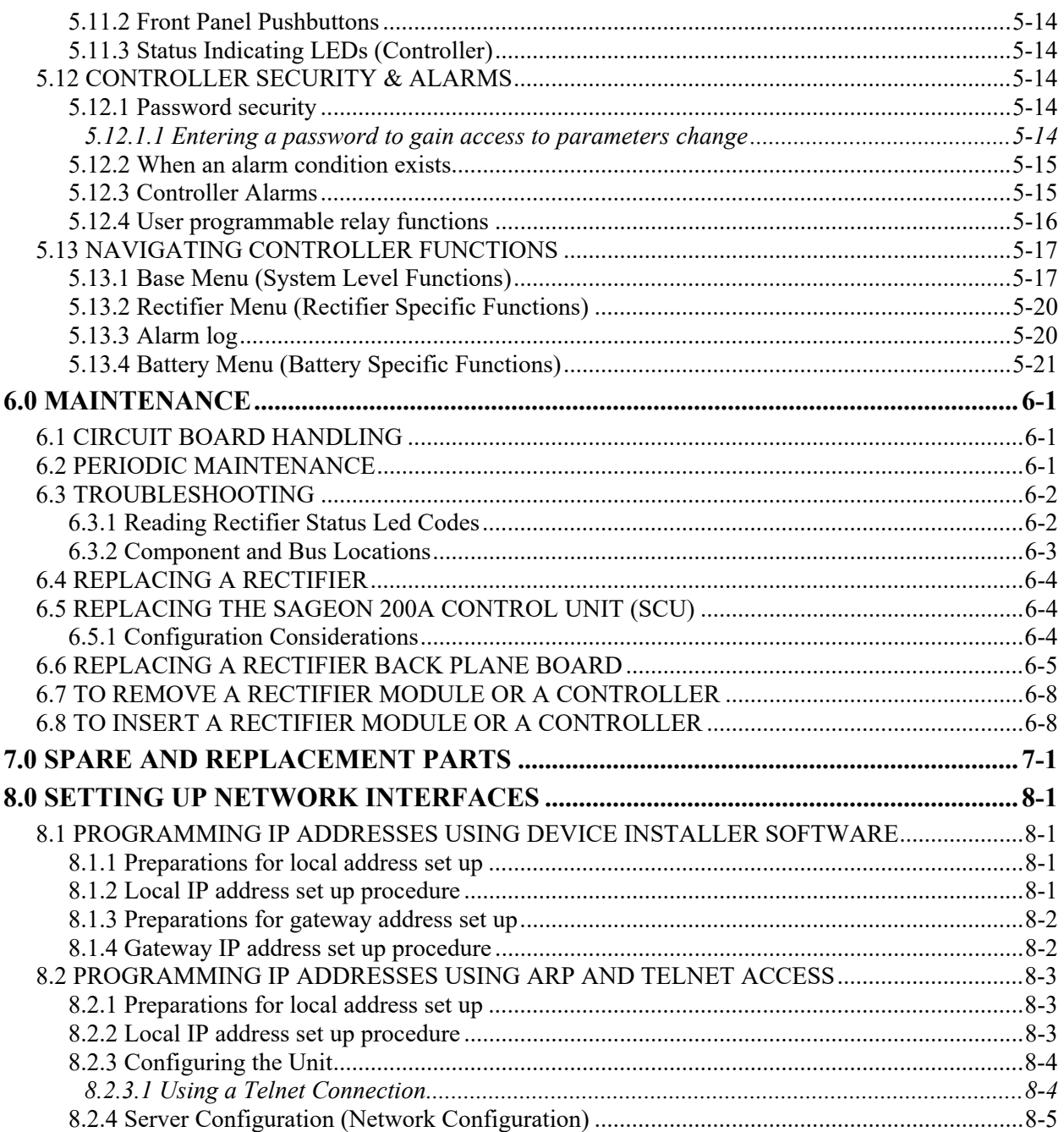

# **FIGURES**

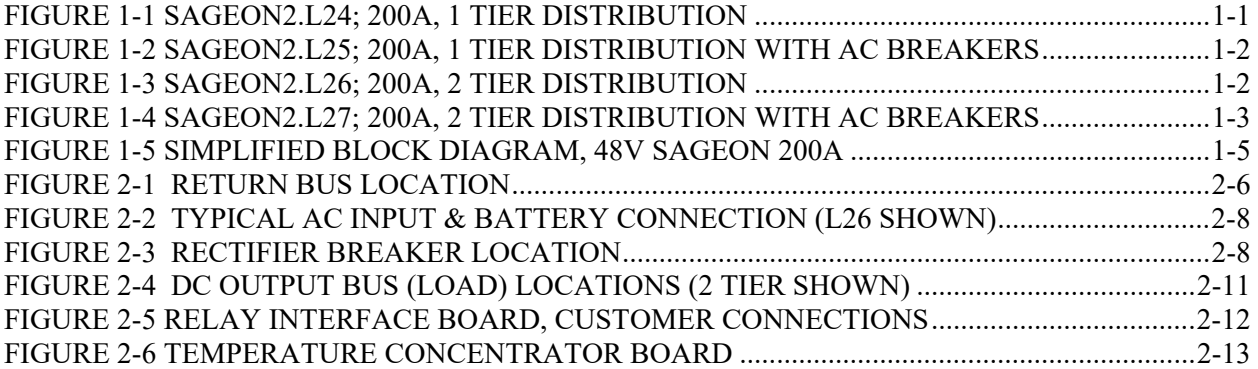

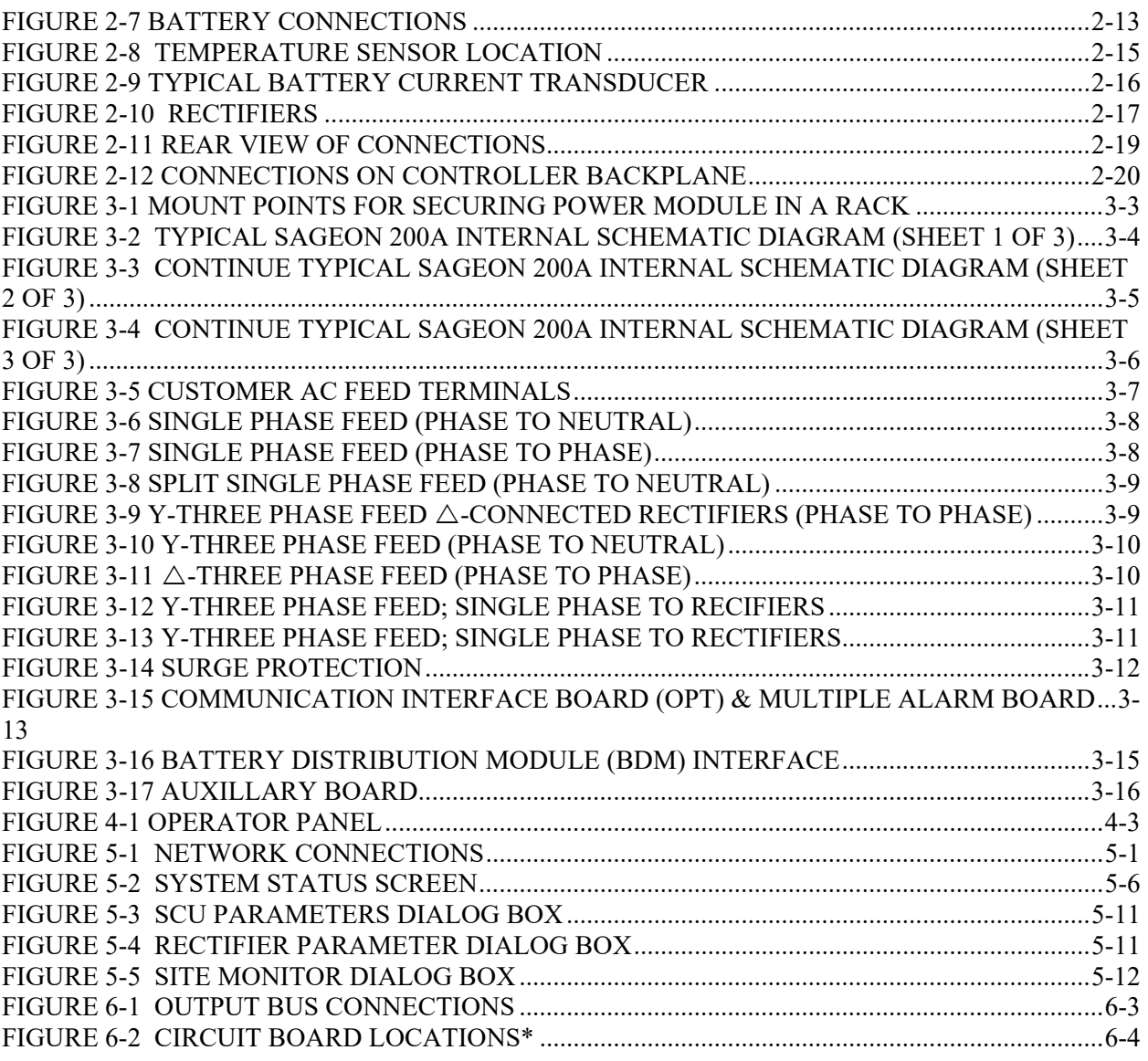

# **TABLES**

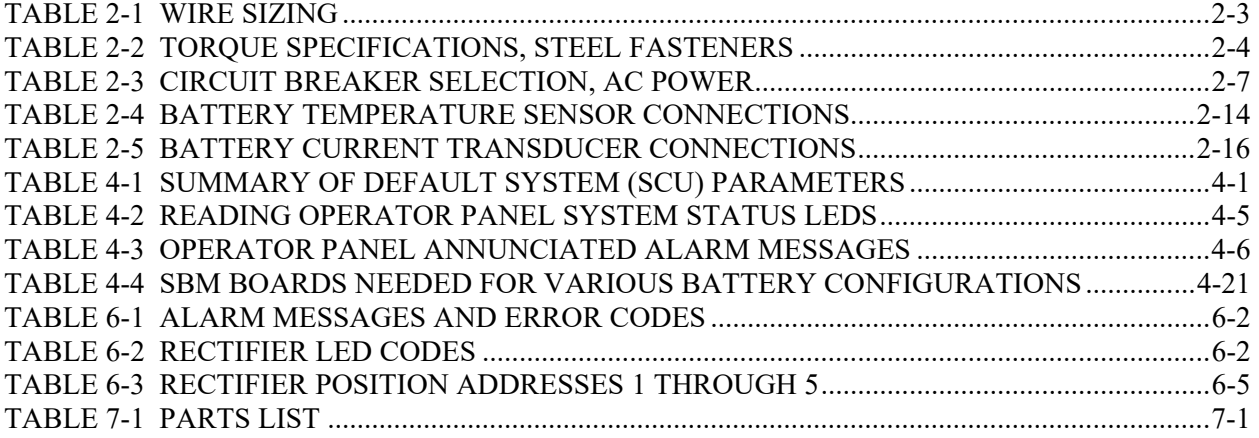

# **ABBREVIATION, ACRONYM OR SYMBOL MEANING**

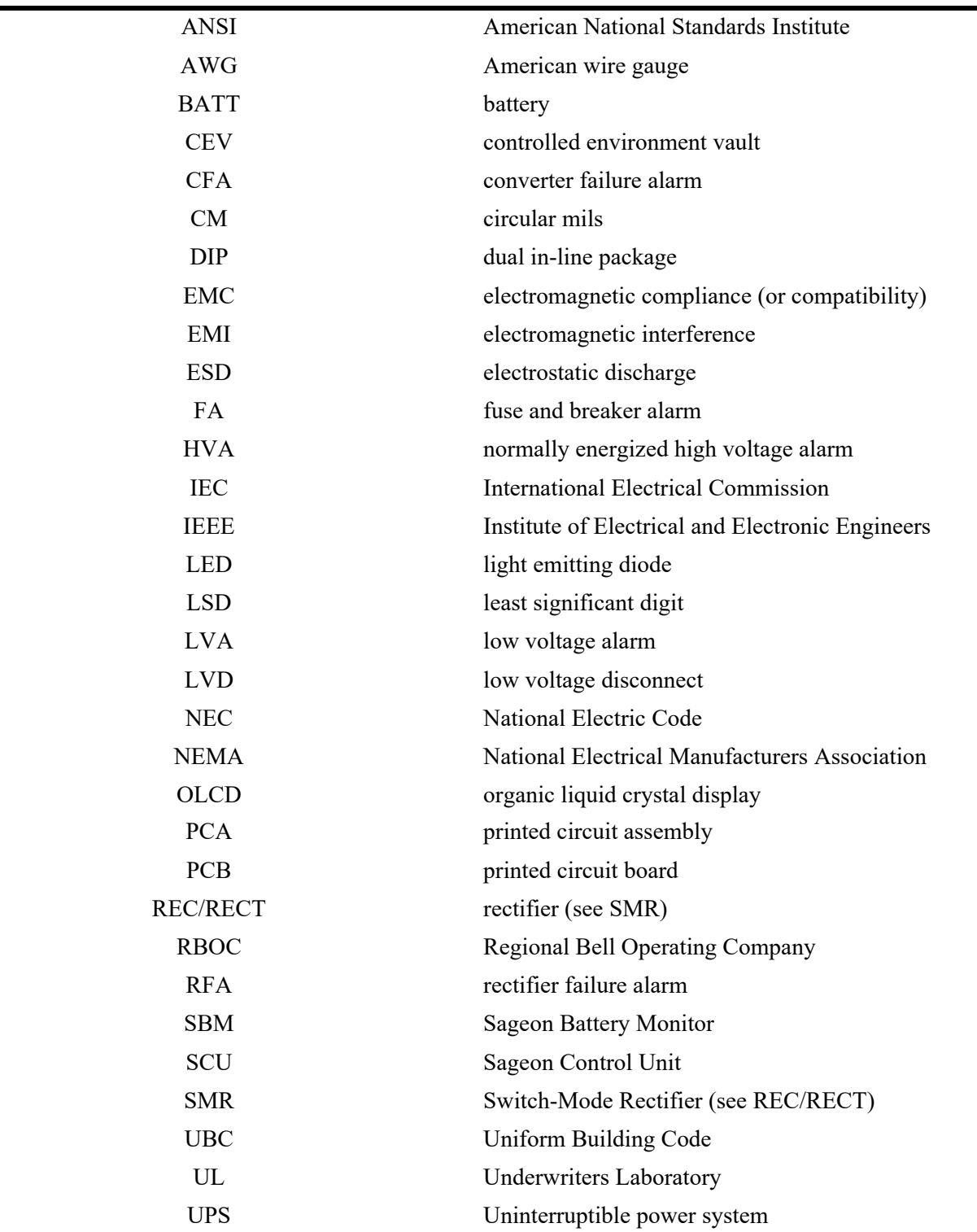

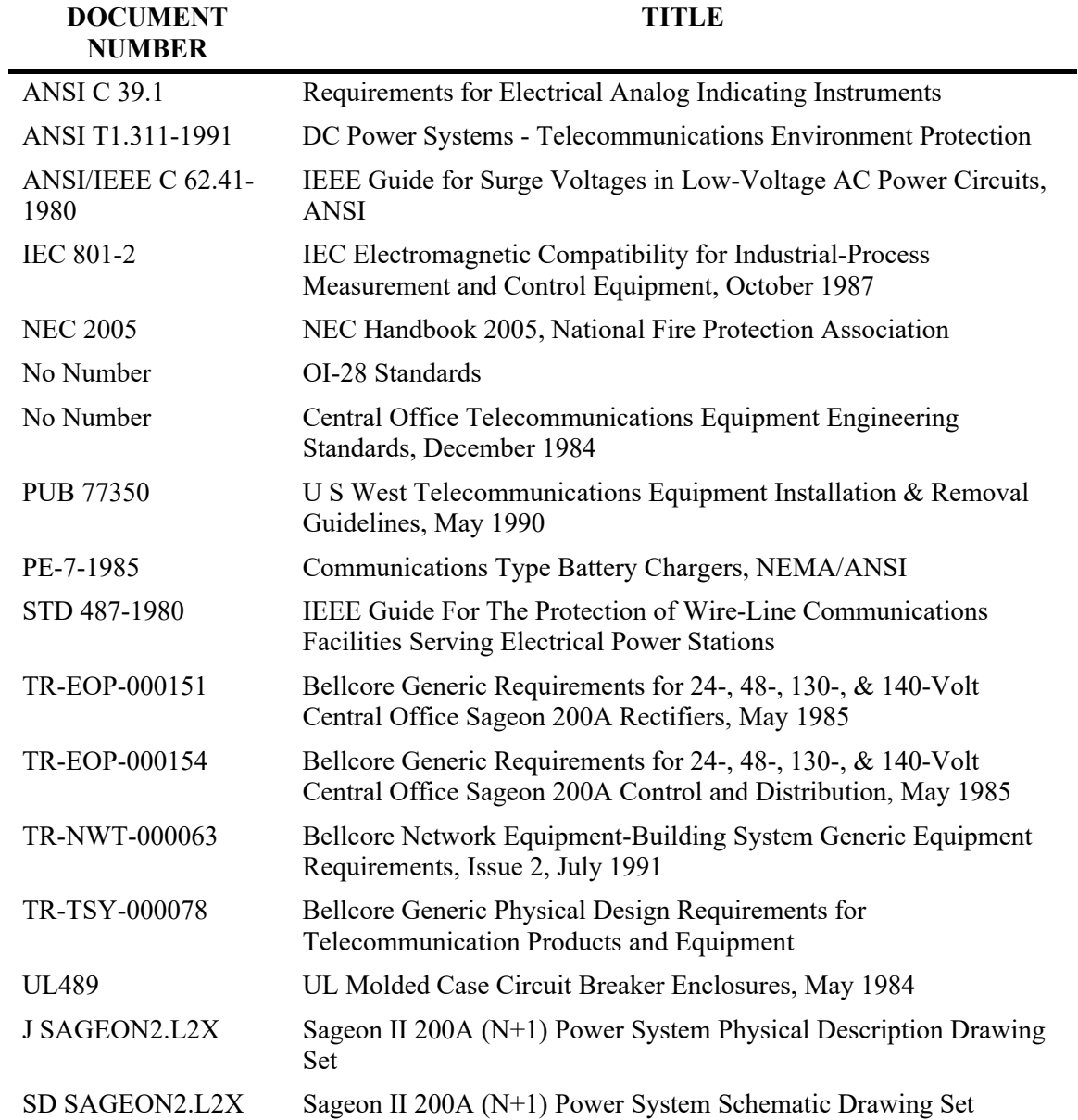

# **1.0 INTRODUCTION**

The Sageon 200A provides -48 vdc, 200 ampere maximum load distribution in a variety of rack combinations for standard floor mounting. Based on modular switched-mode rectifier technology, the plant allows custom configurations in multiples of 50 amperes with plug-in -48 vdc rectifier modules. List 24, 25, 26, or 27 power plants with -48V/50A rectifiers can be configured for, 200 amps total capacity  $(N+1)$ . Rectifier modules, optional power shelves, and additional distribution options must be ordered separately.

The -48-volt distribution section provides positions for up to 20 bullet, AM1-type 5 to 100-ampere circuit breakers (40 breakers in 2-tier distribution). Circuit breakers 100 amperes and under require one breaker position while breakers 125 amperes and over take up two breaker positions. Two-hole lug landings are provided with 1/4"-20 studs on 5/8" centers for each circuit breaker. An adapter is provided for 125 amp and larger breakers that combines two STD output buses into a single 3/8" stud connection (2-hole landing). Circuit breakers must be ordered separately.

The distribution cabinet bus work provides landings for four strings of battery cables. The ground return supports 20 two-hole lugs back to back terminations with 1/4"-20 studs on 5/8" centers.

Basic list numbers for plant configurations are without the low-voltage battery disconnect (LVBD). A 200 amp battery disconnect can be ordered as an option.

This product manual describes installation, operation, and servicing of UNIPOWER Sageon 200A and optional components. The Sageon 200A is available as a 48V system 200 ampere at 48V. Illustrations of the Sageon 200As are provided in fig. 1-1 through 1-4.

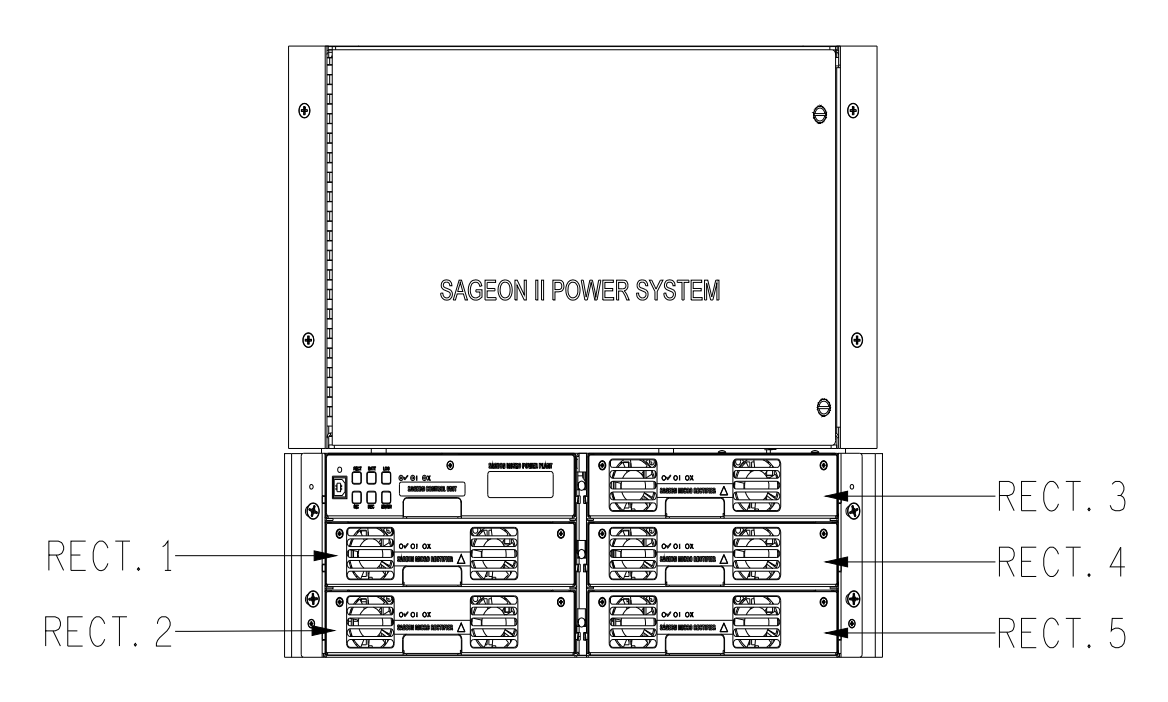

**FIGURE 1-1 SAGEON2.L24; 200A, 1 TIER DISTRIBUTION** 

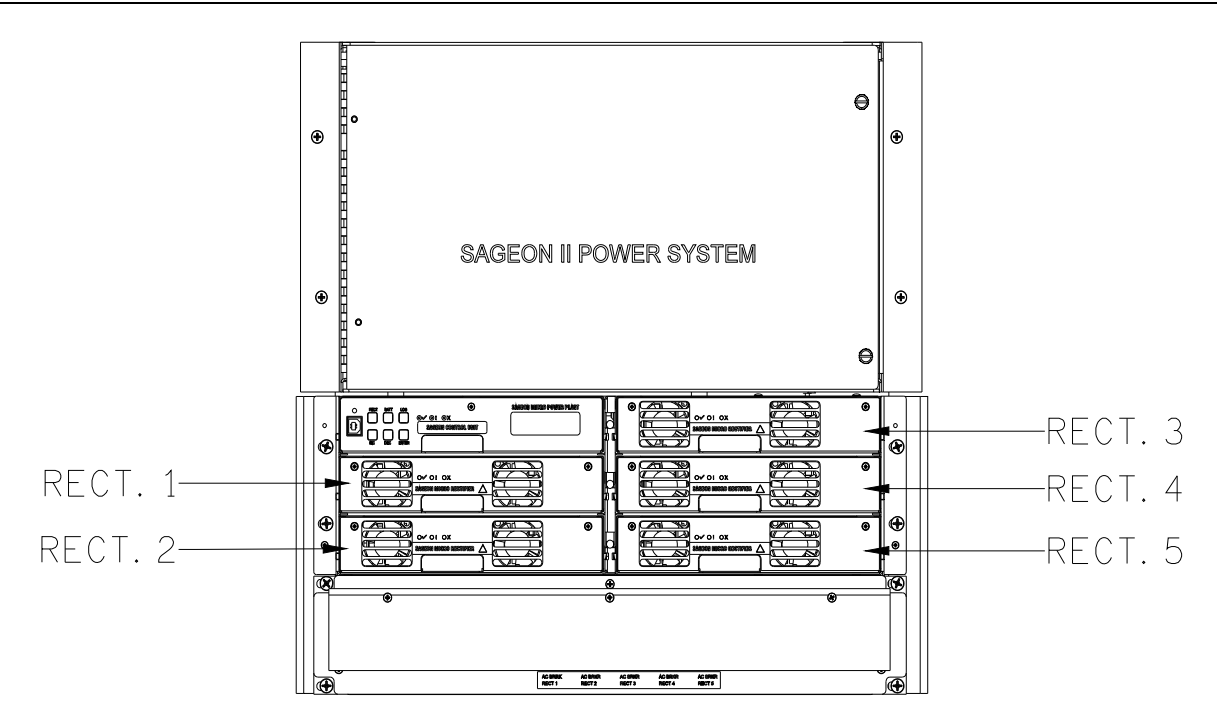

**FIGURE 1-2 SAGEON2.L25; 200A, 1 TIER DISTRIBUTION WITH AC BREAKERS** 

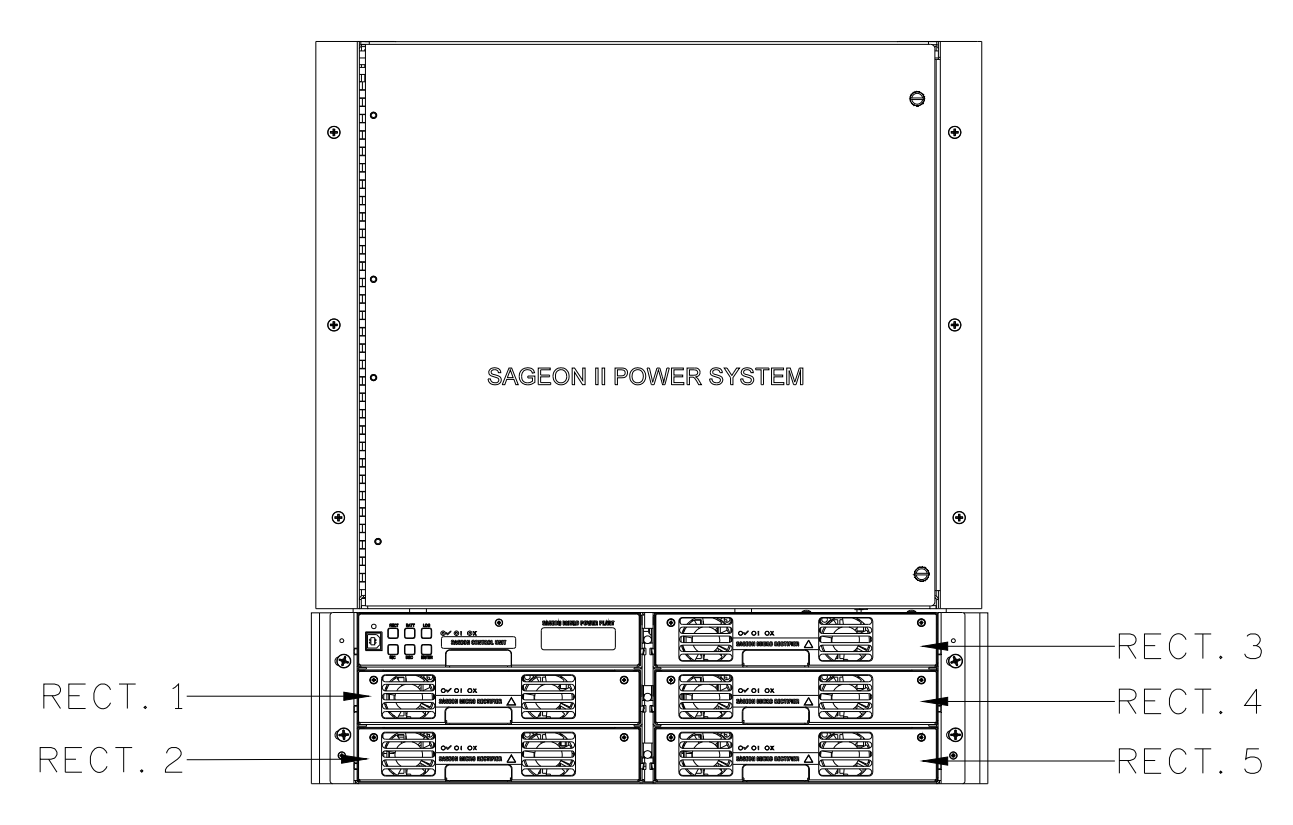

**FIGURE 1-3 SAGEON2.L26; 200A, 2 TIER DISTRIBUTION** 

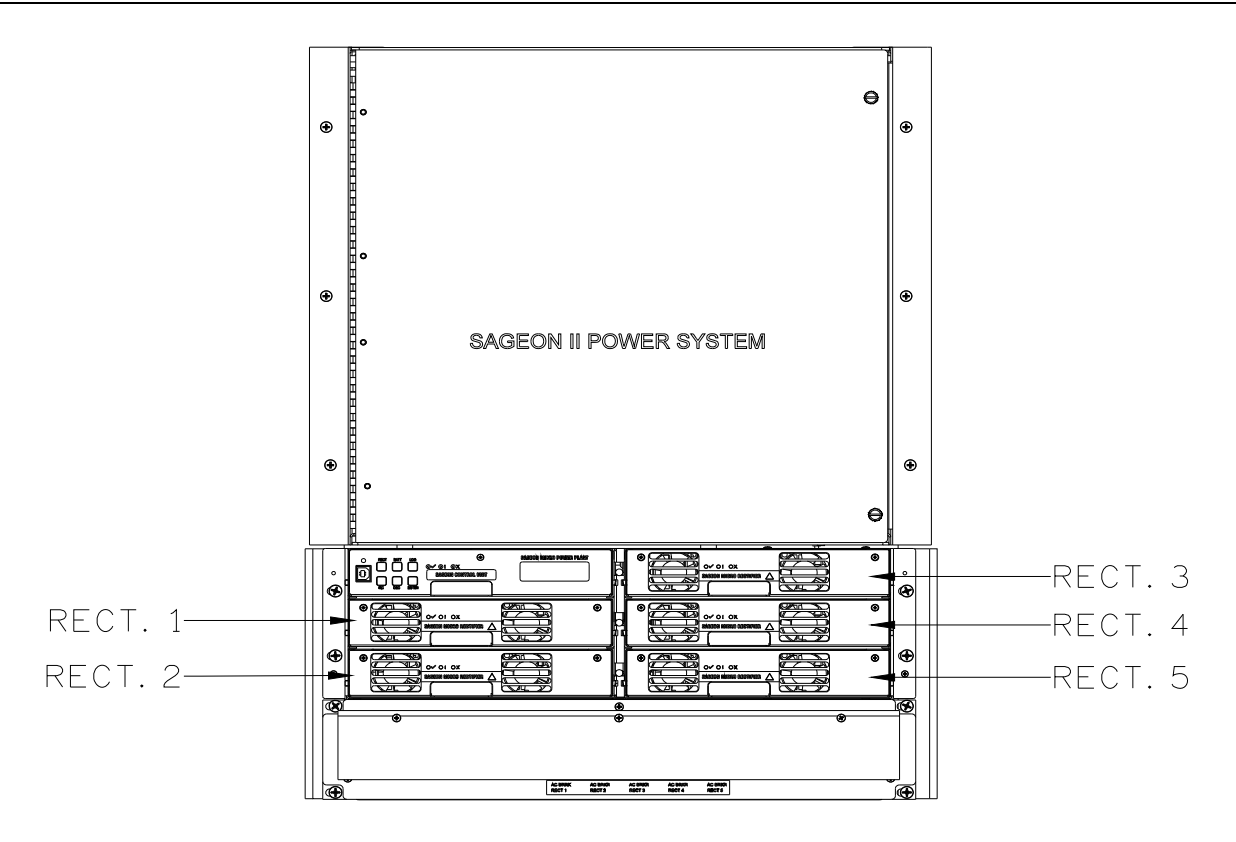

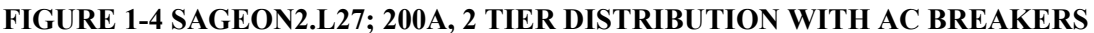

# 1.1 PRODUCT DESCRIPTION

The Sageon 200A is intended for cellular, PCS, and other applications that demand stable, reliable, high current, DC operating power. Fully populated, it provides 48Vdc at 200A (N+1). Maximum battery current must be limited to 200A. The systems are ordered for mounting in either a 19 or a 23-inch rack.

#### Power Conversion

The rectifier available is a 2400 watt<sup>2</sup> consistent power (50A  $@$  48Vdc). Modular switched-mode rectifier technology is used for highly efficient, low cost, reliable operation. The quantity of rectifiers is determined by the user to accommodate the application. A maximum of 5 rectifiers can be installed in a Sageon 200A.

#### **Distribution**

The Sageon 200A comes with provisions for 20 AM1 bullet style breaker distribution (L24 & 25), or 40 AM1 breakers (L26 & 27), low-voltage battery disconnect (LVBD), and battery current transducers. Please refer to drawing sets for details.

#### Battery Strings

The Sageon 200A comes with four battery landings. Two rear-mounted output bus bars have connections for two-hole lugs with 3/8" diameter holes on 1" centers, accommodating up to 4 battery strings.

 $^{2}$  At input voltages below 185Vac derating is required; 770W @ 85Vac linearly to 2400W @ 185Vac.

# Operator Panel

Mounted in the system is a modular, hot-swappable controller, which includes a high-resolution 2-line digital display for monitoring of the Sageon 200A output current and voltage. Six push buttons are available for operating the Sageon 200A, selecting display information, and for changing editable parameters. A complete system configuration can be created at the operator panel. Three system status LEDs are provided.

# Communications

PC-based configuration and monitoring is available with the UNIPOWER Sageview™ software. Sageview is a tool to exchange configurations and operating data between the Sageon 200A and the PC on which Sageview is running. Local PC access is provided through a supplied USB-B connector on the front panel of the controller using the Sageview software.

Remote PC access across an ethernet network is optionally available. The PC must be running Sageview software and have a unique IP address on the network. An ethernet RJ-45 jack is provided for connecting to your company's intranet or to the Internet. A unique IP address is required for each Sageon 200A. Remote access is also available via an optional SNMP/ethernet board or ethernet board (without SNMP support).

# Alarms

Activation of customer-supplied alarm annunciators is accommodated by form-C relays. The relay state is user selectable between normal mode (normally de-energized) and failsafe mode (normally energized). These relays provide for external annunciation of the following alarms: rectifier shutdown, high voltage (HV) shutdown, and three user defined relays. Refer to Sageview help for configuring these relays.

#### Block Diagram Description

A simplified block diagram of a 48V Sageon 200A is shown in Figure 1-5. Single-phase or three-phase power is supplied from the user's AC electrical service panel.

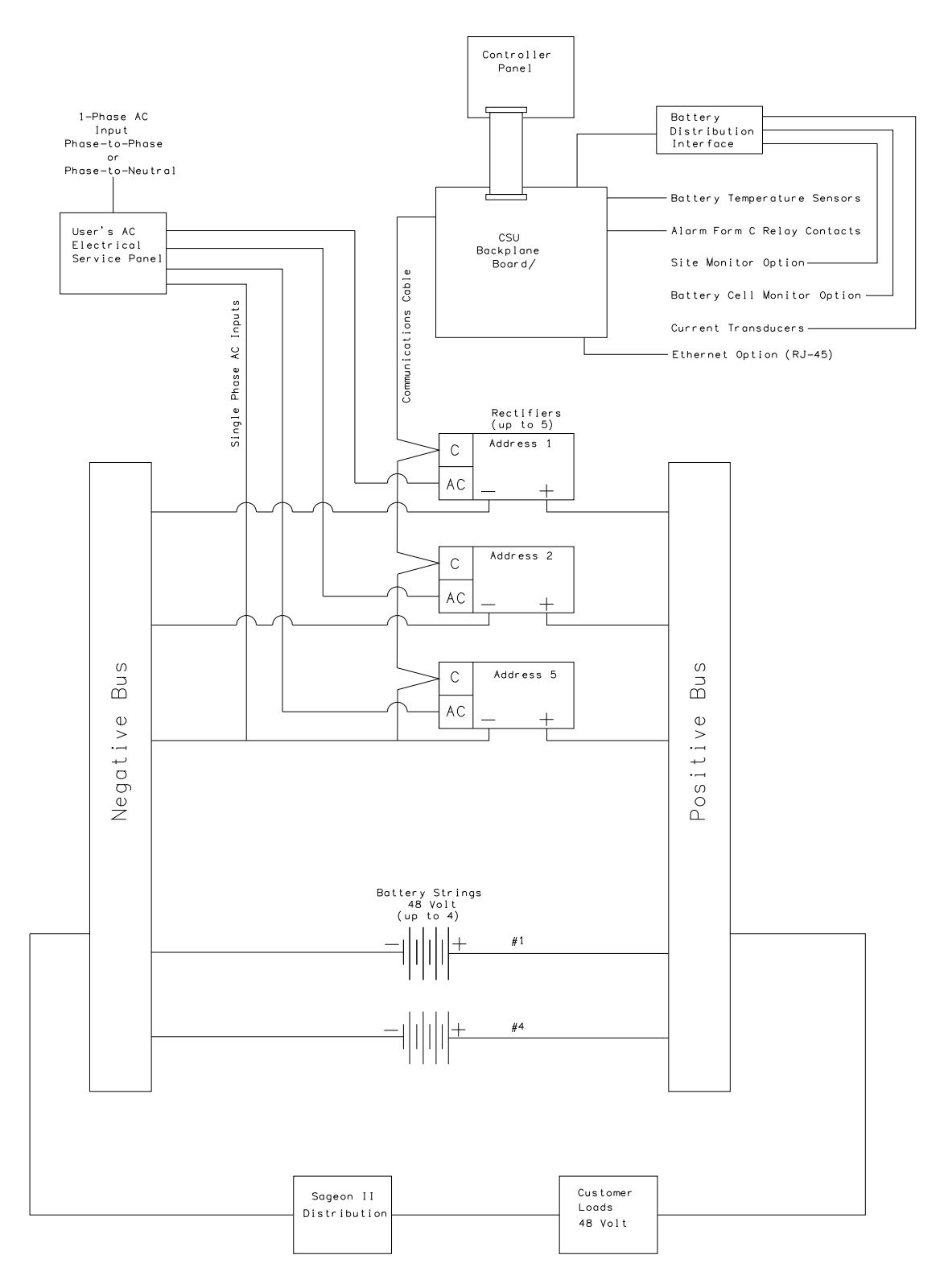

#### **FIGURE 1-5 SIMPLIFIED BLOCK DIAGRAM, 48V SAGEON 200A**

Sageon 200A operation can be monitored at the operator panel on the front of the power system, with a PC connected to the operator panel, or at a PC connected to the power system over an ethernet network. Sageon 200A configuration can be performed from the operator panel or at a PC.

Printed circuit boards, in the distribution area contain terminals for user connections to alarm relays, battery temperature compensation sensors, communications, and other internal and external functions. In addition, most signals destined for the SCU are routed first to the BDM board or backplane board.

The operator panel provides user access to the configuration and monitoring capabilities of the SCU. For security, a parameter lock feature is included and PC access can require a password. A PC that is to be connecting to the Sageon 200A must have the optional Sageview software installed and operating.

# 1.2 SPECIFICATIONS

This section contains physical, environmental, and electrical specifications for the Sageon 200A and its major assemblies.

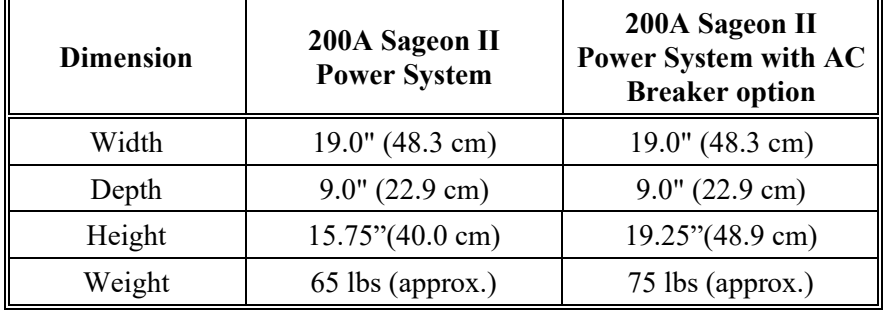

1.2.1 19" Sageon 200A Physical Specifications (1 Tier)

**IMPORTANT:** The Sageon 200A is shipped without rectifiers. Weight of rectifiers is additional.

# 1.2.2 23" Sageon 200A Physical Specifications (2 Tier)

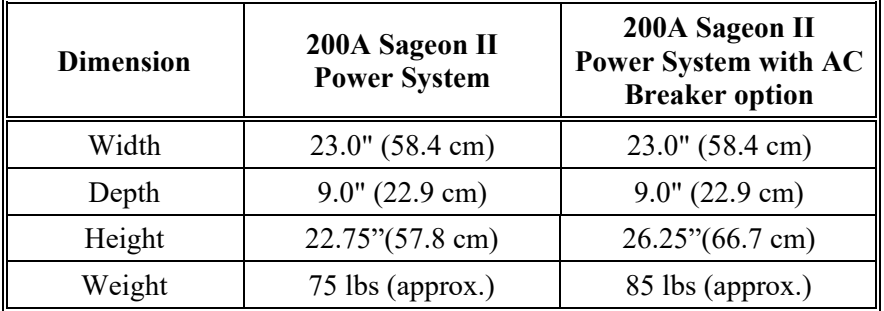

**IMPORTANT:** The Sageon 200A is shipped without rectifiers. Weight of rectifiers is additional.

1.2.3 Sageon 200A Environmental Specifications

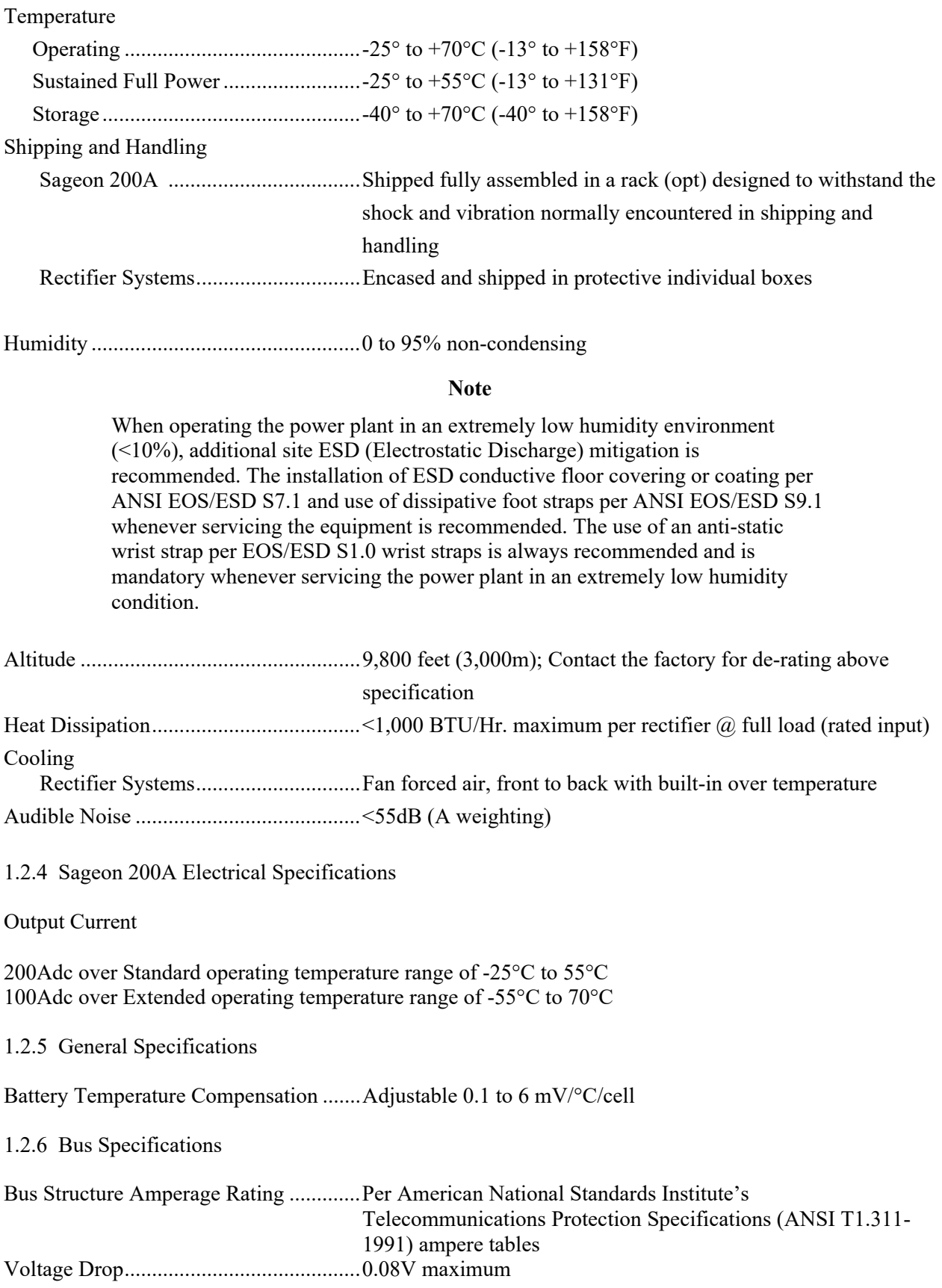

# 1.2.7 EMC Specifications

# Emissions:

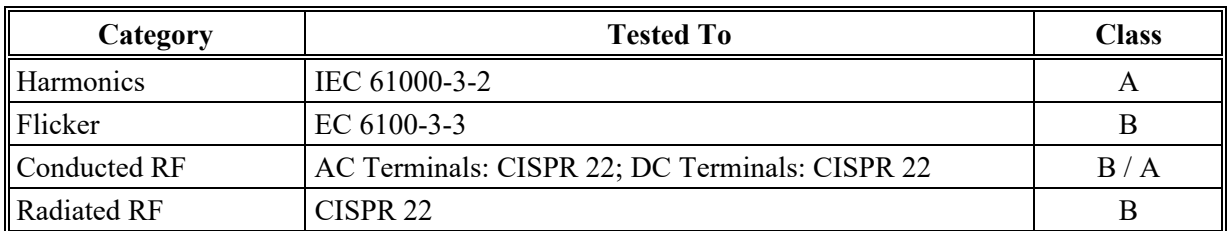

Immunity:

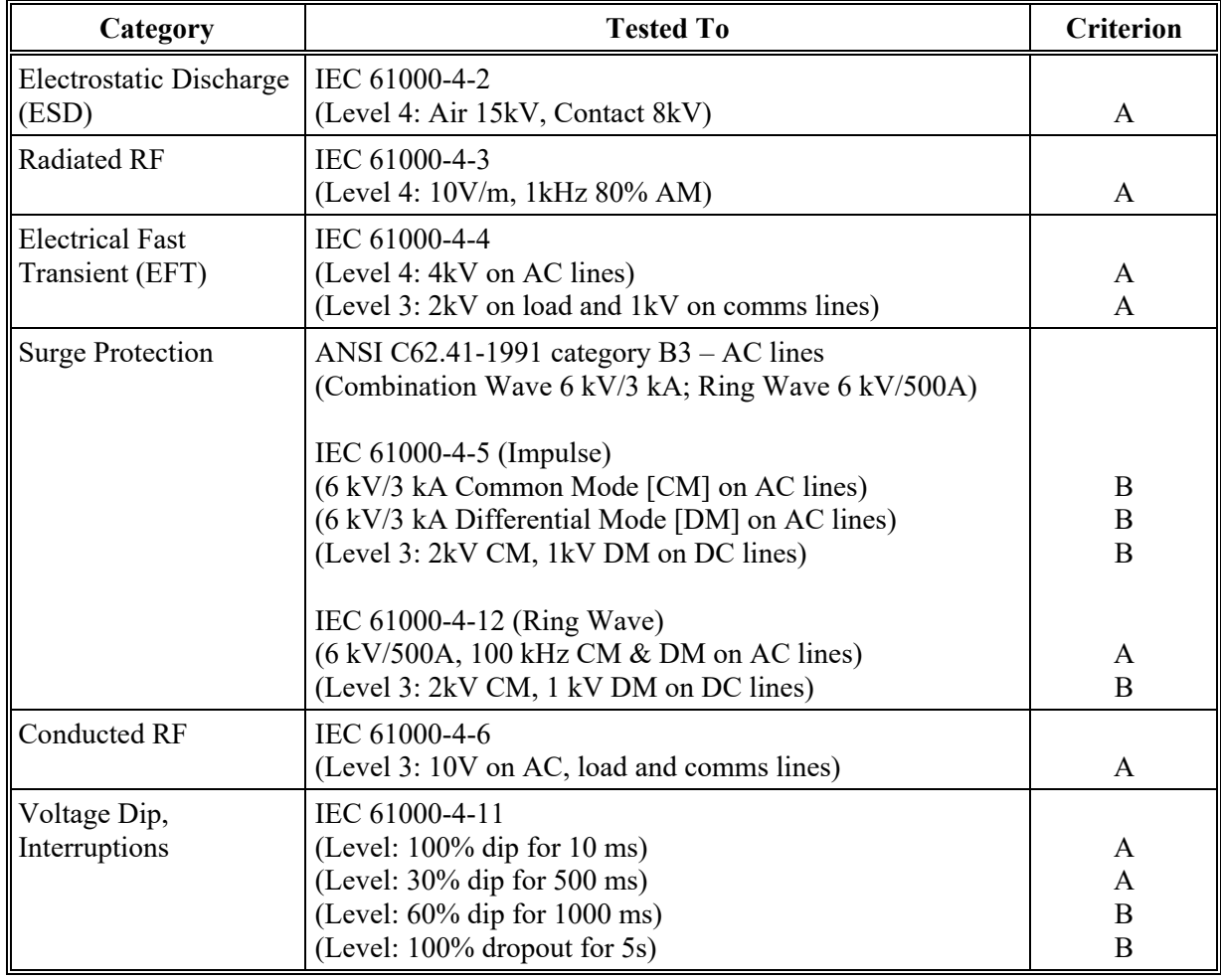

# 1.2.8 Rectifier Specifications

# **Input: 48V Rectifiers**

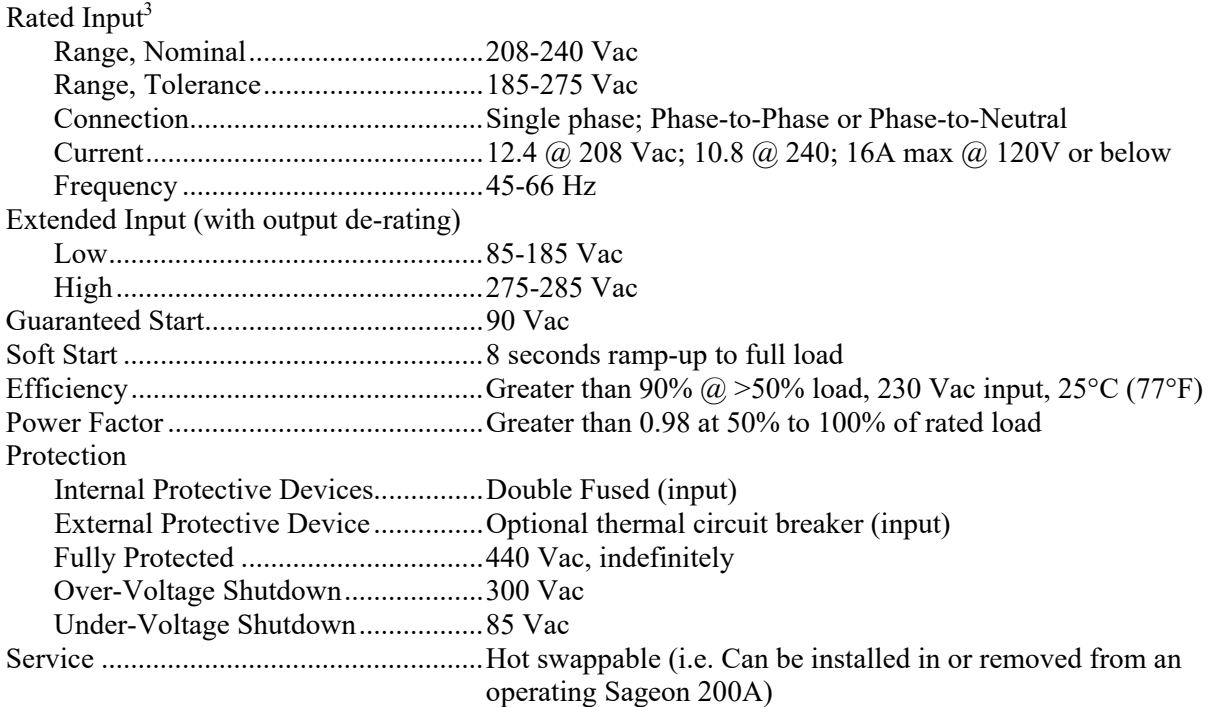

# **Output, 48V Rectifiers**

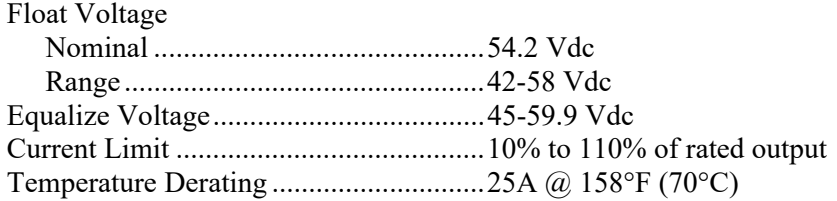

# **Output Rectifiers**

| <b>Static Regulation</b> |                                                      |
|--------------------------|------------------------------------------------------|
|                          |                                                      |
|                          |                                                      |
|                          |                                                      |
|                          | $+/-1\%$ of final value within 1 ms of step change   |
|                          | $+/-0.2\%$ for a 25% step change in AC input voltage |
|                          |                                                      |
|                          |                                                      |
|                          |                                                      |
|                          |                                                      |
| Protection               |                                                      |

<sup>3</sup> Derating required at input less than 185Vac; worst case 2013 BTU/hr @ 85Vac (calculated) per rectifier.

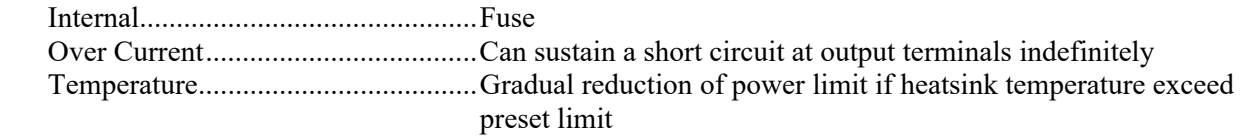

# **SCU programmable**

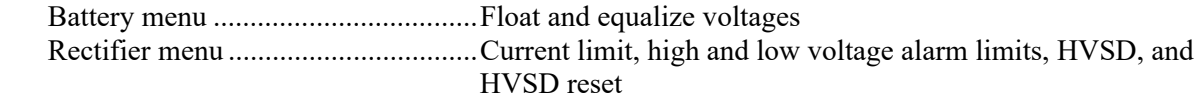

# 1.2.9 Safety Specifications

The following were used as guidelines in the specifications of all components and wiring, with particular attention to safety ratings and OI-28 flammability requirements.

- Underwriters Laboratory Standards of Safety (UL 60950)
- Bellcore Network Equipment-Building System (GR-1089-CORE)

# 1.2.10 Monitoring Specifications

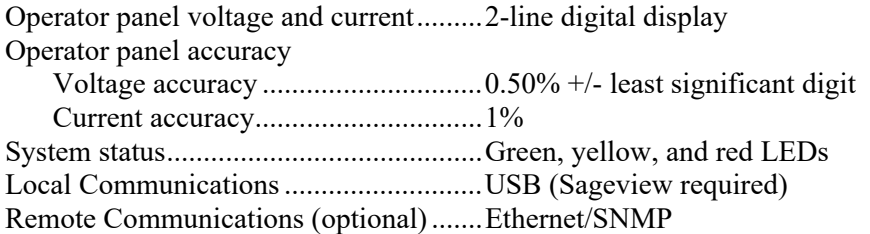

#### 1.2.11 Alarm Specifications

Each of following alarms is annunciated by a lighted LED on the operator panel and by a relay state change. Relay contact output terminals are on the alarm PCB in the distribution.

#### A. User Alarm Annunciation

Five user programmable relays. One form C contacts rated 30W, 62.5 VA, 1A maximum, 60 VDC maximum, 125 VAC maximum, contacts rated 0.5A resistive at 60 VDC.

B. Rectifier Front Panel

Three status LEDs (Green, Amber, and Red) are located on the rectifier front panel.

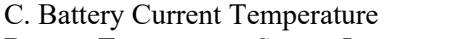

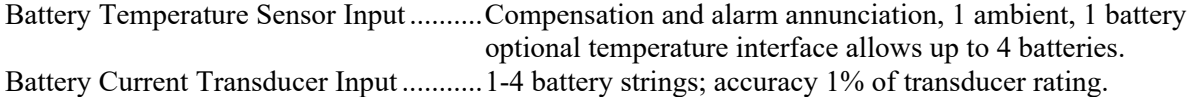

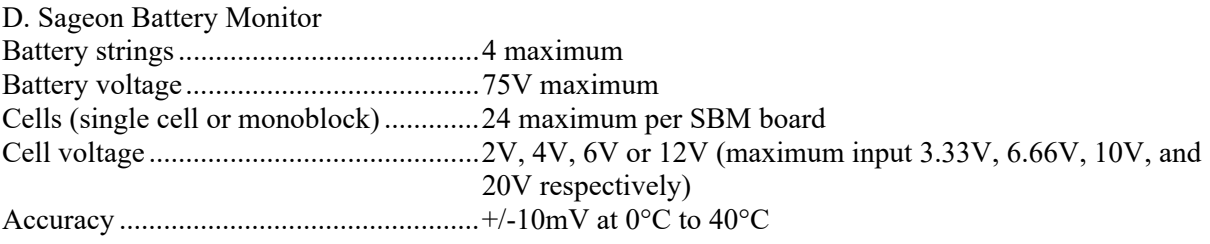

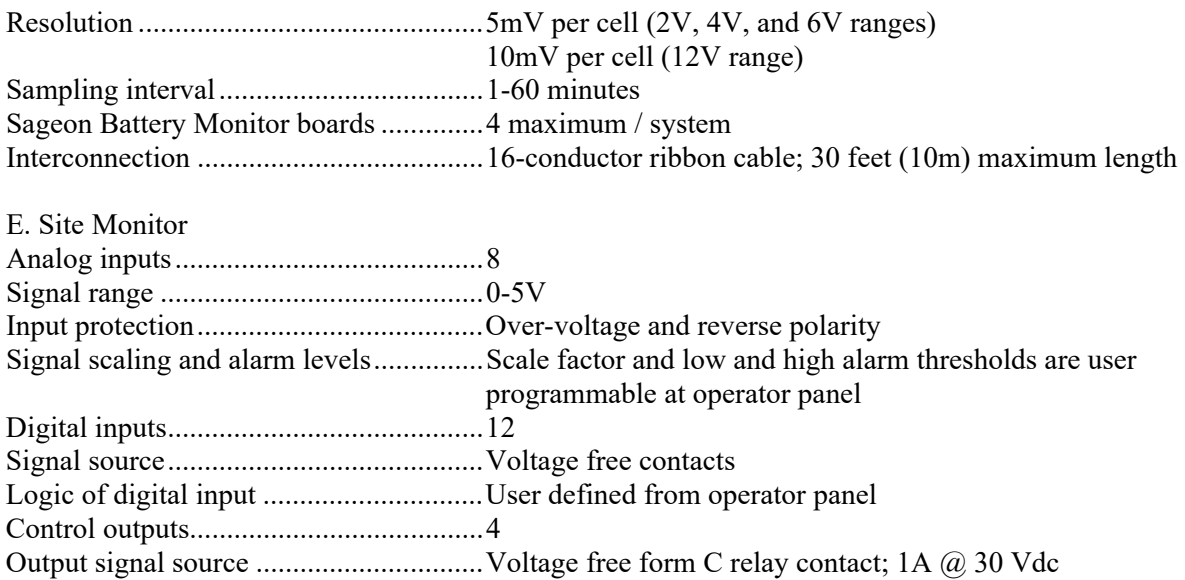

# 1.3 PRODUCT SUPPORT

Product support can be obtained using the following addresses and telephone numbers.

Manufacturing facility: UNIPOWER, LLC 65 Industrial Park Rd Dunlap, TN 37327 United States

Phone: +1-954-346-2442 Toll Free: 1-800-440-3504 Web site – www.unipowerco.com

When contacting UNIPOWER, please be prepared to provide:

- 1. The product model number, spec number, S build number, and serial number see the equipment nameplate on the front panel
- 2. Your company's name and address
- 3. Your name and title
- 4. The reason for the contact
- 5. If there is a problem with product operation:
	- Is the problem intermittent or continuous?
	- What revision is the firmware?
	- What actions were being performed prior to the appearance of the problem?
	- What actions have been taken since the problem occurred?

#### GENERAL WARNING

- 1. This equipment has been designed to be used only in restricted access areas.
- 2. This equipment must only be serviced by authorized and qualified service personnel.
- 3. Operators should not attempt to repair faulty units. There are no operator serviceable parts inside. All fuses are only replaced as part of a repair procedure in a repair facility by authorized personnel and not as a maintenance procedure on site.
- 4. The power module magazine should be mounted in a rack that satisfies the requirements for electrical enclosures and fire enclosures according to IEC60950 or equivalent standard. For open rack use, the back of the magazine must be fully enclosed by its covers and the AC wiring terminations must be protected by either a grounded casing or an enclosure that provides double insulation.
- 5. The power shelves must be used with sufficient ventilation. After mounting, the air flow paths into and out of the rectifiers must be unrestricted. Allow adequate flow for exhaust air out of the rack. A 3" minimum space is required being the system.
- 6. Rectifiers are live at all times when the rectifier is plugged into the backplane connector. The input AC disconnection device is the rectifier backplane connector, unless AC breaker list system is ordered.

When removing modules, especially if the ambient temperature is high and the unit has been operating at maximum load, avoid skin contact with the metal casing as it may be too hot to touch. Pull the unit halfway out of the magazine and let cool for 2-3 minutes before handling.

# **2.0 INSTALLATION**

This chapter describes installing a Sageon 200A. If questions or problems arise during installation, please refer to Section 1.3, Product Support, and contact a UNIPOWER field service technician for assistance.

The Sageon 200A is factory assembled and tested. Rectifiers are shipped in separate, protective package for on-site installation.

The Sageon 200A is designed for top-entry of battery cabling. AC input cabling enters the system through conduit holes in the side of the system. All cabling is user-supplied.

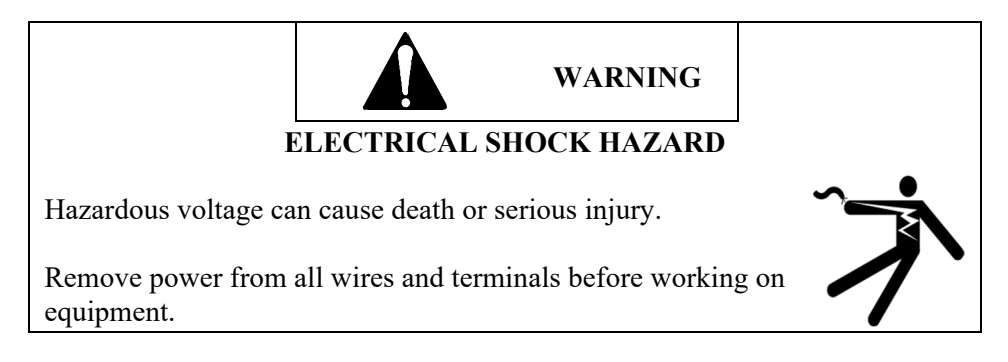

**IMPORTANT:** All wiring must meet the National Electrical Code and other applicable industry and local codes.

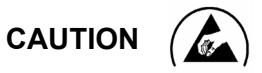

Use ESD (Electrostatic Discharge) safe handling procedures when installing an electronic assembly with the power plant.

Connection of battery and load cables

The following recommendations apply to battery and customer load connections.

- Use two-hole compression lugs for battery connections.
- Use wiring with copper conductors only.
- Coat bare conductors with antioxidant before crimp connections are made.
- Bring unplated connectors and connections to a bright finish and coated with antioxidant before being connected.

# 2.1 INSTALLATION SUMMARY

A typical installation sequence is provided below. References to appropriate sections in this manual are included.

- 1. Review the list of user-supplied tools and accessories in Section 2.2.
- 2. Select a location for the Sageon 200A.
- 3. Select battery, AC input, and distribution wire sizes based on current load and length of run.
- 4. Anchor the Sageon 200A to the floor.
- 5. Install a user-supplied AC electrical service panel (as needed) for powering rectifiers. Install AC input cabling between the user's AC electrical service panel and the Sageon 200A.
- 6. Connect the AC input cabling to DIN AC terminal connections.
- 7. Install battery cabling. See Section 2.5.
- 8. Route and connect supply and return cabling to customer loads.
- 9. Connect external alarm annunciators. See Section 2.7.
- 10. Install options: Battery Temperature Sensors, Battery Current Transducers, Sageon Battery Monitor, Site Monitor, and communications (SNMP, Ethernet). See Sections 2.8 through 2.11.
- 11. Install rectifiers. See Section 2.13.
- 12. Commission the system. See Chapter 3, Commissioning, and Chapter 4, Configuration and Operation.

#### 2.2 REFERENCE MATERIAL

This section contains lists, tables, and methods that are referenced in subsequent procedures. Three subsections comprise the Reference Material section.

- Tools and accessories Read the included list for a preview of the user-supplied items that will be referenced during the installation and servicing procedures.
- Selecting and sizing DC power cables Proper cable sizing is critical to system performance. This section provides a formula and table that simplify cable selection.
- Torque specifications The torque specification table in this subsection is referenced in procedures that include hardware.

#### 2.2.1 Tools and Accessories

To install the Sageon 200A, the following user-supplied items should be available.

- Equipment to move Sageon 200A to installation site
- Overhead wire racks for AC power and distribution cabling
- Standard insulated installation tools (e.g. hand tools, socket set, cable cutters, cable insulation strippers)
- Torque wrench to ensure correct tightening of hardware; see Table 2-2 for torque specifications
- Electrical service panel circuit breakers
- Digital Voltmeter with: 4-1/2 digit display
- Cables and lugs; appropriate crimping tools
- Conduit, conduit connectors, and conduit bending tools
- Anti-Static service kit with static dissipative mat and wrist strap for handling electronic circuit boards (e.g. interface Board); available from electronic supply sources
- Engineering drawing sets (J and SD drawings)

2.2.2 Selecting and Sizing Copper DC Power Cables

Protective circuits, overall system performance, and safety depend on the proper sizing of DC cables for ampere ranges and acceptable DC voltage drop.

Perform the following procedure to determine wire size.

1. Calculate the minimum circular mils (CM) required for copper wire using the following formula:

22.2 x I x L  $CM =$ V

where:

 $CM =$  minimum area of circular mils in the cable  $I =$  maximum current (in amps)  $L =$  one-way cable length (in feet)

 $V =$  allowable loop voltage drop (in volts)

Example: Assume a maximum output current of 100 amperes, an allowable loop voltage drop of 0.25 volts, and a distance of 50 feet between the Sageon 200A and the load.

 $I = 100$  amperes  $L = 50$  feet  $V = 0.25$  volts  $(22.2)(100)(50)$  $CM =$  $(0.25)$ 

 $CM = 440,000$ 

- 2. After calculating the minimum circular mils, select the proper copper wire size from Table 2-1; always choosing the next larger wire size if the resistance rating falls between values. For the above example, select 500 MCM wire.
- 3. Determine the minimum wire size for ampacity according to the code authority having jurisdiction in your location.
- 4. Select the larger of the sizes calculated for voltage drop or ampacity.

| <b>SIZE</b><br>AWG NO. | AREA<br>IN CM | <b>CURRENT</b><br><b>CARRYING</b><br>CAPACITY*<br><b>ENCLOSED</b><br><b>OPEN</b><br>AIR |     | <b>DIA BARE</b><br><b>COND</b><br><b>INCHES</b> | <b>RHW DIA</b><br><b>OVER INS</b><br><b>INCHES</b> | <b>RHW</b><br><b>BEND</b><br><b>RADIUS</b><br><b>INCHES</b> | <b>RHW NET</b><br>WEIGHT<br><b>PER 1000 FT</b><br><b>IN POUNDS</b> | <b>RHW MAX</b><br><b>SHIP</b><br><b>LENGTHS</b><br>PER REEL IN<br><b>FEET</b> |
|------------------------|---------------|-----------------------------------------------------------------------------------------|-----|-------------------------------------------------|----------------------------------------------------|-------------------------------------------------------------|--------------------------------------------------------------------|-------------------------------------------------------------------------------|
| 14                     | 4,110         | 15                                                                                      | 15  | 0.064                                           | 0.19                                               | 0.95                                                        | 26                                                                 | 5,000                                                                         |
| 12                     | 6,530         | 20                                                                                      | 20  | 0.081                                           | 0.21                                               | 1.05                                                        | 35                                                                 | 3,000                                                                         |
| 10                     | 10,380        | 30                                                                                      | 30  | 0.102                                           | 0.24                                               | 1.20                                                        | 49                                                                 | 3,000                                                                         |
| 8                      | 16,510        | 45                                                                                      | 45  | 0.146                                           | 0.31                                               | 1.55                                                        | 84                                                                 | 3,000                                                                         |
| 6                      | 26,250        | 70                                                                                      | 65  | 0.184                                           | 0.40                                               | 2.00                                                        | 126                                                                | 2,000                                                                         |
| 4                      | 41,740        | 100                                                                                     | 85  | 0.232                                           | 0.45                                               | 2.25                                                        | 190                                                                | 1,500                                                                         |
| 2                      | 66,370        | 135                                                                                     | 115 | 0.292                                           | 0.51                                               | 2.55                                                        | 278                                                                | 1,000                                                                         |
| 1/0                    | 105,500       | 185                                                                                     | 150 | 0.373                                           | 0.63                                               | 3.15                                                        | 443                                                                | 1,000                                                                         |
| 2/0                    | 133,100       | 210                                                                                     | 175 | 0.418                                           | 0.68                                               | 3.40                                                        | 540                                                                | 1,000                                                                         |
| 4/0                    | 211,600       | 300                                                                                     | 230 | 0.528                                           | 0.78                                               | 3.90                                                        | 814                                                                | 1,000                                                                         |
| 350 MCM                | 350,000       | 425                                                                                     | 310 | 0.681                                           | 0.98                                               | 4.90                                                        | 1,310                                                              | 750                                                                           |
| 500 MCM                | 500,000       | 525                                                                                     | 380 | 0.814                                           | 1.12                                               | 5.60                                                        | 1,815                                                              | 500                                                                           |
| <b>750 MCM</b>         | 750,000       | 660                                                                                     | 475 | 0.998                                           | 1.34                                               | 6.70                                                        | 2,700                                                              | 360                                                                           |

**TABLE 2-1 WIRE SIZING** 

\* Data based on NEC Handbook 1993, Table 310-17 adjusted for 50°C (122°F) ambient temperature.

# 2.2.3 Torque Specifications

Proper system performance requires that the hardware employed during installation be tightened securely but not over tightened. Use a torque wrench to ensure that hardware is tightened to the specification provided in the table below.

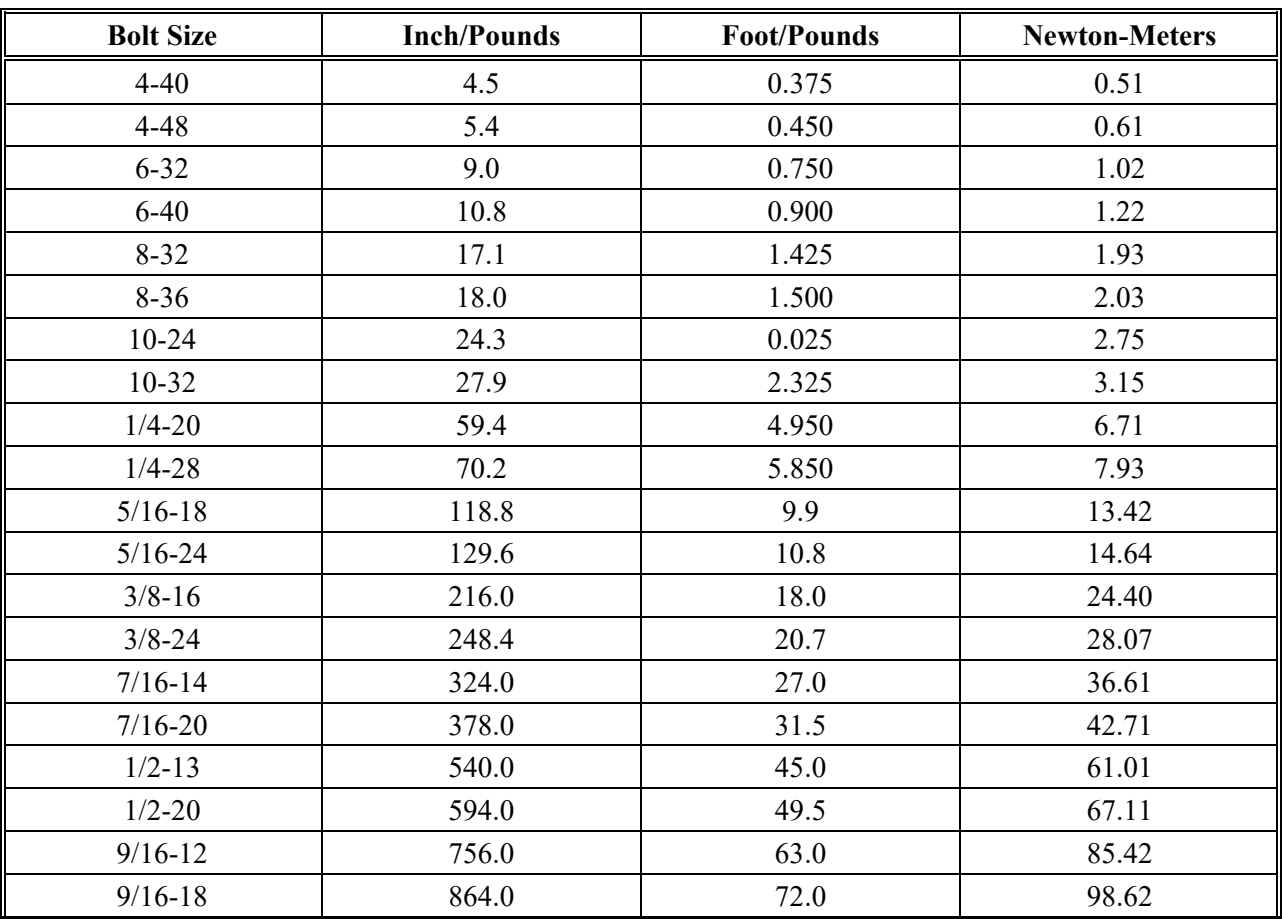

# **TABLE 2-2 TORQUE SPECIFICATIONS, STEEL FASTENERS**

# 2.3 SELECTING A LOCATION

Install the Sageon 200A in a location that provides the following.

- Access to a source of reliable, stable, electrically clean AC power.
- A dry, well ventilated room that meets the conditions stated in Section 1.2.3, Sageon 200A Environmental Specifications.
- Sufficient access for system installation and servicing. (this may be controlled by national or local code)
- Sufficient ceiling height to permit use of overhead cable trays for AC input cables and DC load supply and return cables.
- A level, flat floor capable of supporting the weight of the Sageon 200A and rack.
- A pest and vermin free area.

To move and mechanically secure the Sageon 200A:

- 1. Prepare the installation site. Install equipment rack as needed.
- 2. Carefully transport the Sageon 200A to the installation site.
	- Be careful not to bend or otherwise damage the system.
		- Be careful not to mar or otherwise damage the front bezels of the rectifiers.
- 3. Place the Sageon 200A in a location that provides a cool, dry, vibration-free environment. See Section 2.3, Selecting a Location, and Section 1.2.3, Sageon Environmental Specifications, for details.
- 4. Securely fasten the Sageon 200A to the anchored rack.
- 5. Allow 3RU minimum above Sageon 200A for cabling and service.

# 2.4 CONNECTING AC POWER TO THE SAGEON 200A

This section describes connecting AC power to the Sageon 200A. Connect three-phase or single-phase AC power to a user-supplied AC electrical service panel. Then connect single-phase power, through a circuit breaker, to the system. See Section 1.3.8, Rectifier Specifications, for voltage and current requirements. See Section 3.6.1 for typical AC input configurations and diagrams.

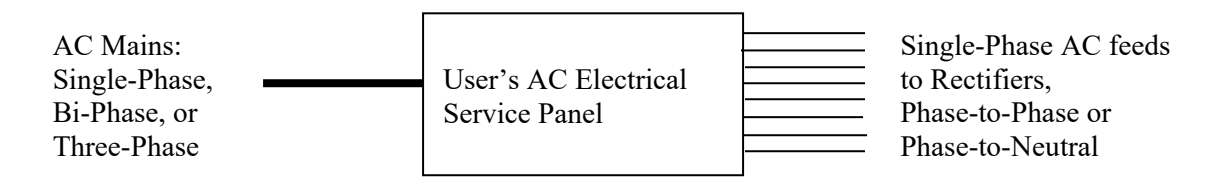

This section also describes earth/safety ground connection. These connections are typically required by national and local electrical codes.

#### 2.4.1 Sageon 200A Connections to Ground

Electrical codes typically require that the system housing be connected to the site earth ground.

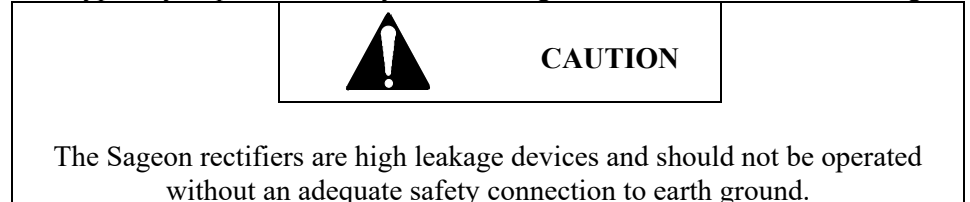

System Housing:

Ground the Sageon 200A housing to the site's central frame ground.  $3/8$ " on 1" c-c holes threaded studs for bolting an earth/safety ground wire to the housing is provided on the side of the AC cover. Connect this ground wire to your site's earth/safety ground in accordance with the applicable electrical code(s).

Bus Bars:

Connect the system's proper bus to the site's central office ground. Select a cable size capable of carrying the fault current from any installed device. Since this is typically a high current connection, secure the wire lug with a 3/8" bolt on the bus. The bus bars, mounted on the back of the system, are electrically connected. See Figure 2-1 for bus locations.

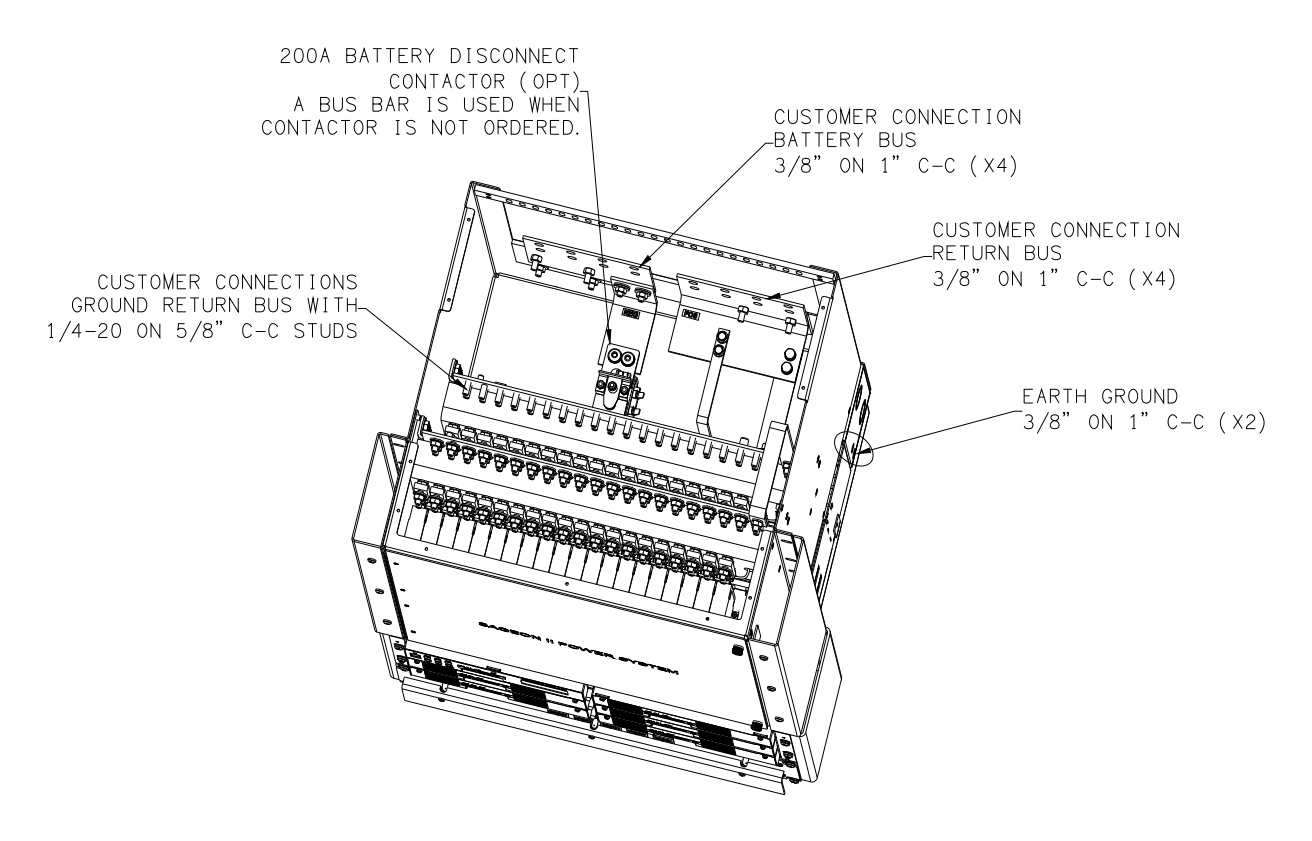

**FIGURE 2-1 RETURN BUS LOCATION** 

2.4.2 Lightning and Transient Suppression

Rectifiers contain basic transient suppression in the form of metal oxide varistors (MOVs). MOVs are installed from L1 to L2, L1 to earth, and L2 to earth. They are sized to provide protection from line transients in an industrial environment according to ANSI C62.41-1991 for Class B3 equipment and IEC 61000-4-5.

Supplementary transient protection is needed in a more severe environment with, for example, a high incidence of lightning strikes (indirect or direct) and/or severe switching transients beyond the levels indicated in the above standards. Install higher rated suppression devices to the AC electrical service where appropriate.

2.4.3 User's AC Electrical Service Panel

The AC electrical service panel and wiring from the service panel to the Sageon 200A is supplied by the user.

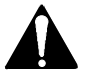

- 1. Electrical shock hazard Remove power from all involved wires and terminals before proceeding.
- 2. Determine the number of AC breaker positions needed. Allow one breaker position for each rectifier to be installed in the Sageon 200A. Alternatively, up to two rectifiers can be fed from one breaker provided the breaker and wiring meet local and national electrical code requirements.
- 3. Select a location for the service panel. Locate the service panel as close as possible to the Sageon 200A. Wiring between the service panel and the Sageon 200A should be kept as short as possible. A long wire run or too small a cable can cause a significant voltage drop interfering with rectifier operation and causing a fire hazard.

Refer to the National Electrical Code (NEC) and applicable local requirements to determine cable size. Sageon 200A terminals with AC breakers will accept  $14-10$  AWG (2.1-5.3 mm<sup>2</sup>).

- 4. Securely mount the service panel and connect it to a source of electrically clean, stable, reliable threephase or single-phase AC power.
- 5. Route the needed quantity of AC power cables from the service panel to the Sageon 200A. Label each breaker position and both ends of each AC power cable with the Sageon 200A number and rectifier position address to which it will be connected (e.g. P1R1 = Sageon 200A 1, rectifier position 1). Rectifier positions on the DIN terminal block are numbered from top to bottom as shown below:

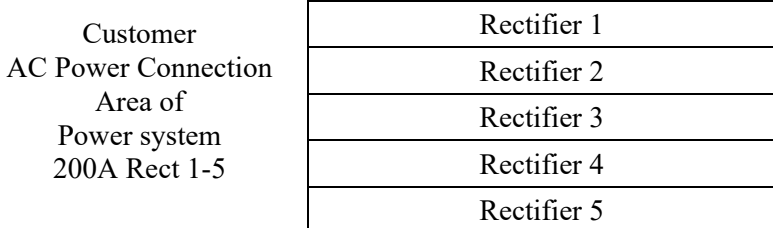

- 6. At each breaker position, install a delayed-trip circuit breaker for each cable. Refer to Table 2-3 for breaker recommendation.
- 7. Ensure that all circuit breakers are in the Off position.
- 8. Connect the power cables to the service panel.

# **TABLE 2-3 CIRCUIT BREAKER SELECTION, AC POWER**

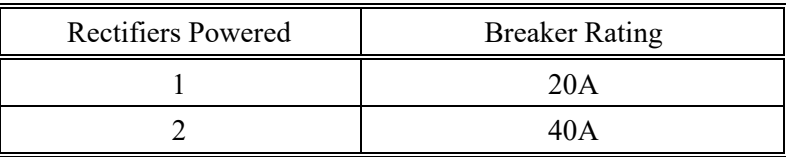

#### 2.4.4 AC Input Cabling

This section describes connecting the AC input cables within the Sageon 200A. The AC input cable enters the system through the rear side enclosure conduit holes.

For each ordered rectifier, connect an AC input cable AC input connection terminal blocks. See Figure 2-2 for the location of the connections.

- Switch Assembly The switches are pre-wired from the factory. Connect the AC input cable directly to the AC input connection terminal blocks.
- No Switch Assembly Connect the AC input cable directly to the AC input connection terminal blocks.

**IMPORTANT:** Do not change the factory-set rectifier position address. The address is set on the AC backplane board, in switches S1. If inadvertently changed, go to Chapter 6-6, Installation, for a procedure to set the address.

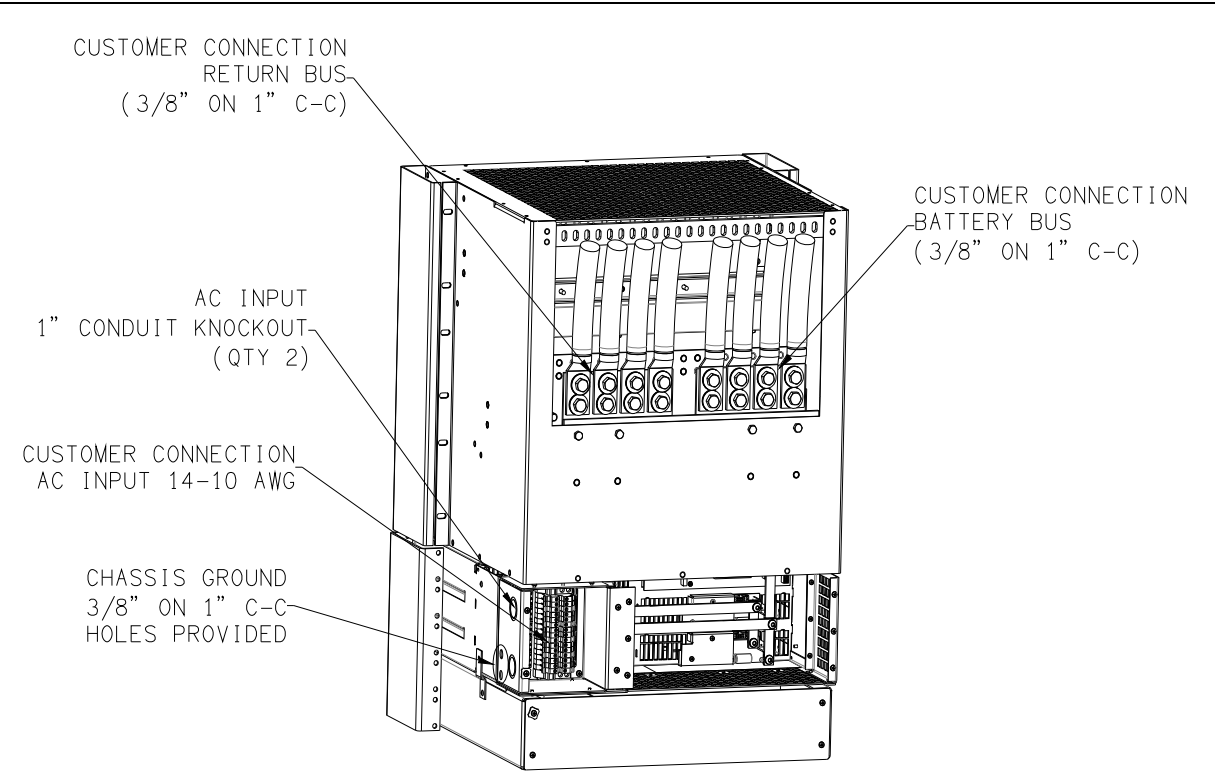

**FIGURE 2-2 TYPICAL AC INPUT & BATTERY CONNECTION (L26 SHOWN)** 

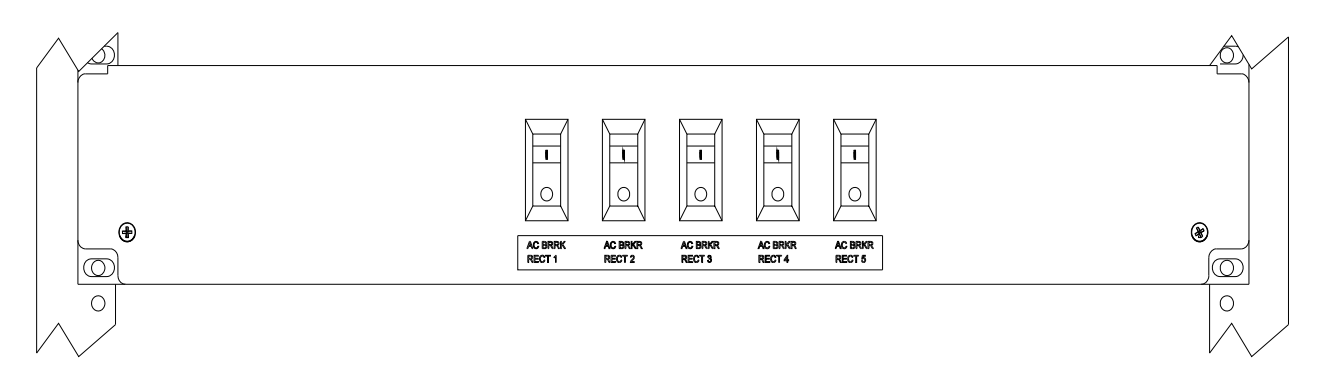

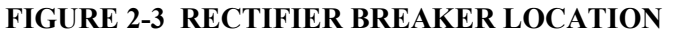

Installing AC Power Input Cables

NOTE: The rectifiers are powered by single phase (phase to phase or phase to neutral) AC power ONLY. The rectifiers may be wired as a single phase load connected to a three phase source. See Chapter 3 for possible configurations. It is imperative that local and national electric codes be followed and good wiring practices be observed when wiring the Sageon 200A system. Only qualified licensed personnel should install this system.

5. Electrical shock hazard – Remove power from all involved wires and terminals before proceeding.

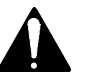

6. Route the AC input cables into the rear conduit holes of the Sageon 200A.

- 7. Prepare the AC cable by stripping the cable jacket approximately 4" (10.2 cm) to expose three wires. Strip each three wire end 0.5" (12.7 mm).
- 8. Identify rectifier 1 of the Sageon 200A by locating the top connector blocks. Rectifier positions are sequentially numbered from top to bottom and left to right.
- 9. Remove the screws holding the AC box cover plate. See Figure 2-2 and Figure 2-10.
- 10. Route and connect the prepared AC cable as described below. See Figure 2-2, 2-7, 2-9, 2-10, and 3-5.
	- Route the cable through the side conduit holes to the AC input connection terminal blocks. Insert L1, L2, and ground wires into the labeled terminals on the DIN block pass-through connector and tighten the terminal screws. Dress the cable to prevent interference with the remaining cables to be run.
- 11. To connect the remaining rectifiers:
	- If each rectifier is to be powered through a dedicated breaker and AC input cable, repeat the above steps at each rectifier position until all AC input cables are connected.
	- If two rectifiers are to be powered through a single main breaker and AC input cable, "daisy chain" the selected number of AC input connectors. Then repeat the above steps for the next pair of rectifiers.

2.4.5 Rectifier Position Address

Each rectifier position is factory-assigned a unique, sequential address within the Sageon 200A. The system operator uses this address when configuring and operating the system to identify and access a specific rectifier. The AC backplane board at each rectifier position has one DIP switch on which the address is set. See the illustration below.

**IMPORTANT:** Do not change the factory-set switches. If inadvertently changed, go to Section 6.6 for a procedure to set the switches to the proper address.

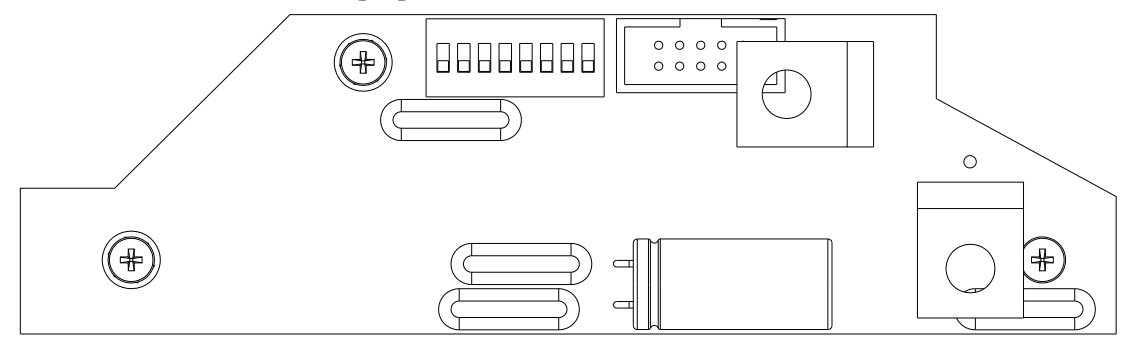

# 2.5 CONNECTING BATTERY CABLES

Routing the stiff, heavy gauge battery cables is difficult. Two people may be needed. Exercise **extreme caution** to avoid a short circuit across the battery terminals.

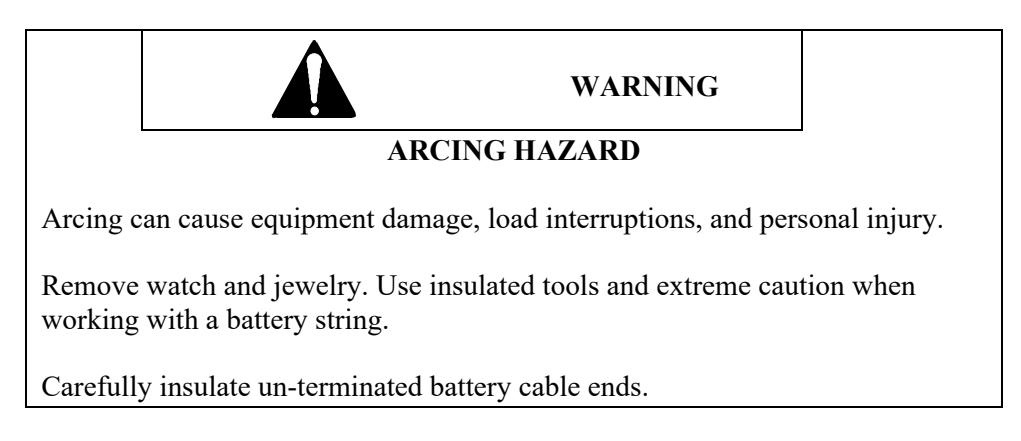

The Sageon 200A has landings for battery cables; connect to the battery Negative bus and Positive bus. Each bus will accept terminals for 2-hole lugs for 3/8" bolts (1" center-to-center).

Installing the Battery Cables:

This procedure includes the installation of the optional battery current transducers. Transducer mounting and wiring information is found in Section 2.9. Ignore references to transducers in the following procedure if not part of your installation.

If the installation includes a battery disconnect switch, modify the procedure accordingly.

- 1. Determine the correct battery cable size and shortest cable run. See Section 2.2.2 Selecting and Sizing DC power Cables. The top of the distribution section is made of Lexan<sup>®</sup> that can be cut for easy access when routing battery cables between the battery string and the Sageon 200A battery charge bus and return bus. See Figure 2-2 for the location of the battery charge bus and return bus (battery) within the system.
- 2. Mount the optional battery current transducer and connect the transducer cable between the transducer and the Sageon 200A as indicated in Section 2.9. Be sure that a transducer's battery cable opening is large enough for the selected cable diameter and the number of cables.
- 3. Run cables between the system and battery string 1. Route either battery cable (+ or -) through the optional battery current transducer; all battery cables routed through a transducer must be the same polarity. Transducers are marked, typically with an arrow, to indicate the direction of positive (battery charge) current flow. See Section 2.9 for details.

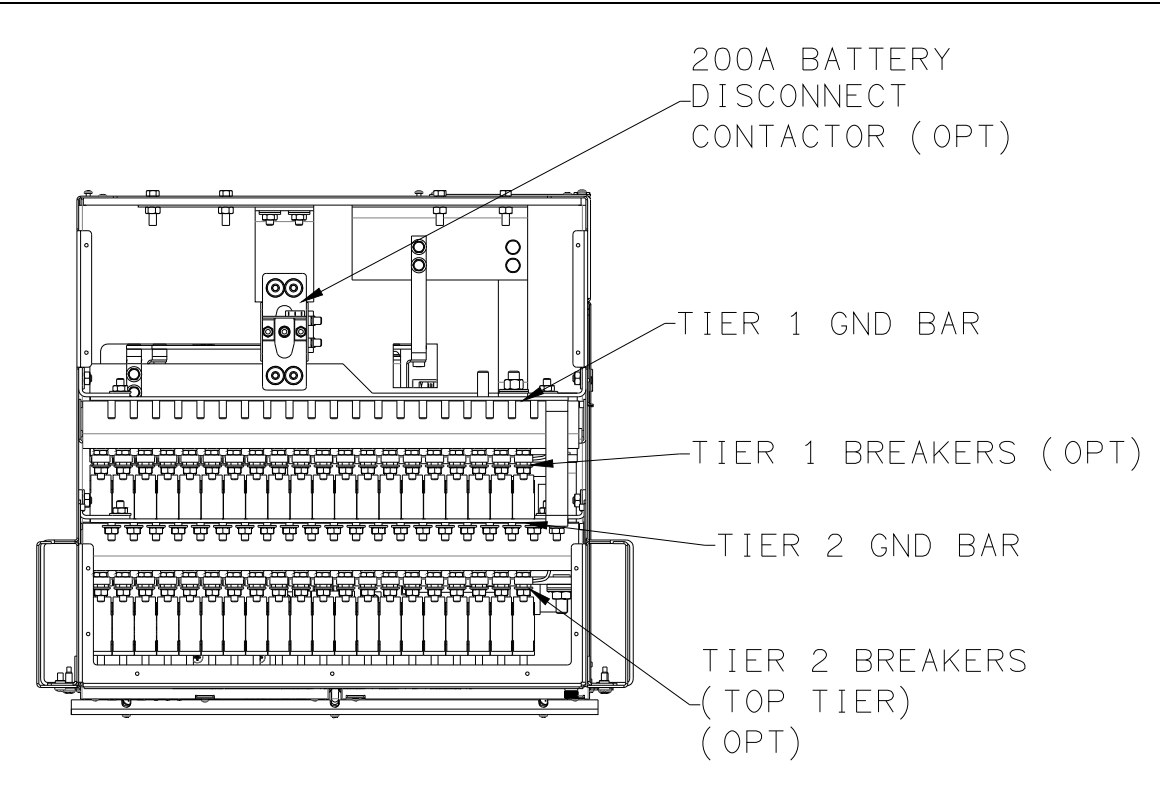

# **FIGURE 2-4 DC OUTPUT BUS (LOAD) LOCATIONS (2 TIER SHOWN)**

4. At the Sageon 200A, strip the insulation from the cable ends and install a 2-hole crimp-on lug for 3/8" bolts (1" center-to-center) on each cable end.

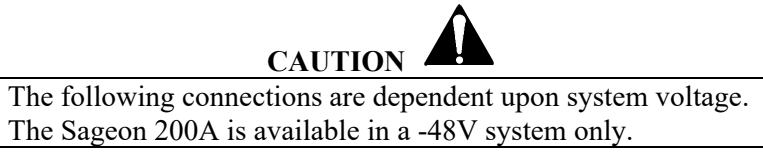

#### **-48V System:**

- 1) Secure the negative cable to the negative bus (**right-hand** landing as viewed from the rear).
- 2) Secure the positive cable to the positive bus (**left-hand** landing as viewed from the rear).

**NOTE:** See Table 2-2 for torque specifications.

- 5. At the battery string, strip the wire ends and install the needed battery terminals/clamps. **Confirm polarity with a voltage meter** and connect the wires to the battery string terminals.
- 6. Repeat the above steps for each battery string to be connected.

# 2.6 CONNECTING CUSTOMER LOADS

Customer loads are (See Section 2.14) connected directly to the Sageon 200A DC distribution "hot" and return busbars in accordance with site requirements and regulations. Distribution circuit breakers are not supplied with the Sageon 200A.

Route distribution supply and return cables through overhead cable racks or trays as required.

# 2.7 CONNECTING EXTERNAL ALARM ANNUNCIATORS

Five form C relay contact outputs (optional) are available for connection to external, user-supplied alarm annunciators. Figure 2-5 shows the interface board and the row of connectors  $(X6)$  provided for these connections. Review the alarm and relay contact specifications in Section 1.2.11 alarm specifications to ensure compatibility with external annunciators and other equipment before proceeding. Alarm relay outputs are provided for remote annunciation of fault conditions. All relays are user programmable through the Sageview software.

As shown in Figure 2-5, each relay has three connections: common, normally open, and normally closed. The normally open (NO) and normally closed (NC) labels are for an un-powered Sageon 200A. Normally, relay coils are de-energized. Relay coils may be energized during normal Sageon 200A operation by selection in Sageview. During an alarm, the appropriate relay coil would, in this case, be deenergized; this is an example of a "fail-safe" alarm.

**IMPORTANT:** When the relay contacts are connected to a reactive load, such as a solenoid or relay coil, the load must be shunted by a transient suppression diode to prevent damaging relay contacts.

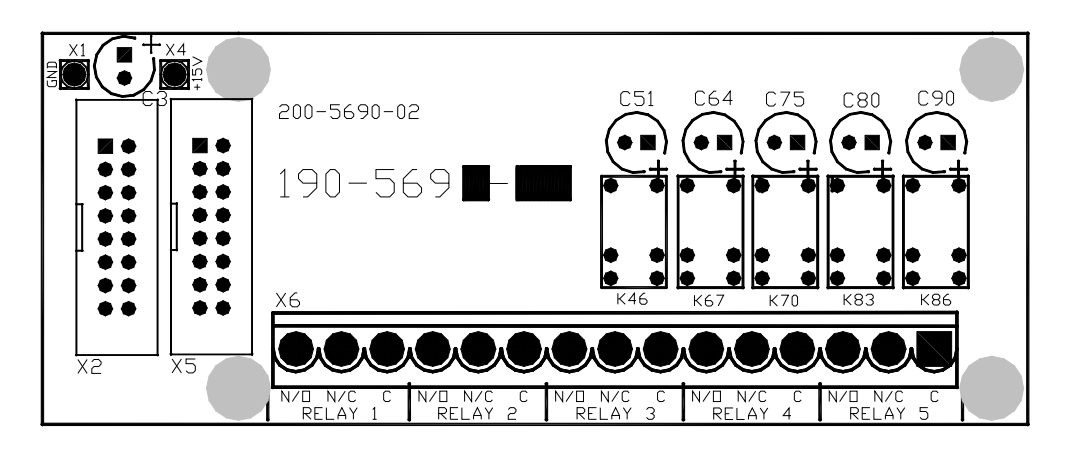

# **FIGURE 2-5 RELAY INTERFACE BOARD, CUSTOMER CONNECTIONS**

# 2.8 BATTERY TEMPERATURE SENSORS AND KITS (OPTION)

A single battery temp sensor is included in the Sageon 200A distribution. Additional temperature sensors are ordered separately and require the battery temperature interface option. If ordered with the system, the sensors are connected to the temperature concentration board and the sensors and wires then coiled and tied to the return bus.

If not ordered with the Sageon 200A, an Ambient and a single battery temperature sensor can be ordered separately. See J-SAGEON2.L2X drawing set for temperature sensor kits.

An optional multiple controller back plane can be ordered for the Sageon 200A distribution. It can accommodate up to four battery temperature sensors. Temperature sensors are ordered separately. If ordered with the system, the sensors are connected to the multiple battery temp board and the sensors and wires then coiled and tied to the return bus.

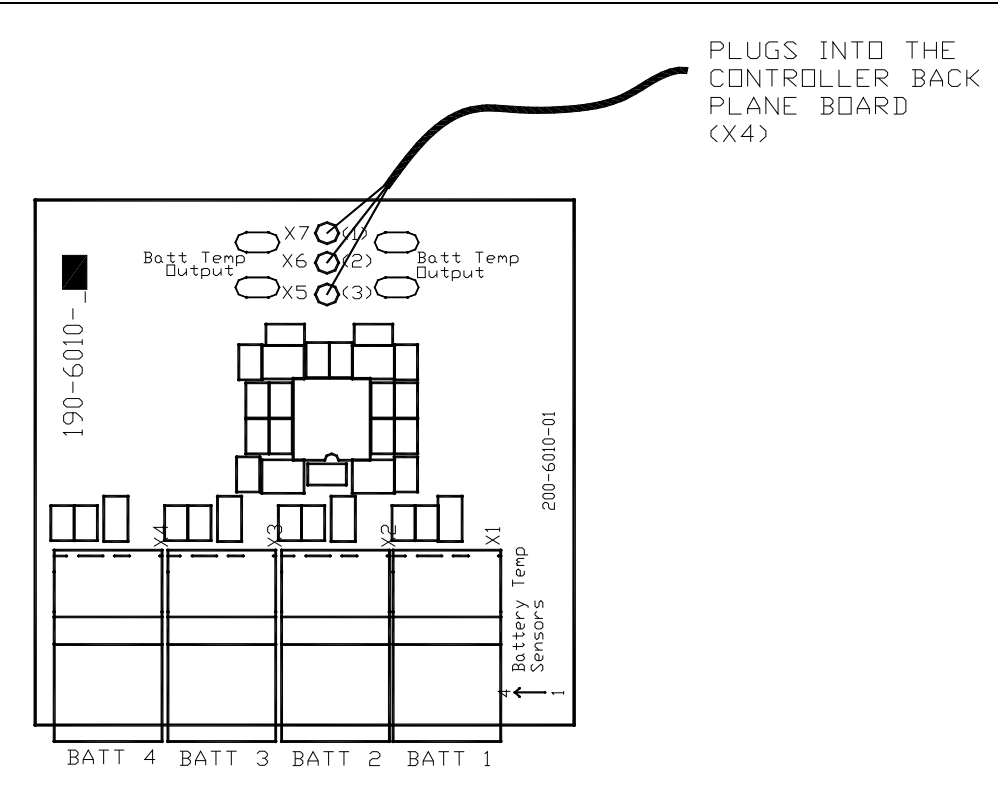

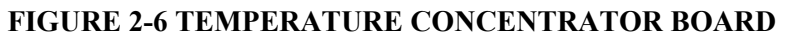

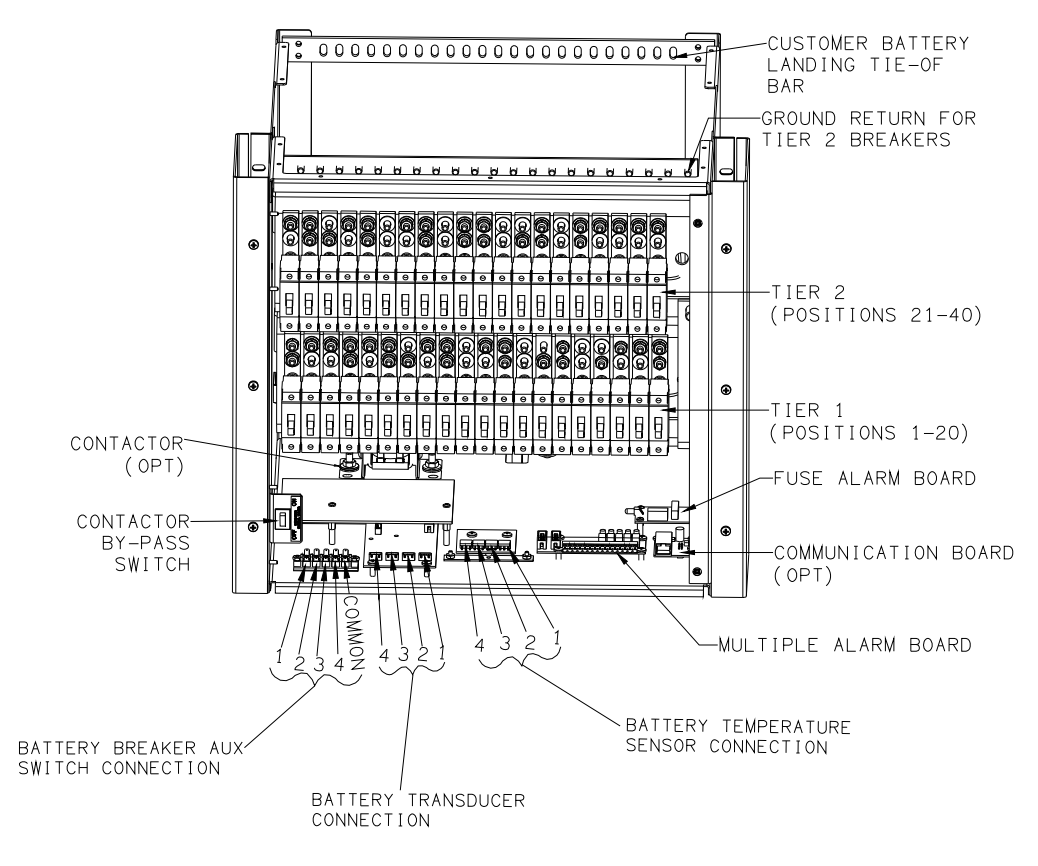

#### **FIGURE 2-7 BATTERY CONNECTIONS**

Installing the Sensors:

- 1. Open the distribution door and locate the multiple battery temperature board. Locate the coiled sensors.
- 2. If not already connected, plug the battery temperature sensor connectors and the ambient temperature sensor into the controller backplane board. See Table 2-4 for the connectors and Figure 2-6, 2-11, and 2-12 for a view of the board. The connectors are keyed.

| Sensor                              | Connector      |  |  |  |
|-------------------------------------|----------------|--|--|--|
| <b>Battery String 1 Temperature</b> | X1             |  |  |  |
| Battery String 2 Temperature        | X <sub>2</sub> |  |  |  |
| Battery String 3 Temperature        | X <sup>3</sup> |  |  |  |
| Battery String 4 Temperature        | Χ4             |  |  |  |
| <b>Ambient Temperature</b>          | X٦             |  |  |  |

**TABLE 2-4 BATTERY TEMPERATURE SENSOR CONNECTIONS** 

- 3. Select a location for mounting the ambient temperature sensor ring lug. The temperature of this mass should have a fairly long thermal time constant (e.g. temperature should not cycle with short-term temperature changes due to normal environmental heating and cooling cycles).
- 4. Fasten the ambient temperature sensor to the selected point using appropriate user-supply hardware. Typically this could be the equipment rack the Sageon 200A system is mounted in.
- 5. Route the 4 battery temperature sensors to the battery string(s). Typically somewhere close to the string midpoint.
- 6. Determine which battery posts will have sensors attached. Suggested location is shown in the adjacent battery string drawing.

Note: The highest of the four battery temperature readings is used for compensation. Locate a sensor at the warmest battery, generally one at the center of a battery group.

7. Determine the charge/discharge status of the battery string. Connecting the sensors may result in a momentary battery string open circuit when the terminal bolt is removed.

**CAUTION: DO NOT** proceed if the battery string is being charged or discharged at a high rate. Continue only when the charge or discharge rate is at a safe level.

- 8. Remove the bolt holding the inter-cell battery strap in place. Insert the bolt through the battery temperature sensor ring lug, through the strap, and into the battery terminal. Tighten the bolt as recommended by the battery manufacturer.
- 9. Repeat steps 7 and 8 to install the remaining battery temperature sensors.
- 10. Bundle and secure excess wiring.
- 11. Enable compensation using the operator panel push buttons and menus or a PC running Sageview.
- 12. If installing the sensor kit, get the compensation chart label. Remove the backing from the label and place the label on the inside of the distribution area door.
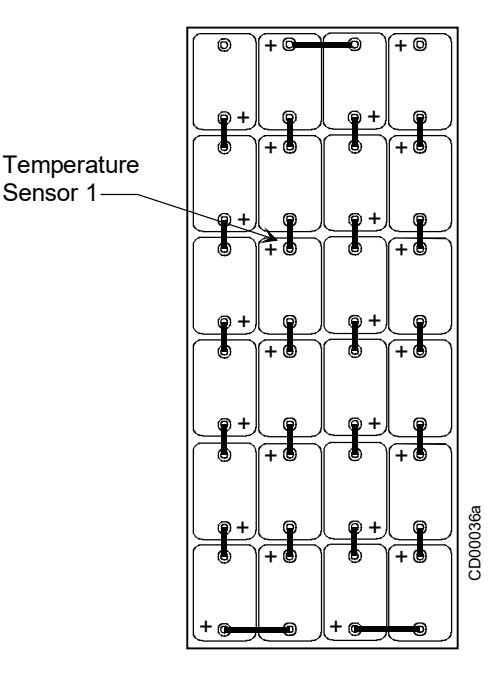

### **FIGURE 2-8 TEMPERATURE SENSOR LOCATION**

## 2.9 INSTALLING A BATTERY CURRENT TRANSDUCER (OPTION)

The optional battery current transducer senses the battery current for display on the operator panel. When installed, the battery current transducer also allows the user to configure the SCU to limit the recharge current to the battery string in order to extend battery life.

Install one battery current transducer per battery string (up to four transducers). If not ordered with the Sageon 200A, a battery current transducer kit is available.

To install a transducer kit:

- 1. Mount the transducer(s) with user-supplied hardware. Figure 2-8 shows a typical transducer. Often, transducers are mounted on the battery rack. The location must allow for convenient routing of one or more battery cables, or intercell connectors, through each of the transducers. The three possible installation options are:
	- a. If transducer is installed on the positive lead(s) of the battery string, the arrow will point toward the battery string's positive post.
	- b. If the transducer is installed on the negative lead of the battery string, the arrow will point toward the system loads – away from the battery string's negative post.
	- c. If the transducer is installed on one of the intercell connectors the arrow on the transducer will always point to the positive post of the next battery cell in the battery string. If the intercell strap will not fit through the current transducer, the strap may be replaced with a short cable, lugged on both ends that will fit through the transducer.
- 2. Open the distribution door and locate the supplied battery current transducer cables; there is one cable per transducer. The 4-conductor cables are coiled and tied to the return bus (loads) in the distribution area of the Sageon 200A. The length of the supplied cables is 4 ft. (29.1m).
- 3. Refer to Table 2-5 and connect the battery current transducer cable(s) to the battery distribution module connector(s). See Figure 3-9 for a view of the battery distribution module.
- 4. Route the cable through overhead cable trays to the transducer. Connect the cable to the transducer.

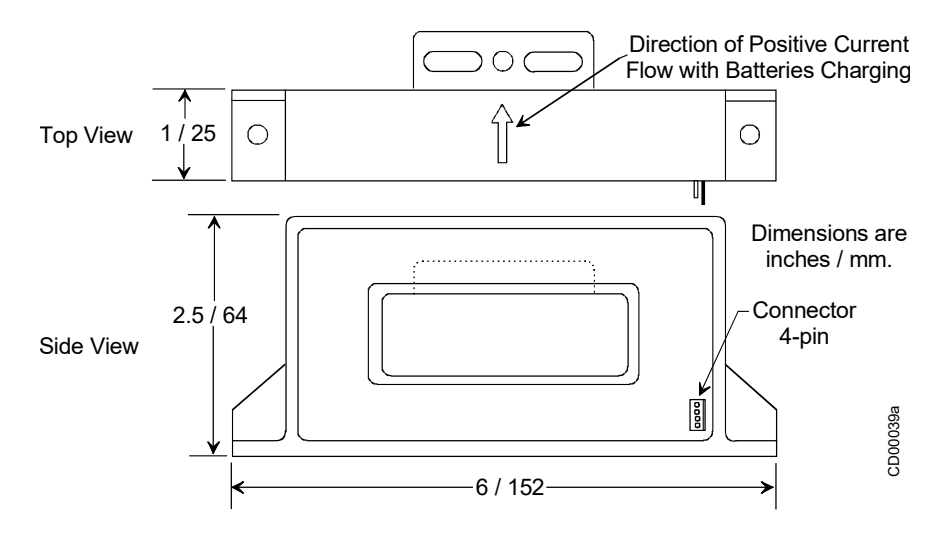

## **FIGURE 2-9 TYPICAL BATTERY CURRENT TRANSDUCER**

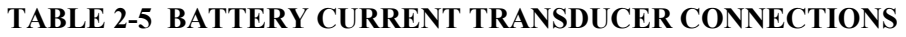

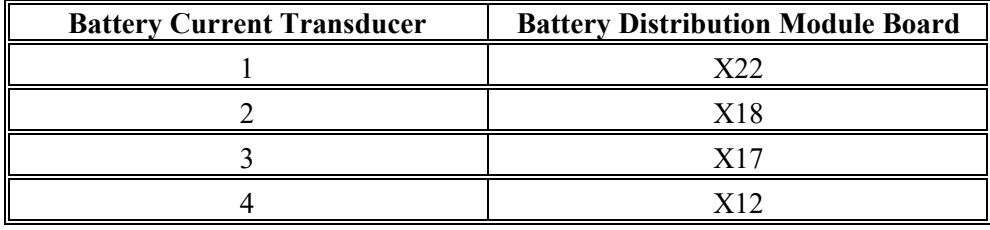

# 2.10 SAGEON BATTERY MONITOR (OPTION)

The UNIPOWER Sageon battery monitor (SBM) is an add-on system for the Sageon 200A Control Unit (SCU). It is used to monitor individual cells of a battery during float or equalization operation, or during a discharge. Each SBM unit is capable of monitoring up to 24 cells or monoblocks. Up to four SBM units can be used to monitor up to 4 battery strings of 24 cells or monoblocks each.

The cell voltages can be viewed in real time when the SCU is connected to a PC. The Sageview software that is running on the PC can display the cell voltage data in various convenient formats to ascertain the state of health of batteries.

In addition to the real time or historical representation of the data on Sageview, the cell voltages can also be observed in real time on the SCU display.

In the event that the battery behaves in a way that is less than ideal during a test or actual discharge, a number of pre-programmed parameter levels are used to generate alarms. Alarms are annunciated on the SCU front panel by a LED and screen message and remotely via voltage free contacts or via the USB communications port that can connect directly to a PC locally or remotely via a modem or ethernet.

*Refer to the Sageon Battery Monitor Manual (PM990-4209–00) for detailed information.* 

## 2.11 SITE MONITOR SYSTEM (OPTION)

The site monitor system is used to monitor the status of equipment external to the Sageon 200A. It has 12 digital inputs, 8 analog inputs, and 4 form-C user assignable alarm relay contacts. Digital inputs are often used to monitor site security, such as door or window openings, or other on/off function, such as a pump switch or motor starter. Analog inputs frequently used to monitor a fuel level or other variable such as a voltage, current, or frequency.

*Refer to the Sageon Site Monitor Application Note (AN103-4012–00) for detailed information.*

## 2.12 COMMUNICATIONS

Communication choices include operator panel mounted USB (standard) and an ethernet network (optional) with or without SNMP support .The following devices can access the SCU and the data it has stored for system configuration, system operation, and troubleshooting alarm events:

- Connect a local PC running Sageview (included) to the SCU by way of the operator panel mounted USB connector and a user-supplied USB-A plug to USB-B plug type.
- Connect a remote (i.e. network connected) PC running Sageview (included) to the SCU by way of the company's intranet, the Internet.
- Connect a remote (i.e. network connected) PC running standard SNMP based monitoring software (customer supplied) to the SCU by way of the company's intranet or the Internet.

For NEBS compliance, use shielded ethernet communications cables for ethernet communications.

For additional information about Sageview, refer to Chapter 5.

**IMPORTANT:** Always consult your company's network administrator before connecting local or remote equipment to the SCU or to the company network. Security must be a primary concern.

**Note:** Consult your company's network administrator about system communication and data compatibility, communications cable specifications, cable routing, and methods of connecting to a network.

#### 2.13 INSTALLING AND REMOVING RECTIFIERS

When ordered with a Sageon 200A, each rectifier is shipped in a separate package. A rectifier is shown in Figure 2-9.

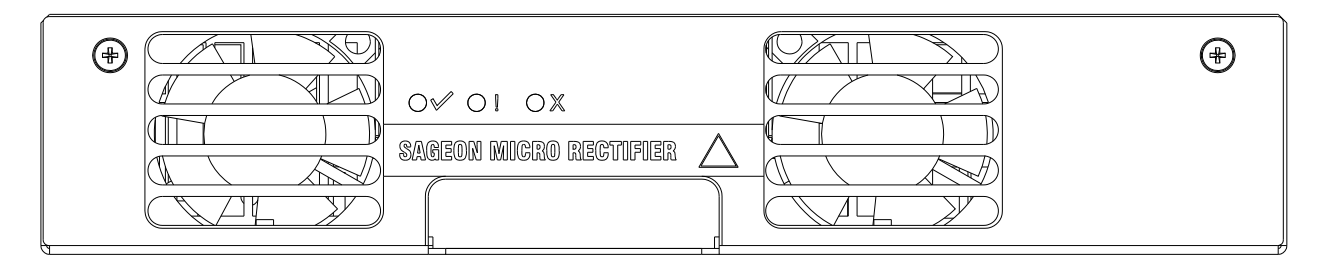

#### **FIGURE 2-10 RECTIFIERS**

A rectifier can be installed or removed "hot" (i.e. with AC power and DC load applied) with no interruption of Sageon 200A service. When removing a rectifier, there must be sufficient remaining current capacity to supply the load.

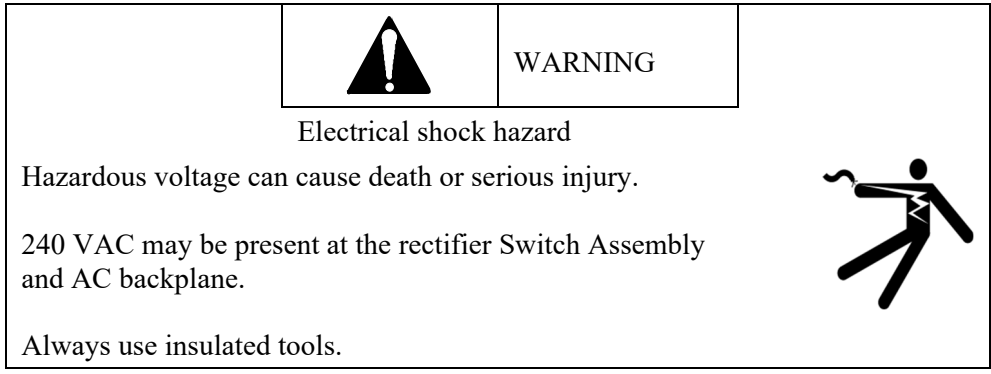

Installing a rectifier:

- 1. Remove a rectifier from its shipping container. Save the packaging materials.
- 2. Select a position in which to install the rectifier.
- 3. The optional AC breaker should be in the OFF position.
- 4. To install a rectifier:
	- a) Note the voltage and current ratings of the rectifier. Use only 48V rectifiers in the system.
	- b) Slide the rectifier slowly into the Housing until the rectifier's rear connectors just engage the Housing connectors. Fully seat the rectifier in the Housing to properly engage the connectors.
- 5. Check to be sure that the locking mechanism has engaged with the rectifier.
- 6. If step 3 was performed: Apply power to the newly installed rectifier by turning on the AC breaker.
- 7. Repeat the preceding steps for each rectifier to be installed.

To commission the rectifier(s), go to Chapter 3, Commissioning.

Removing a rectifier:

- 1. Optional: Remove power from the rectifier. Set the breaker to the OFF position.
- 2. Lift the locking mechanism.
- 3. Grasp the rectifier handle and pull the rectifier forward 2" to 3".
- 4. Grasp the rectifier and pull it straight out from the Housing. The rectifier weighs approximately 5 lbs (2.3kg).
- 5. Set the rectifier aside and attach a tag stating its operating status (e.g. OK, needs servicing).

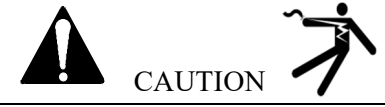

After removing a rectifier, be careful not to touch the rear connector. The rectifier will take approximately 1-2 minutes to self discharge. The red LED will flash during this time.

# 2.14 CONFIGURATION

## 2.14.1 General Description

Sageon 200A power module systems are turn-key DC uninterruptible power supply solutions (DC UPS) for powering 48Vdc telecommunications and industrial equipment. The power module provides integrated battery management functions for a range of battery types (VRLA, flooded Lead-acid, AGM or other battery types requiring a constant voltage charge profile) to enable easy commissioning of a DC UPS or it can be used as a standalone DC source when no batteries are used.

The power module provides the following integrated features:

- 
- 
- 
- accurate temperature compensated Float and Equalization voltages (opt)
- optional modules for monitoring site status and battery cell voltages
- 
- power distribution  $N+1$  redundant rectifiers
- battery charge current limiting (opt) short circuit and reverse polarity protection
- battery temperature sensing(opt) a monitoring and control module (controller)
	- super capacitor backed real-time system clock
	- optional remote communication capability, including web-based protocols
- optional AC breakers **a** all rectifiers and the controller are hot-swap and plug-and-play capable

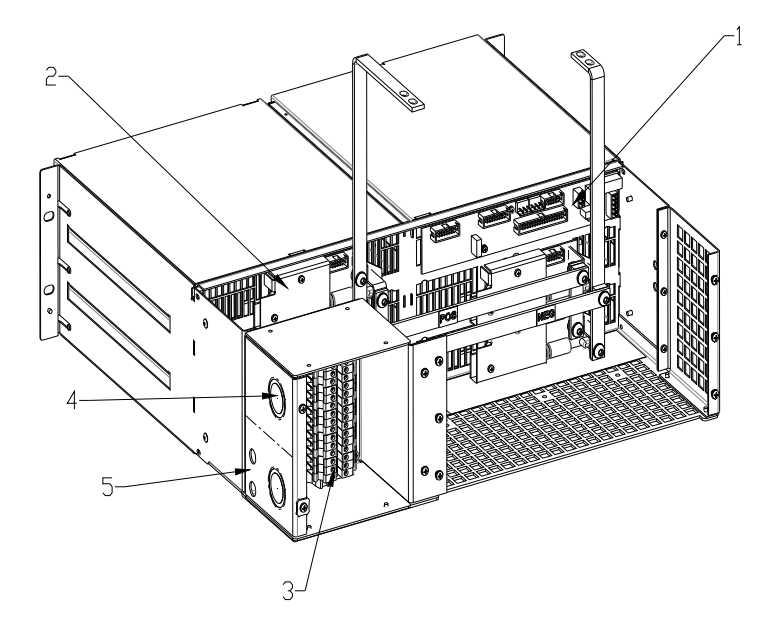

- (1) Controller interface board connections
- (2) Rectifier interface board
- (3) Customer connection AC input (16-10 AWG)
- (4) 1" Conduit Knockouts (2 on 200A)
- (5) Chassis ground (3/8" on 1" C-C; holes provided)

## **FIGURE 2-11 REAR VIEW OF CONNECTIONS**

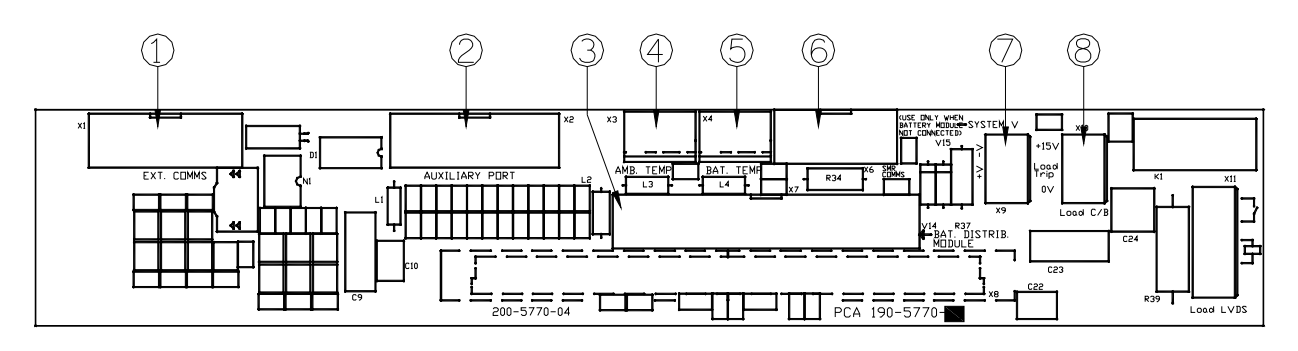

### **FIGURE 2-12 CONNECTIONS ON CONTROLLER BACKPLANE**

- (1) Remote communications module connection (14-way ribbon)
- (2) Auxiliary peripheral module (relays, battery cell monitor, etc) connection (16-way ribbon)\*
- (3) Battery (& load) distribution module connection\*\* (34-way ribbon)
- (4) Ambient temperature sensor connection
- (5) Battery temperature sensor connection
- (6) Rectifier isolated communications connection (10-way ribbon)\*
- (7) Standalone system voltage connection (controller power and voltage sensing)
- (8) Load circuit breaker trip detection circuitry connection

Notes:

\* Devices and cable connections are pre-wired as part of the supplied and tested power module

\*\* This connection can be left unused if the system has no requirement for control and maintenance of batteries (i.e. standalone DC power supply)

# **3.0 COMMISSIONING**

This chapter describes commissioning a Sageon 200A. Individual system settings can vary widely so it is important that those performing the commissioning fully understand the system at hand. Modify these procedures as needed to accommodate the installed equipment and your company's commissioning procedures.

## 3.1 PREPARATION

Perform the following steps prior to commissioning a Sageon 200A.

- 1. Gather system wiring diagrams, battery data sheets, and other site documentation for ready reference should it be needed.
- 2. Complete all installation steps. Refer to Chapter 2, Installation as necessary.
- 3. Review the steps in Section 3.2, Commissioning A System.
- 4. Become familiar with operator panel LEDs, front panel displays, push buttons, and menus by reading Chapter 4, Configuration and Operation.
- 5. Start up configuration parameter values:
	- Battery string connected to system (without LVD option)– The string will power the SCU prior to starting the first rectifier, assuming at least a minimal battery charge, and the SCU 2-line display and status LEDs will be active. See Table 4-1 for a list of default parameters and values.
	- No battery string connected to system (or battery connected and LVD option system) When the first rectifier starts and powers the SCU, the SCU will load a default system configuration. You may then use the operator panel to change many of these default parameter values to accommodate the application. See Table 4-1 for a list of default parameters and values.

Alternatively, edit the configuration parameter values, or load a new configuration, from a PC connected to the USB port on the system operator panel or from a PC connected to an ethernet network (an IP address must be entered). The PC must be running the Sageview system monitor software.

- 6. Become familiar with the rectifier LED codes in Section 4.3.
- 7. The system may be commissioned with the battery string(s) connected or disconnected, however, consider the configuration statements in paragraph 5 above.
- 8. Finally, perform the steps in Section 3.2, Commissioning A System.

## 3.2 COMMISSIONING A SYSTEM

This procedure assumes a newly installed system that includes connected batteries and loads.

- 1. Before applying AC power, check that:
	- All AC input cables are connected to the correct terminals and that connections are tight
	- All load (supply and return) and battery cables are correctly connected and that connections are tight; check polarity as well
	- All alarm wiring is correct and tight, and that alarm annunciators function
	- The system housing and return bus are connected to the site earth ground
- 2. Read the operator panel display and note LED indications.
- If a connected battery string is supplying sufficient power to the SCU, the operator panel 2-line display will be active and show system voltage and current. The LEDs should also be active with an alarm showing since all rectifiers are Off. The factory-installed or uploaded configuration will specify the number of rectifiers. See Table 4-1 for default parameters and values.
- If a battery string is not connected or the string cannot supply sufficient power, the SCU will not be operating. There will be no operator panel display or lighted LEDs until a rectifier is started later in this section.
- 3. Ensure that the circuit breakers in the user's AC electrical service panel are Off.
- 4. Disconnect all loads from the system by turning Off all load breakers.
- 5. The rectifier On/Off breaker of each rectifier, is set to Off. See Figure 2-3.
- 6. Turn On power to rectifier 1.

The top-most rectifier in the stack will perform a power-up self-test lighting the three LEDs on the rectifier. After a brief period, the red and yellow LEDs will extinguish and green LED will remain lighted (float mode). Refer to the following note and to Section 6 Troubleshooting should the red or yellow LEDs remain lighted.

**Yellow LED Note:** When starting the system for the first time, it may be necessary for the rectifiers to supply significant current for initial battery charging. A lighted yellow LED on a rectifier may not be due to a rectifier problem but rather indicate that the rectifier is operating in the over-current mode due to a discharged battery string. If this is the case, continue with the procedure to bring additional rectifiers on-line.

7. Read the rectifier current and voltage on the operator panel 2-line display. The red LED on the panel will be lighted unless the number of operating rectifiers equals the number of rectifiers in the system configuration, in which case the Green LED will be lighted. Refer to Section 6, Troubleshooting, as needed.

160A 54.2V FL

- 8. Connect a 10 to 50A load to the system through a distribution breaker or fuse. Refer to Chapter 4, Configuration and Operation, and use the operator panel push buttons and menus to:
	- 1) Turn Off battery temperature compensation. (Note: If the float voltage is set at high or low battery temperature with battery temperature compensation turned ON, compensation may adjust the system voltage by as much as 2 volts.)
	- 2) Connect the load to the system by closing the distribution breaker.
- 9. Repeat steps 7 through 10 until all rectifiers are on-line and taking load. As rectifiers are brought online, the load may be increased.
- 10. At the operator panel, verify that each rectifier is sharing current and the Sageon 200A voltage is set to the desired float voltage, generally  $-54.2$  Vdc  $\pm\frac{1}{2}$  volts. (Panel display accuracy is  $+\frac{1}{0.5\%}$  full scale.)
- 11. Configure the Sageon 200A as described in Chapter 4, Configuration and Operation. If the configuration has been created on a PC and is to be uploaded to the operating Sageon 200A, also refer to Chapter 5, Sageview.
- 12. Thoroughly test the new configuration to ensure that all configurable parameters are correct. Test the alarm circuits to ensure correct activation.
- 13. As needed, operate the system for 15-20 hours to charge the battery string(s) before placing the system on-line.

### 3.3 MOUNTING THE POWER MODULE

The power module is mounted into a standard 19" or 23"rack using 12-24 screws. A minimum of 4 screws are required to secure the power module into the rack (more are required for systems including distribution.. It is recommended to initially install the power module into the rack without either the controller or the rectifiers in place. (Racks are required and ordered as line items with the Sageon 200A system. Systems will typically be mounted at the factory and shipped as a complete unit.)

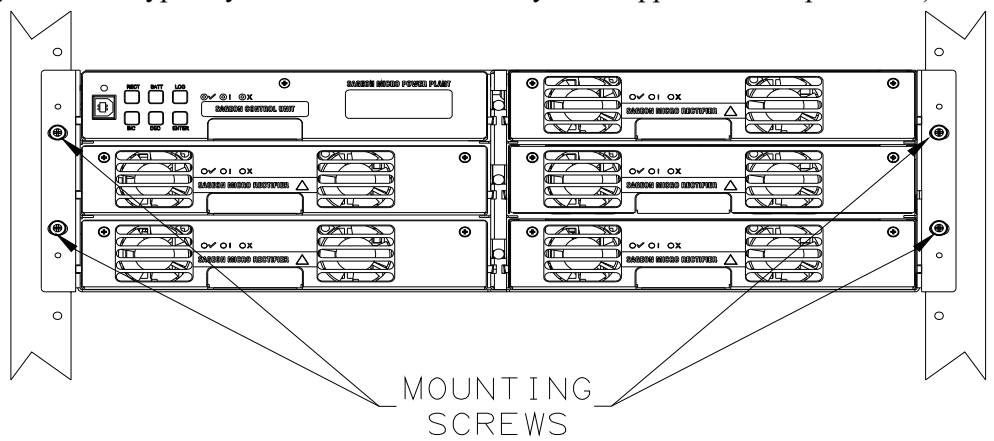

#### **FIGURE 3-1 MOUNT POINTS FOR SECURING POWER MODULE IN A RACK**

Wiring for the standard distribution power module is front and rear access.

Tools Required for Installation

- No. 2 screwdriver (for tightening rack bolts)
- No. 1 screwdriver
- <sup>1/2</sup> insulated wrench
- Small flat-blade screwdriver (for tightening DIN rail terminal screws)

#### 3.4 GAINING ACCESS TO REAR WIRING

**NOTE**: Access to the rear wiring should be limited to qualified service personnel. It is recommended to remove the AC power before gaining access to the rear wiring due to the safety hazard present inside the electrical enclosure. Similarly, the energy hazard associated with the batteries connected to the DC bus must be addressed through the use of appropriately insulated tools and other measures to prevent accidental short circuits to the DC bus.

To open the rear cover, remove the rear screws securing the cover to the back. The back cover and AC box cover plate can be removed to provide access to the wiring. (See Figure 2.10)

#### 3.5 OVERVIEW OF EXTERNAL WIRING CONNECTIONS

Figures 3-2 through 3-4 shows the internal and interface schematic for the Sageon 200A power module with distribution. For the purpose of indicating how a system is connected, the same schematic applies to other power module products. (See drawing SD-SAGEON2.L2X for notes)

The system shown is for a –48V system where the positive side of the DC bus is tied to ground, usually on the common return bar. It is also possible to float the output, but under these conditions, there is no guarantee that all voltages on the DC bus will stay below the safety extra-low voltage (SELV) limits with respect to ground during fault conditions.

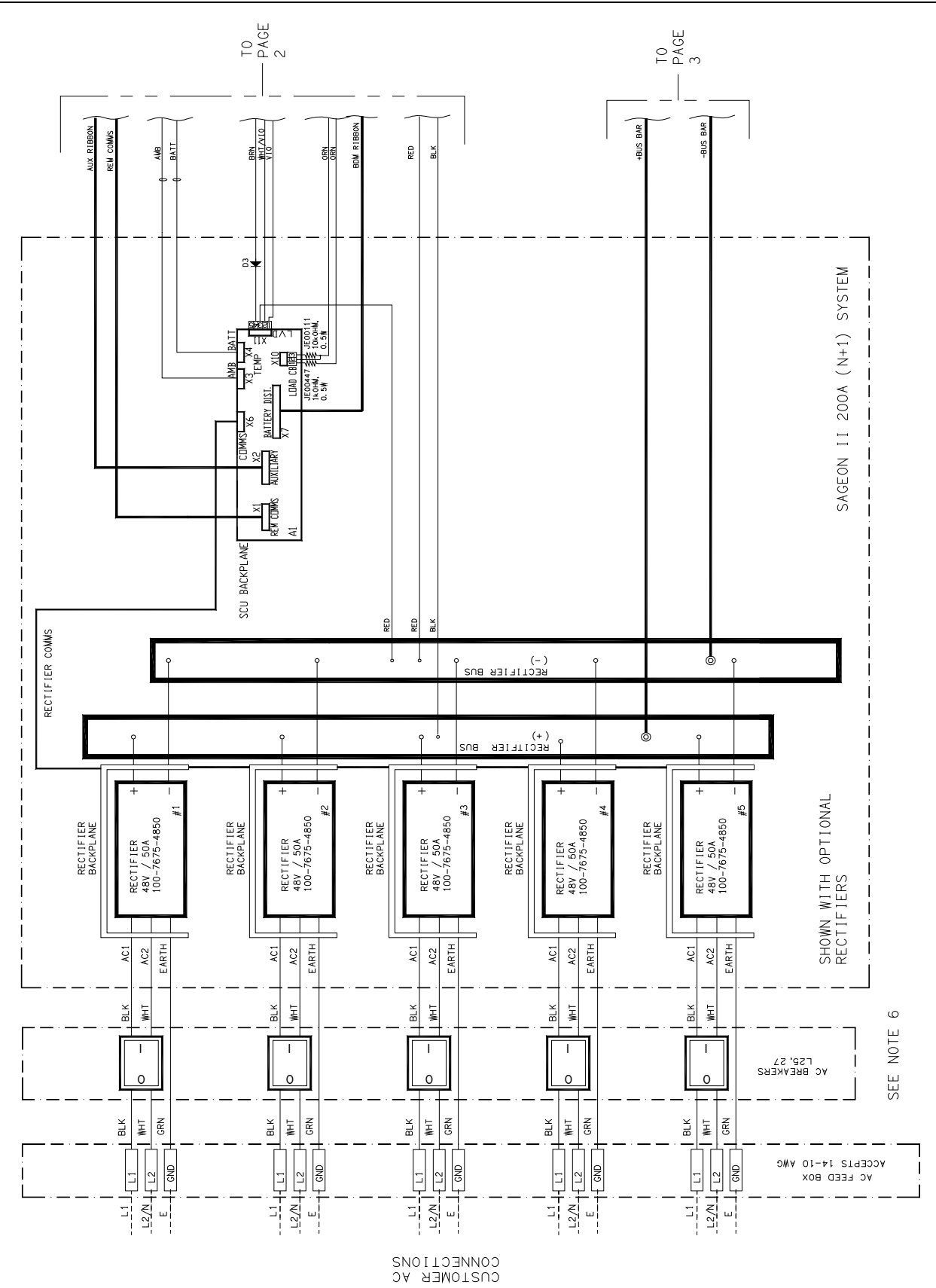

 **FIGURE 3-2 TYPICAL SAGEON 200A INTERNAL SCHEMATIC DIAGRAM (SHEET 1 OF 3)** 

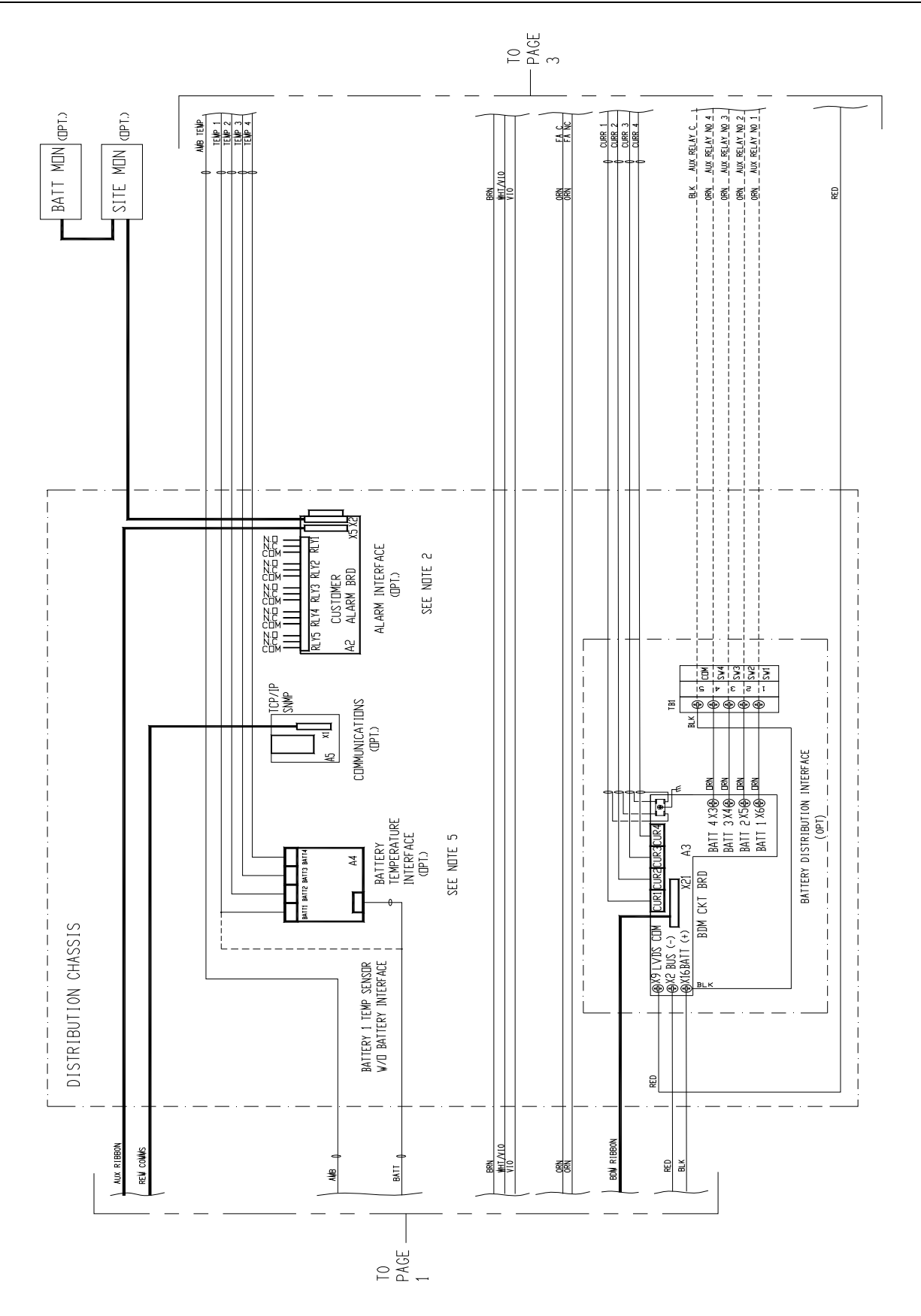

**FIGURE 3-3 CONTINUE TYPICAL SAGEON 200A INTERNAL SCHEMATIC DIAGRAM (SHEET 2 OF 3)** 

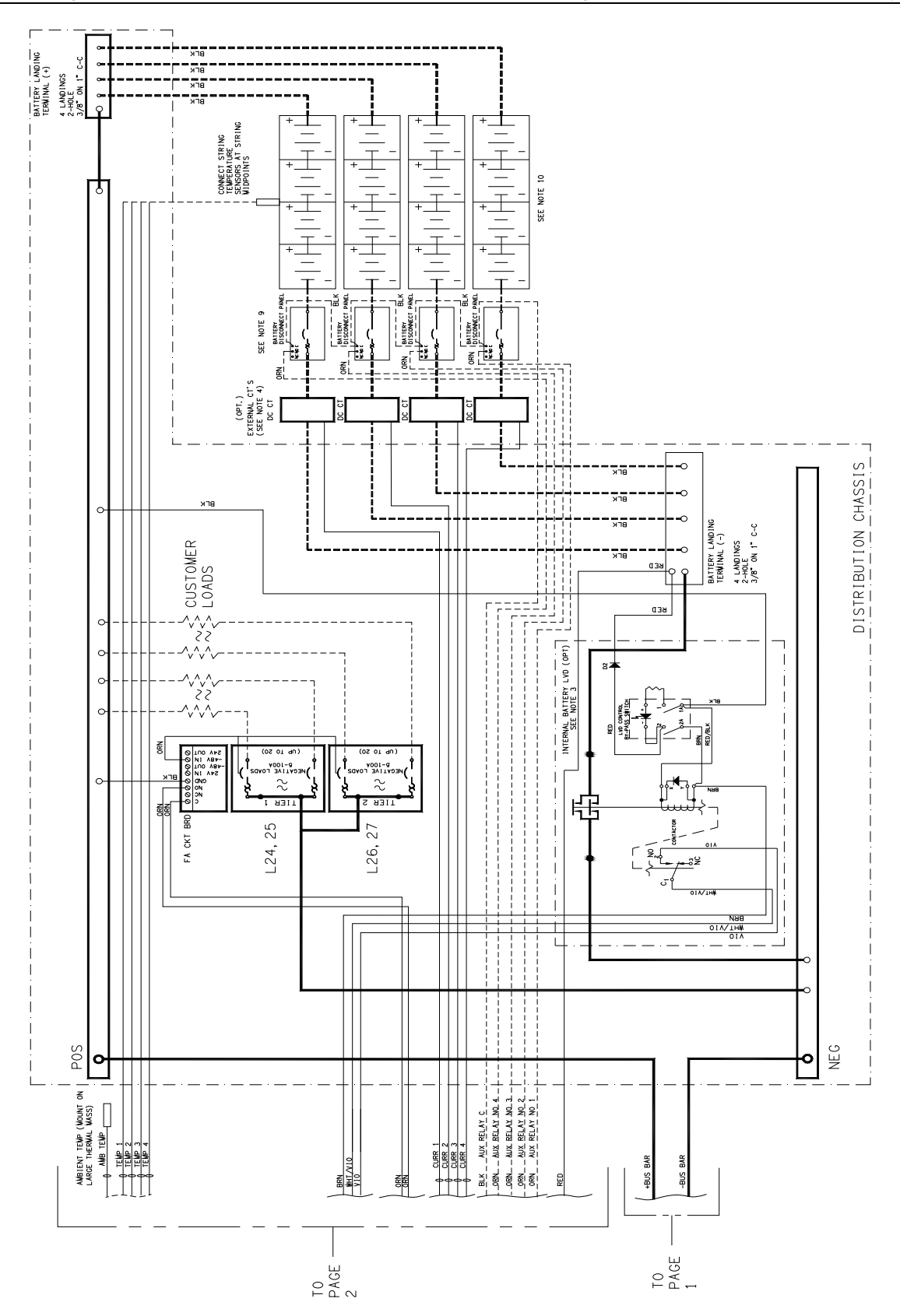

**FIGURE 3-4 CONTINUE TYPICAL SAGEON 200A INTERNAL SCHEMATIC DIAGRAM (SHEET 3 OF 3)** 

The power distribution DC output connections are shown in Figure 2-4. The positive terminal bus is located on the right side, looking from the back. Battery connections are shown in Figure 2-2.

The AC input connections are located on the left side of the module. There are  $\frac{3}{4}$  and  $\frac{1}{2}$  concentric conduit knockouts located along the left side, looking from the back, for the electrician. The AC feed should be wired as individually protected feeds for each rectifier (recommended and preferred) to provide discrimination of fault protection devices. Where the AC breaker option is integrated into the power module, each rectifier feed is individually protected and the installer is only required to connect a single AC supply (1 phase) to the AC DIN rail terminations.

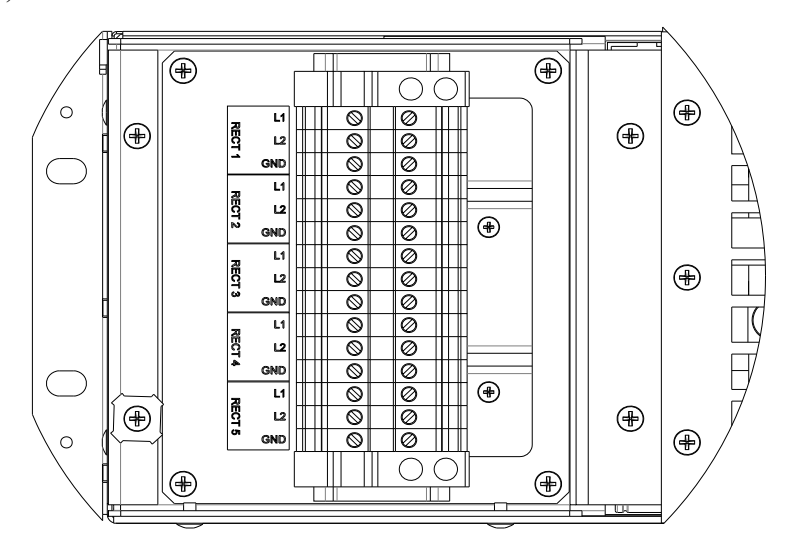

**FIGURE 3-5 CUSTOMER AC FEED TERMINALS** 

## 3.6 FACTORY SUPPLIED CONFIGURATIONS

Power shelves internal AC distribution, are configured with each rectifier AC line being terminated in an individual DIN rail terminal. The grounding wire connects to the green/yellow terminal block.

3.6.1 Single phase – individual protected external feeds

Connect each of the circuit breaker protected phase wires to the individual terminal blocks, labeled L1 that feed each rectifier. Connect the neutral (or phase 2) wires to the terminal labeled L2 for each rectifier.

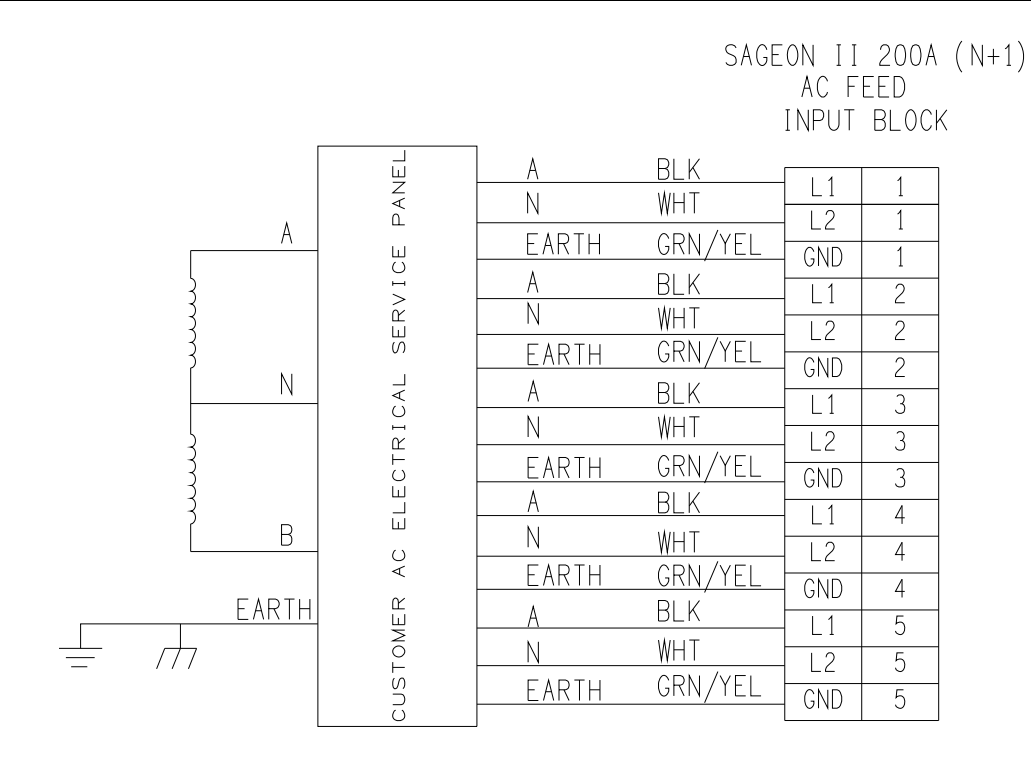

#### **FIGURE 3-6 SINGLE PHASE FEED (PHASE TO NEUTRAL)**

SAGEON II 200A(N+1) AC FEED

INPUT BLOCK

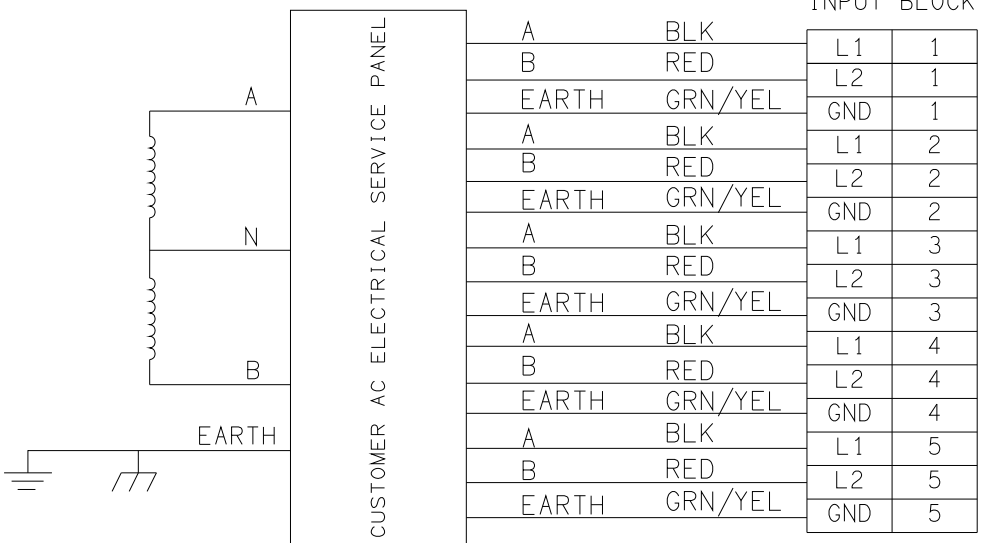

#### **FIGURE 3-7 SINGLE PHASE FEED (PHASE TO PHASE)**

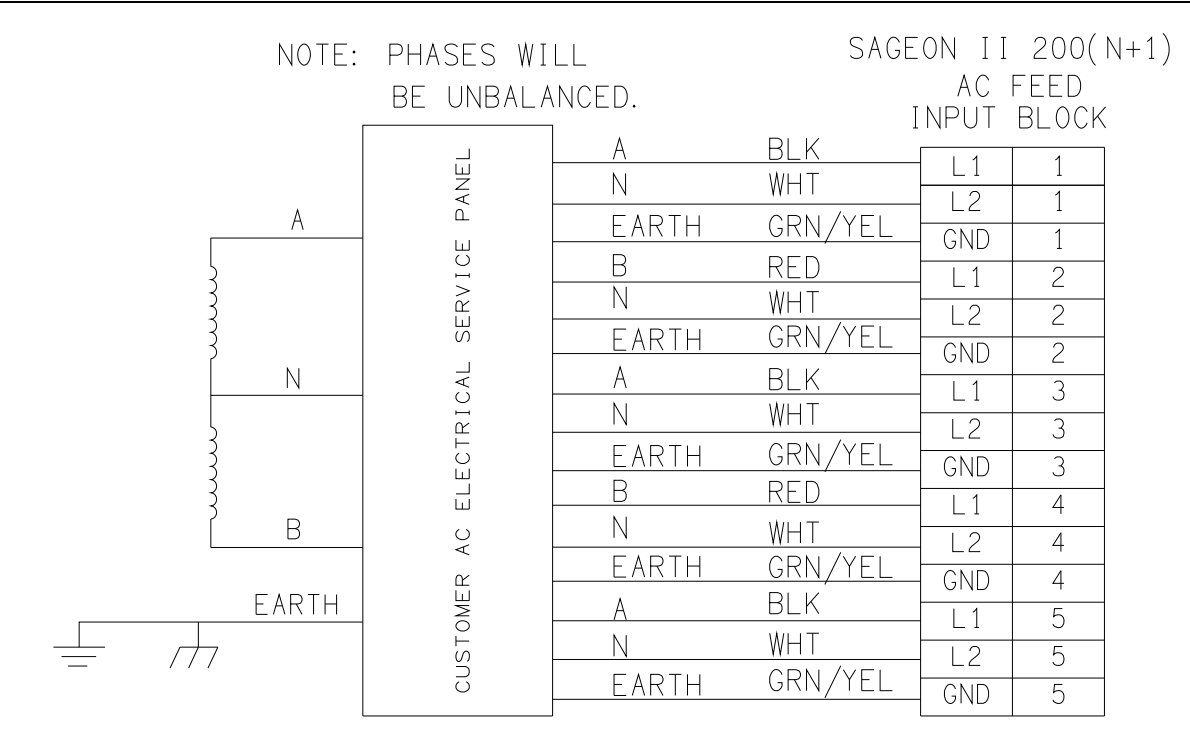

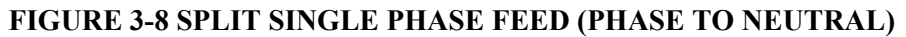

NOTE: PHASES WILL SAGEON II 200A(N+1) BE UNBALANCED. AC FEED INPUT BLOCK **BLK** A  $\mathcal{C}$ PANEL  $L1$  $\overline{1}$ B. **RED**  $\overline{L2}$  $\overline{1}$ EARTH GRN/YEL  $GND$  $\overline{1}$ ELECTRICAL SERVICE Å B. **RED**  $\overline{2}$  $\overline{L1}$  $\overline{C}$ BLU yry (  $\overline{L2}$  $\overline{2}$ GRN/YEL EARTH GND  $\overline{2}$  $\mathcal{C}$ **BLU**  $\perp$  1  $\overline{3}$ N  $\overline{A}$ **BLK**  $L<sub>2</sub>$  $\overline{\mathcal{L}}$ EARTH GRN/YEL  $GND$  $\overline{3}$ A **BLK**  $\overline{11}$  $\overline{4}$  $\mathsf B$ **RED** CUSTOMER AC  $\overline{4}$  $L2$ B. EARTH GRN/YEL  $GND$  $\overline{4}$ B **RED**  $\overline{5}$  $\vert$  1 EARTH **BLU**  $\overline{C}$  $L2$  $\overline{5}$  $\sqrt{7}$ EARTH GRN/YEL  $GND$  $\overline{5}$ 

#### **FIGURE 3-9 Y-THREE PHASE FEED △-CONNECTED RECTIFIERS (PHASE TO PHASE)**

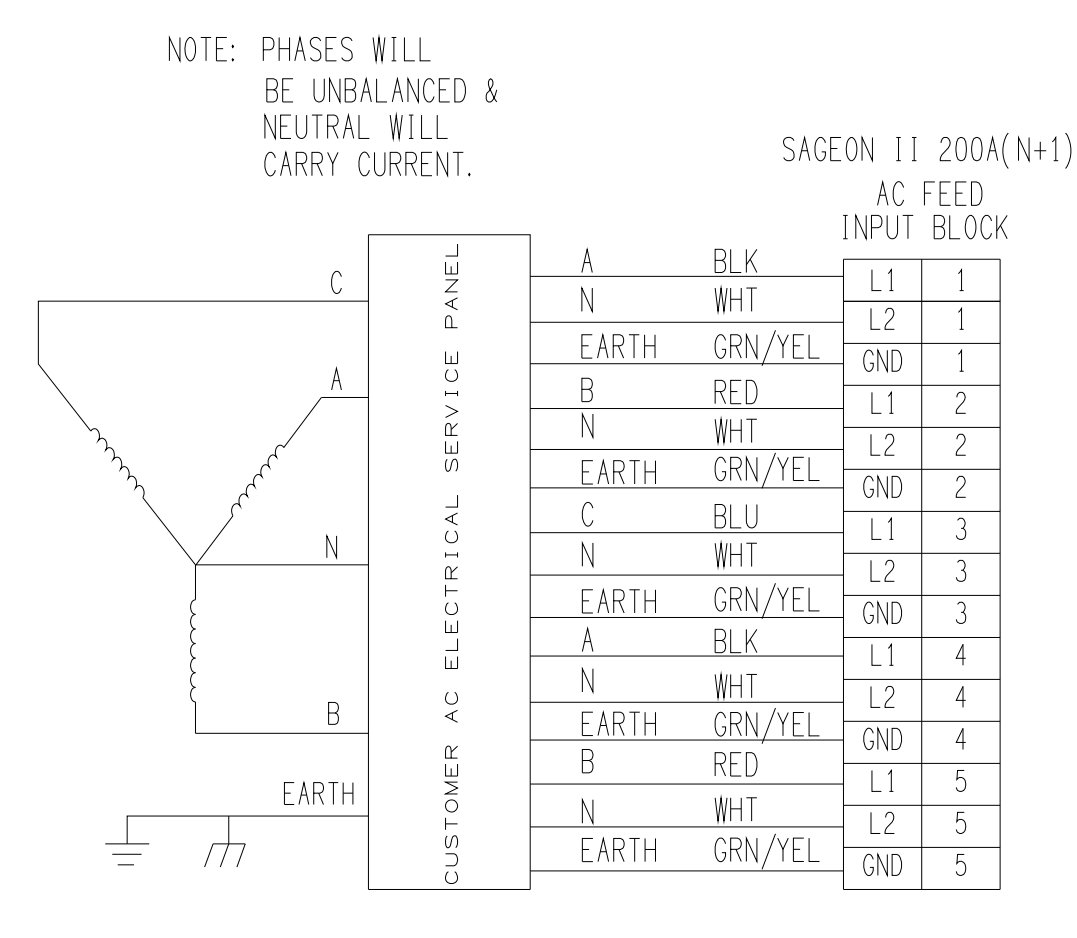

#### **FIGURE 3-10 Y-THREE PHASE FEED (PHASE TO NEUTRAL)**

NOTE: PHASES WILL BE UNBALANCED.

SAGEON II 200A(N+1)

ELECTRICAL SERVICE PANEL  $\mathsf{A}$  $\mathsf B$  $\mathcal{C}$ CUSTOMER AC EARTH  $\overline{\mathcal{L}}$ 

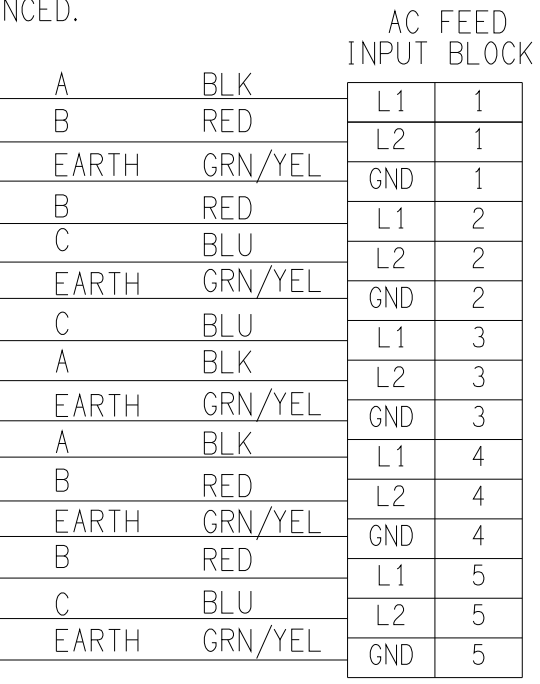

#### **FIGURE 3-11 -THREE PHASE FEED (PHASE TO PHASE)**

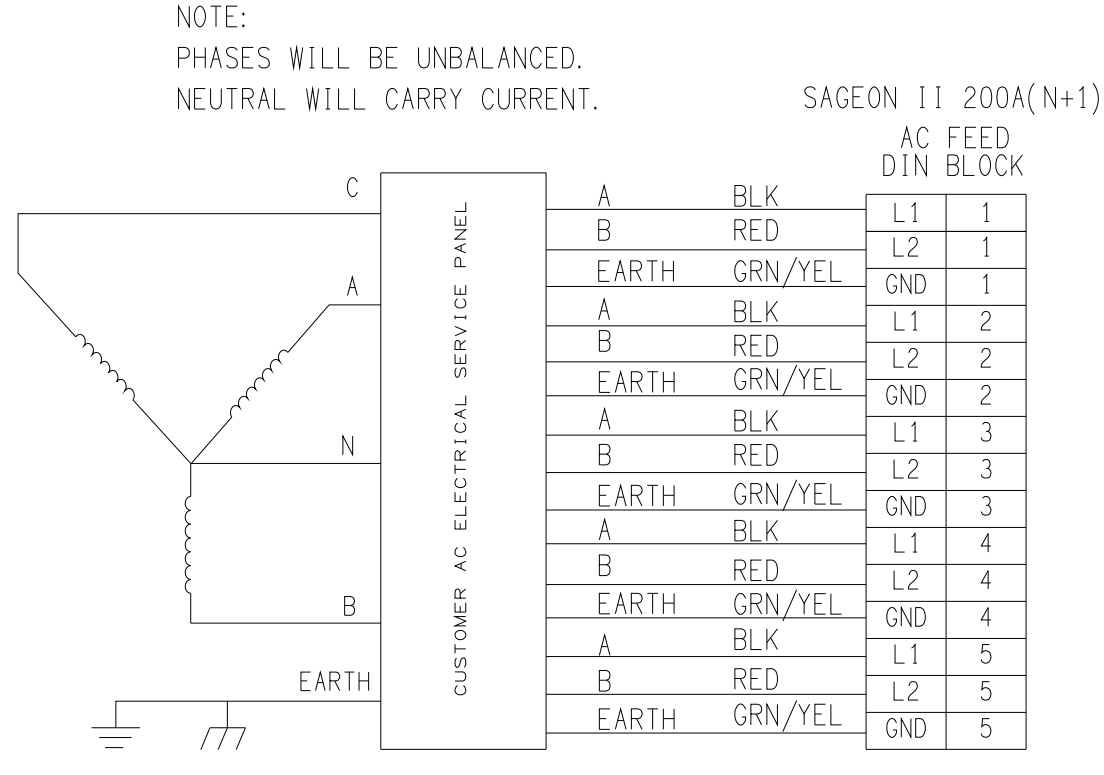

**FIGURE 3-12 Y-THREE PHASE FEED; SINGLE PHASE TO RECIFIERS (PHASE TO PHASE)** 

NOTE:

PHASES WILL BE UNBALANCED. NEUTRAL WILL CARRY CURRENT.

SAGEON II 200A (N+1)<br>AC FEED

DIN BLOCK

 $\mathbf{1}$ 

 $\mathbf{1}$ 

 $\mathbf{1}$ 

 $\overline{2}$ 

 $\overline{2}$ 

 $\overline{2}$ 

3

 $\overline{3}$ 

 $\overline{\mathcal{E}}$ 

 $\overline{4}$ 

 $\overline{4}$ 

 $\overline{4}$ 

5

 $\overline{5}$ 

 $\overline{5}$ 

 $L1$ 

 $L<sub>2</sub>$ 

 $GND$ 

 $\overline{L1}$ 

 $\overline{12}$ 

GND

 $L1$ 

 $\overline{L2}$ 

GND

 $\perp$ 1

 $\overline{L2}$ 

 $GND$ 

 $L1$ 

 $|2$ 

 $GND$ 

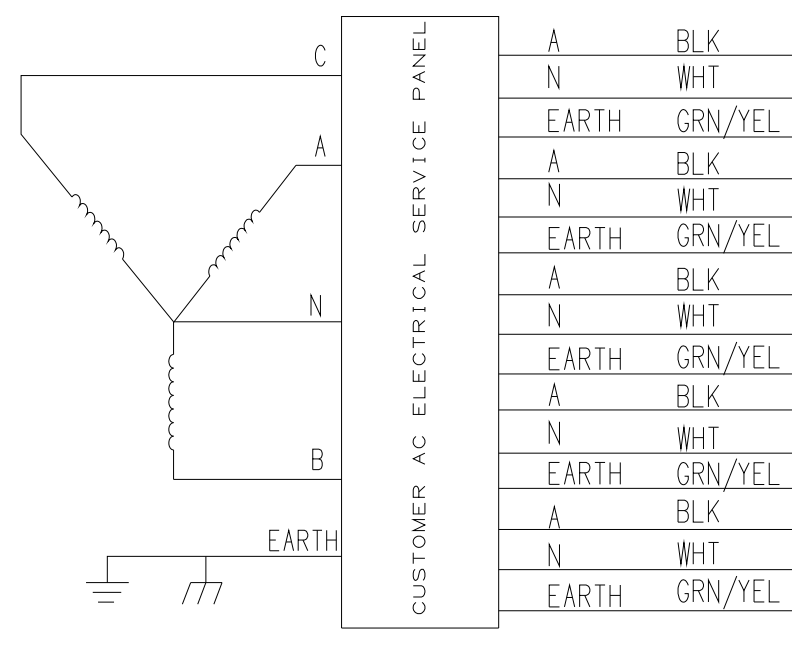

**FIGURE 3-13 Y-THREE PHASE FEED; SINGLE PHASE TO RECTIFIERS (PHASE TO NEUTRAL)** 

#### 3.6.2 Surge protection requirements

The rectifiers are internally protected for surges up to 6kV/3kA. For higher levels of protection, particularly for sites with high incidence of lightning or switching surges, additional surge protection is required on the AC feed to the power module. Typically surge arrestors with a 10kA-40kA rating are required with the highest level of protection being provided when arrestors are connected between phaseneutral (x3 phases) and between phase/neutral-earth (x 3 phases).

Other arrangements (for 3-phase "Y") with similar levels of protection are also possible as shown below. The voltage rating of the arrestor should be selected based on the maximum AC voltage likely to appear on the line. The arrestor should limit the voltage to <1200V – 1400V at the rated maximum pulse current.

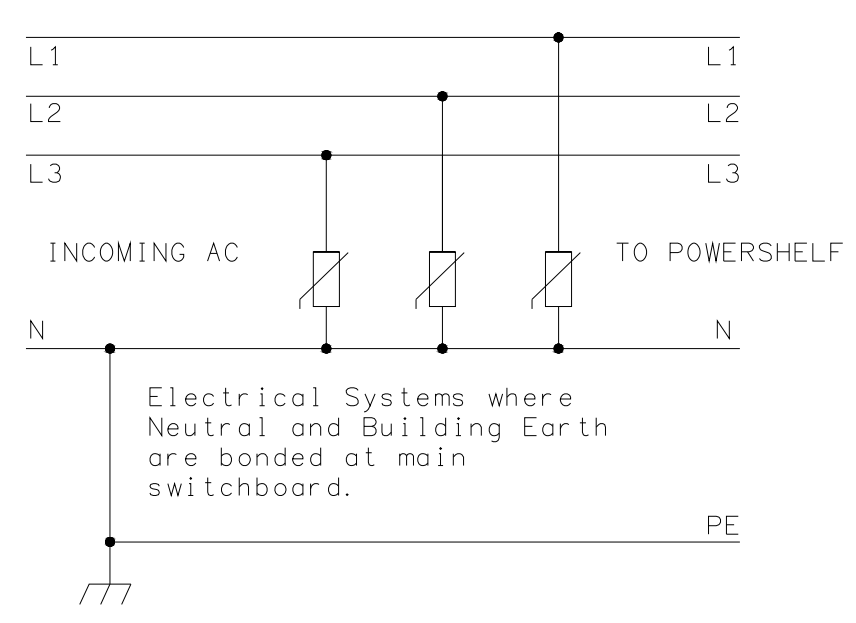

MAXIMUM PROTECTION - BONDED NEUTRAL

## **FIGURE 3-14 SURGE PROTECTION**

#### Battery connections

The cables can be either brought out through the cut out at the rear of the unit, or through the cutouts made in the top cover.

This cable must be sized accordingly to carry the battery short circuit current for the time required to clear the battery protection devices.

**Note:** Ensure the battery circuit breakers are open before connecting the batteries. Connect the switched cable connections first, followed by the common return cable connections.

## 3.7 TEMPERATURE SENSORS

The optional sensors for measuring ambient and battery temperature are the same device (Part No. 385- 5941-03, -06, -15, -30). The system auto-detects if the sensor is plugged in. If no sensor is installed, the controller will show "Not Available" in the menu items for the temperature measurements. Locate the

ambient sensor close to the intake air zone of the power module. Locate the battery sensor on a battery block in the middle module of the battery bank (likely hot zone).

## 3.8 AUXILIARY RELAY CONNECTIONS

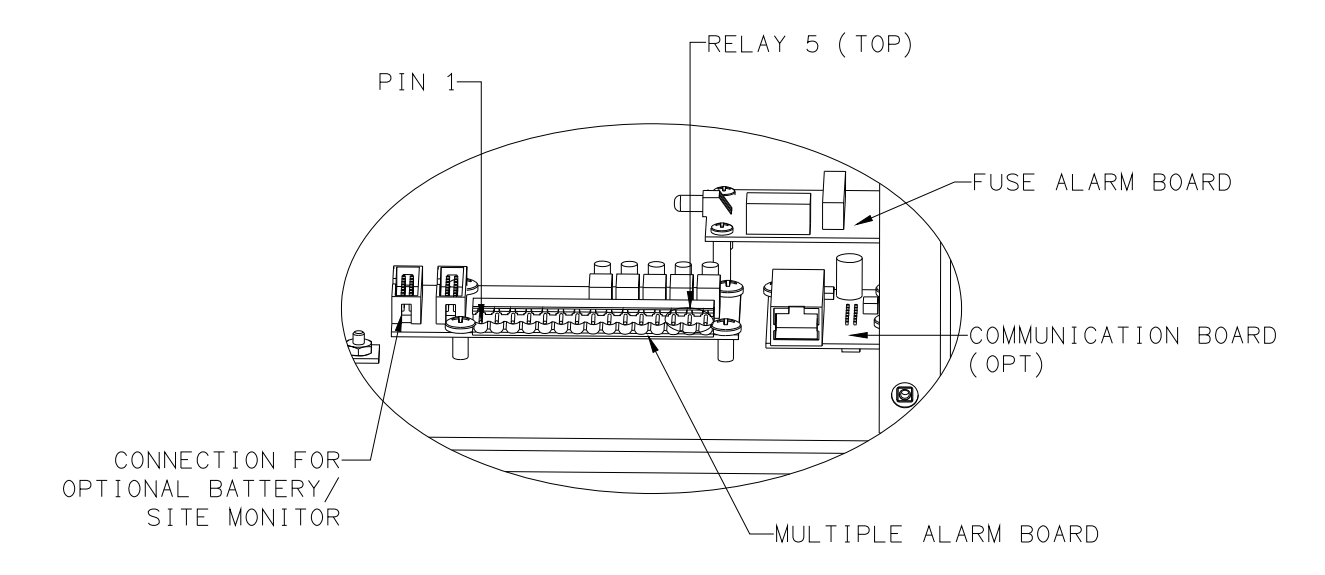

#### **FIGURE 3-15 COMMUNICATION INTERFACE BOARD (OPT) & MULTIPLE ALARM BOARD**

The user configurable auxiliary relays contacts are shown above. The contacts are rated for 30w or 62.5VA and have >1kV isolation to the coils. See SD-SAGEON2.L2X drawing notes for more information.

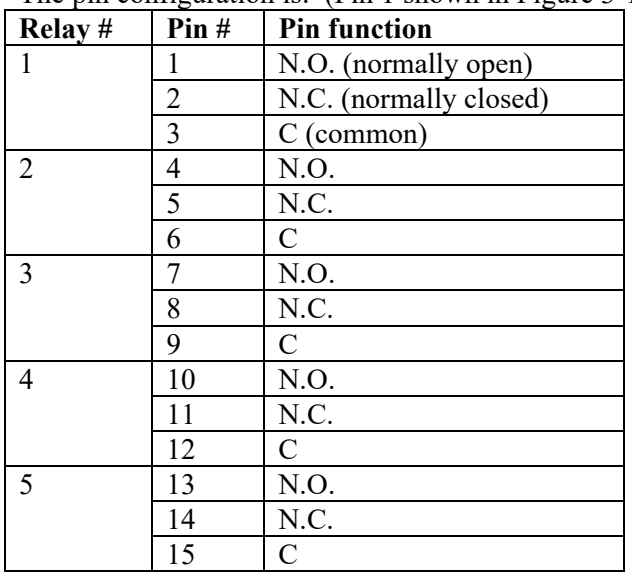

The pin configuration is: (Pin 1 shown in Figure 3-16)

The relays, being user configurable, can be arranged to activate for multiple alarm conditions or a single alarm only. The logic can be inverted for individual relays so that one becomes a controller failure indicator (use the normally closed contact as this will also indicate if the relay power has failed).

## 3.9 CONTROLLER POWER CONNECTIONS

Power for the controller and its peripherals is derived from the DC bus or the highest charged battery. The battery distribution module has reverse polarity protection circuit that also serves to provide an

 "or-ing" of the highest supply voltage for the controller. No additional user connections are required to power the controller or provide system voltage regulation, if the battery distribution module is used.

## 3.10 FRONT PANEL USB COMMUNICATIONS CONNECTION

The front USB port on the controller is configured as USB-device and has a B-type connector. A standard USB A-to-B cable is required. The controller can only communicate via the USB port to a PC running the Sageview software.

The USB connection requires that a USB driver be installed on the PC. The first time the controller is plugged into the PC via the USB port, a Microsoft® Windows dialogue box will appear asking the user to install the controller USB interface drivers. The Microsoft® Windows operating system should be able to find the drivers automatically on the Sageview CD-ROM, assuming it is in the CD-ROM drive of the PC.

If Sageview is running when the unit is plugged in, a Windows dialogue box will appear asking the user if they wish to connect to the unit immediately. Otherwise, the user will need to select the controller from the available controller USB devices in USB section in the connection setup.

## 3.11 REMOTE COMMUNICATION CONNECTION

The optional remote communications modules can be one of the following:

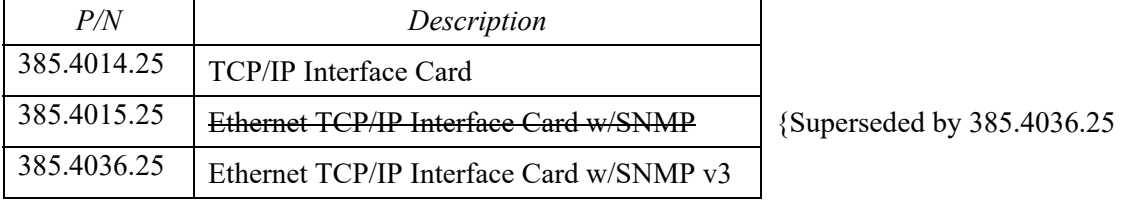

The following sections describe the interfaces in more detail and cover some of the set up requirements for the more advanced interfaces.

Termination of the line with resistors generally is not required. However, if high rate of data corruption is experienced (slow data update in monitoring program), line termination resistors should be installed at both ends of the network. The value of the resistors depends on the gauge of the twisted pair and should be equal (or closest) to line characteristic impedance. (i.e. for a twisted pair of 24AWG wires characteristic impedance of 100ohm – use a 100ohm resistor.)

#### 3.11.1 TCP/IP and Sageview Interfaces

The interface is a 10 BASE-T ethernet adaptor for the TCP/IP only card and 10/100 BASE-T for the TCP/IP w/SNMP. The TCP/IP port sends controller data over a network to a PC running Sageview control and monitoring software. The Sageview interface provides this function for up to 2 PCs on the network simultaneously as well as providing SNMP traps on alarms (SNMP only), system time synchronization to a global clock if access to the internet is available, and a simplified system status webpage (HTTP). Both units have the same footprint and connections. If direct connection to a PC network port is required, a cross-over network cable should be used. To set up Sageview, follow the instructions on the installation CD.

To enable network access on the TCP/IP port, an IP address must be assigned to the port. If access over the Internet is considered, the gateway address must be programmed as well. There are several methods to do that, two are recommended and are described in Section 7.1. Other operating parameters of the interface are pre-programmed and should not be changed. Factory default IP address is 192.168.10.60.

To be able to assign a network address, the ethernet address (referred to also as hardware address or MAC ID) of the interface must be known. A small label indicating the MAC ID similar to one shown below.

Note: The interface IP address cannot be changed until the power module has been commissioned and the controller is operational.

The MAC ID can have format 00-20-4A-24-BB-42 or 00:20:4A:24:BB:52.

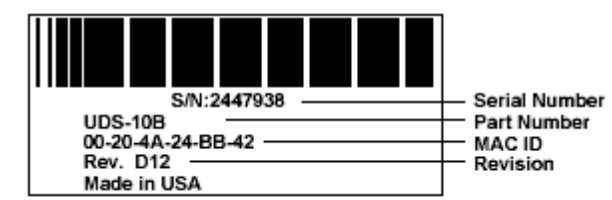

## 3.12 BATTERY DISTRIBUTION MODULE INTERFACE

The battery distribution module is capable of handling up to four battery strings. Optional extra battery connections may also have been supplied and pre-wired from the factory as ordered.

Connect the current transducer signal cable to the appropriately labeled connector on the circuit board.

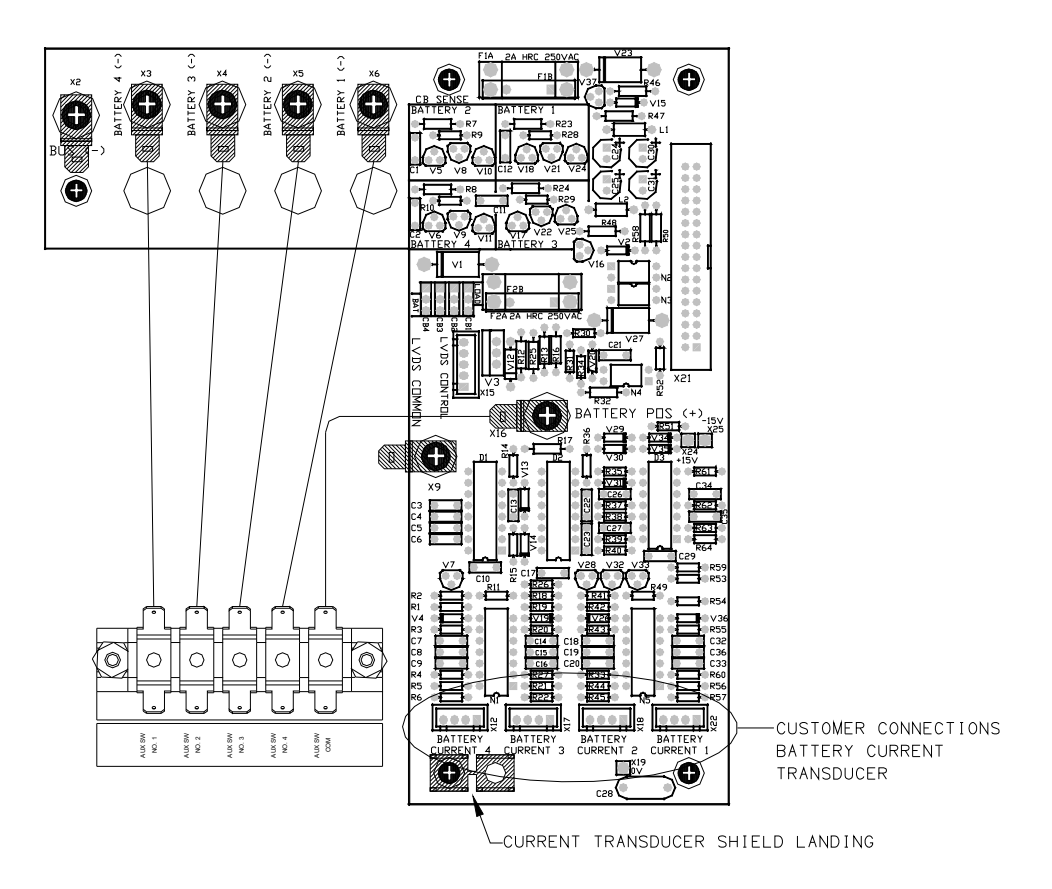

#### **FIGURE 3-16 BATTERY DISTRIBUTION MODULE (BDM) INTERFACE**

#### 3.13 ADDING AUXILIARY EXPANSION MODULES (SAGEON BATTERY &/OR SITE MONITOR)

Modules such as the Sageon battery monitor, AC monitor, and site monitor are daisy chained from the unused ribbon cable connection provided on the auxiliary programmable relay board. All of these expansion modules are required to be mounted external to the power module, and a single 16-way ribbon cable connected to the available box-header.

For more detailed installation information for each of these modules, refer to the Sageon Battery Monitor Operation Manual (PM990-4209-00) and the Sageon Site Monitor Application Note (AN103-4012-00).

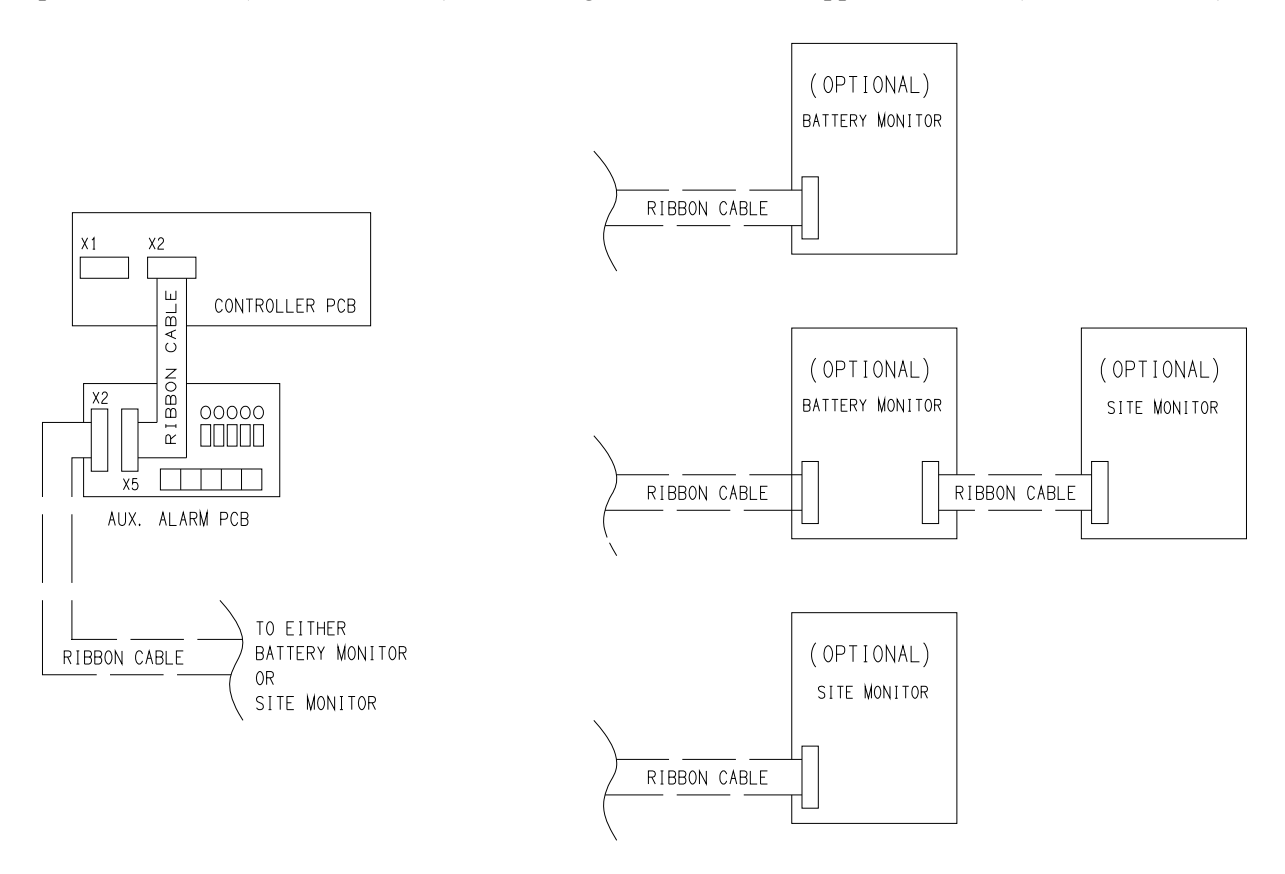

**FIGURE 3-17 AUXILLARY BOARD** 

# **4.0 CONFIGURATION AND OPERATION**

The Sageon 200A is locally configured and operated from the operator panel. See the Sageview chapter for remote configuration and operation. The operator panel is mounted at the top of the system.

The operator panel consists of a 2-line alphanumeric display, six push buttons with tactile feedback, three status LEDs, and a USB communications connector. Menus, data, status/alarm messages, and parameter values appear on the display. Display contents are selected using the six buttons. System status is also shown by the three LEDs below the display. A USB-B port is provided on the left inside of the operator panel for connecting a personal computer (PC). Operator panel operation, displayed data, and communications are all controlled by the SCU (Sageon 200A Control Unit). The operator panel is the Sageon 200A's HMI (human machine interface).

Complete Sageon 200A configurations can be created at the operator panel. Alternatively, the system can be configured from a personal computer (PC) running Sageview system monitor software. When the system is initially powered, the configuration stored in the SCU provides the system operating parameters. This configuration can be the default, factory-installed configuration or a configuration you created on a PC and uploaded to the SCU. Table 4-1 lists the default values; note that some default values will vary with customer specified equipment, such as the number of rectifiers installed. Many values are user configurable and a column is provided in the table for recording of user-selected values.

To configure the system from the operator panel, review the screen sequences described in the following sections and enter the requested data. To download a configuration to a PC or to upload a configuration from a PC, refer to Chapter 5 Sageview. The SCU must be powered during any configuration efforts.

In this chapter, Sections 4.1 and 4.2 describe the "HOME" screen and use of the operator panel push buttons. Sections 4.3 and 4.4 address the status LEDs and alarm messages. Sections 4.5 through 4.9 explore the menu options available for configuration and operation of the system.

| Parameter                                                    | <b>Description</b>                              | 48V System<br>Range | 48V<br><b>System</b><br><b>Default</b> | <b>User</b><br>Value |
|--------------------------------------------------------------|-------------------------------------------------|---------------------|----------------------------------------|----------------------|
| <b>Base (HOME) System Menu</b>                               |                                                 |                     |                                        |                      |
| Amb Tmp Alm                                                  | Ambient temperature alarm level                 | $30-99$ °C          | $55^{\circ}$ C                         |                      |
| Volts High                                                   | System output volts high threshold              | 48-65V              | 57.5V                                  |                      |
| Volts Low                                                    | System output volts low threshold               | 44-54V              | 48.0V                                  |                      |
| No. of RECs                                                  | Set number of rectifiers in system              | $0 - 225$           | $\Omega$                               |                      |
| Num Batteries                                                | Number of battery strings installed             | $1 - 4$             | 1                                      |                      |
| FS Batt 1                                                    | Battery current transducer full scale<br>rating | 10-30,000A          | 100A                                   |                      |
| FS Batt 2                                                    | Battery current transducer full scale<br>rating | 10-30,000A          | 100A                                   |                      |
| FS Batt 3                                                    | Battery current transducer full scale<br>rating | 10-30,000A          | 100A                                   |                      |
| FS Batt 4                                                    | Battery current transducer full scale<br>rating | 10-30,000A          | 100A                                   |                      |
| SCU#                                                         | SCU access code (7 digits)                      | 0-9999999           | 0000000                                |                      |
| Date                                                         | Current system date                             |                     |                                        |                      |
| <b>Battery Monitor menu (after enabling Battery Monitor)</b> |                                                 |                     |                                        |                      |

**TABLE 4-1 SUMMARY OF DEFAULT SYSTEM (SCU) PARAMETERS** 

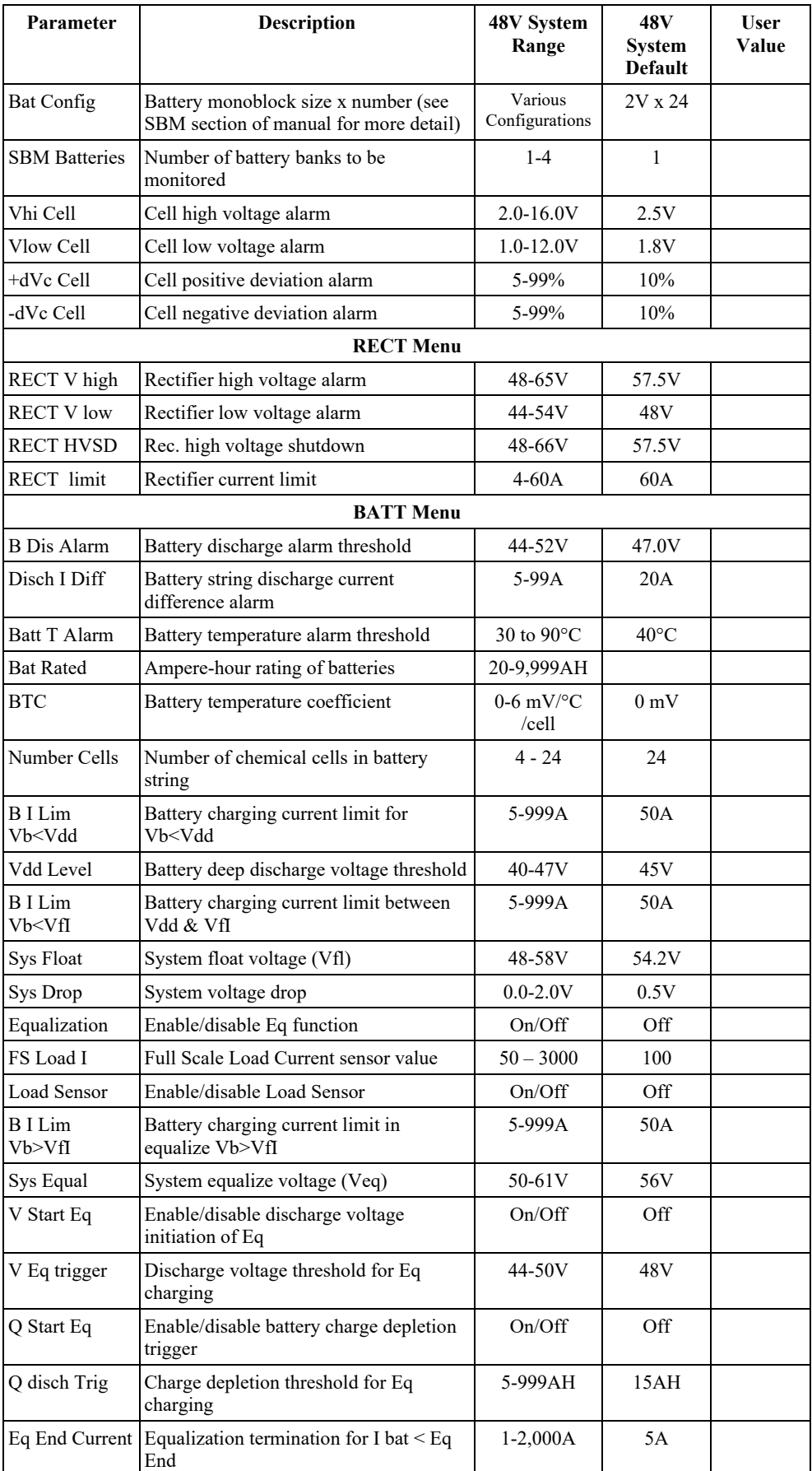

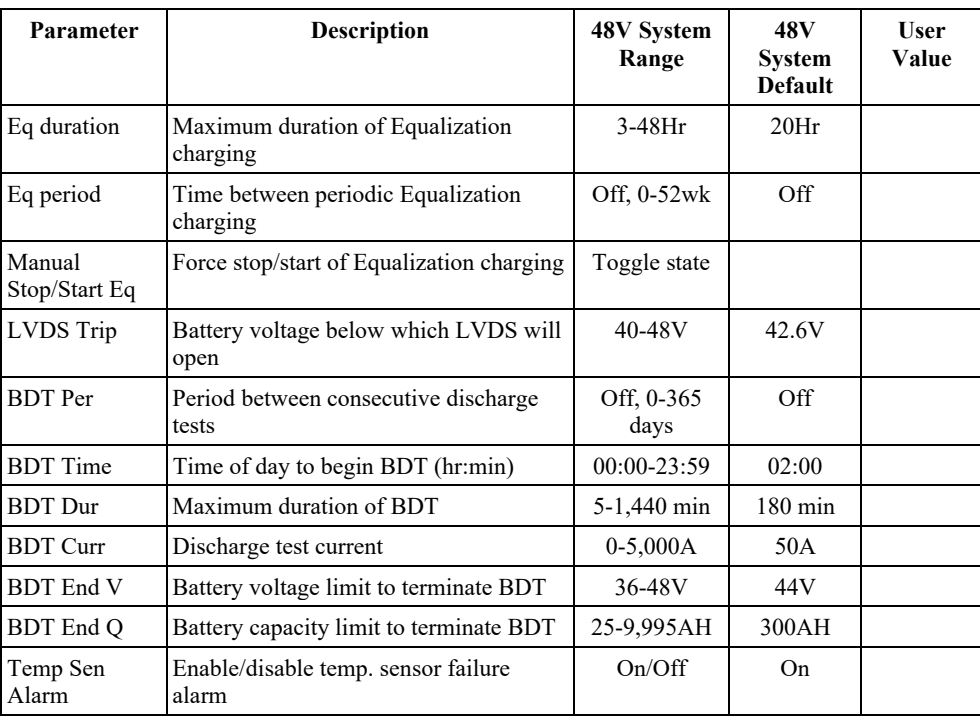

## 4.1 THE "HOME" SCREEN

The HOME screen, shown at right, is the default screen. It shows Sageon 200A output current and voltage. This screen also shows the present mode: FLoat or EQualize.

160A 54.2 FL

The HOME screen is the first to appear when power is applied to the system. Since the HOME screen is the default screen, the display will revert to the HOME screen from any other screen if an operator panel push button is not pressed for approximately one minute. Section 4.5 describes in detail the selections available from the HOME screen.

## 4.2 USING THE OPERATOR PANEL PUSH BUTTONS

Use the six buttons to view system data, individual rectifier data, battery data, or the alarm log. In addition, programmable parameter values can be viewed and changed. Each button is described below.

The HOME screen shows the system voltage and current. From the HOME screen, press "up arrow" or "down arrow" to move through the series of menus described in Section 4.5.

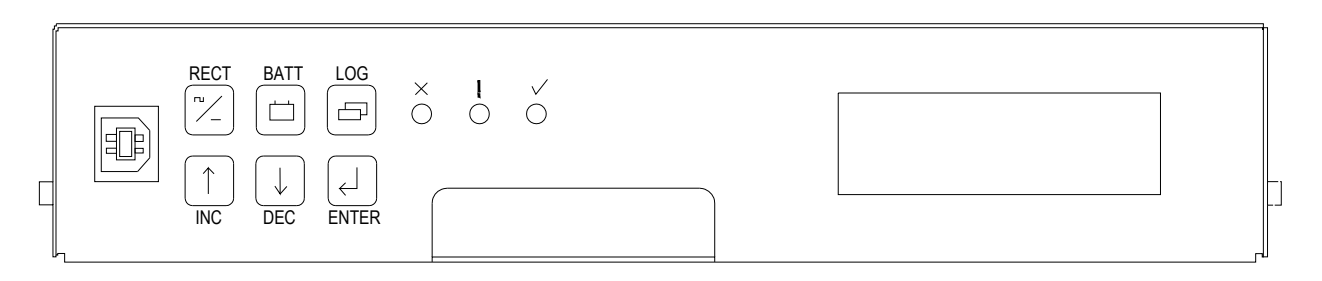

#### **FIGURE 4-1 OPERATOR PANEL**

**RECT** (RECTifier) – Press to access a menu of rectifier related parameters as well as to view the output current and heat sink temperature of each rectifier. See Section 4.6 for the screens displayed in the RECT menu.

**BATT** (BATTery) – Press to access a menu of battery parameters. See Section 4.7 for the screens displayed in the BATT menu.

**LOG** – Press to view a menu of the 99 most current alarms in chronological order. Section 4.8 shows the screens.

The alarm log number and alarm description are displayed first. Two seconds later, the alarm log number and the date and time of the alarm occurrence are displayed. These two screen then alternate at a two second rate.

(Increment) – Press the "up-arrow" to scroll through a menu, selected using an SMR, BATT, or LOG button, from the first menu screen to the last. When editing a flashing parameter, press to increase the parameter value.

(Decrement) – Press the "down-arrow" scroll through a menu, selected using an SMR, BATT, or LOG button, from the last menu screen to the first. When editing a flashing parameter, press to decrease the parameter value.

(Enter) – With a editable parameter displayed, press Enter to cause the value to flash indicating that the "up arrow" or "down arrow" button can be used to change that value. Press ENTER to store the edited value.

When setting a parameter with multiple digits (e.g. access code, time, date), set the left-most digit as described above. Then press ENTER to cause the second digit to flash. Press "up arrow" or "down arrow" to set the flashing digit to the desired value. Repeat until each digit is set to the desired value.

When an alarm condition exists and you are prompted to press ENTER, the enter button will cause alarm details to be displayed.

# **CAUTION**

*Setting correct parameter values is critical*. Incorrect values can result in unsatisfactory performance, unexpected shutdown, and other unanticipated performance characteristics.

Moving from one menu to another:

To move from any menu to any other menu, simply press the desired button.

To move to the HOME menu from any other button, press the button for the current menu. For example, if battery parameters are presently being displayed, press BATT to access the HOME menu.

To change a parameter when the security function is activated:

A "Panel Locked" message will appear when an attempt is made to alter any parameter while security is activated. The security On/Off selection is located in the HOME menu, Section 4.5.

To change a parameter, simultaneously press and hold the "up arrow", "down arrow" and ENTER buttons for 3 seconds. Parameters may now be changed as described above.

## 4.3 READING THE OPERATOR PANEL SYSTEM STATUS LEDS

The table below describes the indications presented by the system status LEDs.

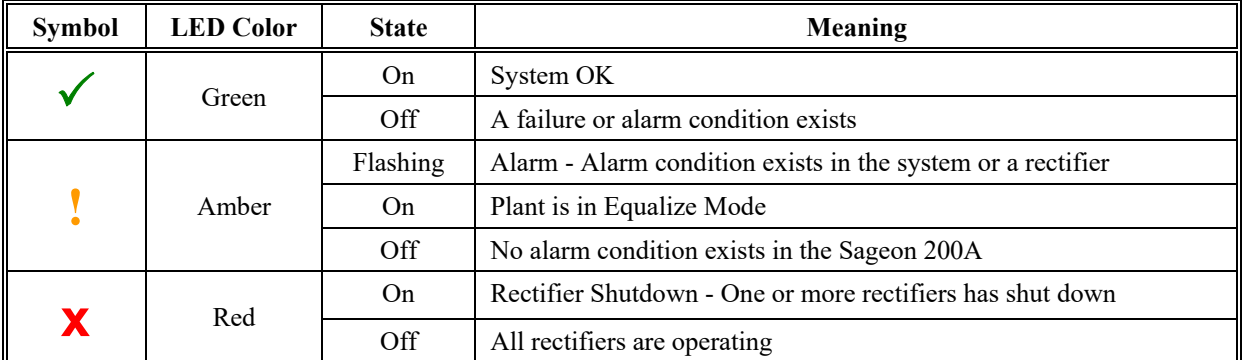

#### **TABLE 4-2 READING OPERATOR PANEL SYSTEM STATUS LEDS**

If all three LEDs are Off:

- There may be no system output or battery string DC to power the SCU
- The SCU may have failed
- There may be no AC power to the system
- On initial startup; all 3 LEDs may be off for approximately 10 seconds while the system boots up.

## 4.4 READING ALARM MESSAGES

If an alarm exists, an alarm message will alternate with the HOME screen (the status LEDs will also indicate the presence of an alarm). The alarm message will display for two seconds every six seconds. A sample alarm message is shown below.

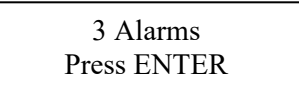

This message states that three alarms exist and they can be viewed by pressing the ENTER button. When the button is pressed, the name and description of the most recent alarm are displayed, as shown below. Press either the "up arrow" or "down arrow" button to view remaining alarms. Pressing ENTER, or not pressing any button for ten seconds, will display the HOME screen.

> Alarm 1 Amb Temp High

To read the time and date of any alarm, press the log button and use the "up arrow" or "down arrow" button to scroll to the desired alarm(s).

A list of all operator panel annunciated messages is found in Table 4-3.

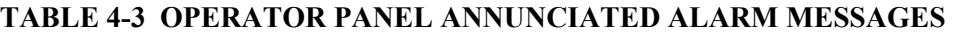

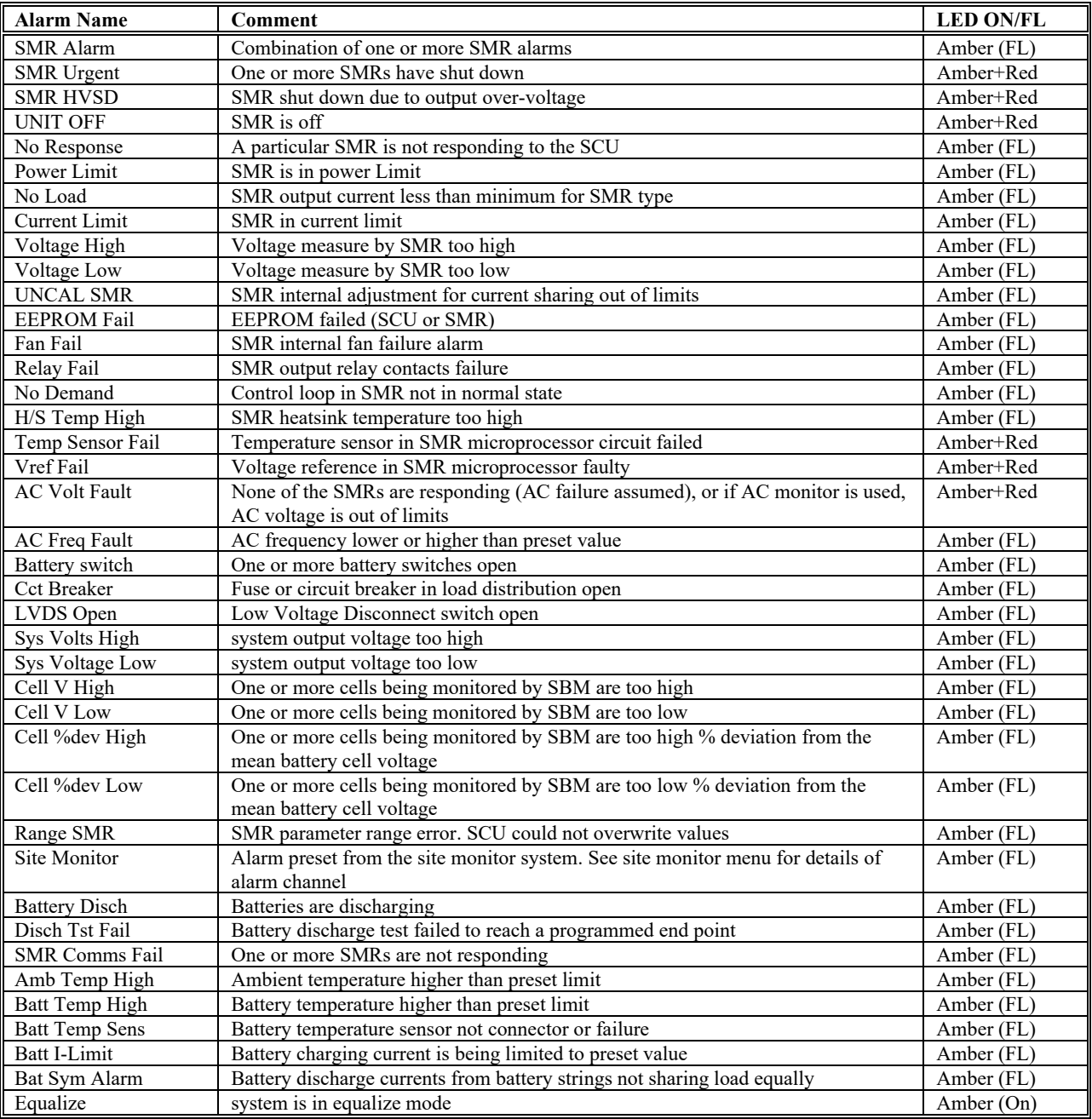

Table Notes: FL = LED Flashing; On = LED On Steady

# 4.5 HOME MENU SCREENS

With the HOME screen displayed, pressing the "up arrow" or "down arrow" button will move through a series of screens showing ambient temperature, a series of editable parameters (e.g. float voltage high and low, security, number of batteries), and enabling and disabling of auxiliary parameters (e.g. battery cell voltage monitoring). The following map summarizes the available menu screens.

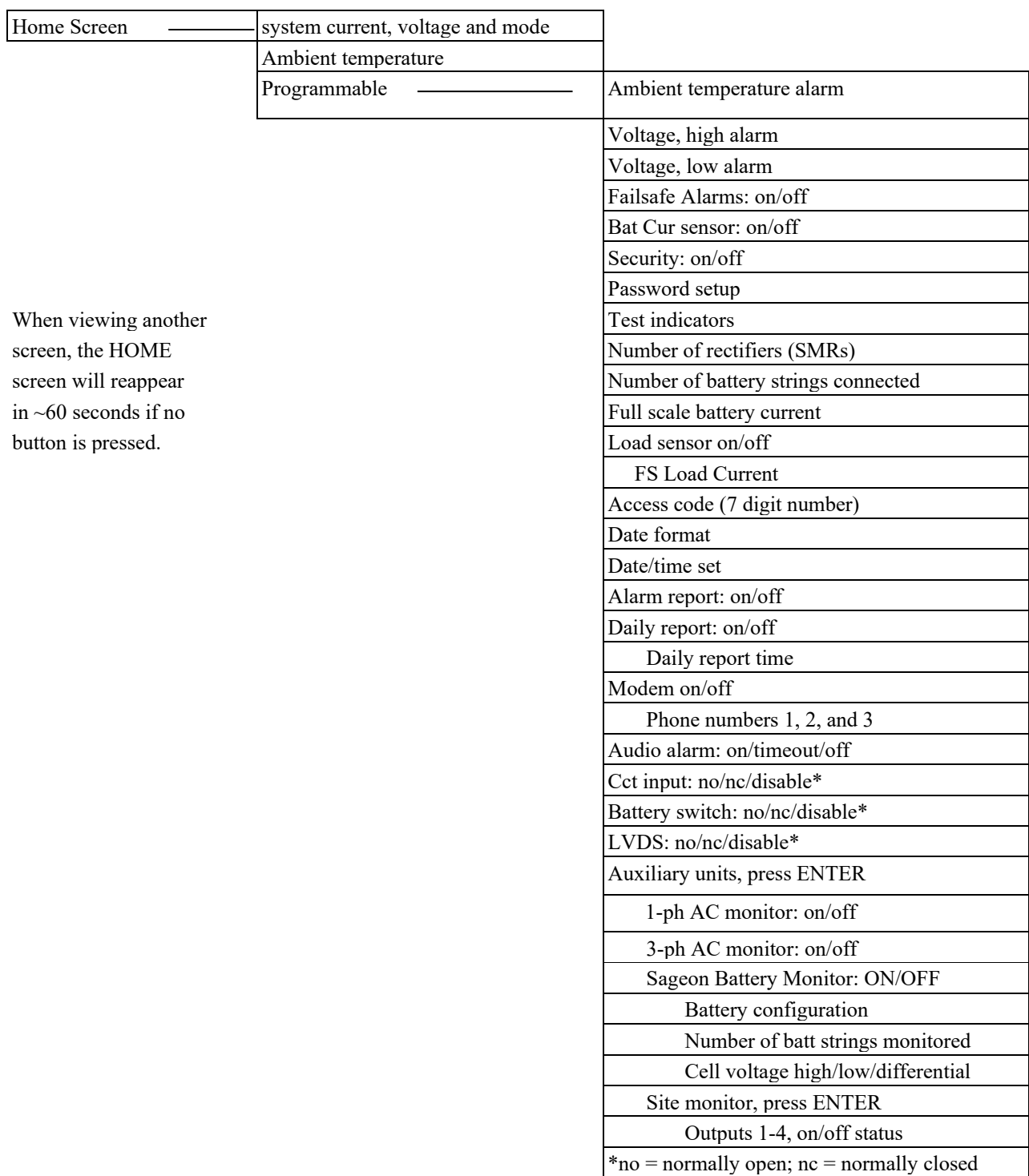

**Note:** The screen examples in this and subsequent sections will vary with system voltage, loads, environment, battery quantity, type, and condition, included system options, and other factors.

**Note:** Screens for options will not be viewable unless the option is installed and/or enabled.

Access the screen series shown here by pressing the "up arrow" button. Press the "down arrow" button to access the screens in reverse order.

HOME screen

Ambient temperature is displayed in degrees Centigrade Ambient Temp Alarm

3-Phase AC monitor voltage, current, and frequency

Use "up arrow" or "down arrow" to scroll through the three AC inputs for each parameter. AC monitor option must be installed to view these screens.

"C" indicates that the battery temperature compensation is active

Programmable parameters:

Ambient temperature alarm level

This series of screens contain programmable parameters. To change a parameter value:

- 1. Scroll to the desired screen using the "up arrow" or "down arrow" button.
- 2. Press the ENTER button; the selected value will flash.
- 3. Use the "up arrow" or "down arrow" button to edit that value. Press ENTER to store the new value or to move to the next number to be set in a series of numbers.

Float voltage high level: Set to the desired high alarm value.

Float voltage low level: Set to the desired low alarm value.

*Configuration and Operation Sageon II 200A (N+1) Power Distribution System* 

Volts Low Alarm

48.0V

Volts High Alarm 57.5V

3-Ph AC1 Volts 216V

45°C

155A 54.2V FL

155A 54.2V

FLC

Ambient Temp  $31^{\circ}$ C

Failsafe alarms: When Failsafe alarms is on, all alarm relays will be normally energized when no alarm condition is present. Relays will de-energize when an alarm occurs.

Battery current sensor: When battery current sensor is turned on, the controller will read battery current from the installed battery current transducers.

Security on/off toggle: When security is ON, no parameter values may be edited. Panel Locked will be displayed in response to an attempt to edit.

To allow editing, display the "Security On" screen and simultaneously press and hold for 3 seconds the ENTER, "up arrow" and "down arrow" buttons. The system will revert to the Panel Locked state if no button if then pushed for 2 minutes.

Password Setup: When ethernet or other remote communication method is used a password can be entered for security. Refer to Section 5.9.2.1 Password – remote PC or Sageview help for additional details.

Display test: All LEDs on the rectifiers and operator panel will flash when ENTER is pressed, and the screen will alternate between the SCU software version and an all pixels on screen (not shown).

Number of SMRs (rectifiers) in system: This number must be entered to prevent the operator panel from indicating that some SMRs are not responding.

Number of battery strings: Set to the number of connected battery strings.

Battery current transducer full-scale rating: Set to the full-scale rating of the battery current transducer.

Load sensor: On  $=$  SCU displayed system current is derived from the voltage across system shunt. Off = SCU displayed system current is the sum of the rectifier currents.

Full scale load current: Set to the full scale rating of the installed plant system shunt.

SCU Access Code (i.e. system ID): Type a unique 7 digit number for each Sageon 200A in your network. Be sure to record your access code(s) and store in a secure location.

Date format: Set the date format: DD/MM/YYYY, MM/DD/YYYY, or YYYY/MM/DD.

Failsafe Alarms On

Bat Cur Sensor On

> Security On

Security Panel Locked

Password Setup Press ENTER

Test Indicators Press ENTER

Number of SMRs 5

Num of Batteries 2

> FS Batt Current 50A

Load Sensor **OFF** 

> FS Load 100A

Access Code 1252636

Date Format MM/DD/YYYY

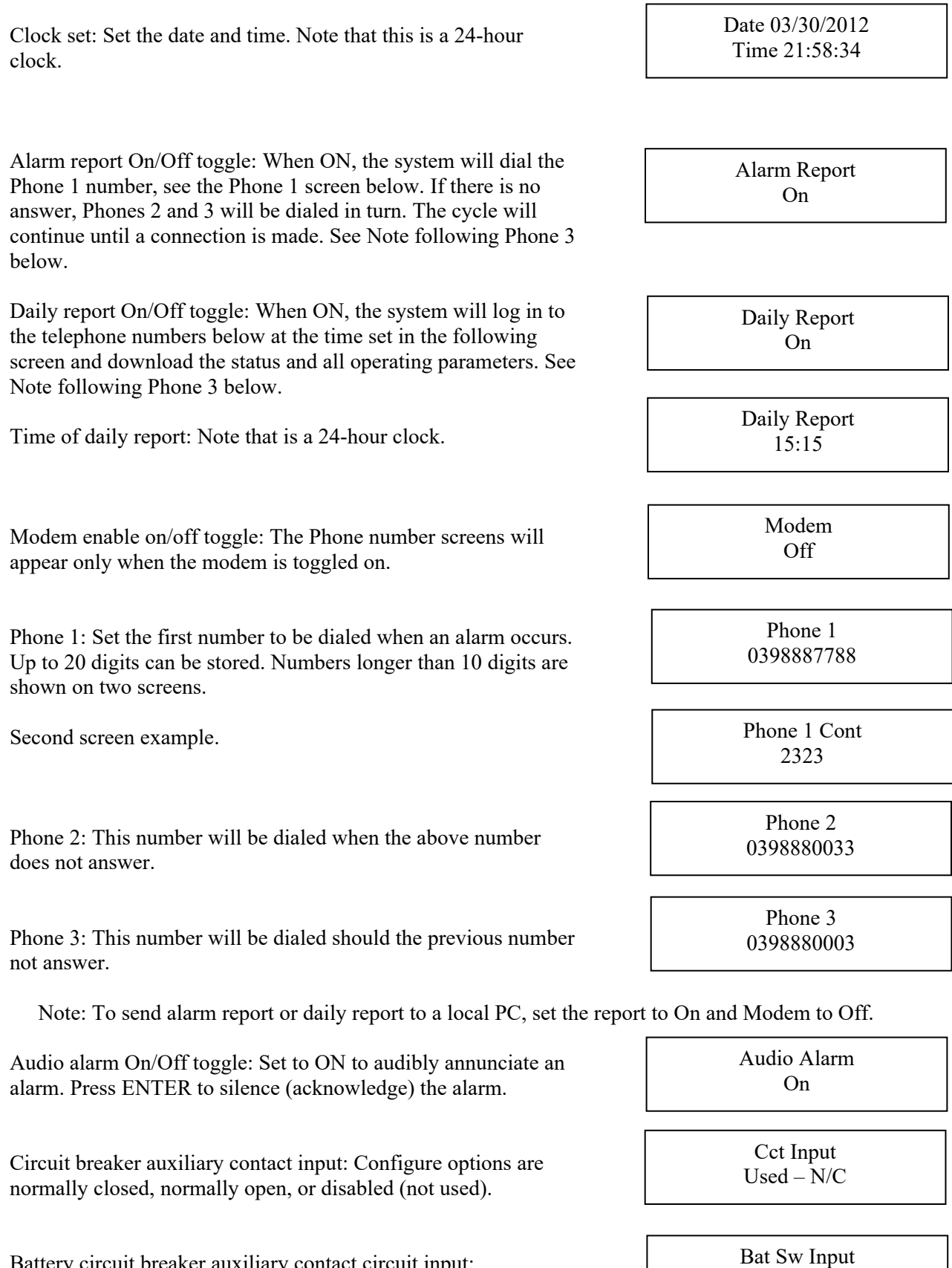

Battery circuit breaker auxiliary contact circuit input: Configuration options are normally closed, normally open or

 $Used - N/O$ 

disabled (not used).

Battery low voltage disconnect switch auxiliary contact circuit input: Configuration options are normally closed, normally open or disabled (not used).

> **Note:** The low voltage disconnect option is controlled by the LVLD menus in the Sageon II.

Press ENTER to access the single-phase and three-phase monitors, the Sageon battery monitor, and the site monitor. Press "up arrow" to go to the top of the menu string.

> **Note:** Screens for installed options (e.g. Sageon battery monitor, Site monitor) appear next. If no options are installed, the HOME screen will appear.

4.5.1 Sageon Battery Monitor

**Note:** See Section 4.9 Sageon Battery Monitor Setup for additional information.

When battery cell voltage monitoring is included in software, the window at right will appear next.

Battery monitor On/Off toggle: Press ENTER to display the current On/Off status (flashing). Press "up arrow" or "down arrow" to set the desired state, then press ENTER to store.

The following screens *will not appear* if Off has been entered.

Battery configuration: Set the number of cells in a battery string and the number of battery strings connected to the monitor. See Section 4.9, Sageon Battery Monitor setup, for details.

After pressing ENTER, "current configuration" will flash. Scroll through the available configurations and press ENTER again once the correct battery type is chosen.

Battery strings: Set the number of connected battery strings. The maximum is four.

Note: This number must equal to or be less that the Num of Batteries entered in the HOME, Programmable Parameters series of screens.

High voltage alarm threshold: Set the cell voltage above which an alarm will be generated.

Low voltage alarm threshold: Set the cell voltage below which an alarm will be generated.

Auxiliary Units Press ENTER

LVDS Input Not Used

Battery Monitor Press ENTER

Battery Monitor On

Bat Config 24 cells

SBM Strings 2

Cell Vhi Alm 2.48V

Cell Vlo Alm 1.44V

Delta positive voltage threshold: Set the percentage of nominal cell voltage by which any individual cell voltage can exceed the nominal. Above this value, an alarm will be generated.

Delta negative voltage threshold: Set the percentage of nominal cell voltage by which any individual cell voltage can be less than the nominal. Below this value, an alarm will be generated.

4.5.2 Site Monitor

When the site monitor is included in the software, the window at right will appear next.

Site monitor On/Off toggle: Press ENTER to display the current On/Off status (flashing). Press "up arrow" or "down arrow" to set the desired state, then press ENTER to store.

Contact the factory for additional details concerning this feature.

# 4.6 RECT (RECTIFIER) MENU SCREENS

Enter this series of menus by pressing the REC (SMR) button. Press "up arrow" or "down arrow" to select the rectifier number (i.e. rectifier position address) and press ENTER. Press "up arrow" to scroll through the screens in the order shown. Repeat for each rectifier. The following map summarizes the available menu screens.

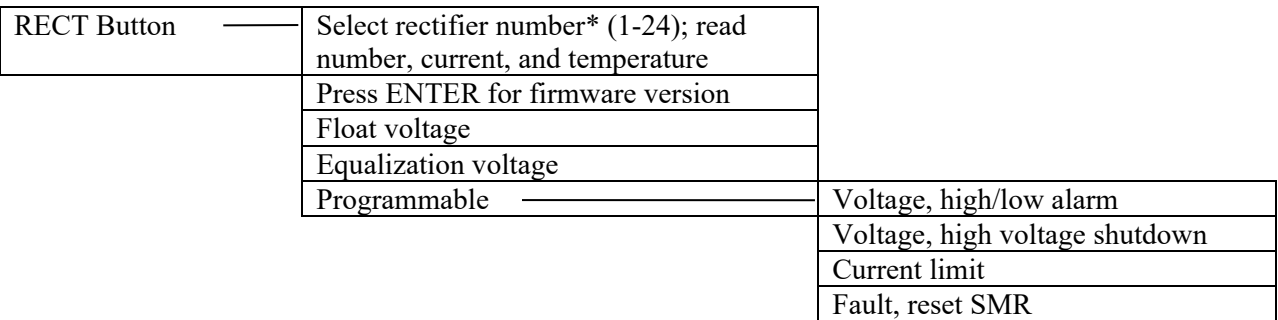

**\*** The rectifier number is the "rectifier position address" of the target rectifier (e.g. SMR **"4"**).

SMR No response: A "No Response" message appears when the target rectifier is not installed, not connected, not switched On, or is faulty.

SMR initial display: When a rectifier is online and operating normally, its output current and heatsink temperature are shown.

SMR version and temperature: Press ENTER to display rectifier's software version.

Cell +dVc Al 10%

Cell -dVc Al 10%

Site Monitor Press ENTER

> Site Monitor On

SMR1 No Response

SMR1 32A 29°C SMR output current: Press the "up arrow" button to display the output current from other rectifiers.

Float voltage: This parameter is globally (and indirectly) set in the Batt menu. It cannot be changed in this screen.

Equalization voltage: This parameter is globally (and indirectly) set in the Batt menu. It cannot be changed in this screen.

Programmable Parameters:

The following screens allow access to the SMR programmable parameters. Note that the parameter values apply to ALL installed SMRs. To change a parameter value:

- 1. Scroll to the desired screen using the "up arrow" or "down arrow" button.
- 2. Press the ENTER button; the selected value will flash.
- 3. Use the "up arrow" or "down arrow" button to edit that value. Press ENTER to store the new value.

SMR high voltage alarm threshold:

SMR low voltage alarm threshold:

SMR high voltage (DC) shutdown:

SMR current limit:

Fault reset: Press ENTER to reset latched alarms, such as HVSD. The rectifier will restart unless damaged or faulty.

**Note:** Pressing "up arrow" button will display the HOME screen.

SMR Float 54.2V

SMR2 31A

57.0V

Reset SMR Fault Press ENTER

SMR Equalize

SMR V high Alarm 57.0V

SMR V low Alarm 48.0V

> SMR HVSD 58.0V

SMR I Limit 50A

# 4.7 BATT MENU SCREENS

Enter this series of menus by pressing the BATT button. Press the "up arrow" button to scroll through the screens in the order presented. Repeat the series for each battery string. The following map summarizes the available menu screens.

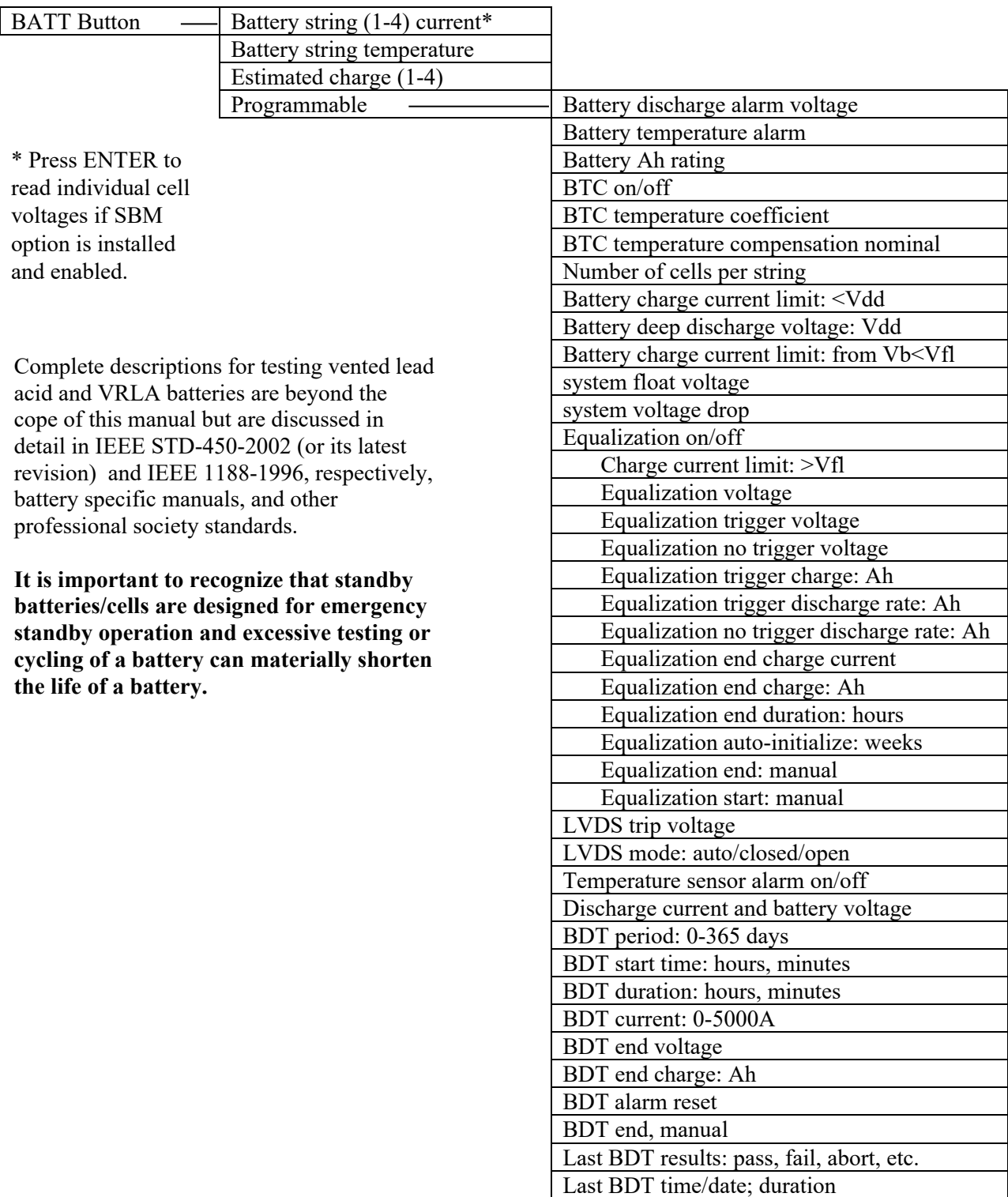
**IMPORTANT:** The number of the target battery string (e.g. Battery **1**) must be entered!

Battery 1 current:

Press ENTER to display cell voltages for selected string if battery monitor option is installed and enabled. Press "up arrow" or "down arrow" to scroll through cells.

Battery 2 current: If additional battery strings are connected, set the number of that string; a maximum of four battery strings may be connected.

Battery temperature: This screen shows the highest battery temperature when temperature sensors are installed on the battery string.

If sensors are not installed, sensor "Not Attached" will be displayed.

Estimated battery charge:

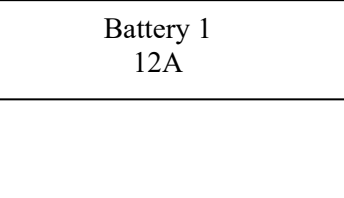

Battery 2 11A

> Battery Temp  $31^{\circ}$ C

Estimated Q Bat 1 300Ah

Battery discharge alarm threshold: Set to the voltage to which the battery string falls during discharge. When battery voltage reaches this value, an alarm will be generated.

Battery discharge current differential threshold: The allowable battery string discharge current difference is entered at this screen.

A reasonable value is 20% of the total discharge current. An alarm is generated when the differential exceeds the value entered.

When two or more battery strings are connected, the value in this screen is read by the SCU when an AC outage occurs and the battery strings are supplying the load current. A difference in discharge current is an indication of the state of the battery strings.

Battery over temperature alarm threshold: Set the maximum allowable battery temperature.

Ampere-hour battery rating: Set the battery string's A/H rating.

Battery Disch Alarm 47.0V

> Disch I Diff 20A

Batt Temp Alarm 50°C

> Battery Rating 500Ah

#### 4.7.1 Battery Temperature Compensation

Battery temperature compensation On/Off toggle:

Battery temperature compensation (BTC): Enter the temperature compensation coefficient in mV per degree C per cell in this screen. The allowable range is 0.1 to 6 mV/Cell/°C. If the value is less than 0.1, the display will show Off. See "BTC Notes" below.

For UNIPOWER Liberty 1000 and 2000 batteries, enter 3.6 mV/C/°C (2 mV/C/°F). Normal operating temperature is 25°C  $(77°F)$ .

BTC nominal temperature: When battery temperature compensation is active, type the temperature at which system voltage is NOT corrected. This temperature must be between 18°C and 27°C. Note that compensation range is 10-35°C. See the BTC notes below.

Battery cells per string: Set the number of physical cells in a string.

BTC Notes:

- a) If the battery temperature sensor is not connected, compensation is based on the ambient temperature sensor.
- b) If battery and ambient temperature sensors are connected, compensation is based solely on the battery sensor.
- c) When temperature compensation is active, the SMR voltage setting is automatically adjusted by the SCU as needed.

Battery charging current limit: Set the maximum battery charge current when the voltage across the two battery strings is less than the deep discharge voltage (Vdd).

Battery deep discharge voltage (Vdd):

Battery charging current limit: Set the current when the battery voltage is between Vdd and the float voltage (Vfl). This current is typically higher than that for the deeply discharge battery.

System float voltage: Set the system output voltage at the output bus bar terminals.

System voltage drop: Set the maximum voltage drop as defined by: maximum rectifier output – system float voltage. A typical value is 0.6V.

BTC Coeff

Batt Temp Comp Off

3.2 mV/C/°C

Number of Cells

24

BTC Nominal  $20^{\circ}$ C

BILim Vb<Vdd 45A Vdd Level 21.0V BILim Vb<Vfl 52A System Float 54.2V

> System V Drop 0.6V

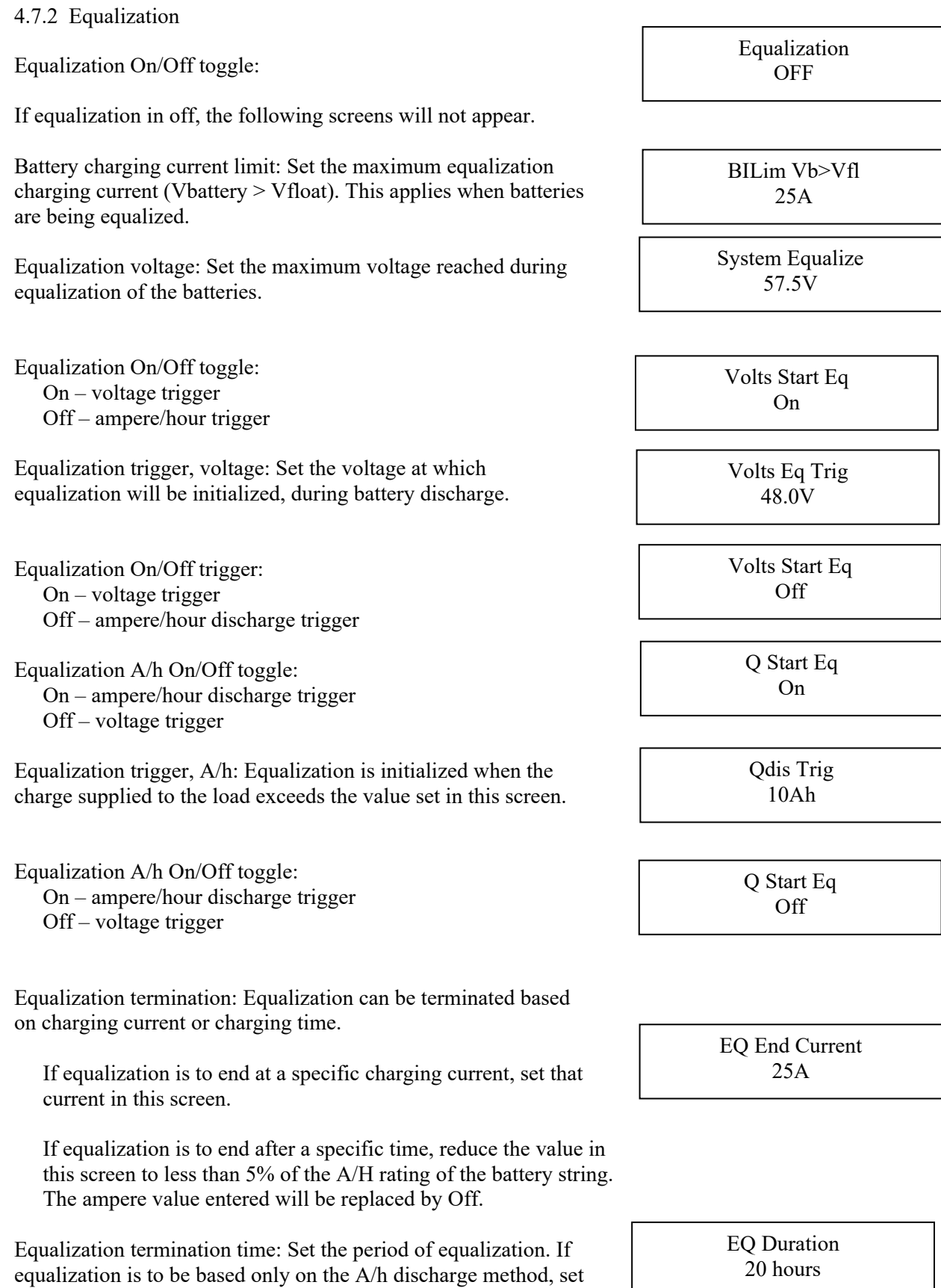

the period to maximum: 48 hours.

Force equalization: If equalization does not occur due to battery discharge, set the period after which equalization should be forced.

Equalization manual termination: To manually terminate equalization, at this screen press ENTER. The system must be in equalization mode for this screen to appear.

When ENTER is pressed, the system reverts to Float mode and the screen changes to that shown at right, ready for manual equalization manual start. The system must be in Float mode for this screen to appear.

4.7.3 Battery Low Voltage Disconnect (BLVD)-(LVLD Screens)

BLVD switch trip voltage: Set to establish the voltage at which the batteries will be disconnected from the load to prevent excessively discharging the battery string (LVLD).

BLVD Off/On: Set to Off or On depending on whether or not your system has BLVD.

> **NOTE:** LVDS screens have no functioned control over the contactor; use LVLD screens.

Temperature sensor alarm toggle: Set to ON when sensors are connector. Set to Off if sensors are not connected.

> **NOTE:** Battery discharge test screens are shown next: go to Section 4.7.1. If the test screen shows Off, the Last BDT screen appears next; see Section 4.7.2.

4.7.4 Battery Discharge Test Screens

**NOTE:** Controlled BDT is not possible in the Sageon 200A. The following is provided for reference only.

The battery discharge test performs a periodic, controlled discharge of the connected battery string(s). The test confirms battery string capacity and uses the customer loads to discharge the battery string(s) so no battery strings need to be disconnected and individually loaded, as would be the case in a typical manual discharge test.

To access test parameters, press the BATT button and then press "down arrow" to access the following screens.

While the test is in progress:

The display will alternate between the HOME screen and the

EQ Period **OFF** 

Manual Stop EQ Press ENTER

Manual Start EQ Press ENTER

LVLD Trip 44.0V

Low Voltage Load Dis. On

> Temp. Sen. Alarm On

50A 54.1V BDT in Progress BDT in Progress screen shown at right.

- The system alarms Battery Discharge, Voltage Low and SMR Voltage Low.
- Low Load alarm will be suppressed.
- SMR alarms will be shown in the SMR status.

Test time interval: The interval between tests can be set to 0-365 days.

When set to zero, the automatic execution of the test is disabled (set to Off). Display messages below will be shown only if the test is enabled.

Time of test: Set the time of day the test is to be performed. This is a 24-hour clock.

Test duration: Set the duration of the test. Duration can be set from 5 minutes to 24 hours in increments of 5 minutes.

Discharge rate: Set the rate of discharge. Rate can be set from 0 to 5000A. If rate is set to zero, the control function is disabled and the battery will discharge under full load current.

**NOTE:** The total load supplied by the system during the test must exceed the desired battery discharge current by at least 10%. rectifiers will supply the additional load, leaving the battery string to supply a user defined current to the load.

End of test: Set the battery voltage that will terminate the test if reached before the test duration set above.

At the end of test, whether ended by test duration or end voltage, normal operation is restored and recharging of the battery string(s) is begun. The test result will be "Fail." battery string end of voltage depends upon system voltage:

• 48V system 36V to 48V

Battery end of capacity: Set the remaining battery capacity at which the test must bend. Capacity can be set from 25Ah to 9995Ah. If rate is set to zero, the control function is disabled and the battery will discharge under full load current.

Reset of failed test alarm: This message appears when the preceding test fails and is not reset. Press ENTER to reset the alarm and hide the message.

Abort MBT: This screen is available when a discharge test has been started.

BDT Period **OFF** 

BDT Time 17:35

BDT Duration 1h30min

BDT Current 50A

BDT End V 47.0V

BDT End Q 500Ah

BDT Alarm Reset Press ENTER

BDT in Progress ENTER to abort

#### 4.7.5 BDT Results Screen

The final screen contains a brief test result message. The message appears on the second line of the Last BDT display. Each message is explained below.

Last BDT N/A

N/A – Not Available: No test has been performed.

Passed – Test ran for programmed duration without reaching an "End V" or "End Q" value.

Failed – Test terminated prematurely after reaching an "End V" or "End Q" value before the test duration expired. This will trigger a "BDT Fail" alarm.

AC Lost – Test terminated due to loss of AC supply. Detected by the AC monitor or by all SMRs being Off.

Cell V low – A cell in a battery string discharged below a safe level. alarm issued. Available only when BDM is active. BDT flagged as having failed.

No Control – Test aborted due to loss of control of rectifiers. No alarm issued.

Low Load – Test aborted due to load current being too low to control discharge current. No alarm issued.

SMR Overload – Test aborted due to load current being too high to support controller discharge. No alarm issued.

User Aborted – Test terminated manually by user from the SCU.

4.7.6 BDT Results Screen, Additional Details

To view additional details about the preceding test, press ENTER while viewing one of the above Last BDT screens. These sub-menu details appear on the second line of the last BDT screen.

31/05/2012 – States the date of preceding test in a day/month/year format.

Dur 1h18min – Provides the duration of preceding test.

EndV 47.0V – Shows the battery string voltage when test was terminated.

EndQn 380Ah – States the remaining estimated capacity of the battery string at the time the test was terminated, where "n" is the number of the string.

## 4.7.7 BDT Disabled

The battery discharge test function is disabled for 2 minutes if any of the following has occurred. If an automatic test is scheduled during this period, it will be performed at the next opportunity, at the BDT Time.

SCU has recently been powered up.

An AC supply failure has been recorded.

# 4.8 ALARM LOG SCREENS

An alarm log resides in SCU memory and these alarms can be viewed by momentarily pressing the alarms log button. The following map summarizes the available menu screens.

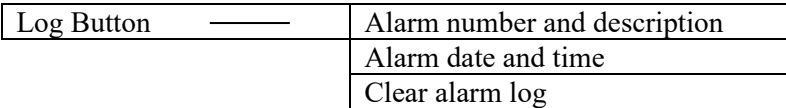

Initial alarm LOG screen: log 1 is the most recent alarm. Previous alarms are number in sequence, 2 through "n." The second line provides the alarm name.

Press and hold the "up arrow" button for 2 seconds to display the preceding alarm (log 2). Press again to display the preceding alarm, log 3.

Momentarily (less than 2 seconds) press the "up arrow" button to display a screen showing the date and time alarm occurred. The date format is day/month/year; the time format is 24 hours.

Clear alarm log: From any alarm LOG screen, press ENTER and then press "down arrow" to clear all log entries. A deletion confirmation screen will be displayed.

The alarm log can only be cleared from the front panel. There are no means to clear the alarm log entries remotely.

# 4.9 SAGEON BATTERY MONITOR SETUP

With the SBM option enabled, SBM parameters must be set before monitoring can be performed. From the HOME screen, scroll through the operator display screens shown in Section 4.5.2 to the auxiliary, "Bat Config" and "SBM Batteries" screens and there declare the number of battery cells per battery string (2-24) and the number of battery strings (1-4) whose cell voltages are to be monitored by the SCU.

*Refer to the Sageon Battery Monitor Manual (PM990-4209–00) for detailed information.* 

The quantity of SBM boards needed for the above selection is calculated by the SCU based on battery type and configuration. The relationship between battery configuration and quantity of SBM boards is shown in the table below.

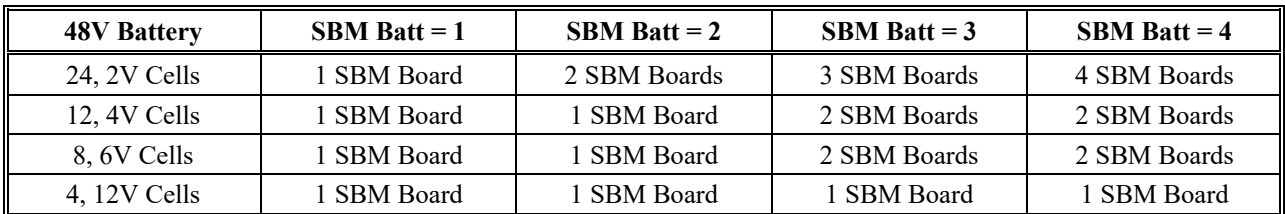

#### **TABLE 4-4 SBM BOARDS NEEDED FOR VARIOUS BATTERY CONFIGURATIONS**

Log 1 AC Freq Fault

Log "n" Alarm Name

Log 1 31/05/2012 13:55

"Down arrow" to Clear Log Entries

> LOG No Alarms

#### 4.9.1 Frequency of Measurement

**NOTE:** N/A – for BDT only. BDT not available on Sageon II 200A.

The frequency of cell voltage polling is programmable from 10 minutes to 8 hours in 1-minute steps. A typical polling interval is 4 minutes, which yields 15 points for a 1-hour discharge. For a programmed test discharge of 30 minutes, a polling interval of 2 minutes might be used. This parameter is not accessible from the operator panel. A PC running Sageview is needed.

## 4.9.2 Battery Cell Measurements

When SBM is active, individual cell voltages can be monitored on the operator panel by selecting a battery from the BATT menu and pressing ENTER. The cell information will appear on the screen and the next and previous cells can be selected by pressing the "up arrow" and "down arrow" buttons.

Select battery: Battery 1 screen appears after pressing the BATT button. Press ENTER.

Battery cell parameter: battery 1, cell 01 values are displayed. As shown here, the cell voltage is 2.225V, which is a deviation of +12% from the average cell voltage in this battery string.

Battery cell voltage deviation: battery 1, cell mm, cell voltage n.nnnV is deviating  $\pm$ /-pp% from the average cell voltage in this battery string. Press "up arrow" or "down arrow" to change the cell number.

Battery 1 12A

Battery 1 Cell01 2.225V +12%

Battery 1 Cellmm n.nnn $V \pm pp\%$ 

# 4.10 COMMISSIONING

With all the batteries, load and AC cabling wired, and checked for correct polarity, the following steps commission the system:

- Ensure no rectifiers are installed in the power module and no load is applied.
- Plug in the controller it should power up off the battery. If not, it is possible that the battery polarity is reversed.
- Set up the controller menu items for:
	- o number of batteries and size (Ah),
	- o number of rectifiers,
	- o set the required float and equalize voltages,
	- o set LVLD option to ON and set the LVLD trip to the appropriate voltage (44.0V default).
	- o set the Battery Switch to "Normally Open"
	- o set the Cct Switch to "Normally Open"
	- o set the battery transducer FS as size according to ordered transducers.
	- o set the amount of battery temperature compensation voltage adjustment if used and after confirming that the battery temperature is being measured
	- o set the battery charging current limit to 10% of the Ah rating (i.e. if 150Ah battery is used, set the limit to 15A) – this value can be adjusted later to meet your specific charging requirements.

In many cases, these values are set up in the factory and will only require modification if the particular battery is being used requires a different set up.

- Close the remaining battery circuit breakers if more than one string is used.
- Insert a micro Sageon rectifier in position 1 and apply the AC power. The rectifier unit should power up and begin charging the battery bank/s.
- Insert all the remaining rectifiers and apply AC power to them.
- Check that the bus voltage is increasing toward the float voltage.
- Close the load circuit breakers and check that the loads power up.
- Wait for 1 minute and check that the rectifiers are all sharing the load current to within  $\pm/2A$  of the average rectifier current.
- The system is up and operational. Adjust any operational monitoring or setup details as required (see the next section on operation or refer to the controller operation manual on the CD for a detailed explanation of the functions).

# 4.11 OPERATION

System operation is controlled by the micro Sageon controller. As a result, operation information for the system is directly related to the operation of the controller as described in this section.

# 4.12 SUMMARY OF CONTROLLER FRONT PANEL CONTROLS

There are four menus, which can be viewed using the INC or DEC buttons:

a) The default or "HOME" menu, which contains general system information;

b) Rectifier menu - contains all the parameters relating to the switch-mode rectifiers (RECTIFIER);

c) Battery menu - contains all the parameters relating to the batteries;

d) Alarms log - which is a chronological record of the last 100 alarms.

## **Moving from one menu to another**

If no button has been pressed for two minutes, the display will revert back to the HOME screen. This shows the output voltage and load current.

To move from any menu to any other menu, press the corresponding button. e.g. to move to the battery menu from any other menu, momentarily press the BATT button.

To move to the HOME menu from any other menu, press the button of the current menu. e.g. if in the rectifier menu, press rectifier button to return to the HOME menu.

## **Scrolling through the Menus:**

To scroll through any menu from the first screen to the last, press the INC button;

To scroll to the last (bottom) screen first, then upwards through the menu to the first screen, press the DEC button.

## **Incrementing and decrementing programmable parameters**

To change a programmable parameter press ENTER; the value will flash on and off. To increase the number, press INC; to decrease the number press DEC. When the desired number is on the screen, press ENTER again.

## **To change parameters when the security function is activated**

If an attempt is made to alter any parameter when the security function is activated, the display will show the message "Enter Password".

To change a parameter, enter a valid password. Then proceed to change the parameter in the normal way. **When scrolling through the alarms log** 

To observe the date and time of a given alarm, do not press any button for at least two seconds. The date and time will display for two seconds and then the alarm name will be displayed for two seconds. The display will alternate between the two screens in this manner until a button is pressed.

# **5.0 SAGEVIEW**

Sageview™ system monitor software enables configuring and monitoring of a Sageon 200A from a local or remote personal computer (PC). Figure 5-1 shows the various access options.

Local monitoring involves a PC connected to the USB connector on a system's operator panel.

Remote monitoring also connects a Sageon 200A to a PC, however, they can be separated by a few feet or by hundreds of miles. Your company's ethernet network or intranet, the Internet, or a pair of telephone modems can provide the interconnection. *Refer to TG990.4262.10 for more details on Sageview.*

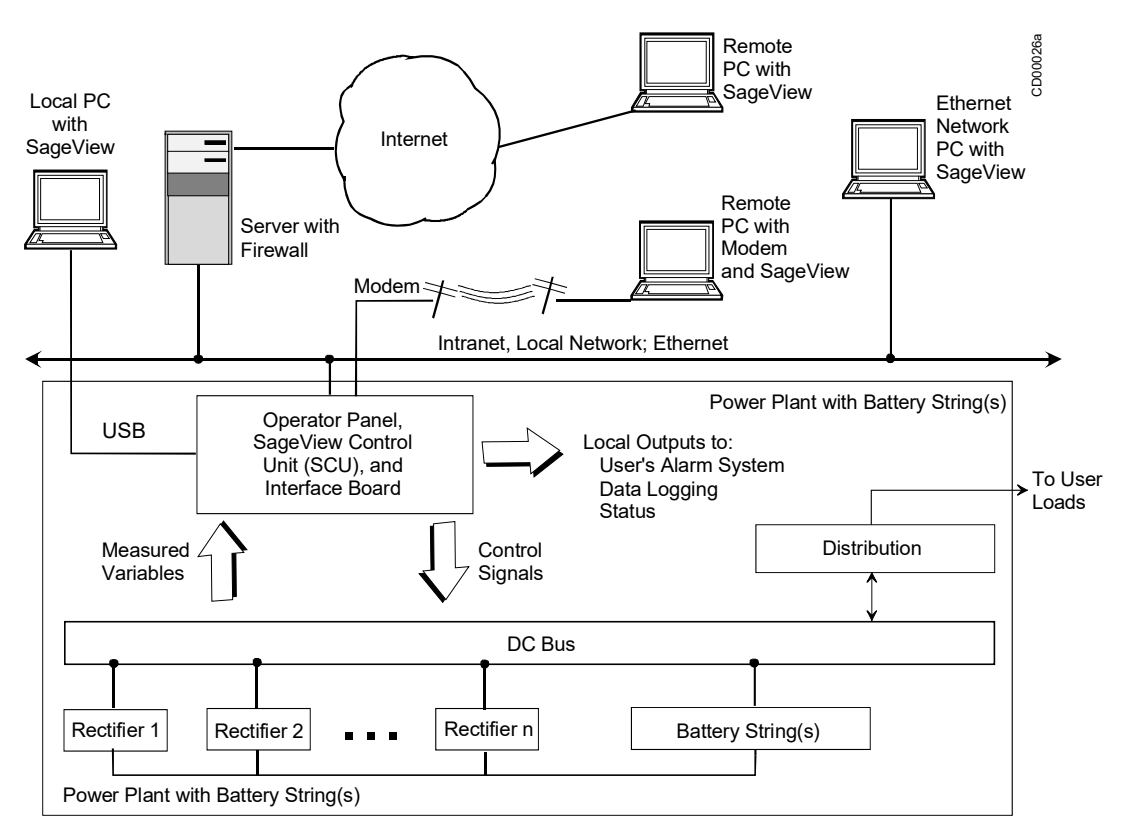

## **FIGURE 5-1 NETWORK CONNECTIONS**

# 5.1 CONFIGURATION

Use Sageview to develop a completely new configuration and then upload this configuration to a connected Sageon 200A. If an operating configuration requires minor parameter value changes, download the configuration from the system to the PC, edit as needed, and then uploaded to the same system or to another connected system.

5.1.1 Sageview benefits:

 Saves time since configuration development and Sageon 200A installation can proceed simultaneously

- Reduces configuration errors since the configuration can be developed and checked for accuracy at a PC before being uploaded to the system
- Includes on-line security with access code and password protection
- Provides a permanent configuration record for comparison with operating cost data and service records

# 5.2 MONITORING

Sageview screens provide for efficient, effective monitoring of system operation. system output voltage and current, alarms, battery status, and many other performance parameters are read on a single PC display.

Sageview includes comprehensive Help. It provides the latest information about program installation and operation, communication options, and other topics.

# 5.3 SECURITY

Security is a major consideration when deciding upon a communications strategy that involves sending proprietary data over your company's intranet, the Internet, or telephone lines. Before enabling local or remote communications, carefully review your company's electronic security policies. Contact your company's network administrator for details about network structure and security. The administrator can also furnish an IP (Internet Protocol) address when ethernet access is needed.

# 5.4 CABLE AND NETWORK CONNECTIONS

Figure 5-1 shows typical connections for local and remote access to Sageon 200A data. Additional information is provided in the Sageview help topic titled "Connection Setup".

Local connection details are provided below. Guidelines for remote connections are also provided. Remote connection specifics are beyond the scope of this manual since actual connections and required hardware are determined by the systems operating within your system. Consult your company's network administrator.

# 5.5 LOCAL CONNECTION, STANDARD

For a local connection, cable the serial port on the Sageon 200A's operator panel to the USB port on a Windows®-based PC. A customer supplied USB-A to USB-B cable is required.

## 5.6 REMOTE CONNECTION, ETHERNET, OPTION

When the ethernet option is ordered, the Sageon 200A includes an RJ-45 connector for the ethernet network cable. As shown in Figure 5-1, a remotely located Windows®-based PC can be connected to your system's ethernet network. With the addition of the necessary hardware (e.g. server with firewall), a remote PC can connect to your system's network over the internet.

## 5.7 PC REQUIREMENTS

- Microsoft® Windows® 98, ME, NT4, 2000, XP or Windows® 7.
- Pentium III or better microprocessor
- 128 KB or more RAM
- 10 MB unused hard disk space for program and database files
- CD-ROM drive
- USB port, with USB-A to USB-B cable.

## 5.8 INSTALLING SAGEVIEW

Before beginning the installation, review the PC requirements above to be sure the PC at hand meets the minimum requirements. Also, read the ReadMe.txt file on the CD for the latest information about installing and using Sageview.

- 1. Insert the Sageview CD in your computer's CD-ROM drive. The opening screen will appear. If it does not appear, click **Start** and then click **Run**. In the **Run** dialog box type d:\setup.exe. Substitute your CD-ROM's drive letter for "d" as needed.
- 2. Windows® InstallShield will start and the screen shown below will appear. Click **Next** to continue the installation or click **Cancel** to exit the installation.

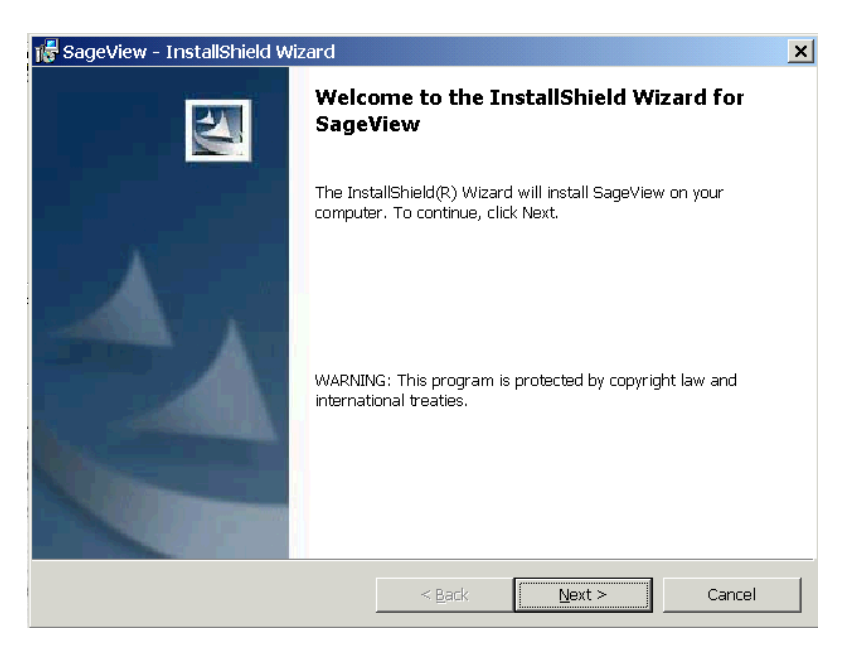

3. In the "Choose Destination Location" screen, click **Next** to accept the default location for installation of the Sageview program. Alternatively, type another path or browse to another location for installation of the program and then click **Install**.

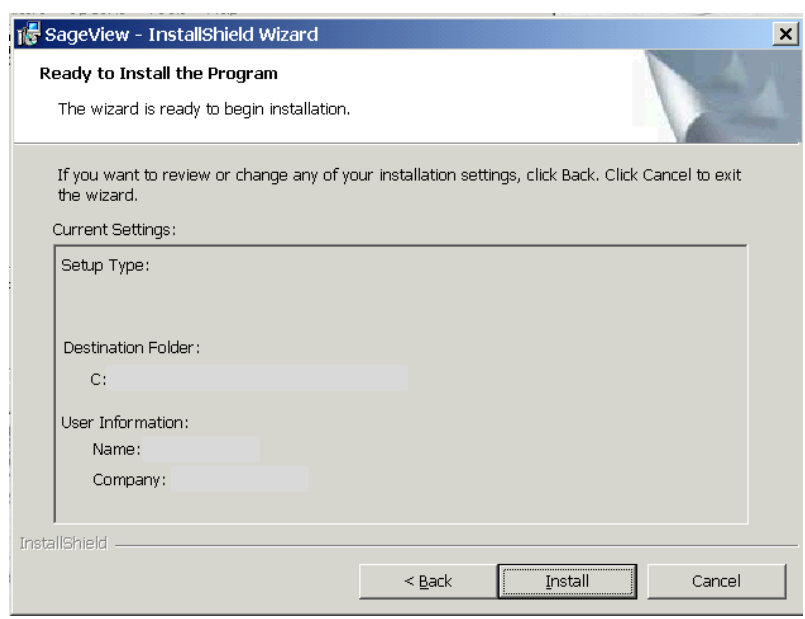

4. The final installation screen is the setup complete screen. Click **Finish** to complete the installation.

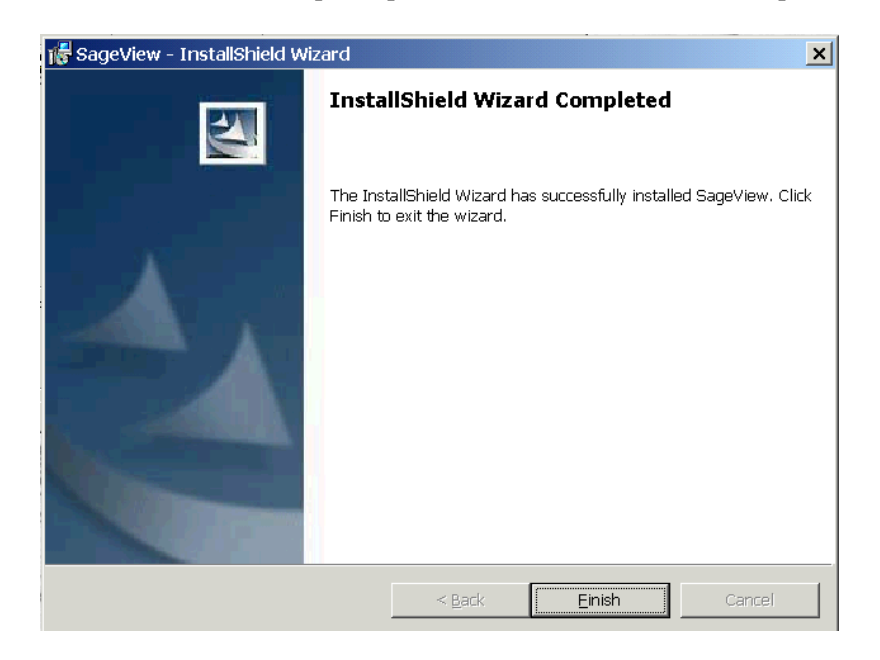

# 5.9 OPERATING SAGEVIEW

This section is intended to familiarize the new Sageview user with the main screen and to suggest a series of initial steps to ensure that necessary settings are entered and saved.

Comprehensive Help is provided. First read Section 5.9.1, Main Screen, in this manual to become familiar with the information areas. Then click **Help** in the Sageview menu bar and read the provided operating information.

**IMPORTANT:** To display the main screen, as shown in Figure 5-2:

- Install all needed cabling, network devices, and Sageview software.
- Complete the needed initial settings. See Section 5.9.2, Initial Settings.

If the initial settings are not completed or completed incorrectly:

- An error message similar to that shown below may appear.
- "Disconnected" on a red background may appear at the lower left corner of the screen. If this is an initial installation, the last connected portion of the message may not appear.
- The main screen may be incomplete and unpopulated with data.

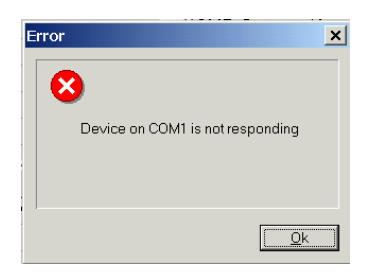

isconnected Last Connect : 05/03/2003 08:46:40

## 5.9.1 Main Screen

To start Sageview, click **Start** and then click **Programs**. Locate and click **Sageview**. Allow a brief period for the program to load and then to communicate with the Sageon 200A and acquire data. The system status screen, with example data, is shown below in Figure 5-2.

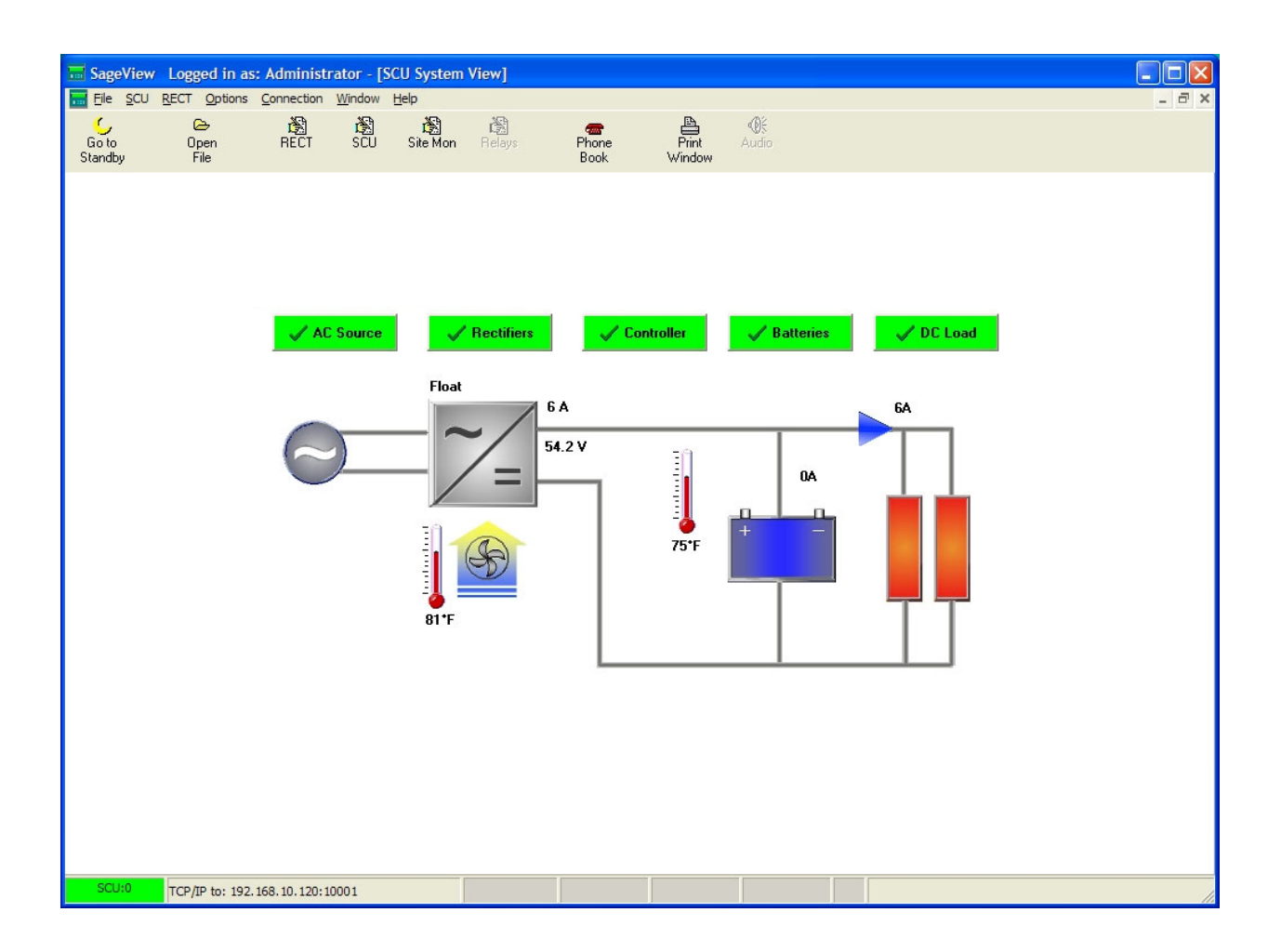

# **FIGURE 5-2 SYSTEM STATUS SCREEN**

#### 5.9.2 Initial Settings

The following settings should be made when Sageview is initially installed: password, access code, and communication selections (e.g. phone numbers, modem characteristics). The password and access code functions provide security to prevent unauthorized access to the SCU in the Sageon 200A and to your company's data.

Communications between the SCU and a local or remote PC can be enabled once the initial security measures are in place.

#### *5.9.2.1 Password - Remote PC*

When password protection is enabled at a remote PC, the ability to change critical Sageview screens and upload to the Sageon 200A is restricted to those able to enter the password. The password is not uploaded to the Sageon 200A or to any other connected PC. It is in effect only on the PC at which it was entered. If several PCs are networked and able to read Sageon 200A data, each can have a unique password or they can have the same password.

**IMPORTANT:** A secure password is required for a secure installation.

#### Password guidelines

- The default user name password is "Administrator/configuration", without the quotation marks. The default password should be changed and the new password kept secure to prevent unauthorized access to critical data and control functions.
- The password should not be a word or an easily guessed variation of a word. However, it should be easily remembered.
- The password should contain 6-14 characters with letters, numbers, and special characters, for example: uke45%.

#### Changing a password

1. To change the default password, click **Options>User Management** and then click **Change Password**. An **Change Password** dialog box appears. Type the default or present password. Click **OK**.

#### *5.9.2.2 Access Code - Local PC*

The access code is a security feature for use with a PC connected to the USB connector on the Sageon 200A front panel. For this PC running Sageview to communicate with the Sageon 200A, the access code entered in the PC must match the access code stored in the Sageon 200A. The user-selected access code is a 7-digit number. The default access code is 0000000. No letters, spaces, or special characters may be used.

In multiple Sageon 200A systems, each system should have a unique access code.

If a PC running Sageview attempts to access a Sageon 200A that has a different access code than the PC:

- The Sageview background screens will be displayed
- There will be no data populating the screens
- An error message will appear at the PC, e.g. Error, Device on COM1 not responding
- The communication status in the lower left corner of the PC screen will display "disconnected" on a red background

Note: The access code in the Sageon 200A is entered from the operator panel. It cannot be downloaded from a PC. Refer to Section 4, Operation.

Note: An access code is required for communication between a remote, network-connected PC and the Sageon 200A. **The default access code is 0000000**.

- 1. To enter an access code in Sageview, click **SCU** and then click **Access Code**.
- 2. In the access code dialog box, type the access code that was entered in the Sageon 200A with which communications is to be established. Click **OK**.

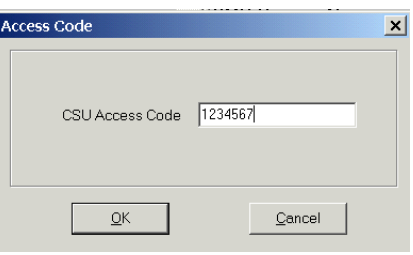

#### *5.9.2.3 Communications*

The selections in this screen allow you to communicate with the Sageon 200A from a remote location; see Figure 5-1. However, security is a major consideration when deciding upon a communications strategy that involves your company's intranet, the Internet, or telephone modems. Before enabling communications, carefully consider your company's electronic security policies. Your company's network administrator can provide details about network security and furnish an IP (Internet Protocol) address.

The help program contains articles to assist you in completing dialog box entries, for example: TCP/IP, understanding IP addresses, understanding modems, use HOME IP address.

- 1. In the menu bar, click **Options** and then click **Connection Setup**.
- 2. In the **Connection Setup** dialog box, select the option button adjacent to the desired communication method: Serial Port, Modem, or TCP/IP.

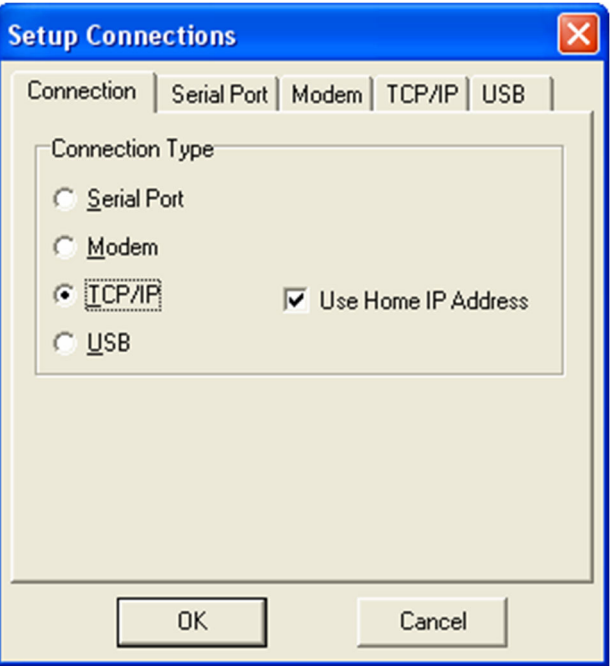

3. Click the tab for the **Connection Type** selected and enter the requested information.

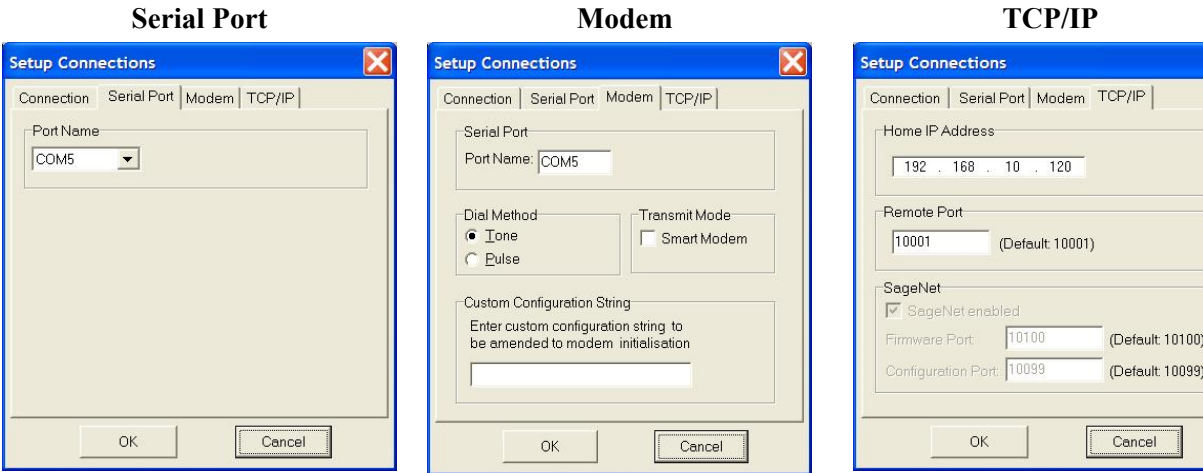

After entering the requested information:

- For modem communications, go to step 4.
- For serial and TCP/IP communications, this concludes initial setup.
- 4. For modem communication, in the menu bar, click **Communication** and then click **Phone Book**.
- 5. Select the **Editing Enabled** check box to display the **Password** dialog box.
- 6. Type the requested information and click **OK**. Refer to help for information about each of the entries.

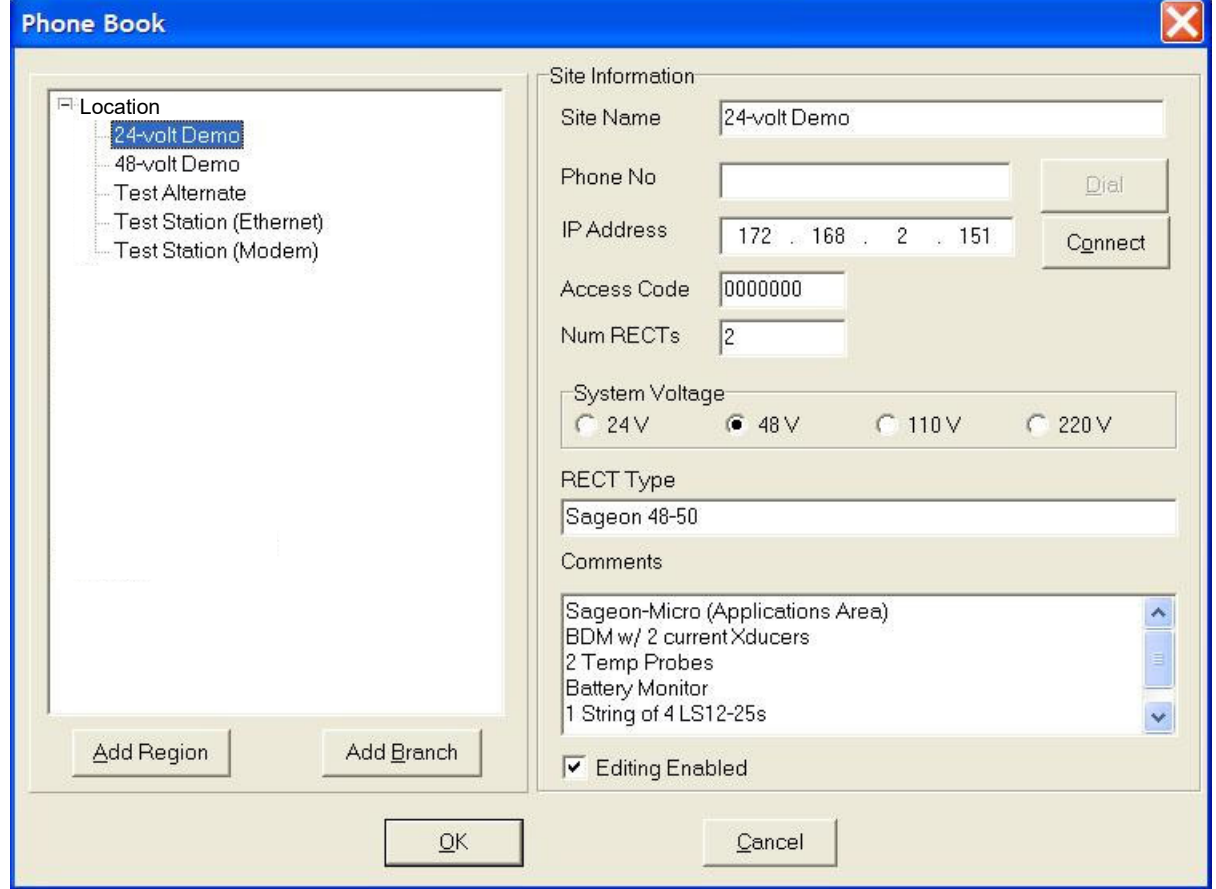

# 5.10 CONFIGURATION

A completed configuration will contain the Sageon 200A, battery, and site parameter values that are to be measured, monitored, and, when user-specified values are exceeded, used to generate an alarm. You can create a configuration using either of the following methods.

 Create a new configuration – To create a new configuration only a PC running Sageview is needed. This method is used to develop the initial configuration and allows a configuration to be created while the Sageon 200A is being installed. It can also used to develop a configuration that is significantly different from other on-site configurations, where the benefit derived from editing an existing configuration is minimal.

A network connection is not required to create the configuration, however, one will be needed to transfer the configuration to the Sageon 200A.

 Edit an existing configuration – When the configuration to be developed is similar to an existing configuration, considerable time can be saved by downloading a similar configuration from a configured Sageon 200A. Developing the configuration is then a simple matter of editing parameters, saving the new configuration, and uploading to the same or another Sageon 200A.

5.10.1 Create a New Configuration

- 1. Load Sageview on the PC as described earlier in this chapter.
- 2. Start Sageview. The main screen will appear.
	- If there is no network connection, the main screen will be incomplete and there will be no parameters or parameter values. The network status in the lower left corner of the screen will be red with "Disconnected" displayed. See the background screen in Figure 5-3.
	- If there is a network connection to a configured Sageon 200A, the screen in Figure 5-2 will appear.
- 3. Click the **SCU** icon in the toolbar to display the **SCU Parameters** screen. Figure 5-3 below shows the **SCU Parameters** screen overlaying the Sageview **Main** screen.
- 4. Type the requested parameter values into the screen's text boxes.
- 5. Click the **Battery Parameters** button in the upper right corner of the screen. Type the requested data. When the entries are complete, click the **OK** button. The dialog box will close and a yellow dot will appear on the button.
- 6. Click the **Reporting Options** button and type the requested data. Type the requested data. When the entries are complete, click the **OK** button. The dialog box will close and a yellow dot will appear on the button.
- 7. Click the **Save to Disk** button. When saving the screen for later download, be sure to name the file for easy identification. This is particularly true when creating several configurations.

If a parameter is out of range, a Warning box will be displayed stating the allowable range. Close the box and correct the entry. Again, click the **Save to Disk** button. If another parameter is out of range, another message will appear stating the allowable range for the parameter. This process will continue until all parameters are within range.

- 8. Click the **RECT** icon in the toolbar to display the **Rectifier Parameter** dialog box. See Figure 5-4.
- 9. Type the requested data.
- 10. Click the **Save to Disk** button. When saving the screen for later download, be sure to name the file for easy identification. This is particularly true when creating several configurations.
- 11. Click **OK** to close the dialog box.
- 12. Click the **Site monitor** icon in the toolbar to display the **Site monitor** dialog box. See Figure 5-5.
- 13. Type the requested data.
- 14. Click the **Save to Disk** button. When saving the screen for later download, be sure to name the file for easy identification. This is particularly true when creating several configurations.
- 15. Click **OK** to close the dialog box.

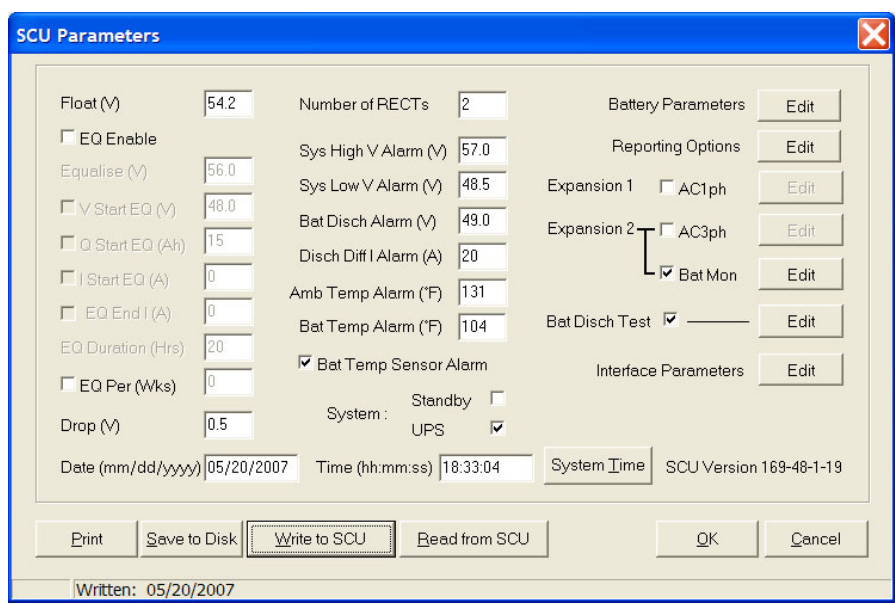

**FIGURE 5-3 SCU PARAMETERS DIALOG BOX** 

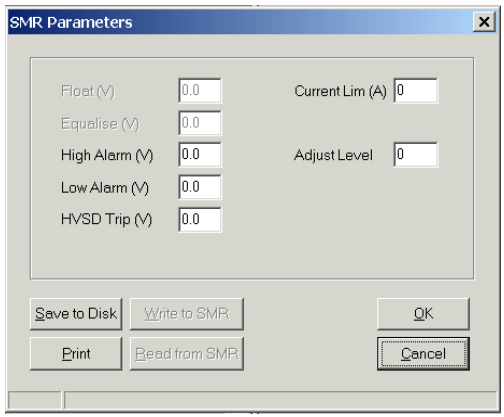

## **FIGURE 5-4 RECTIFIER PARAMETER DIALOG BOX**

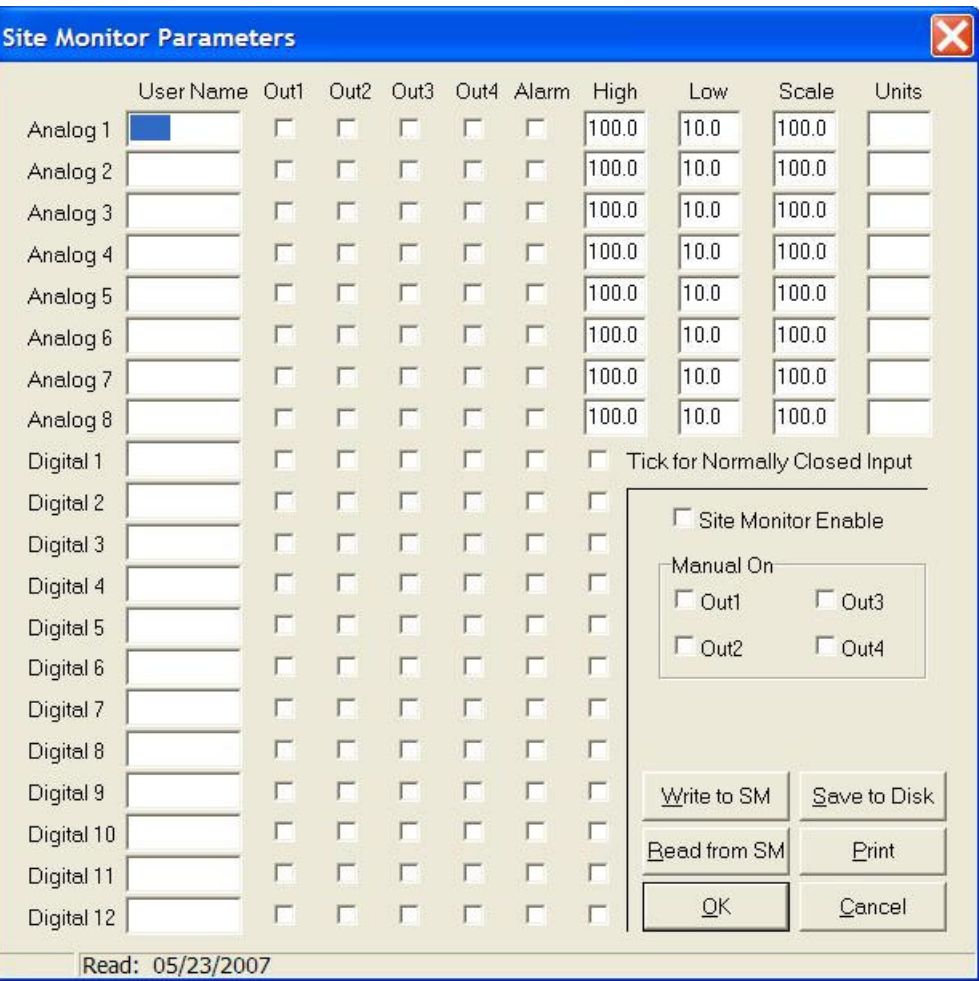

#### **FIGURE 5-5 SITE MONITOR DIALOG BOX**

- 5.10.2 Edit an Existing Configuration
- 1. Start Sageview.
- 2. Download parameter data from a Sageon 200A with a similar configuration. When Sageview is started, data will be automatically downloaded if a valid network connection is present. If the PC is connected to the serial connector on the Sageon 200A operator panel, it may be necessary to enter the correct access code. Figure 5-2 shows a populated Sageview main screen.
- 3. When data has populated the Sageview main screen, click on the **SCU** icon and edit the parameter values as needed.
- 4. Type the new parameter values into the screen's text boxes.
- 5. Click the **Battery Parameters** button in the upper right corner of the screen. Type the new data. When the entries are complete, click the **OK** button. The dialog box will close and a yellow dot will appear on the button.
- 6. Click the **Reporting Options** button and type the new data. When the entries are complete, click the **OK** button. The dialog box will close and a yellow dot will appear on the button.
- 7. Click the either the **Save to Disk** button or the **Write to SCU** button.
- **Save to Disk** When saving the screen for later download, be sure to name the file for easy identification. This is particularly true when creating several configurations.
- **Write to SCU** A dialog box will appear allowing selection of the target SCU.

Warning Box - If a parameter is out of range, a warning box will be displayed stating the allowable range. Close the box and correct the entry. Again, click the **Save to Disk** (or **Write to SCU**) button. If another parameter is out of range, another message will appear stating the allowable range for the parameter. This process will continue until all parameters are within range.

- 8. Click **OK** to close the dialog box.
- 9. Click the **RECT** icon in the toolbar to display the **Rectifier Parameter** dialog box. See Figure 5-4.
- 10. Type the new data.
- 11. Click either the **Save to Disk button** or the **Write to RECT** button.
	- **Save to Disk** When saving the screen for later download, be sure to name the file for easy identification. This is particularly true when creating several configurations.
	- **Write to SCU** A dialog box will appear allowing selection of the target SCU.
- 12. Click **OK** to close the dialog box.
- 13. Click the **Site monitor** icon in the toolbar to display the **Site monitor** dialog box. See Figure 5-5.

14. Type the new data.

- 15. Click either the **Save to Disk** button or the **Write to SM** button.
	- **Save to Disk** When saving the screen for later download, be sure to name the file for easy identification. This is particularly true when creating several configurations.
	- **Write to SCU** A dialog box will appear allowing selection of the target SCU.

16. Click **OK** to close the dialog box.

*Refer to the Sageview Technical Guide (TG990-4262–10) for detailed information on all features of the Sageview software.*

## 5.11 CONTROLLER COMPONENTS

#### 5.11.1 Alpha-numeric Display

The user interface is a two-line by 16 character alphanumeric LED display. The 5mm high characters normally display output voltage and current as well as the system status - float (FL) or equalize (EQ). This is the default or "HOME" screen.

If an activity such as battery discharge testing is being performed, the current and voltage are always displayed, while the second line alternates between the system status (FL/EQ) and the activity status, for example "BDT in progress".

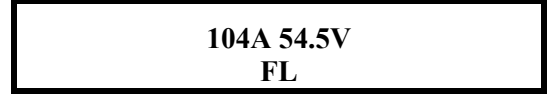

*Whenever there is no push-button activity for more than one minute, the display always reverts to this HOME screen.* 

## 5.11.2 Front Panel Pushbuttons

There are six push buttons associated with the LED screen for the purpose of entering different menus and for scrolling through the menus. The layout of the push buttons is shown below:

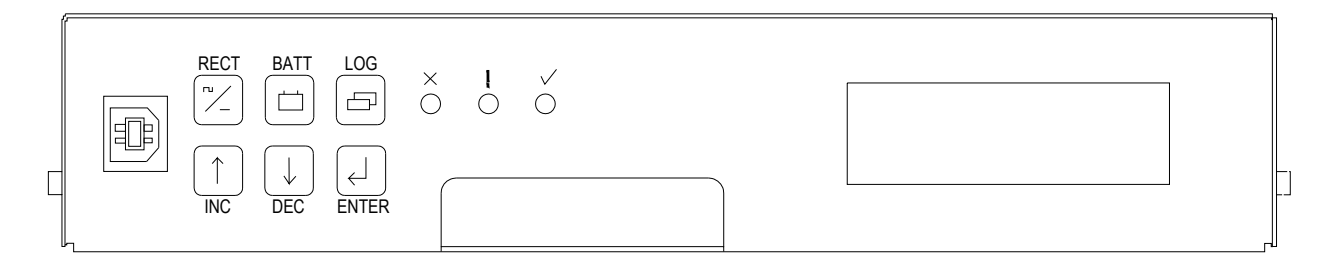

Apart from the base menu (system parameters), there are three other menus, which can be accessed by momentarily pressing the relevant pushbuttons:

- a) **RECT**ifier menu, which includes the rectifier related programmed parameters as well as the output current and heat-sink temperature for each rectifier;
- b) **BATT**ery menu in which all the parameters relating to the batteries are found;
- c) **LOG** which stores the individual alarm event information together with date and time starting with the most recent alarm. A total of 100 alarms are stored.

5.11.3 Status Indicating LEDs (Controller)

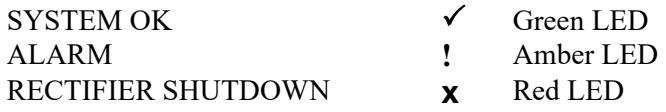

All LEDs off, indicates the unit is off due to either DC power not present, or there is an internal failure of controller

The amber LED indicates any alarm condition, either system or rectifier related.

The red LED indicates that one or more of the rectifiers in the system is shut down.

## 5.12 CONTROLLER SECURITY & ALARMS

#### 5.12.1 Password security

Controller features password security for setting of parameter. A valid password is an alphanumerical code having minimum three and maximum eight characters.

Units leave the factory without a pre-programmed password and the security function is not active. To activate the security, a password must be programmed. Once that is done, security can be enabled.

#### *5.12.1.1 Entering a password to gain access to parameters change*

When the security function is active any changes to the system settings can be done only after a valid password was entered. When the ENTER key is pressed to change a parameter, the display will show a message "Enter Password" on the top line and a blinking cursor on the right hand side of the bottom line. Using INC and DEC keys scroll to the first character of the password and press ENTER. The character will be substituted by an asterisk (\*) displayed to the left of the cursor. Enter all characters of the password the same way. If the password is less than eight characters long press ENTER again after last

character. If the entered password was correct the display will return to the selected parameter ready for modification. If the entry was incorrect following will be displayed.

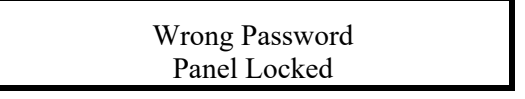

There is no limit on password entry re-tries. To abort password entry any of the top row buttons should be pressed. The display will return to the selected parameter. Once unlocked, the security is disabled until there is no keypad activity for >1 minute.

5.12.2 When an alarm condition exists

If one or more alarm conditions exist at any time the following message will alternate with the "HOME" screen for 2 seconds every six seconds in addition to warning LED indicators:

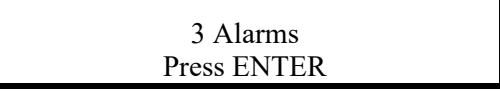

In this case, the message indicates that there are three alarms present and they can be observed by pressing the ENTER button.

When the ENTER button is pressed the most recent alarm name, such as the one shown below will appear on the display.

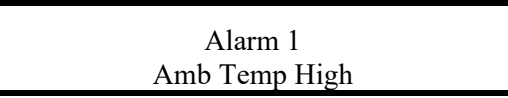

If no button is pressed again for one minute, the display will revert to the "HOME" screen and the sequence begins again.

To view the remaining alarms, use INC and DEC buttons. Pressing the ENTER button will return the display to the "HOME" screen. The time and date of any given alarm can be obtained by entering the alarm log menu.

## 5.12.3 Controller Alarms

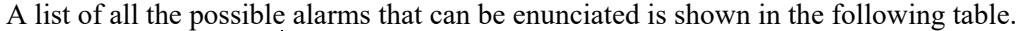

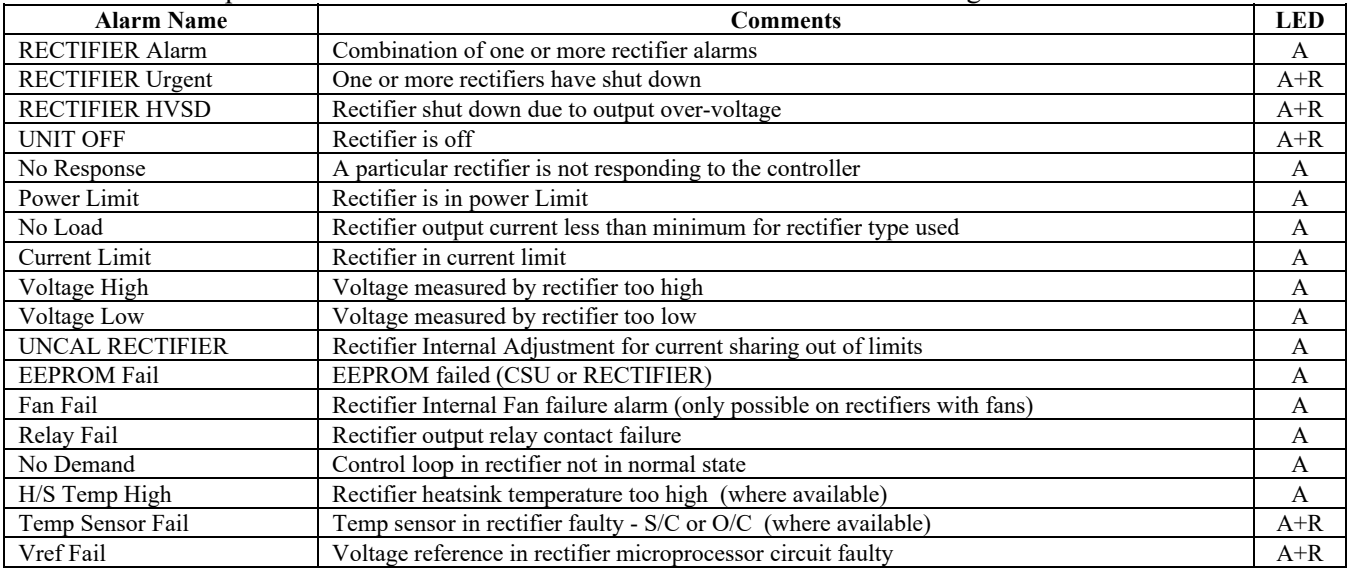

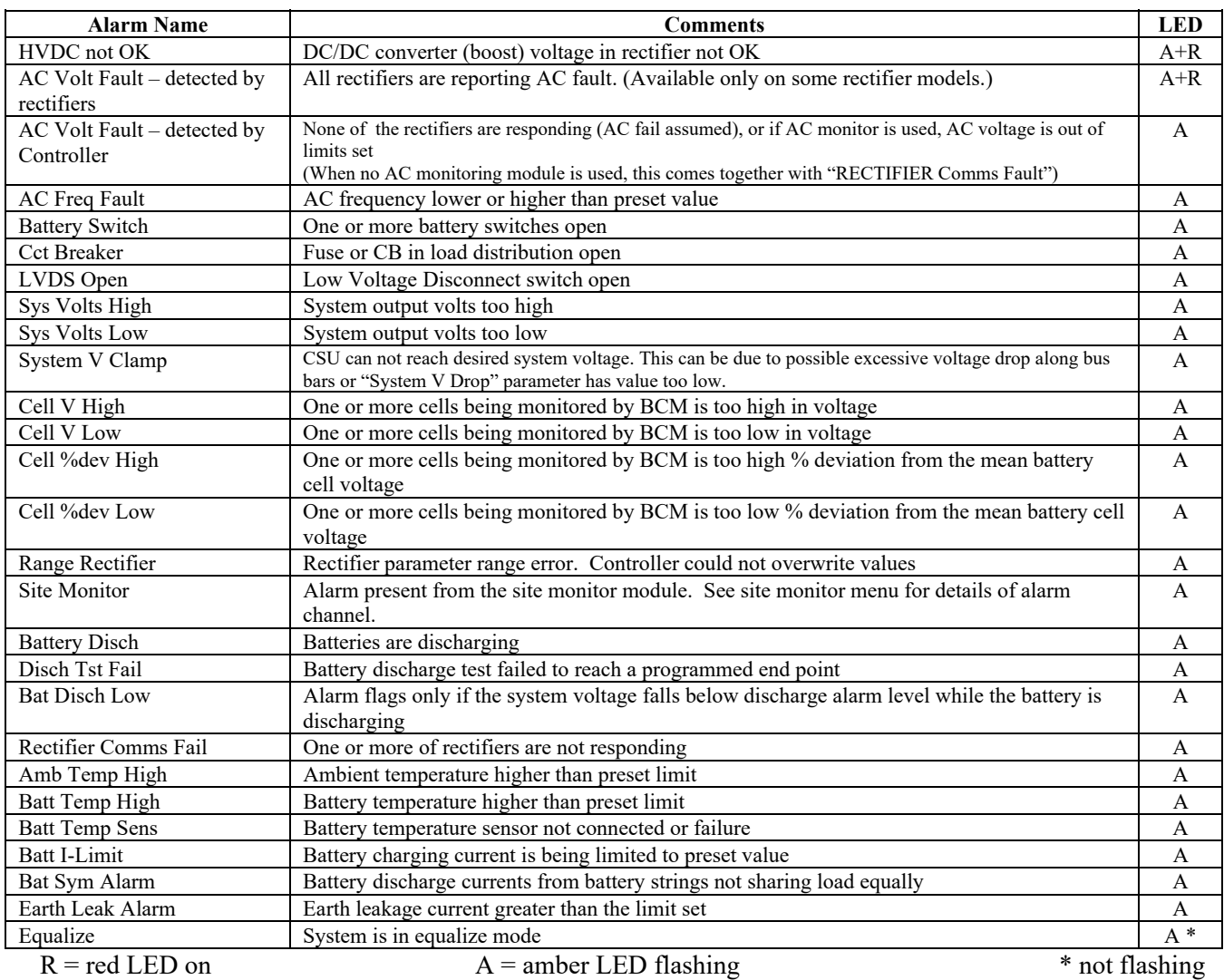

#### 5.12.4 User programmable relay functions

Units are shipped with factory default relay assignments (see below). The relay logic of the default settings is contact closure on an active alarm. Relay functions can be re-assigned only from a PC running monitoring program Sageview (either through the front panel USB or remote communications port).

Refer to Sageview Help for instructions.

| Relay Default Assignments         |              |             |               |                       |  |  |  |
|-----------------------------------|--------------|-------------|---------------|-----------------------|--|--|--|
|                                   |              |             |               |                       |  |  |  |
| Not Assigned                      | Not Assigned | HV Shutdown | General Alarm | Rectifier<br>Shutdown |  |  |  |
| <b>Customer Relay Assignments</b> |              |             |               |                       |  |  |  |
| (User to complete)                |              |             |               |                       |  |  |  |
|                                   |              |             |               |                       |  |  |  |

# 5.13 NAVIGATING CONTROLLER FUNCTIONS

# 5.13.1 Base Menu (System Level Functions)

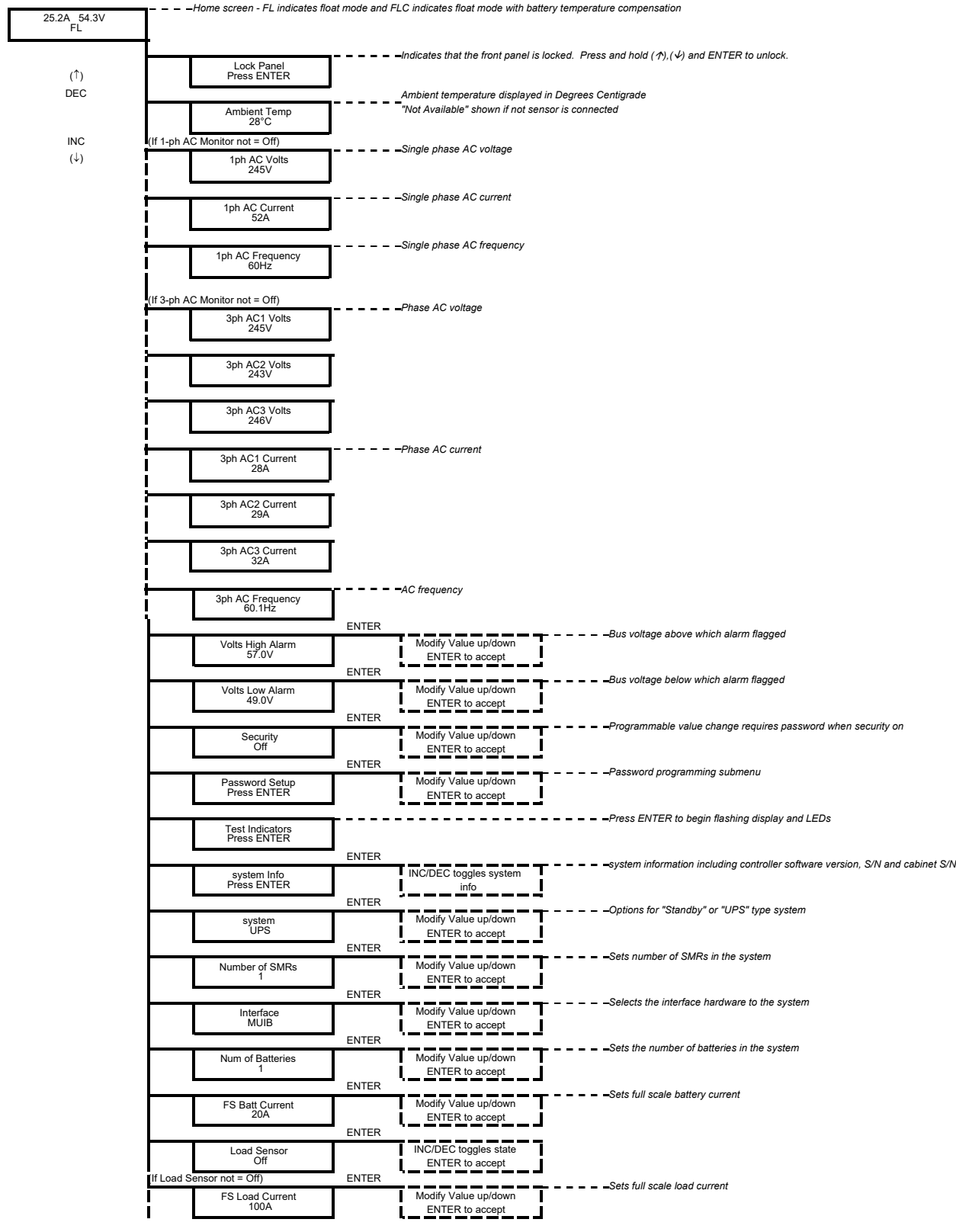

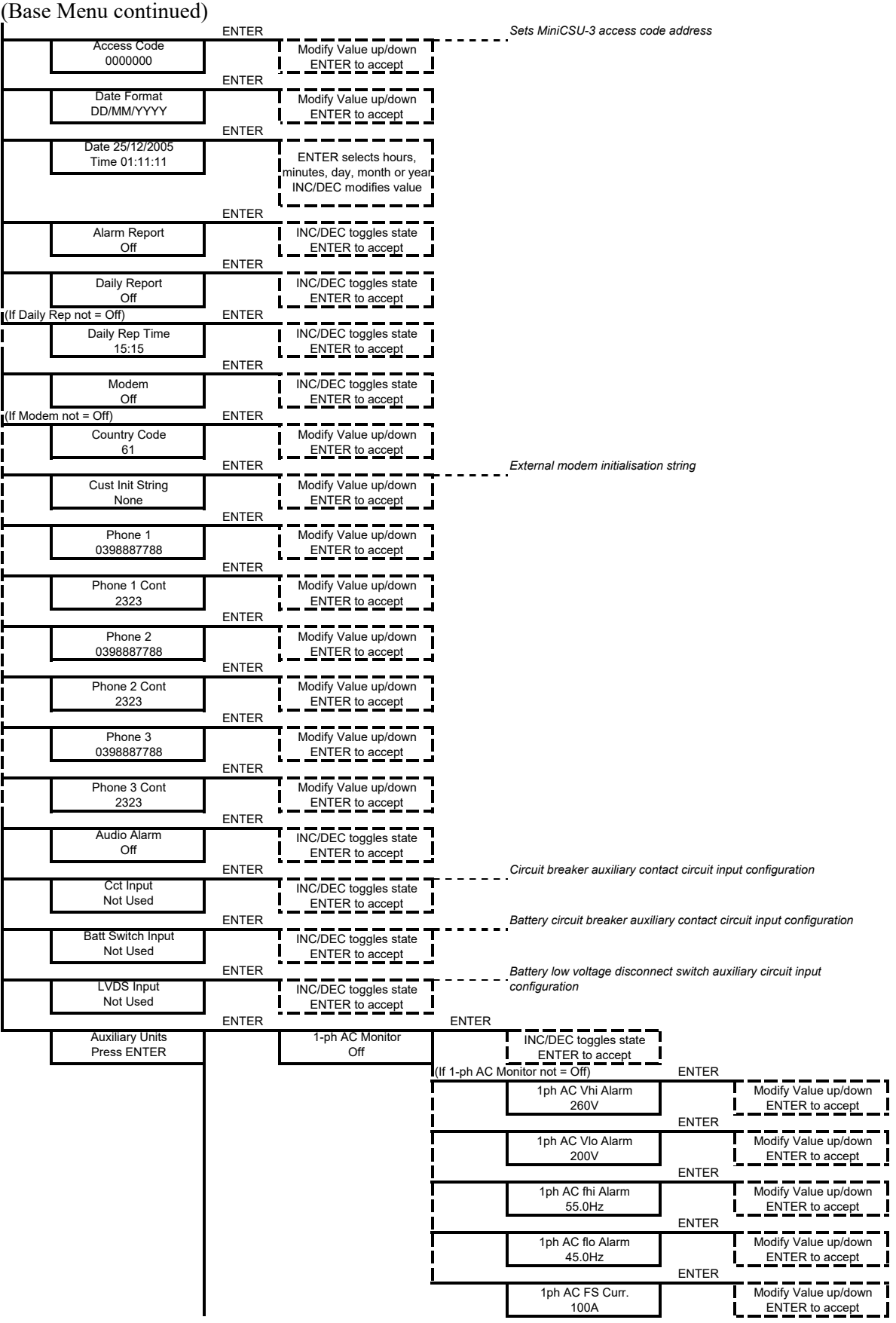

#### (Base Menu continued)

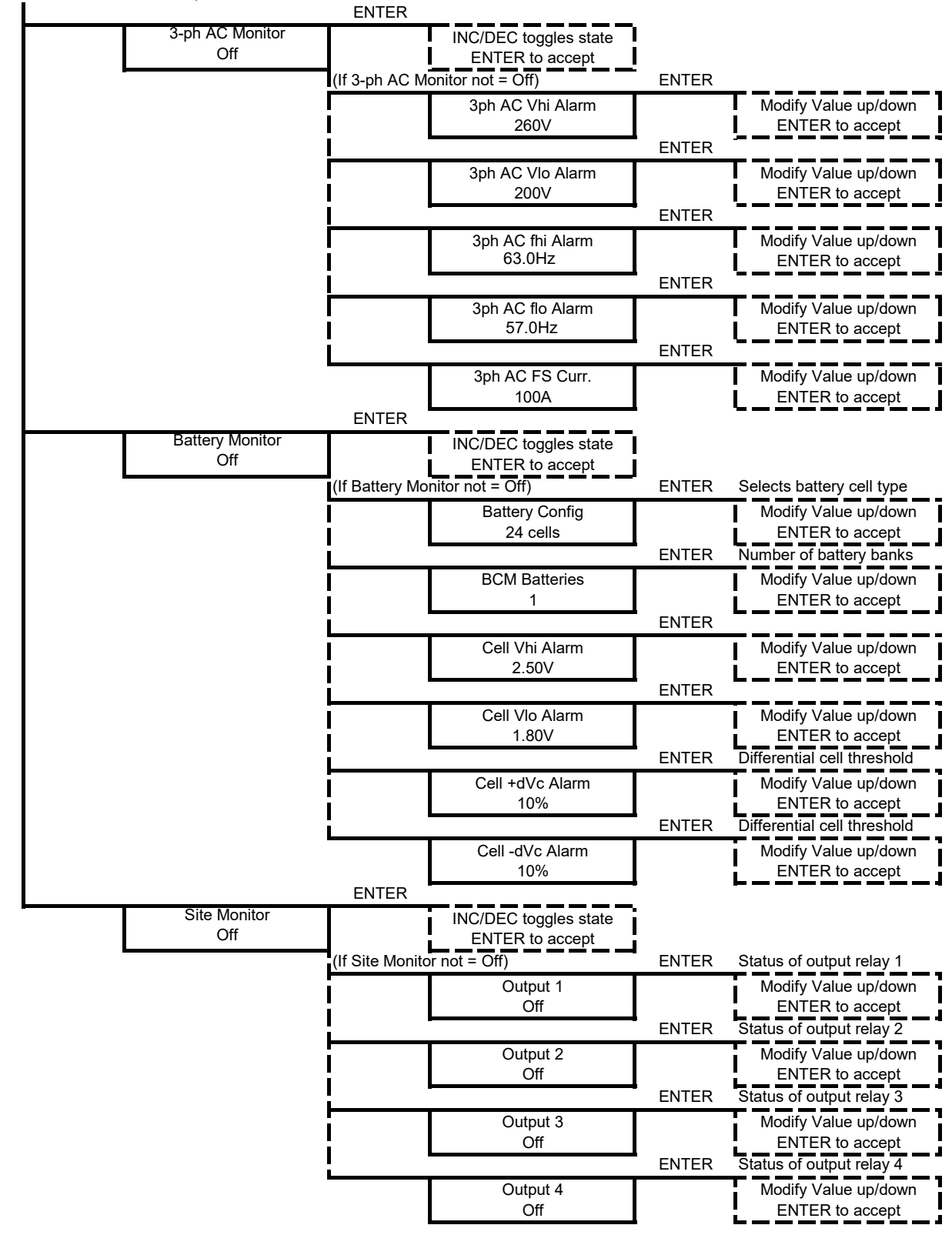

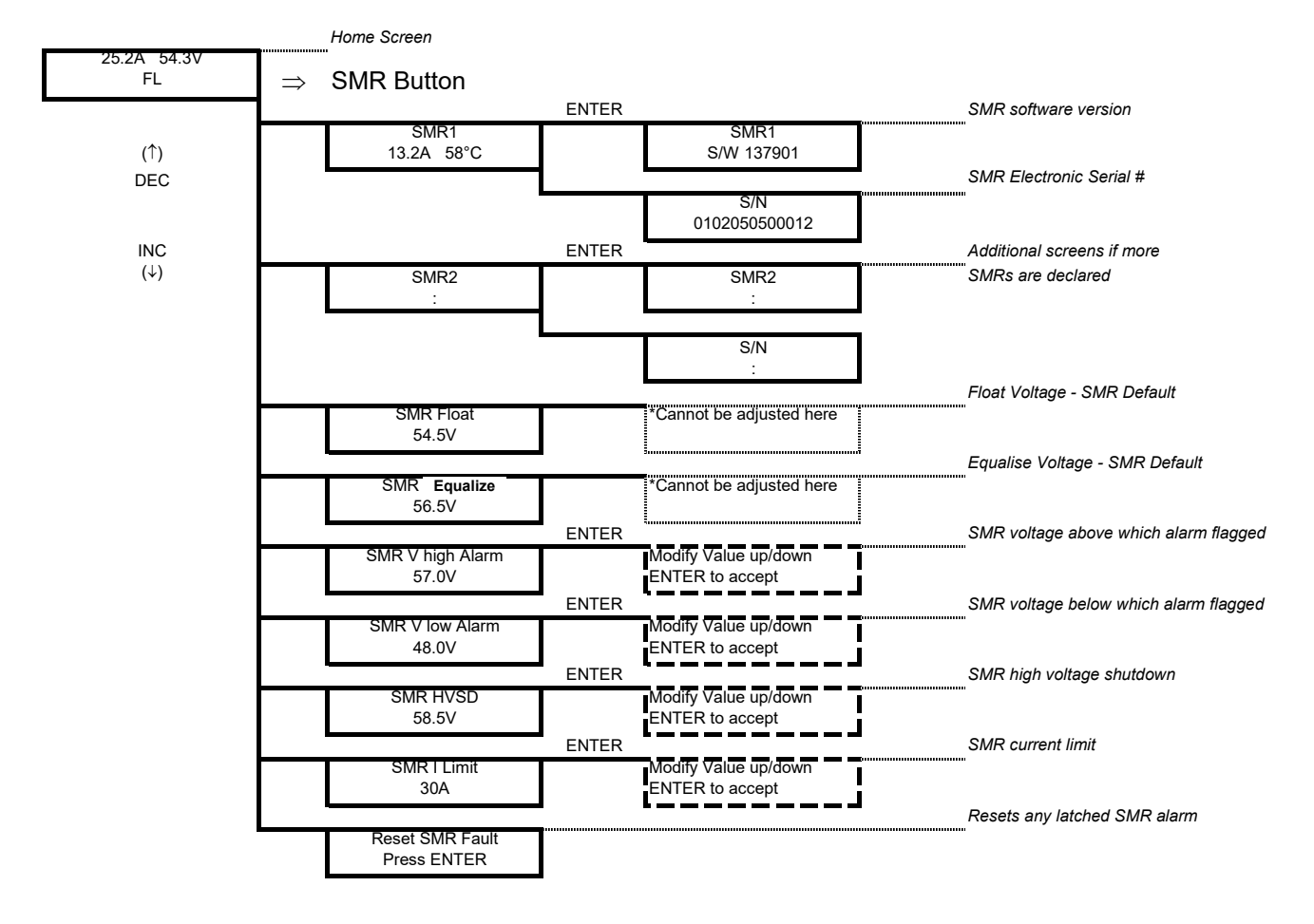

#### 5.13.2 Rectifier Menu (Rectifier Specific Functions)

The rectifier Float and Equalize voltages are the default values set in the rectifier that will be used if the controller fails to operate. They are a copy of the raw values set in the BATTERY menu without battery temperature compensation and system drop adjustments.

#### 5.13.3 Alarm log

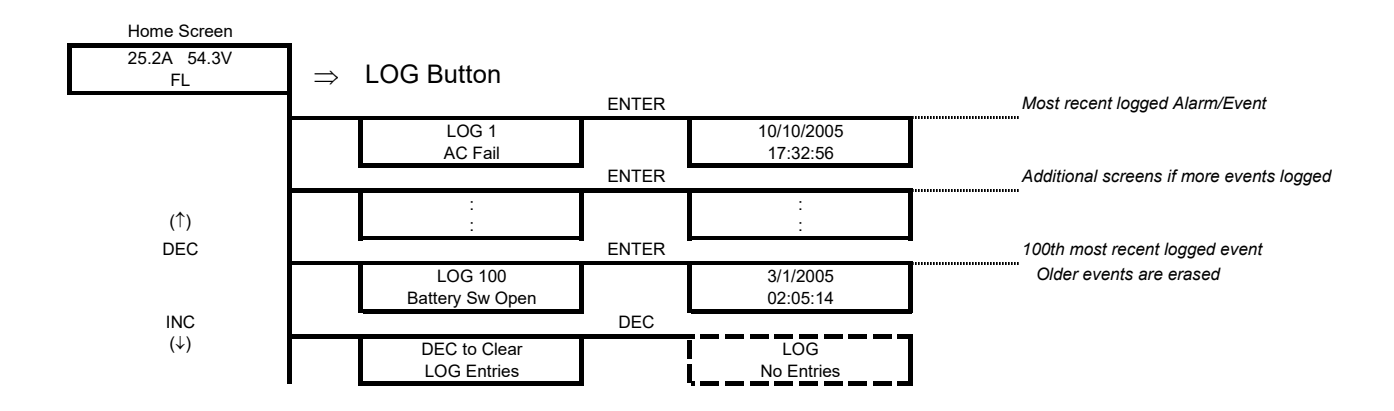

#### 5.13.4 Battery Menu (Battery Specific Functions)

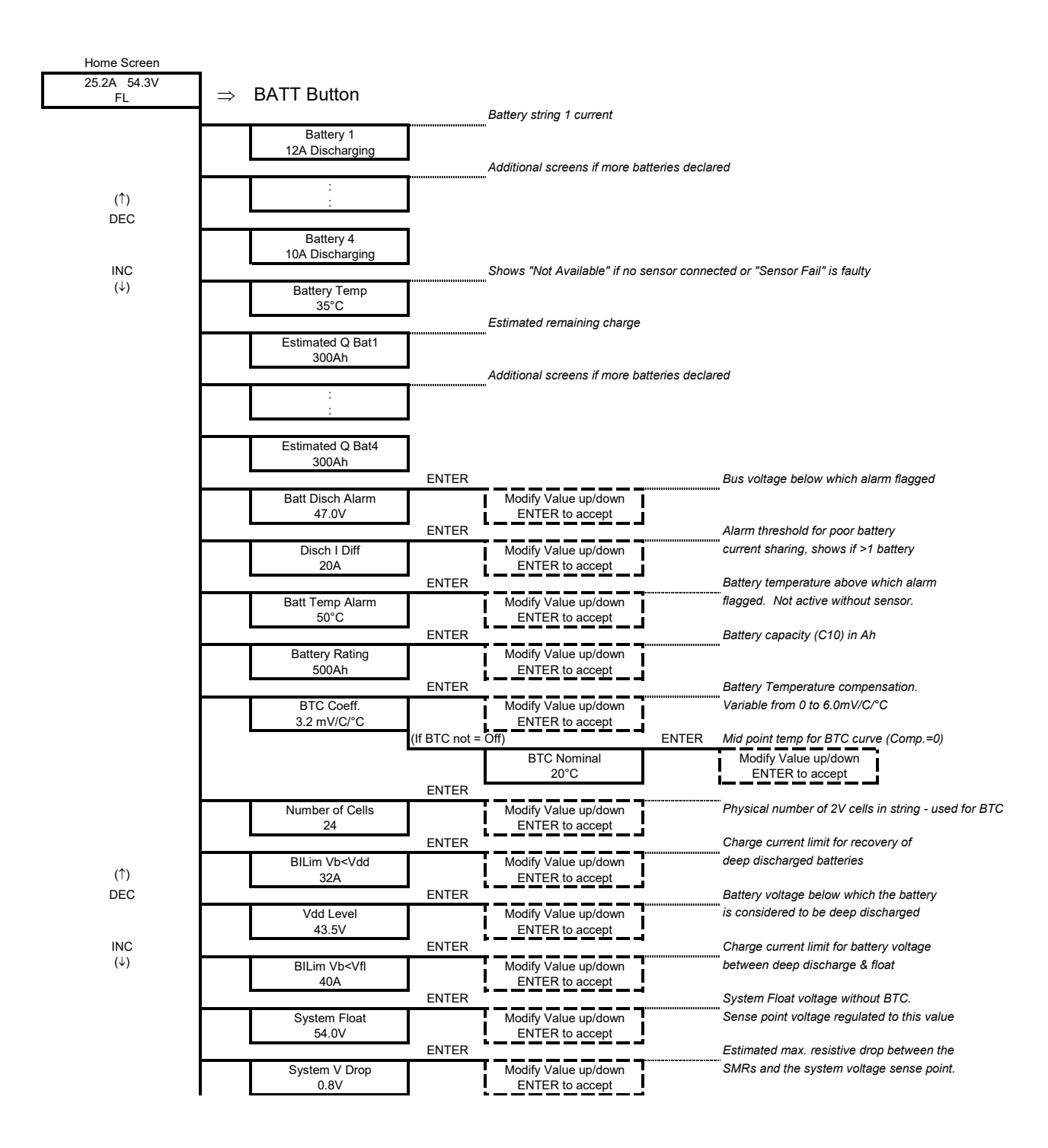

# (Battery Menu continued)

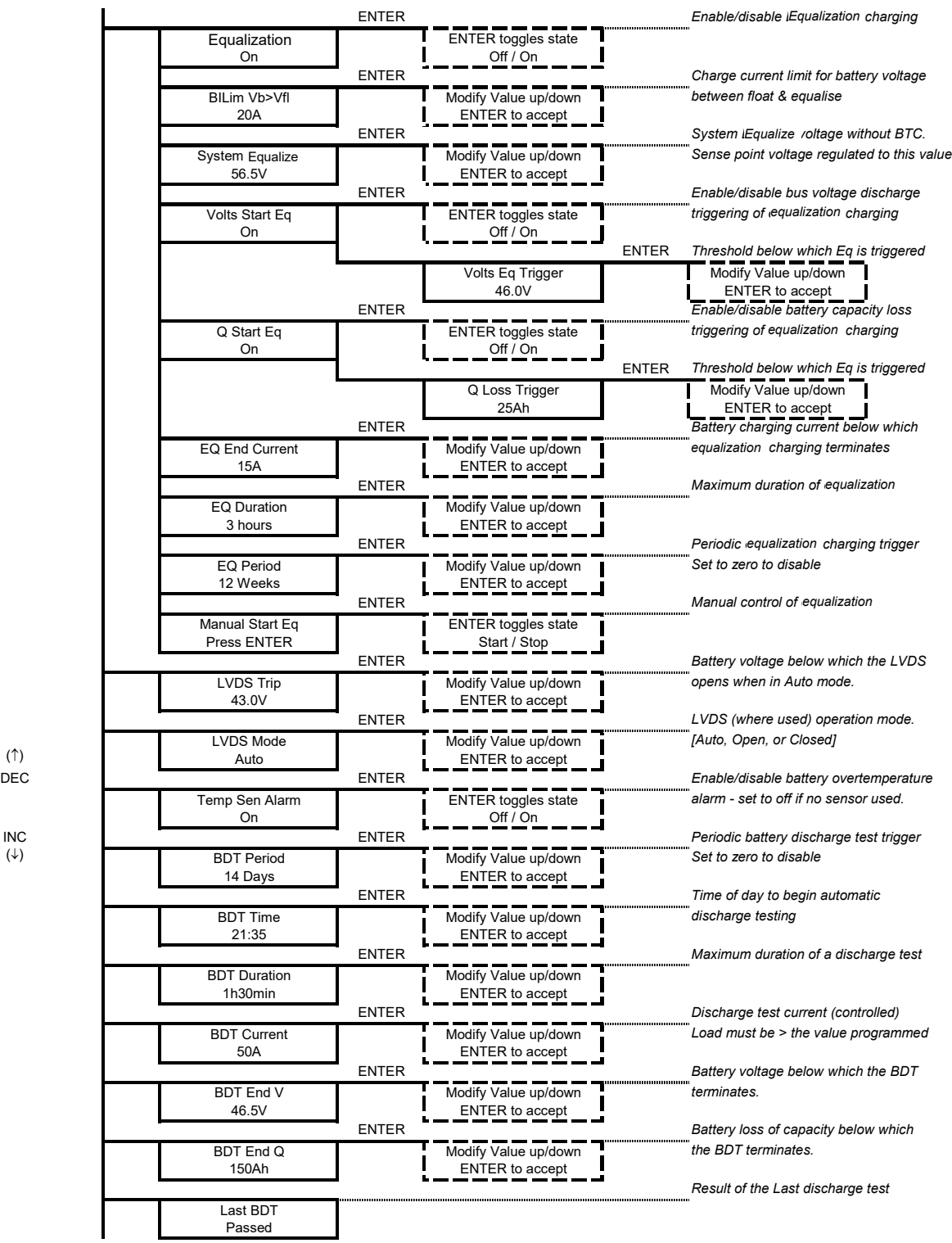

More detailed explanations of all the menu items are available in the controller operation PDF on the manual CD

 $($  $\uparrow$  $)$ 

# **6.0 MAINTENANCE**

This chapter provides periodic maintenance procedures and assembly replacement procedures. If troubleshooting is required, refer to the schematic diagrams in Chapter 3 for schematic representations of Sageon 200A circuits. A list of spare and replacement parts is located in Chapter 7.

**IMPORTANT:** Regularly monitor the LEDs on the operator panel, and rectifiers. Review the alarm log regularly to detect minor problems before they become significant problems.

# 6.1 CIRCUIT BOARD HANDLING

Semiconductors such as ICs (integrated circuits), diodes, and transistors must be protected against damaging electrostatic discharges. A properly grounded wrist strap must be worn whenever a circuit board is handled or touched. A service kit with a wrist strap and static dissipative work mat is available from both mail order and local electronic supply companies.

Always store circuit boards in anti-static bags.

## 6.2 PERIODIC MAINTENANCE

Perform the following periodic maintenance procedures at least twice a year.

- 1. Thoroughly review the alarm log at the operator panel or at a local or remote PC. Look for repetitive alarms, determine their cause(s), and take steps to correct events that result in alarms.
- 2. Check operator panel LEDs. Refer to Chapter 4, Configuration and Operation for details.
- 3. Check all rectifier LEDs. Refer to Section 4.3 for details.
- 4. Check all electrical connections. Check that all breakers and fuses are fully seated. Tighten connections as required. Seat breakers and fuses as required. Look for signs of overheating, arcing, and accumulation of dust, dirt, and other contaminants. Refer to Chapter 2 Installation and the drawing package at the back of the manual for factory installed and customer installed connections.

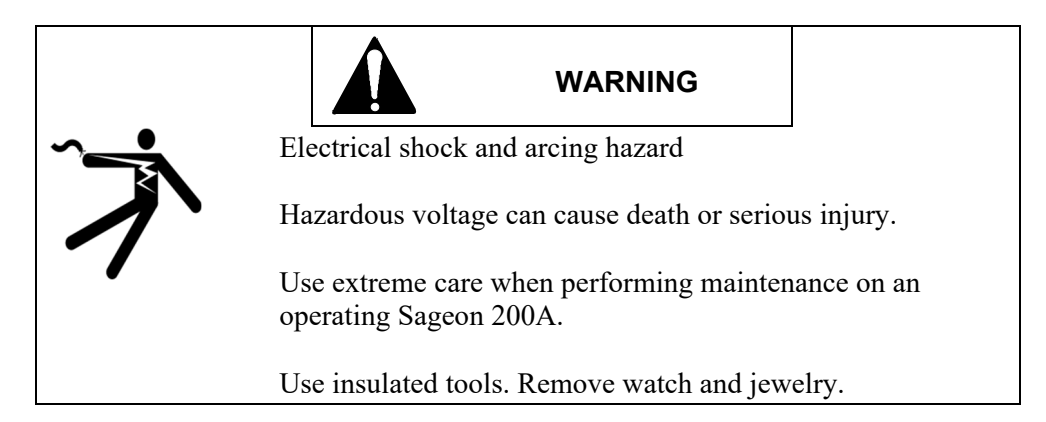

- 5. Verify the Sageon 200A configuration and all parameter values. Refer to Chapter 4 Configuration and Operation for operator panel and PC screens.
- 6. Confirm that all alarm annunciators are functioning. Refer to Chapter 4 Configuration and Operation for operator panel and PC screens.
- 7. Verify BLVD parameter values. Refer to Chapter 4 Configuration and Operation for operator panel and PC screens.
- 8. Confirm that all rectifiers are on-line and sharing current. From the operator panel or a PC, check each rectifier for voltage and current output. Refer to Chapter 4 Configuration and Operation for operator panel and PC screens.
- 9. If load requirements allow, remove rectifier systems one at a time. Use low-pressure air to clean systems. Clean dust and lint from rectifier fans. Refer to Section 2.13, Installing and Removing rectifiers for procedures.
- 10. Verify communications with remote PCs, dial-up connections, and databases as appropriate.
- 11. Test any spare rectifiers.
	- a) Insert a spare device.
	- b) Test the device to ensure correct operation.
	- c) If the device is to remain a spare, remove it and repeat the above steps until all spares are tested. If spares are to remain installed, for run-time equalization, repeat the above steps until the spare devices are installed.

# 6.3 TROUBLESHOOTING

Troubleshooting is based on displayed alarm messages and error codes that appear in response to a detected change in status of the Sageon 200A, batteries, or environment; see Table 6-1.

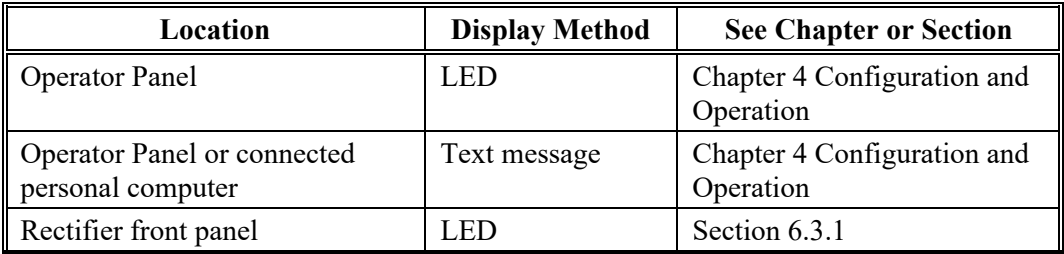

# **TABLE 6-1 ALARM MESSAGES AND ERROR CODES**

It is possible for a configuration mistake to cause an error or change in status display. If this occurs after editing the configuration or uploading a new configuration from a PC to the Sageon 200A, carefully check the configuration's programmable parameter values before changing a hardware assembly.

6.3.1 Reading Rectifier Status Led Codes

There are 3 LEDs on a rectifier's front panel to indicate operating status; see the following table.

**TABLE 6-2 RECTIFIER LED CODES** 

| Green $\checkmark$ | <b>Yellow!</b> | <b>Red x</b> | <b>Meaning</b>                                                 | <b>User Action</b>                                          |
|--------------------|----------------|--------------|----------------------------------------------------------------|-------------------------------------------------------------|
| Off                | Off            | Off          | No AC power to rectifier.                                      | Apply AC power to<br>rectifier                              |
| Flashing           | Off            | Off          | AC input is too low or too high.<br>Primary circuit is faulty. | Troubleshoot AC input<br>to rectifier; replace<br>rectifier |
| On                 | Off            | Off          | Rectifier functioning normally in<br>float mode.               | No action needed                                            |

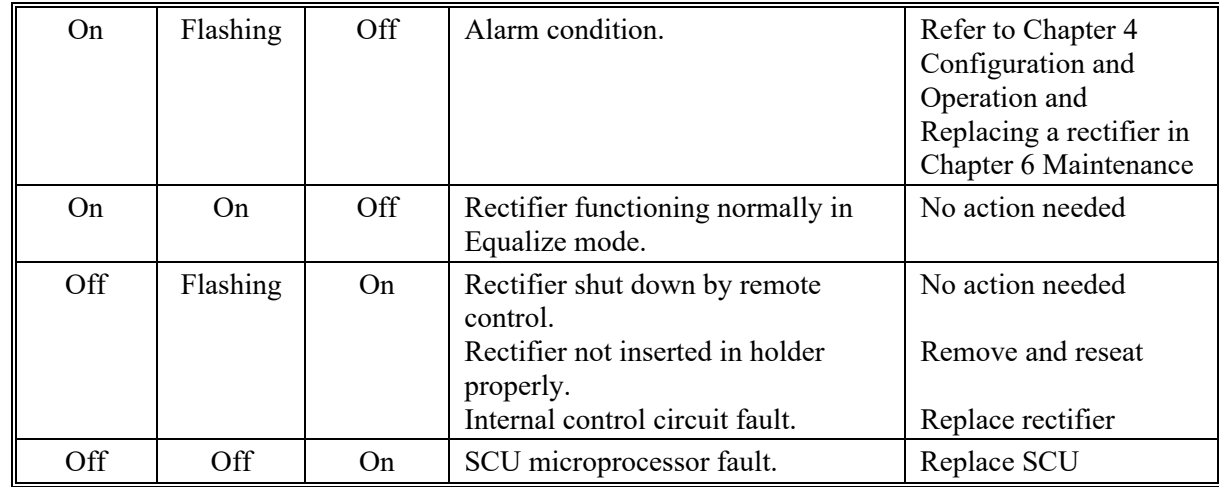

#### 6.3.2 Component and Bus Locations

This section identifies the location of many replaceable components. It also identifies the locations of the major buses in a system.

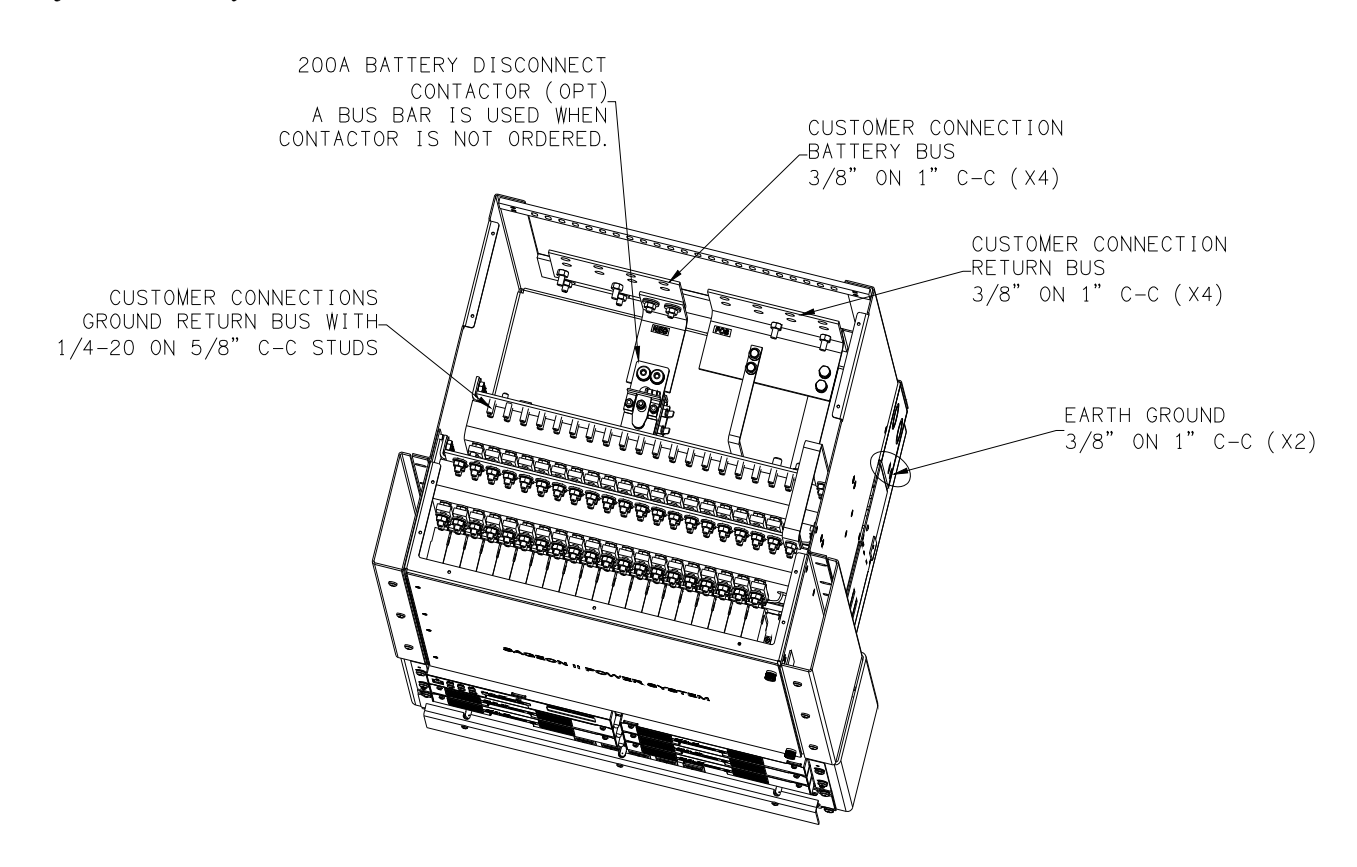

**FIGURE 6-1 OUTPUT BUS CONNECTIONS** 

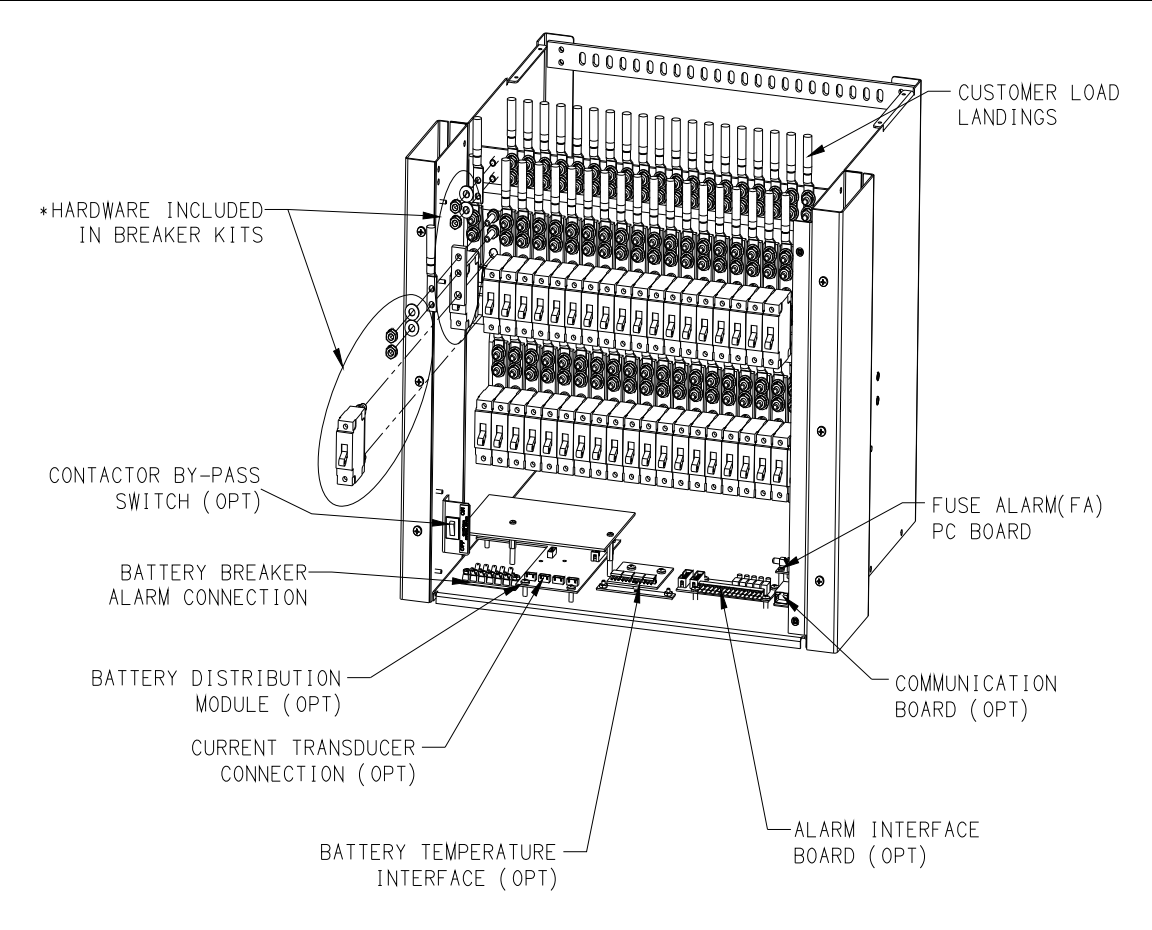

#### **FIGURE 6-2 CIRCUIT BOARD LOCATIONS\***

\*Order kits per J-SAGEON2.L2X drawing set.

## 6.4 REPLACING A RECTIFIER

In the event of rectifier failure, replace the unit. There are no user-serviceable parts in the rectifier.

A rectifier is identified by a label in the bezel recess and on the rear of the rectifier. Be certain you are installing the correct model rectifier. Only 48V/50Amp rectifiers (UNIPOWER p/n 100.7675.4850) are available with the Sageon 200A system.

To replace a rectifier, refer to Section 2.13 Installing and Removing rectifiers.

#### 6.5 REPLACING THE SAGEON 200A CONTROL UNIT (SCU)

In the event of SCU failure, replace the assembly. There are no user-serviceable parts in the SCU.

The Sageon 200A SCU can be hot-swapped. Be certain a replacement SCU is on hand before beginning this procedure.

6.5.1 Configuration Considerations

The system configuration is stored in non-volatile memory on the SCU backplane board. The SCU plugs into the SCU backplane board so the SCU can be replaced without affecting the configuration.

It is recommended that if you have not previously recorded system configuration values and the SCU is functioning, do so now before performing the replacement.

Alternatively, download the SCU configuration to either a local PC plugged into the operator panel USB connector or a remotely connected PC. If the SCU is malfunctioning and you believe the configuration values may not be correct, save the file under a new filename to prevent overwriting earlier good data. (Sageview system monitor software must be installed in the PC.)

If the SCU is not functioning, the replacement unit will power up with the configuration stored on the SCU backplane, which can then be edited from the operator panel or a PC.

To remove the Controller Assembly

- 1. Check that a known good replacement controller Assembly is on-hand for immediate installation.
- 2. Lift the locking mechanism and remove the SCU.
- 3. Re-install the new SCU

# 6.6 REPLACING A RECTIFIER BACK PLANE BOARD

1. The system must be powered down to replace a rectifier back plane board.

**IMPORTANT:** Each rectifier position address must be unique; do not use an address number more than once. Addresses must be in numerical order with the uppermost (in the system) rectifier having address 1. The address number increases by 1 with each rectifier installed.

2. To install the rectifiers, go to Section 2.13, Installing and Removing rectifiers.

## **TABLE 6-3 RECTIFIER POSITION ADDRESSES 1 THROUGH 5**

 Table Notes:  $ADP =$  rectifier position address

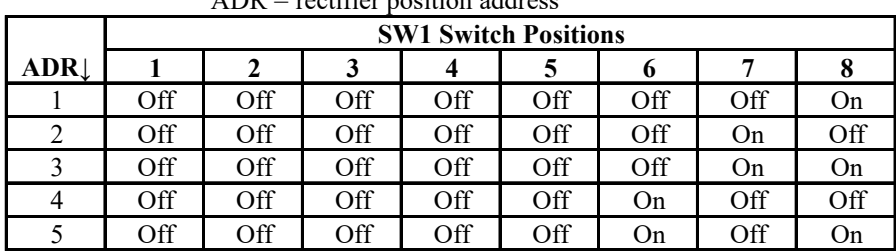

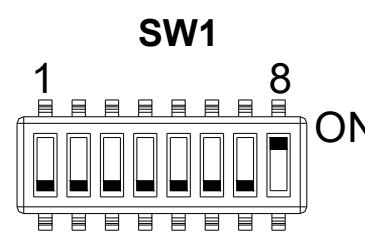

ON ADDRESS SWITCH DETAIL ADDRESS 1 SHOWN
### **Troubleshooting**

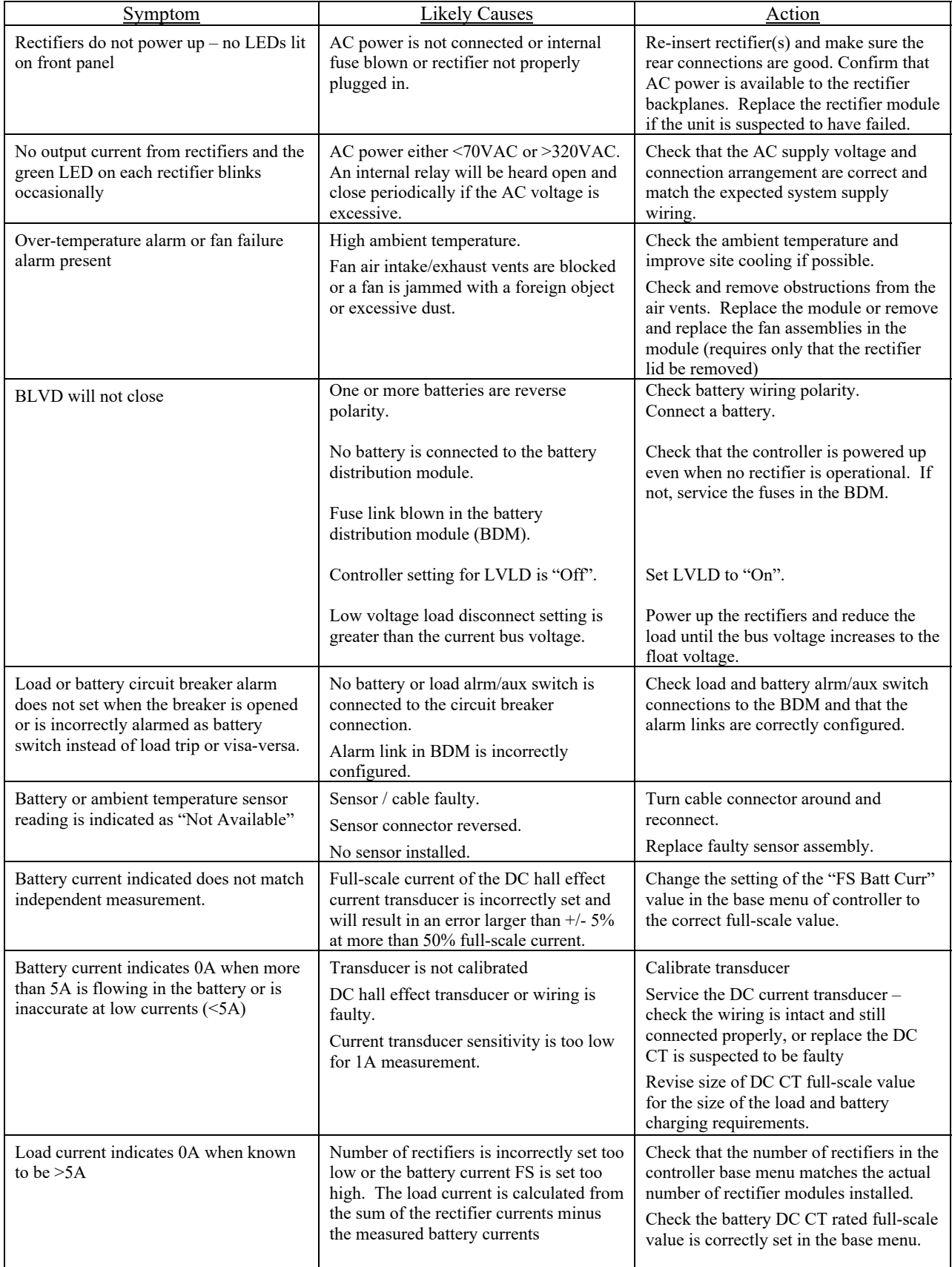

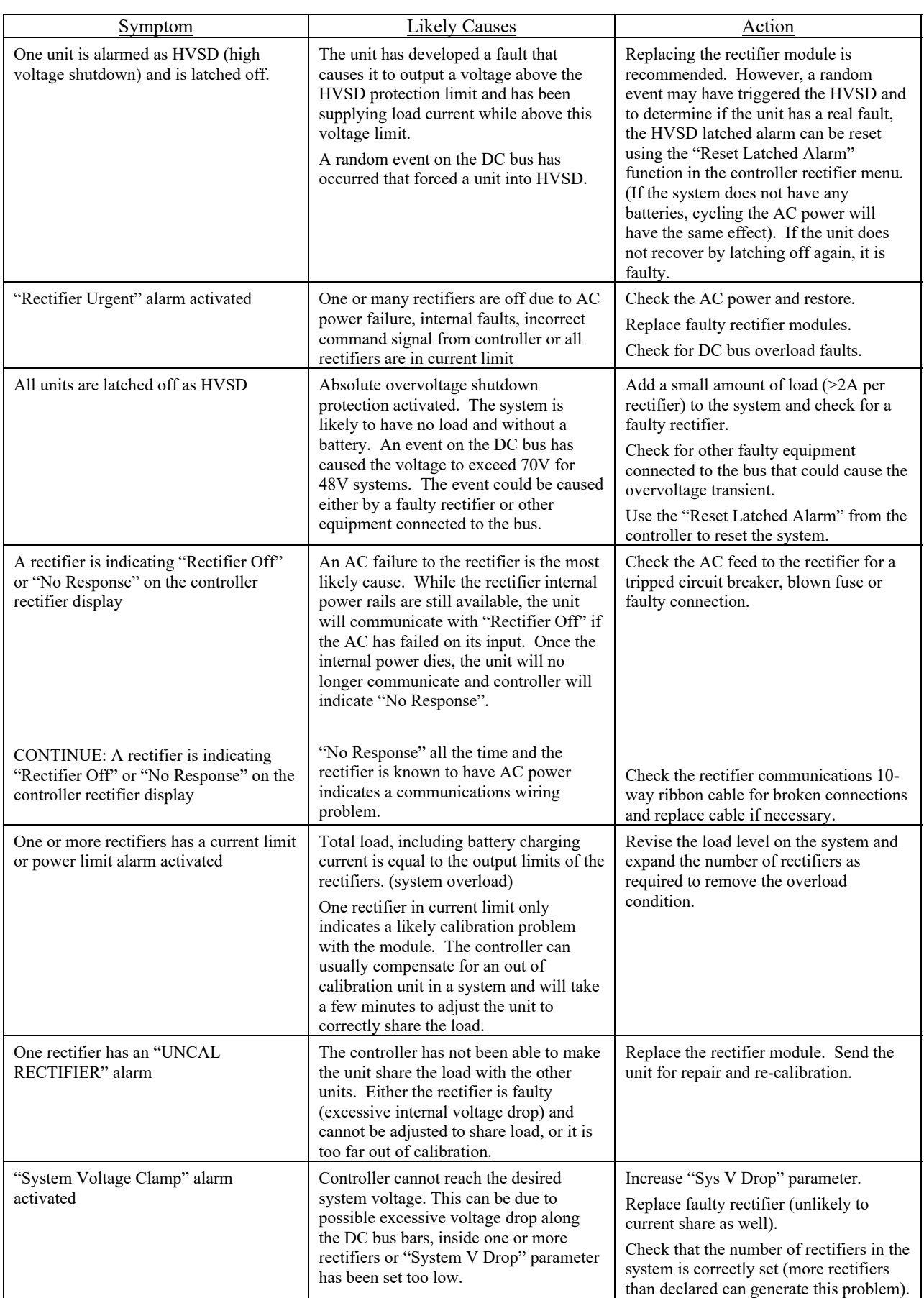

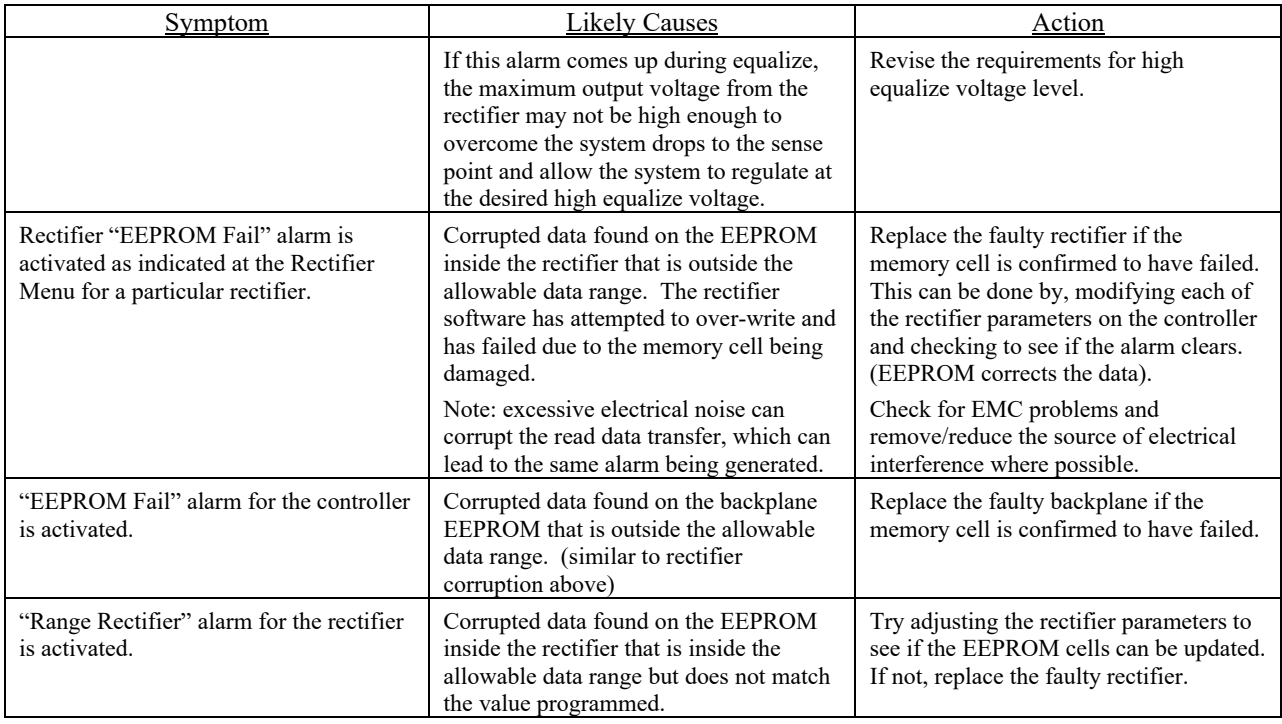

### 6.7 TO REMOVE A RECTIFIER MODULE OR A CONTROLLER

Lift the securing latch in the centre divider adjacent to the module and pull the module out of the power module.

When removing modules, especially if the ambient temperature is high and the unit has been operating at maximum load, avoid skin contact with the metal casing as it may be too hot to touch. Pull the unit halfway out of the magazine and let cool for 2-3 minutes before handling.

### 6.8 TO INSERT A RECTIFIER MODULE OR A CONTROLLER

Insert the module into the slot and ensure alignment with the fold-out rails in the magazine. Push the module all the way in so the rear connector fully mates and the securing latch spring clicks back down into place.

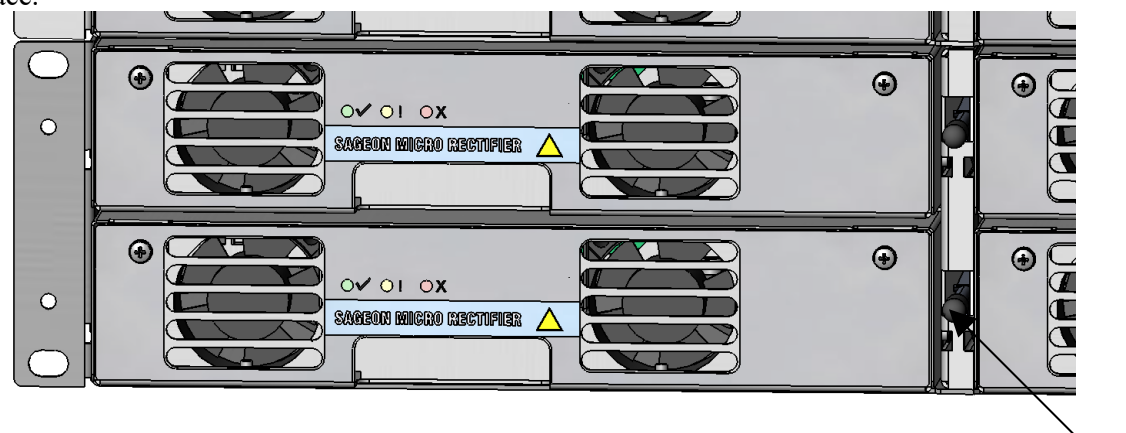

**FIGURE 6-6 REMOVING RECTIFIER MODULE OR CONTROLLER Latch** 

# **7.0 SPARE AND REPLACEMENT PARTS**

To minimize downtime should maintenance be required, a supply of spare circuit breakers and fuses, circuit boards, rectifiers, and other recommended components should be immediately available. See the recommended spare parts list below.

Please refer to the UNIPOWER part numbers\* when placing orders. For assistance in ordering spare parts, call UNIPOWER and ask to speak with order entry. The telephone number is found in Section 1.6, Product Support.

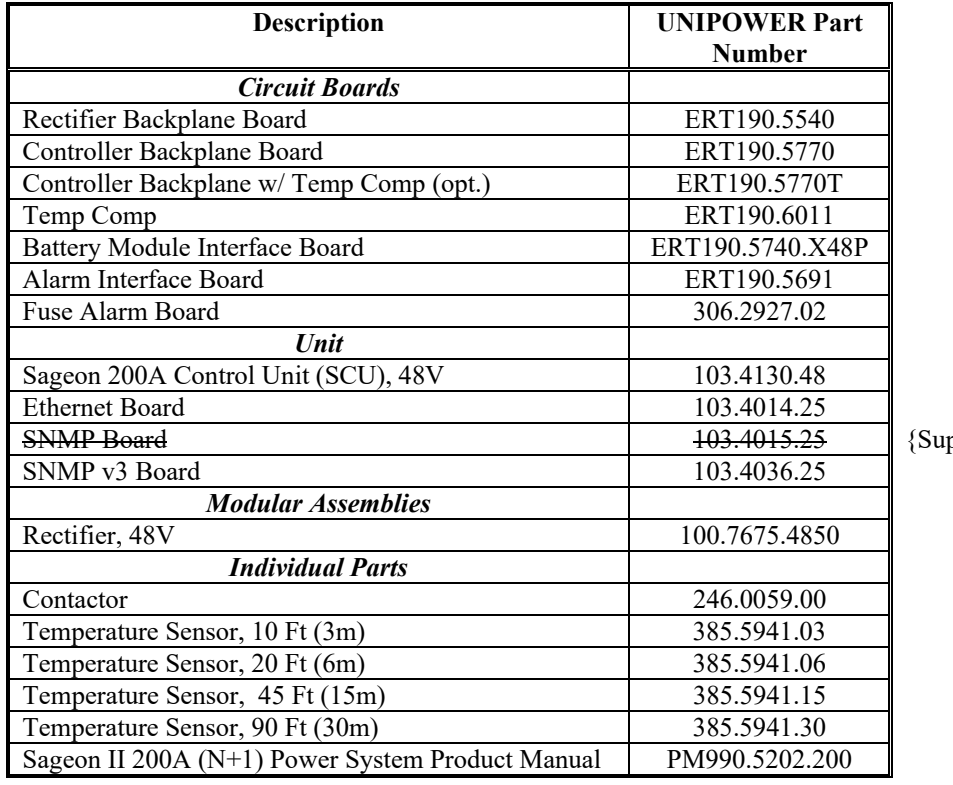

#### **TABLE 7-1 PARTS LIST**

 $s$ erseded by  $103.4036.25$ 

\*See J-SAGEON2.L2X for additional list options and /or replacement spare parts.

# **8.0 SETTING UP NETWORK INTERFACES**

### 8.1 PROGRAMMING IP ADDRESSES USING DEVICE INSTALLER SOFTWARE

This is the simplest way of programming the interface operating parameters; no high level of computer skills is required. Device Installer is a software utility package developed by Lantronix. It includes a number of handy tools making programming of various parameters and firmware update very easy. The installation package is available for free download from Lantronix. At the time of publication it was located at following Web address:

#### http://www.lantronix.com/support/downloads/?p=DEVICEINSTALLER

Run DeviceInstaller.exe. You will be guided through the installation process. This utility is also included on the Sageview Installation/Documentation CD that is included with the Standalone Battery Monitor.

8.1.1 Preparations for local address set up

- From your network administrator obtain the new IP address. Also ask for your network class.
- Connect PC to the controller's network interface (directly or via a network).
- Power-up the controller.
- Start Device Installer program.

8.1.2 Local IP address set up procedure

- On Device Installer tool bar click "IP" button. A new window "Assign IP Address" will open.
- Enter the unit Ethernet address/MAC ID as stated on information label.
- Enter assigned new IP address.
- Select correct network class.
- Click "Set IP Address" button.

The process takes several seconds to complete and the progress is indicated below IP address field. When completed, a dialog box will pop-up showing a success message, or the one below.

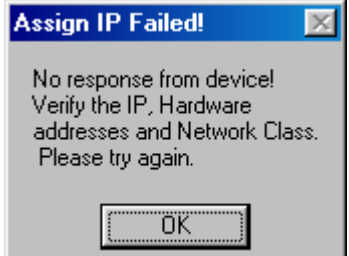

Often it is a false alarm. To verify if the unit has in fact been programmed, do following:

- On Device Installer tool bar click "Search Network" button (first on the left hand side). A new window "Search Network for Devices" will open
- In the new window check selection of the network class, then click "Start Search" button. After search is completed, check the window for address you just tried to program (there may be many addresses listed).
- If the new address is listed, click "Save" button. Details of new device will be added to the Device Installer data base.
- If the new address is NOT listed, repeat the programming procedure.

8.1.3 Preparations for gateway address set up

- From your network administrator obtain the gateway IP address
- Connect a PC to the controller's network interface (directly or via a network).
- Power-up the controller.
- Start Device Installer program.

8.1.4 Gateway IP address set up procedure

- In Device Installer device list select the address of the unit you want to configure.
- On Device Installer tool bar click "Manage device configuration button". A new window "Device Management" will open.
- Click "Telnet to Device" button.
- Telnet window will open, showing a message similar to the one below:

\*\*\* Lantronix Cobox Universal Device Server \*\*\* Serial Number 1297-041 Software Version V03.9 (000211)

Press Enter to go into Setup Mode

*Note: If Enter is not pressed within 3 seconds the connection will be terminated*.

 If Enter was pressed within time-out window, a message similar to the sample below will be printed to Telnet window:

\*\*\* basic parameters Hardware: Ethernet Autodetect IP addr 192.168.000.098, no gateway set

\*\*\*\*\*\*\*\*\*\*\*\*\*\*\*\*\* Channel 1 \*\*\*\*\*\*\*\*\*\*\*\*\*\*\*\*\*

Baudrate 09600, I/F Mode 4C, Flow 00 Port 10001 Remote IP Adr: --- none ---, Port 00000 Connect Mode: C0 Disconn Mode: 00 Flush Mode: 00

Change Setup : 0 Server configuration 1 Channel 1 configuration 7 Factory defaults 8 Exit without save 9 Save and exit Your choice ?

Type 0 followed by Enter.

The first item in server configuration is local IP address. That has been programmed already, but it is necessary to go through all bytes. Information in brackets shows current setting, which can be modified by typing new entry followed by Enter key. Next item after IP address reads:

Set gateway IP address (N) *[or (Y)]* 

If value is  $(Y)$  – just press Enter, if  $(N)$  – press 'Y' followed by enter. Next item will be:

Gateway IP address (nnn)

Enter assigned gateway address, then press Enter at each item until set up menu is shown again. Terminate Telnet session by typing 8 or 9.

### 8.2 PROGRAMMING IP ADDRESSES USING ARP AND TELNET ACCESS

Procedure described below is recommended for advanced users with understanding of operation of networks.

**NOTE:** The following IP addresses and MAC addresses are only examples; in your setup use the desired IP addresses for the host machine and gateway address. The appropriate hardware MAC address will be located on a label just above the SageNET module on the rear of the Sageon Shield Standalone Battery Monitor.

8.2.1 Preparations for local address set up

- From your network administrator obtain new IP address. Also ask for your network class.
- Connect PC to the controller's network interface (directly or via a network).
- Power-up the controller

8.2.2 Local IP address set up procedure

#### *The following section is excerpted from Lantronix* **"***Embedded Integration Kit***"** *Revision D 06/03/02, Part Number 900-226.*

The unit's IP address must be configured before a network connection is available. If the unit has no IP address, you can use Address Resolution Protocol (ARP) method from Windows-based systems to assign a temporary IP address. If you want to initially configure the unit through the network, follow these steps:

1. On a Windows-based host, create an entry in the host's ARP table using the *intended* IP address and the hardware address (MAC address) of the unit, which is found on the rear of the unit.

arp -s 191.12.3.77 00-20-4A-xx-xx-xx

*Notes:* 

- *i. The IP address used here is an example and a value within the range of allowable IP addresses in your network may need to be used. The DOS command ipconfig with display the IP address of the* Windows-based host machine.
- *ii. The ARP table on the PC must have at least one IP address defined other than its own.*

2. Type *ARP –a* at the DOS command prompt to verify that there is at least one entry in the ARP table. If the local machine is the only entry, ping another IP address on your network to build a new entry in the ARP table; the IP address must be a host other than the machine on which you are working. Once there is at least one additional entry in the ARP table, use the following command to ARP an IP address to the unit:

arp -s 192.168.0.97 00-20-4a-xx-xx-xx

3. Open a Telnet connection to port 1. The connection will fail quickly, but the unit will temporarily change its IP address to the one designated in this step.

telnet 192.168.0.97 1

**Note:** Telnet is disabled by default in Windows 7/Vista. Enable telnet by following these steps:

- 1.) Click Start
- 2.) Control Panel 3.) Programs and Features
- 4.) Turn Windows features ON/OFF
- 5.) Check Telnet Client
- 6.) Click OK

4. Finally, open a Telnet connection to port 9999, and press Enter within three seconds to go into Setup Mode. If you wait longer than three seconds, the unit will reboot.

telnet 192.168.0.97 9999

5. Set all required parameters

**Note:** The IP address you just set is temporary and will revert to the default value when the unit 's power is reset unless you log into the unit and store the changes permanently. Refer to the chapter on configuration for instructions on permanently configuring the IP address.

 **Lantronix, Inc, 2002, all rights reserved, used herein by permission from Lantronix.**

#### 8.2.3 Configuring the Unit

*The following section is excerpted from Lantronix* **"***Embedded Integration Kit***"** *Revision D 06/03/02, Part Number 900-226.* 

You must configure the Lantronix Interface so that it can communicate on a network with Sageon CSU and communicate with the Sageon CSU unit via the internal serial port.

The unit's configuration is stored in nonvolatile memory (NVRAM) and is retained without power. You can change the configuration at any time. The unit performs a reset after the configuration has been changed and stored.

#### *8.2.3.1 Using a Telnet Connection*

To configure the unit over the network, establish a Telnet connection to port 9999.

1. From the Windows Start menu, click **Run** and type the following command, where x.x.x.x is the IP address and 9999 is the unit's fixed network configuration port number.

telnet x.x.x.x 9999 (Example: telnet 192.168.100.123 9999)

Note: Be sure to include a space between the IP address and 9999.

2. Click **OK**.

3. The Lantronix Universal Device Server window displays. \*\*\* Lantronix Cobox Universal Device Server \*\*\* Serial Number 1297-041 Software Version V03.9 (000211)

Press Enter to go into Setup Mode

4. To enter the Setup Mode, you must press Enter within 3 seconds.

**\*\*\* basic parameters Hardware: Ethernet Autodetect IP addr 192.168.000.098, no gateway set** 

**\*\*\*\*\*\*\*\*\*\*\*\*\*\*\*\*\* Channel 1 \*\*\*\*\*\*\*\*\*\*\*\*\*\*\*\*\* Baudrate 09600, I/F Mode 4C, Flow 00 Port 10001 Remote IP Adr: --- none ---, Port 00000 Connect Mode: C0 Disconn Mode: 00 Flush Mode: 00** 

#### **Change Setup : 0 Server configuration 1 Channel 1 configuration 7 Factory defaults 8 Exit without save 9 Save and exit Your choice ?**

5. Select an option on the menu by entering the number of the option in the **Your choice**  ? field and pressing **Enter**.

6. To enter a value for a parameter, type the value and press **Enter**, or to confirm a current value, just press **Enter**.

7. When you are finished, save the new configurations (option **9**). The unit will reboot.

#### 8.2.4 Server Configuration (Network Configuration)

These are the unit's basic network parameters. The following parameters are displayed when you select login into the unit:

\*\*\* basic parameters Hardware: Ethernet Autodetect IP addr 192.168.000.098, no gateway set

Select 0 and press Enter to configure the Lantronix Interface Server's basic parameters **IP Address** 

The IP address must be set to a unique value in your network.

*Note: Lantronix Interface cannot connect to the network if the assigned IP address is already in use by another device.* 

#### **Gateway Address**

The gateway address, or router, allows communication to other LAN segments. The gateway address should be the IP address of the router connected to the same LAN segment as the *Lantronix Interface*.

**Note:** *The gateway address must be within the local network.* 

#### **Subnet Mask**

A netmask defines the number of bits taken from the IP address that are assigned for the host section.

**Note:** *Class A: 24 bits; Class B: 16 bits; Class C: 8 bits.* 

The *Lantronix Interface* prompts for the number of host bits to be entered, then calculates the netmask, which is displayed in standard decimal-dot notation when the saved parameters are displayed (for example, 8-bit = 255.255.255.0).

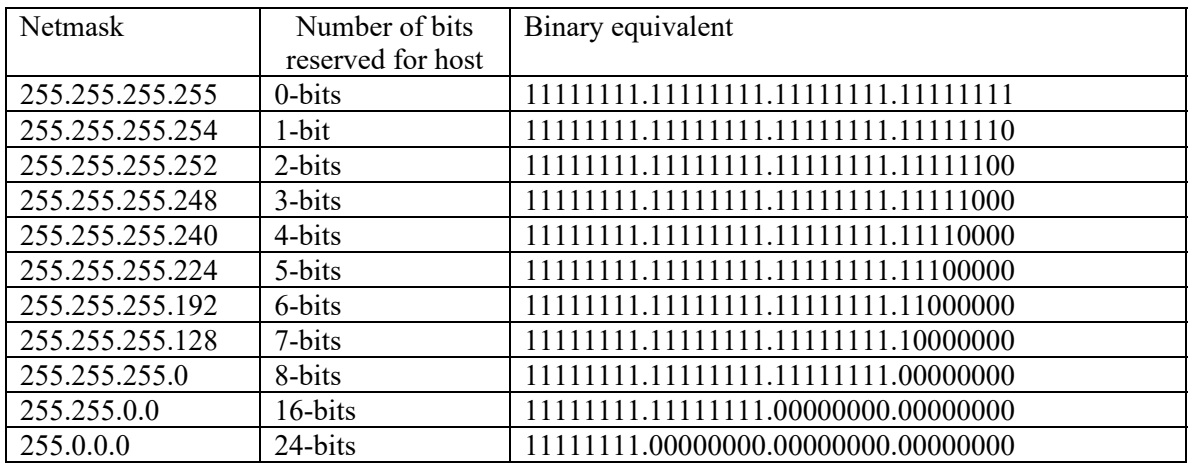

**Note:** Some values may be atypical implementations but are provided in this table for completeness and *ex gratia*.

 *Lantronix, Inc, 2002, all rights reserved, used herein by permission from Lantronix*

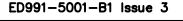

B.

C.

 $\overline{1}$ 

 $\overline{2}$ 

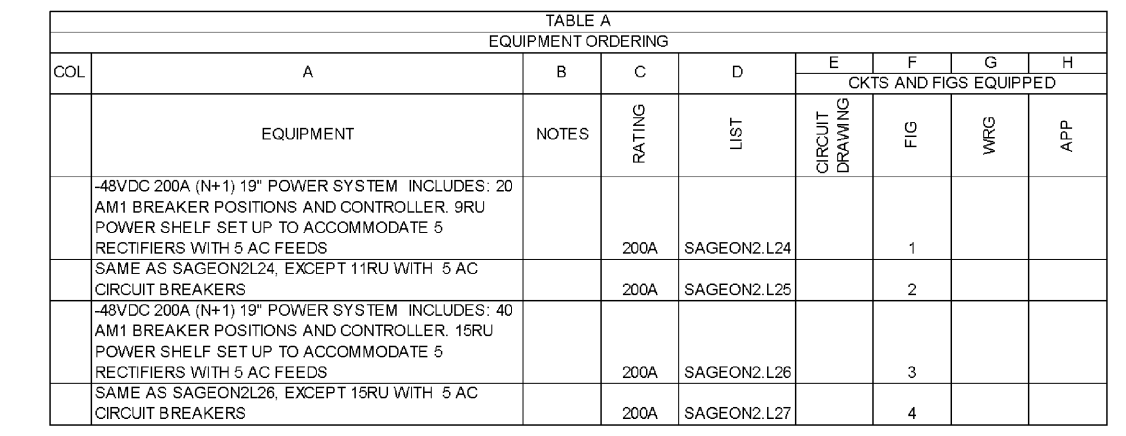

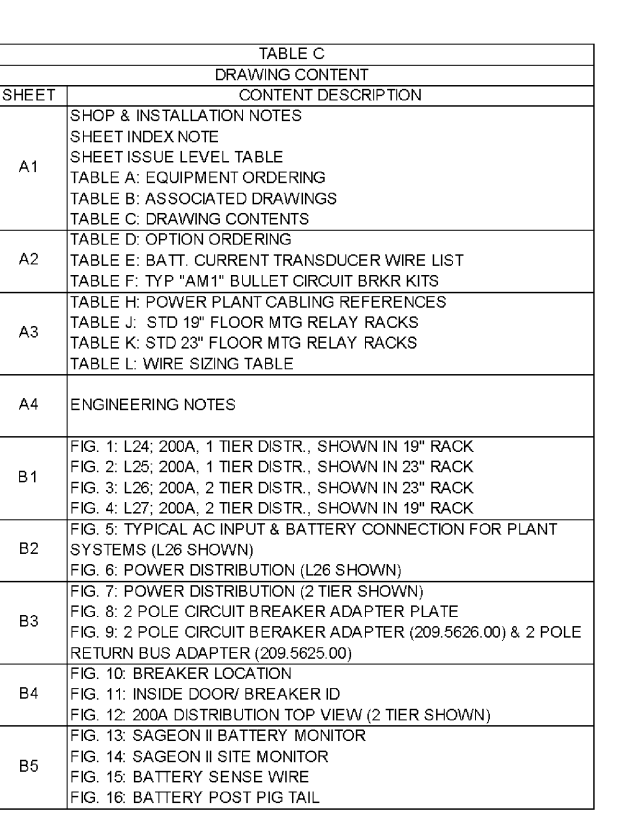

 $\overline{3}$ 

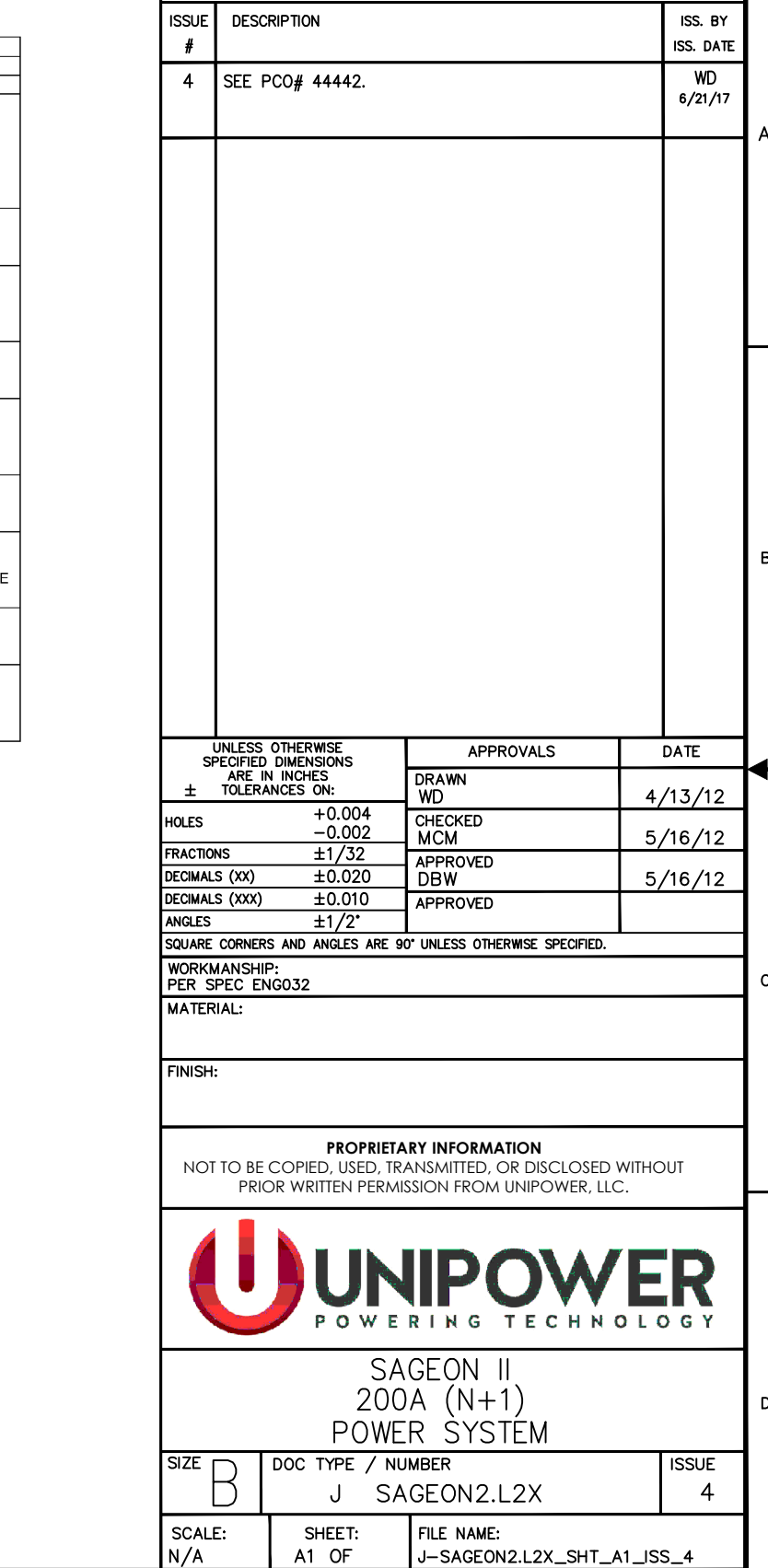

A1 OF

 $\blacktriangle$ 

 $\overline{4}$ **ISSUES** 

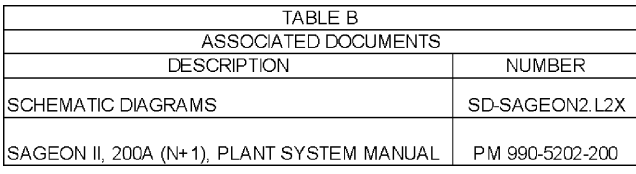

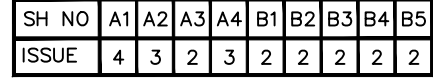

## SHEET INDEX NOTE:

THE ISSUE OF SHEET A1 REFLECTS THE LATEST ISSUE OF THE DRAWING SET. WHEN THE DRAWING SET IS REVISED, ONLY THE ISSUE NUMBERS OF MODIFIED SHEETS ARE CHANGED. THE ISSUE NUMBERS OF UNMODIFIED SHEETS ARE NOT CHANGED.

 $\overline{1}$ 

 $rac{151}{\sqrt{151}}$ SHOP & INST<br>NOTES W  $\checkmark$ 1. [ ] INFORMATION FOR REFERENCE ONLY -NOT TO BE STAMPED.  $\bigvee$  2. REFER TO APPLICABLE  $\checkmark$ ENGINEERING NOTES. 3. APPLY STD BUS BAR  $\vee$ **IDENTIFICATION LABELS.** 4. ENTER BREAKER RATING  $\checkmark$ AND LOAD INFO ON DIST, LOG SHEET INSIDE AUX PANEL FRONT DOOR

 $\overline{3}$ 

 $\blacktriangle$ 

 $\overline{2}$ 

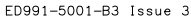

 $A$ 

 $\,$  B

 $\overline{\phantom{0}}$ 

 $\mathbb C$ 

 $D$ 

 $\overline{1}$ 

 $\overline{2}$ 

 $3<sup>1</sup>$ 

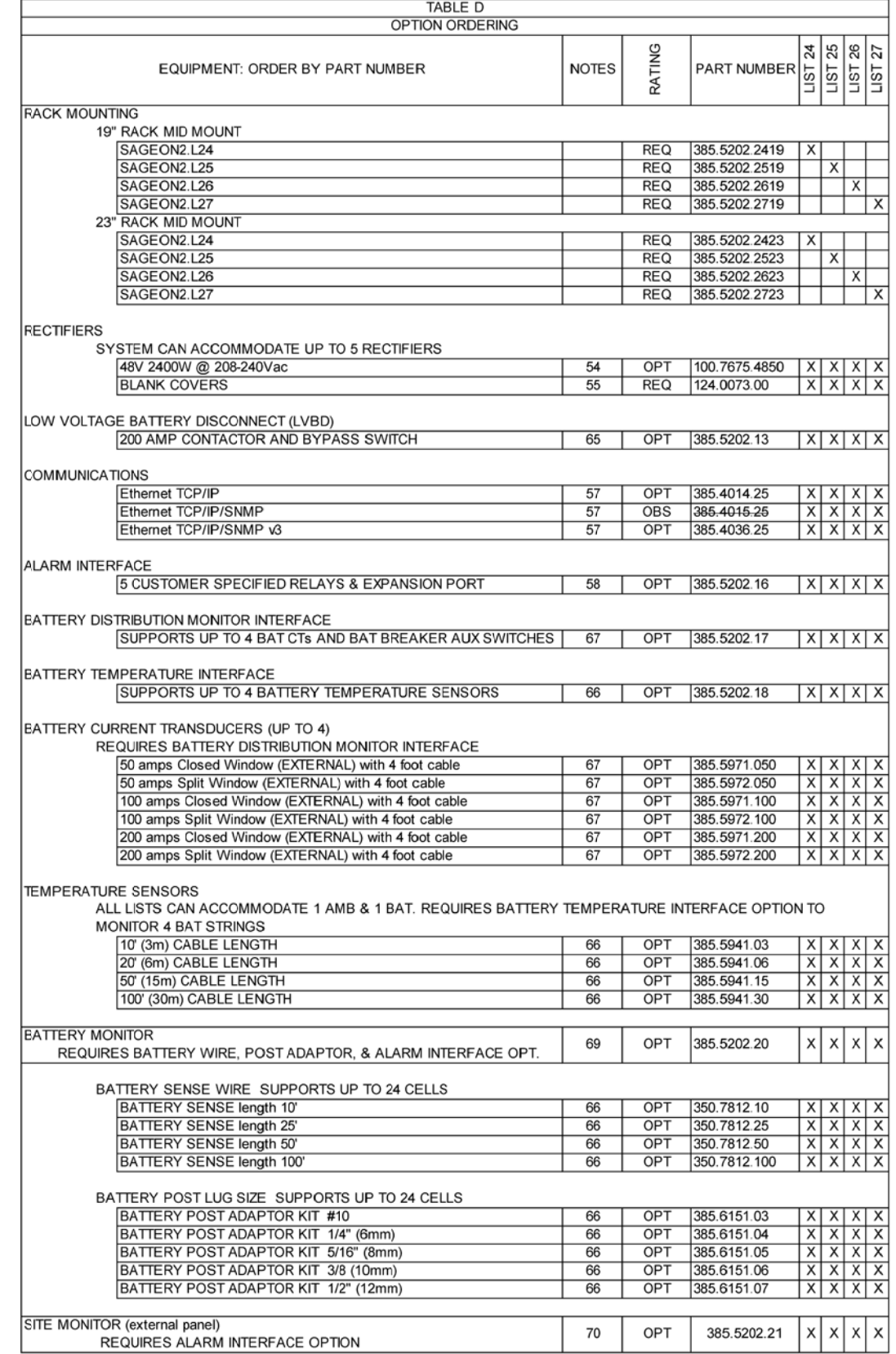

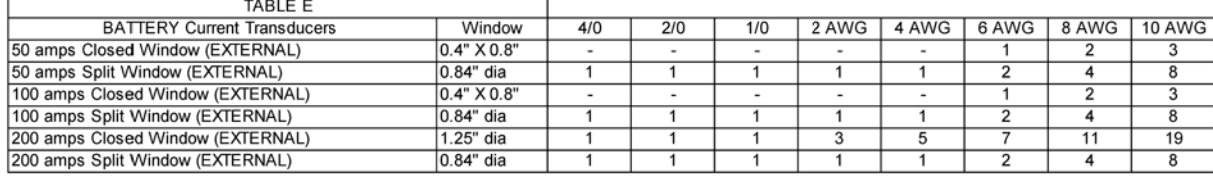

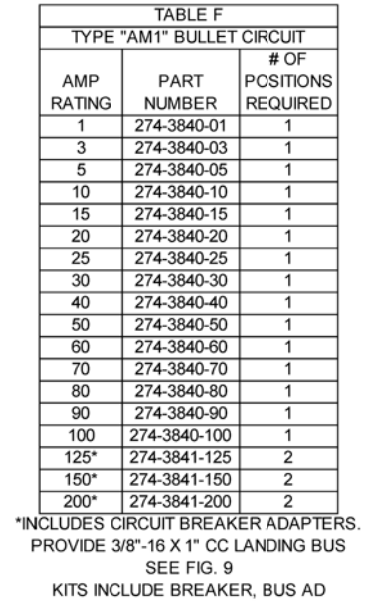

SEE NOTE 60

 $3<sup>7</sup>$ 

 $\mathbf{1}$ 

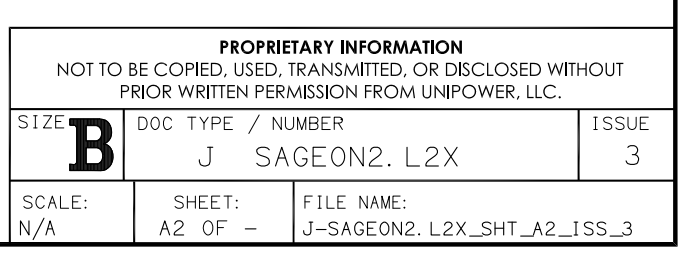

A

 $\overline{B}$ 

 $\mathbb C^-$ 

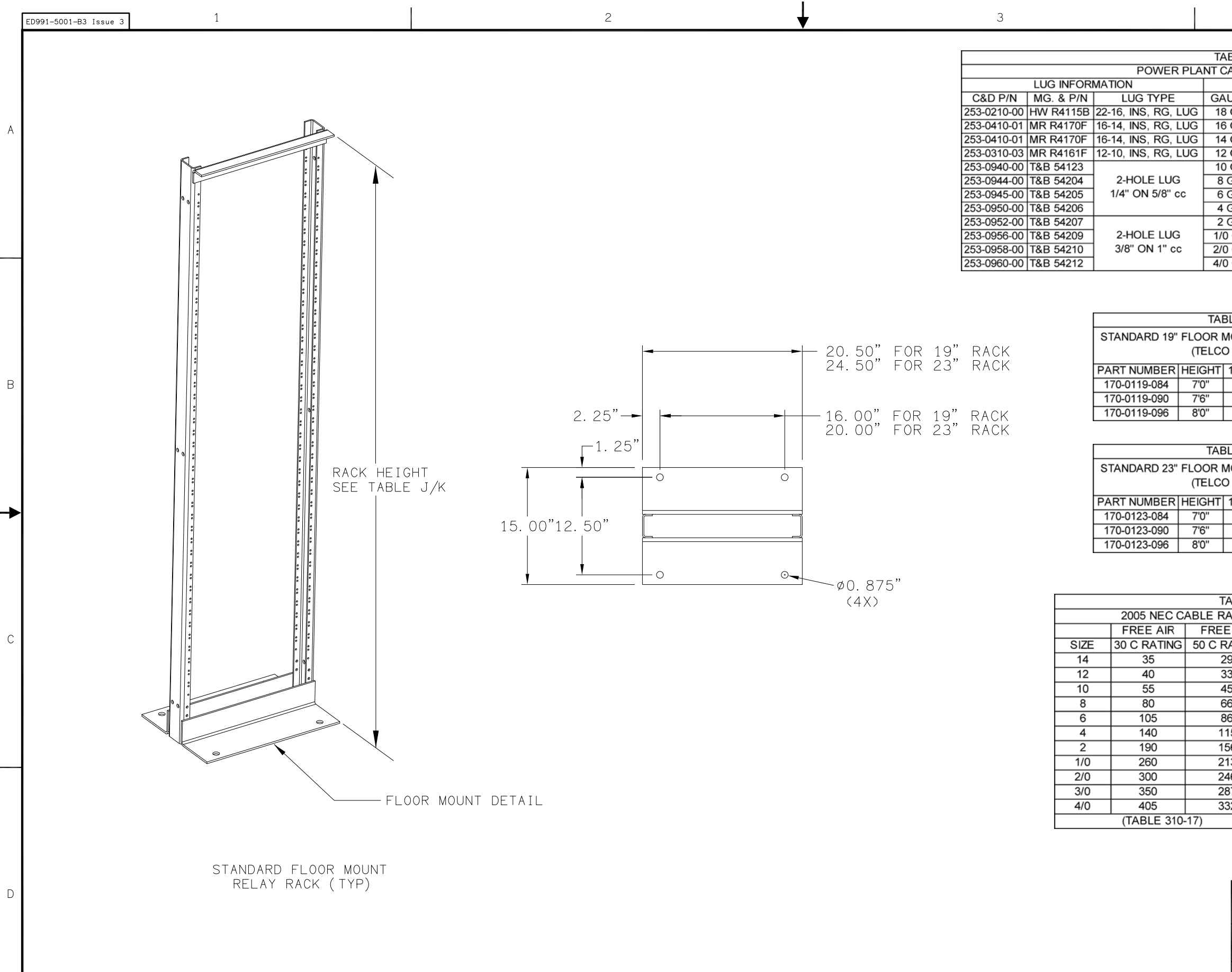

 $\mathbf{1}$ 

 $\overline{c}$ 

 $\mathcal{S}$ 

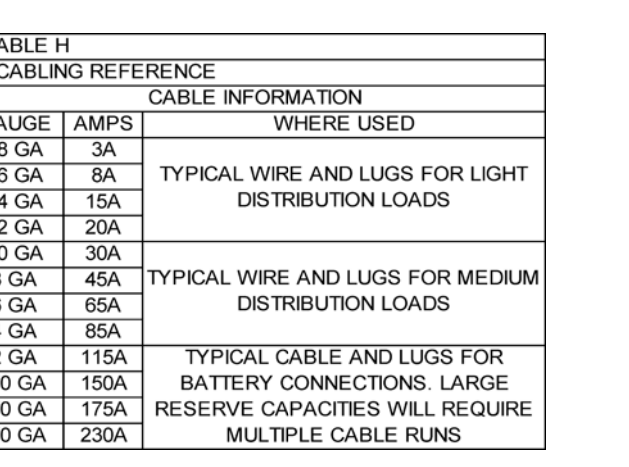

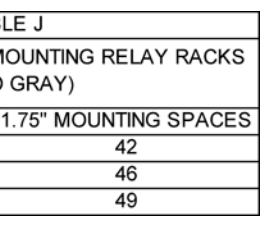

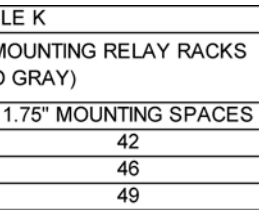

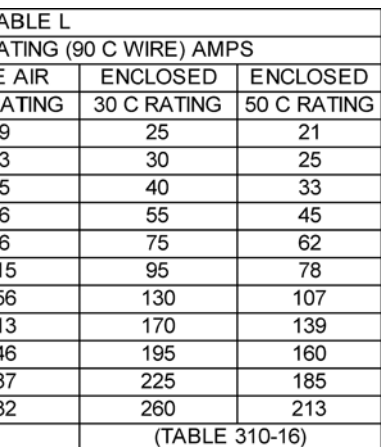

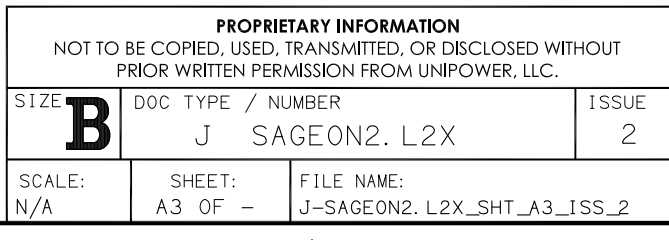

D

 $\mathbb{C}$ 

 $\overline{B}$ 

 $\overline{C}$ 

 $\Box$ 

 $\perp$ 

#### $\mathcal{S}$

#### **ENGINEERING NOTES:**

- 50. THE SAGEON II 200A(N+1) SYSTEM CAN SUPPLY 200A MAX TO THE LOAD.
- 51. ORDER EQUIPMENT PER TABLES A, D, F, J, AND K.
- 52. THIS PRODUCT IS AVAILABLE IN ANSI-61 GRAY.
- 53. TO ALLOW FOR MAXIMUM VERSATILITY, SYSTEMS DO NOT INCLUDE A SPECIFIC RELAY RACK. RELAY RACKS MUST BE ORDERED FROM TABLE J OR K AS SEPARATE LINE ITEMS.
- 54. SAGEON II, 200A (N+1) LIST SYSTEMS ARE DESIGN WITH N+1 RECTIFIER REDUNDANCY. RECTIFIERS MUST BE ORDER AS LINE ITEMS FROM TABLE D.
- 55. BLANK RECTIFIER COVERS MUST BE ORDERED TO COVER ALL UNUSED RECTIFIER POSITIONS. COVERS MUST BE ORDER AS A LINE ITEM FROM TABLE D.
- 56. ALL LIST SYSTEMS INCLUDE A CONTROLLER.
- 57. ALL LIST SYSTEMS INCLUDE A MOUNTING LOCATION FOR AN OPTIONAL COMMUNICATION BOARD. 103.4015.xx HAS BEEN SUPERCEEDED BY 103.4036.xx. BOARD MUST BE ORDER AS A SEPARATE LINE ITEM FROM TABLE D. SNMP v3 IS COVERED BY MANUAL 990.4036.00.
- 58. ALL SYSTEMS INCLUDE A MOUNTING LOCATION FOR AN OPTIONAL ALARM INTERFACE WHICH PROVIDES 5 FORM C ALARM CONTACTS.
- 59. LIST 24 & 25 ARE 200 AMP SYSTEMS WITH 20 POSITION AM1 STYLE BREAKERS. ORDER BREAKERS AS SEPARATE LINE ITEMS PER TABLE F.
- 60. LIST 26 & 27 ARE 200 AMP SYSTEMS WITH 40 POSITION AM1 STYLE BREAKERS. THE BREAKER CAPACITY SHOULD BE SPLIT BETWEEN THE TWO TIERS. ORDER BREAKERS AS SEPARATE LINE ITEMS PER TABLE F.
- 61. LIST 26 & 27 REQUIRE A MINIMUM OF 3" ABOVE THE DISTRIBUTION PANEL FOR CABLE **ROUTING**
- 62. LIST 26 & 27: TOP DISTRIBUTION TIER (TIER 2) LIMITED TO 100 AMP RATED BREAKER AND 200 AMP TOTAL CAPACITY.
- 63. LIST 24, 25, 26, & 27 GROUPS: MUST BE ORDERED WITH RELAY RACK MOUNTING BRACKETS AS A SEPARATE LINE ITEM FROM TABLE D.
- 64. LIST 24, 25, 26, & 27 INCLUDE FIVE (5) INDIVIDUAL AC RECTIFIER INPUT TERMINAL BLOCKS. THE BLOCKS WILL ACCEPT 26-10 AWG WIRE. TWO (2) 1" CONDUIT KNOCKOUTS ARE LOCATED ON THE RIGHT BACK SIDE OF THE RECTIFIER SHELF.
- 65. LIST 24, 25, 26, & 27 WILL SUPPORT AN OPTIONAL 200 AMP BATTERY DISCONNECT. ORDER AS A SEPARATE LINE ITEM FROM TABLE D.
- 66. LIST 24, 25, 26, & 27 WILL SUPPORT ONE AMBIENT TEMPERATURE AND ONE BATTERY TEMPERATURE SENSORS. EACH TEMPERATURE SENSOR MUST BE ORDER AS A SEPARATE LINE ITEM FROM TABLE D. AN OPTIONAL TEMPERATURE INTERFACE ALLOWS MONITORING UP TO 4 BATTERY TEMPERATURES.

 $\overline{2}$ 

- 67. A BATTERY DISTRIBUTION INTERFACE MODULE (OPTIONAL) A **4 BATTERY CURRENT TRANSDUCERS AND BATTERY BREAKED** INPUTS. CLOSED AND SPLIT WINDOW TRANSDUCERS. REFER NUMBER OF WIRES THAT CAN FIT THROUGH THE WINDOW. E. TRANSDUCER MUST BE ORDERED AS A SEPARATE LINE ITEM
- 68. THE SAGEON II, 200A (N+1) MUST HAVE ACCESS TO THE REAR SERVICING.
- SAGEON BATTERY MONITOR IS AN EXTERNAL UNIT THAT CON 69. 200A (N+1) POWER SYSTEMS OPTIONAL ALARM INTERFACE VI BATTERY MONITOR CAN MEASURE UP TO 24 INDIVIDUAL CELI MONITOR REQUIRES A BATTERY SENSE CABLE AND A BATTEI ALARM INTERFACE OPT. BATTERY MONITOR, BATTERY SENSI POST KIT MUST BE ORDERED AS SEPARATE LINE ITEMS PER
- 70. SAGEON SITE MONITOR IS AN EXTERNAL BOX THAT CONNECT (N+1) POWER SYSTEMS OPTIONAL ALARM INTERFACE VIA RIB MONITOR CAN MEASURE 12 DIGITAL AND 8 ANALOG INPUTS. LINE ITEM PER TABLE D. (SEE NOTE 71)
- 71. ONE ALARM INTERFACE SUPPORTS BOTH THE BATTERY MON DAISY CHAINING.
- 72. A MINIMUM OF 3" IS REQUIRED BEHIND THE SAGEON II, 200A (I COOLING.

 $\mathcal{S}$ 

 $\overline{1}$ 

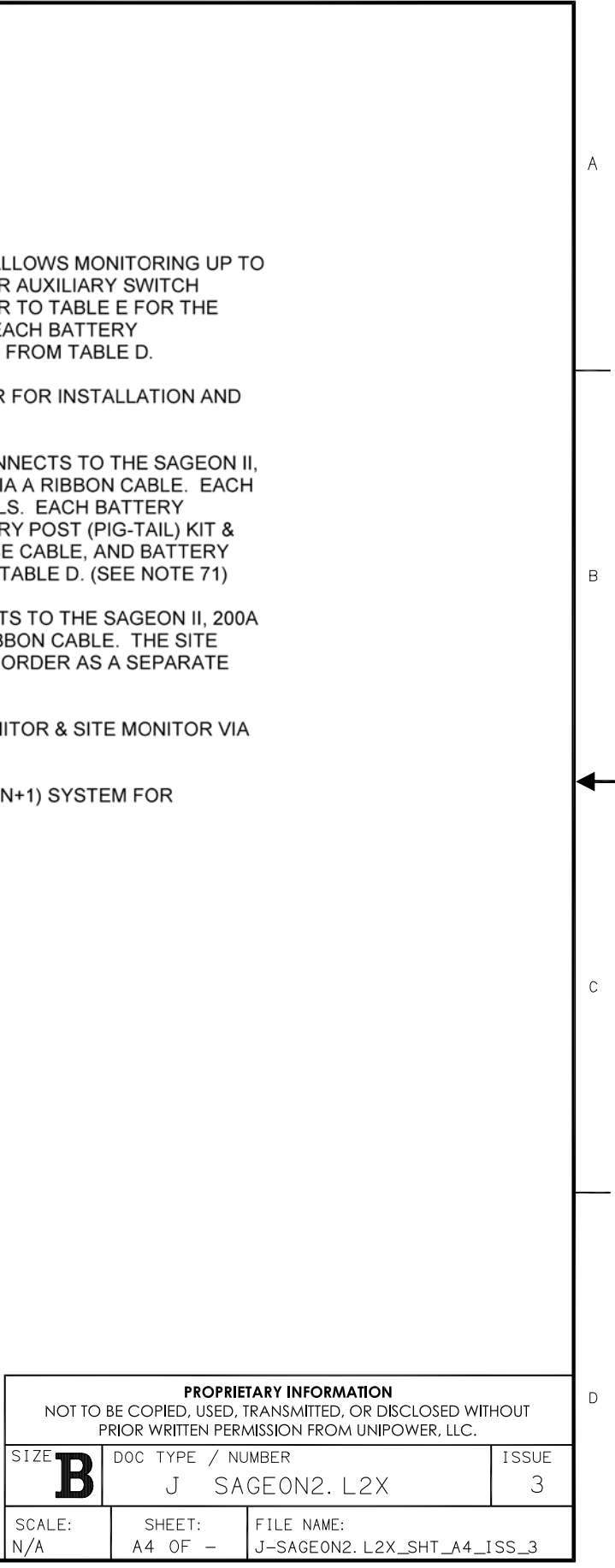

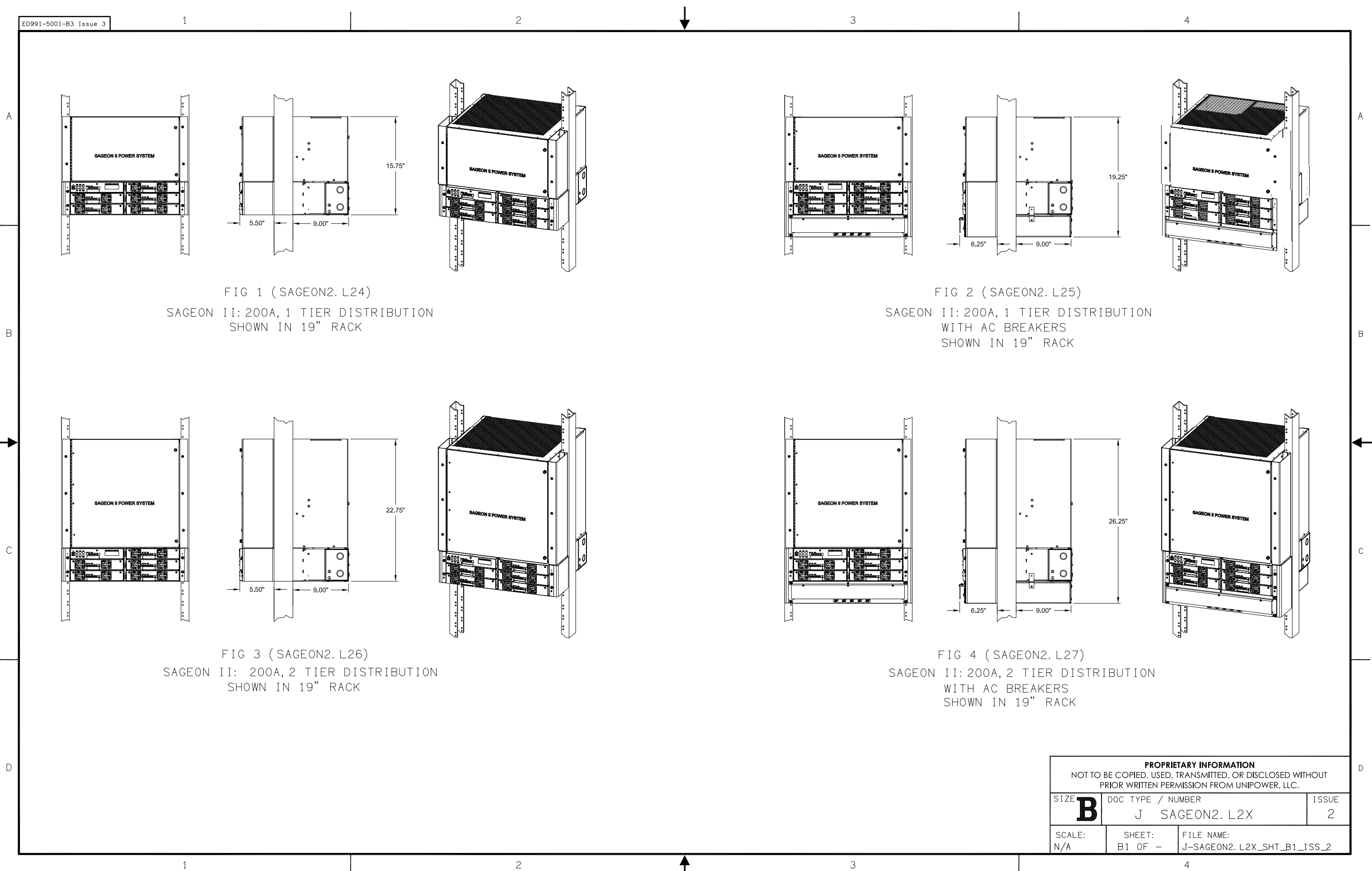

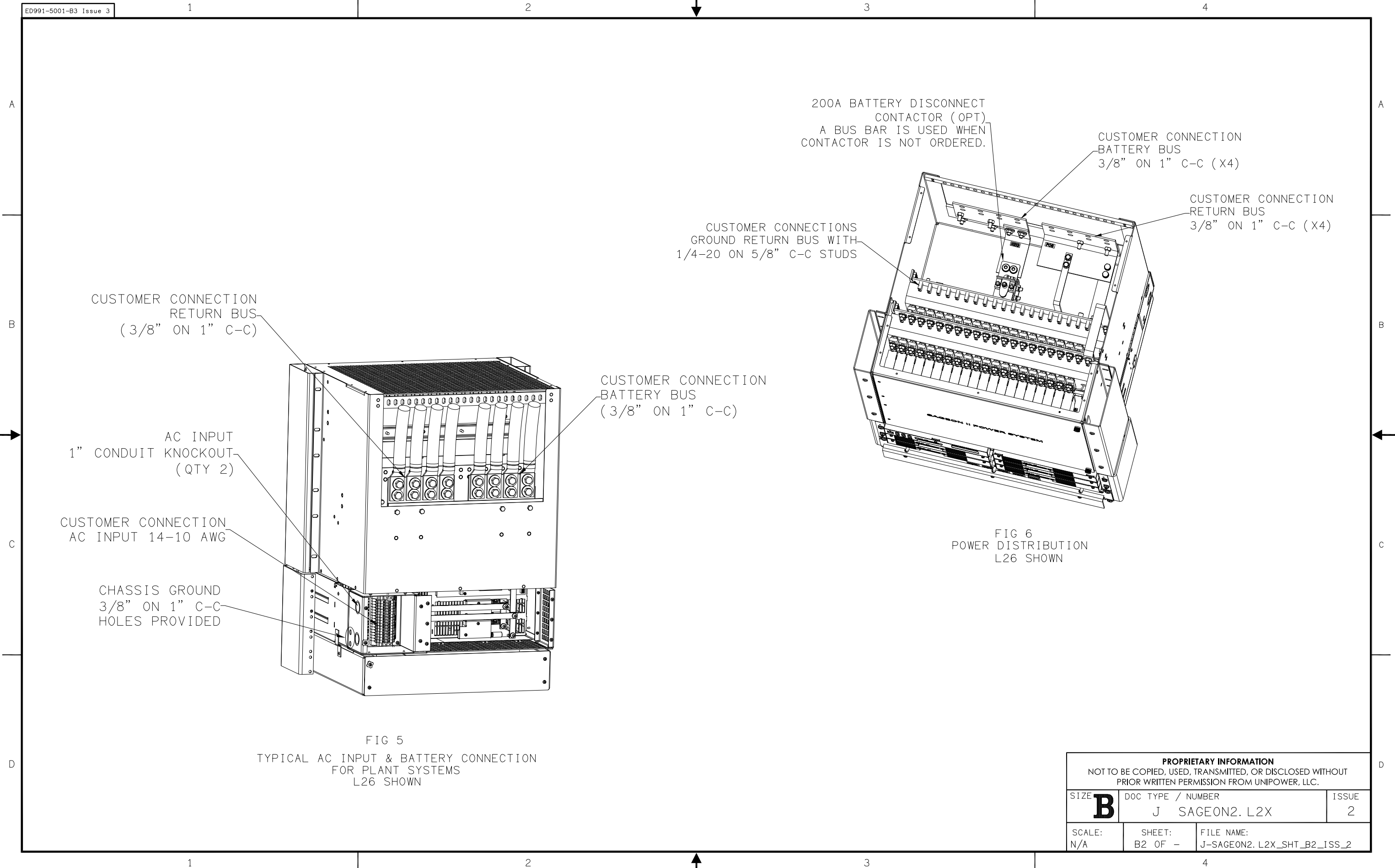

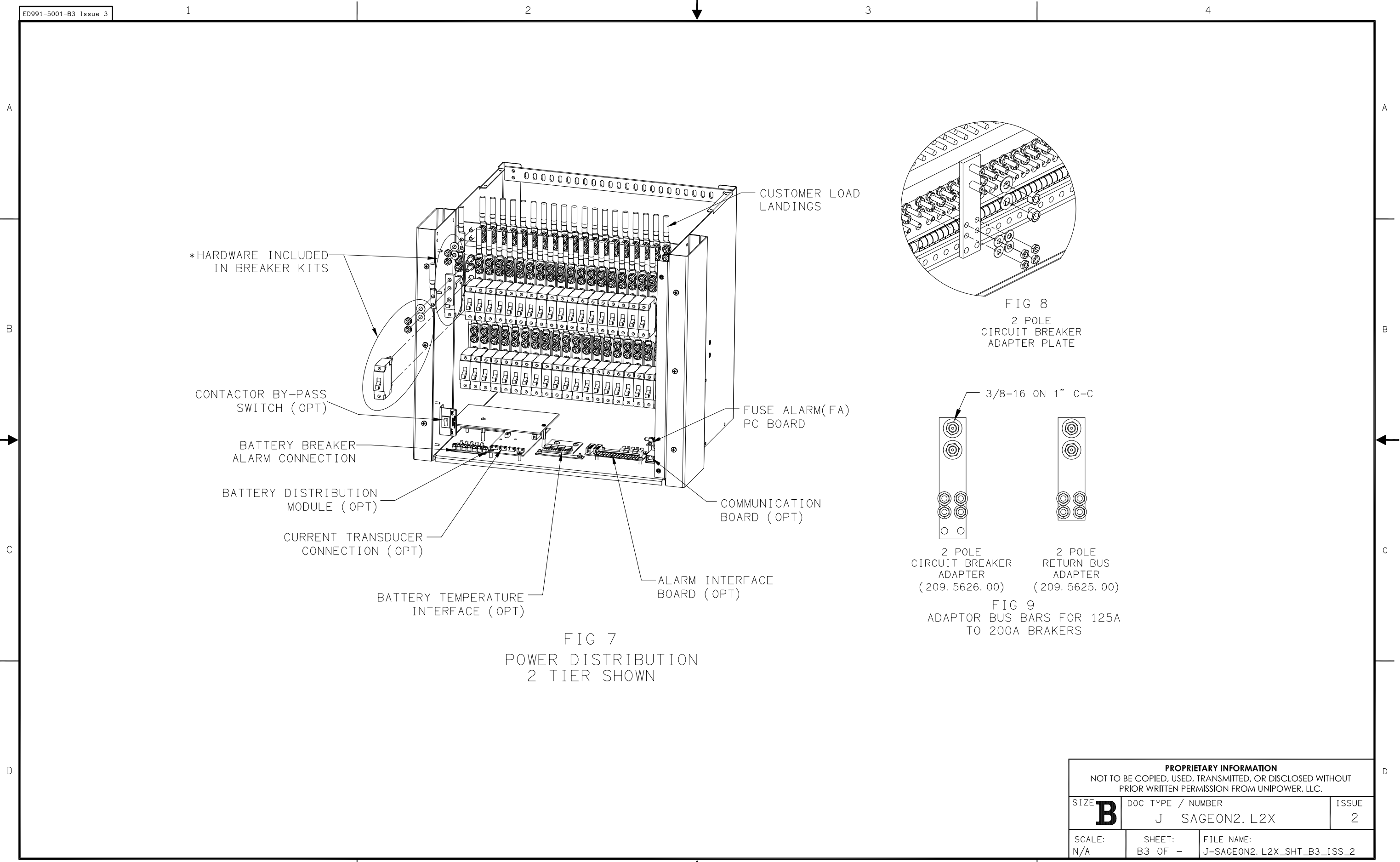

 $\mathbf{1}$ 

 $\overline{c}$ 

 $\mathcal{S}$ 

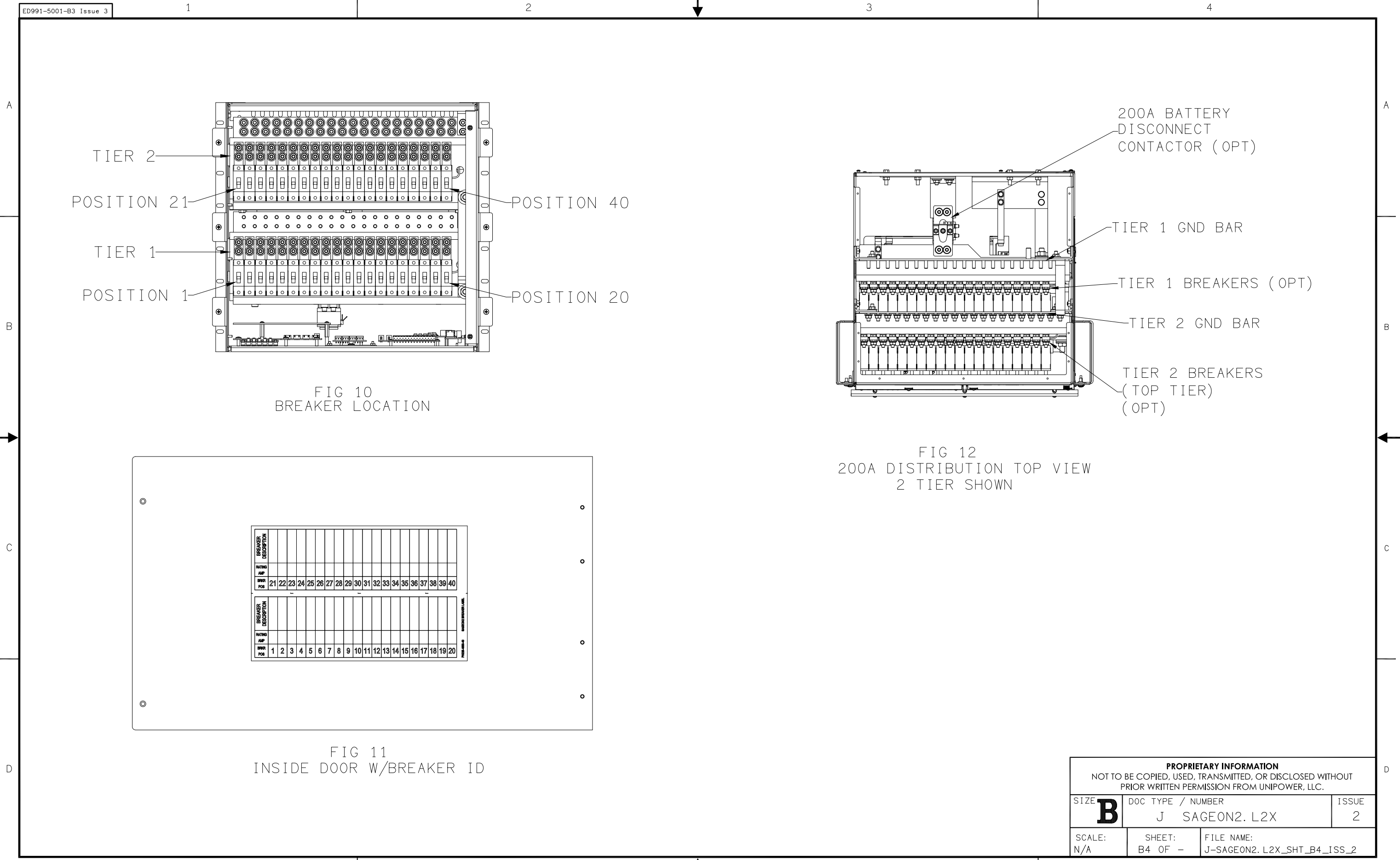

 $\mathcal{S}$ 

 $\overline{c}$ 

 $\mathbf{1}$ 

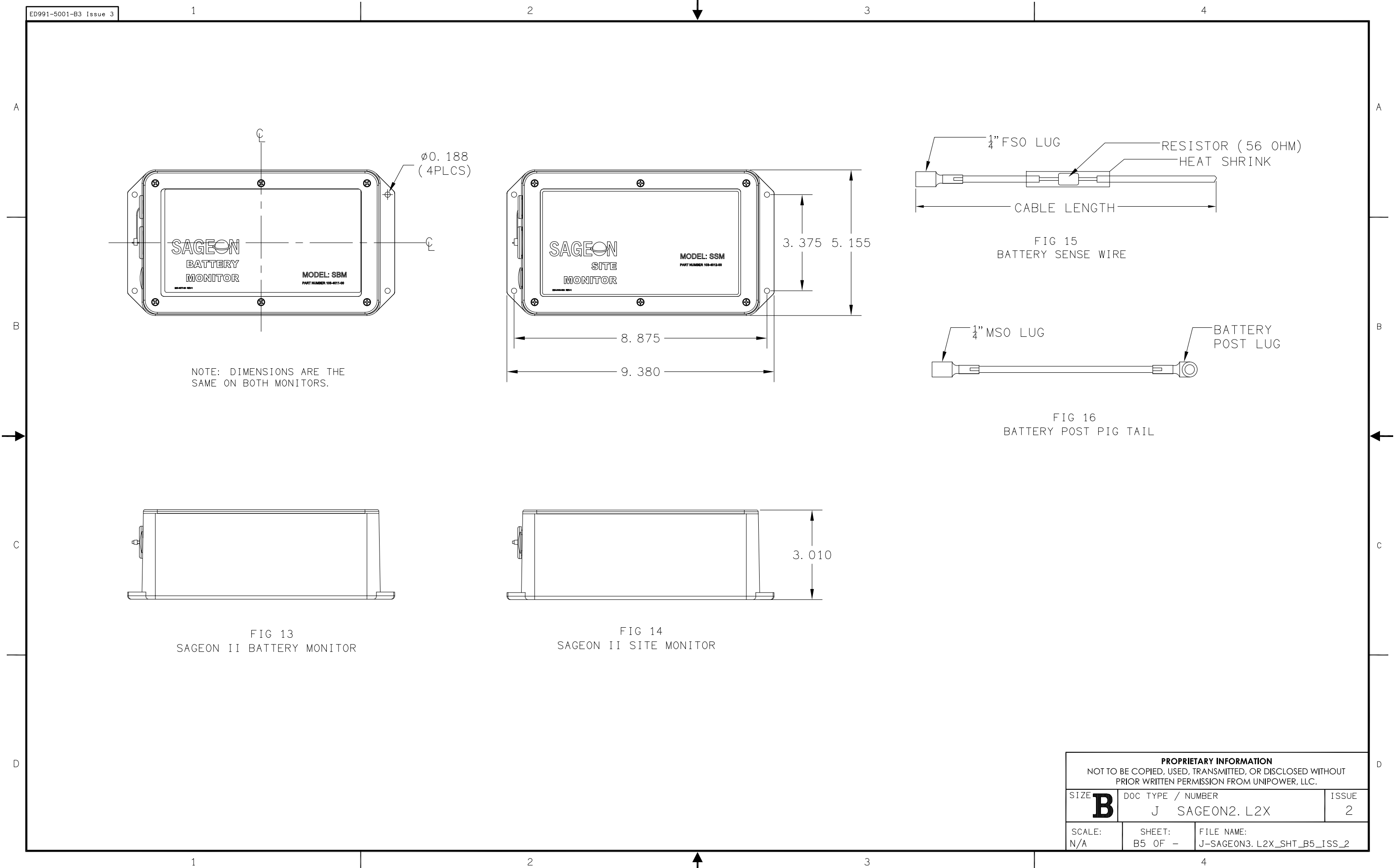

 $\overline{4}$ 

 $\overline{B}$ 

 $\Box$ 

 $\mathbf{z}$ 

# **NOTES:**

- 1. ALL WIRES ARE 20 GA MINIMUM UNLESS OTHERWISE NOTED.
- 2. ALARM INTERFACE OPTION PROVIDES 5 SETS OF FORM C CONTACTS. ALARM CONTACTS: 30W, 62.5VA, 1A MAXIMUM, 60VDC MAXIMUM, 125VAC MAXIMUM, ALARM CONTACTS ARE RATED 0.5 AMP RESISTIVE AT 60VDC.
- 3. LOW VOLTAGE BATTERY DISCONNECT OPTION PROVIDES 200A BATTERY DISCONNECT AND DISCONNECT BY-PASS SWITCH.
- 4. CURRENT TRANSDUCER OPTIONS: SELECT UP TO 4 EXTERNAL INDIVIDUAL BATTERY STRING CURRENT TRANSDUCERS, BATTERY DISTRIBUTION MONITOR INTERFACE OPTION IS REQUIRED TO SUPPORT CURRENT TRANSDUCERS.
- 5. ALL LIST SYSTEMS SUPPORT 1 AMBIENT AND 1 BATTERY TEMPERATURE SENSOR. OPTIONAL BATTERY TEMPERATURE INTERFACE SUPPORT 1 AMBIENT TEMPERATURE SENSOR AND UP TO 4 BATTERY TEMPERATURE SENSORS, ORDER SENSORS PER J-SAGEON2.L2X TABLE D.
- 6. INDIVIDUAL 20AMP AC BREAKERS INCLUDED IN L25 AND L27.
- 7. DASHED LINES DENOTE CUSTOMER CONNECTIONS OR EXTERNAL PANEL CONNECTIONS.
- 8. DASH-DOT LINES DENOTE COMPONENTS INTERNAL TO SAGEON II DISTRIBUTION OR AC BREAKER SHELF
- 9. BATTERY DISCONNECT PANELS ARE NOT INCLUDED AND MUST BE ORDERED AS A SEPARATE LINE ITEM. SHOWN HERE FOR ILLUSTRATION OF TYPICAL APPLICATION ONLY. BATTERY DISCONNECTS REQUIRE OPTIONAL BATTERY DISTRIBUTION INTERFACE FOR ALARM INDICATION.
- 10. BATTERIES NOT INCLUDED AND MUST BE ORDERED SEPARATELY. SHOWN HERE FOR ILLUSTRATION OF TYPICAL APPLICATION ONLY.

## SHEET INDEX NOTE:

 $\overline{1}$ 

THE ISSUE OF SHEET 1 REFLECTS THE LATEST ISSUE OF THE DRAWING SET. WHEN THE DRAWING SET IS REVISED, ONLY THE ISSUE NUMBERS OF MODIFIED SHEETS ARE CHANGED. THE ISSUE NUMBERS OF UNMODIFIED SHEETS ARE NOT CHANGED.

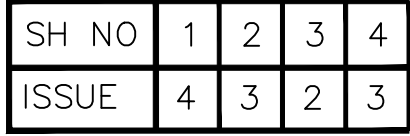

2

 $\overline{3}$ 

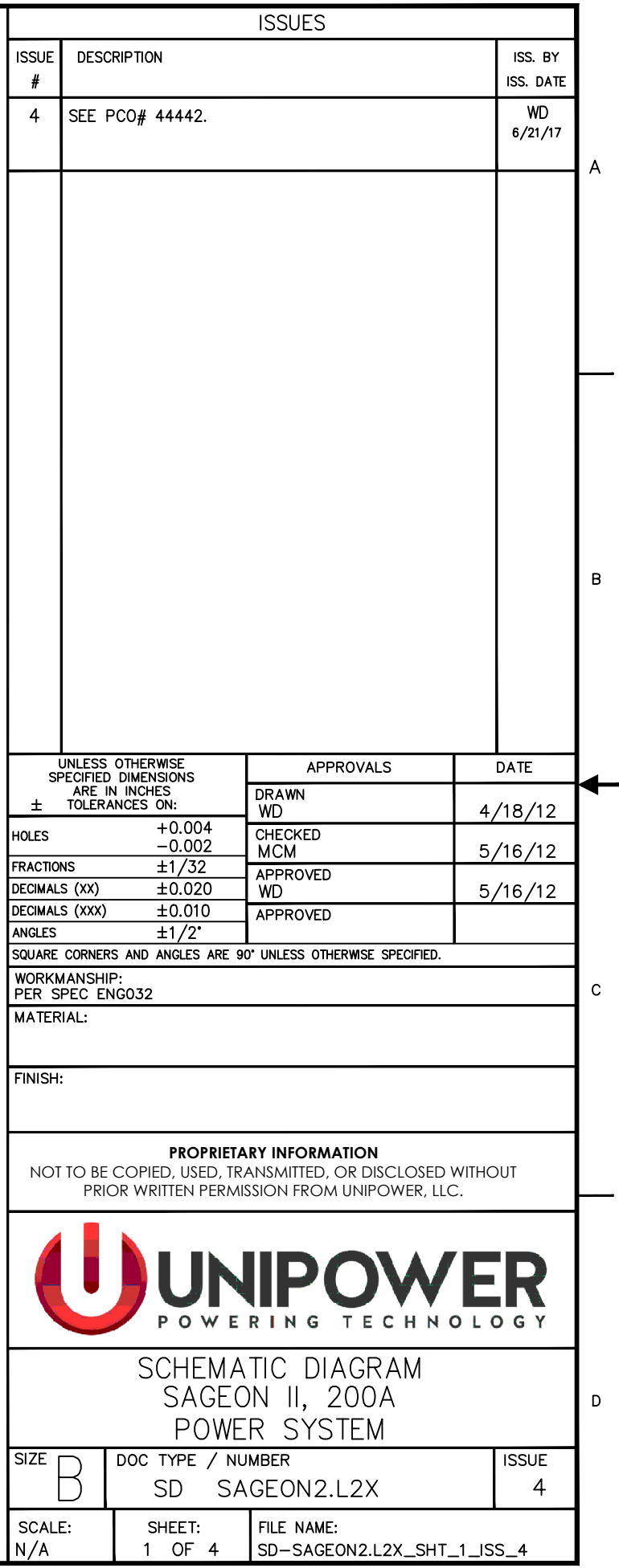

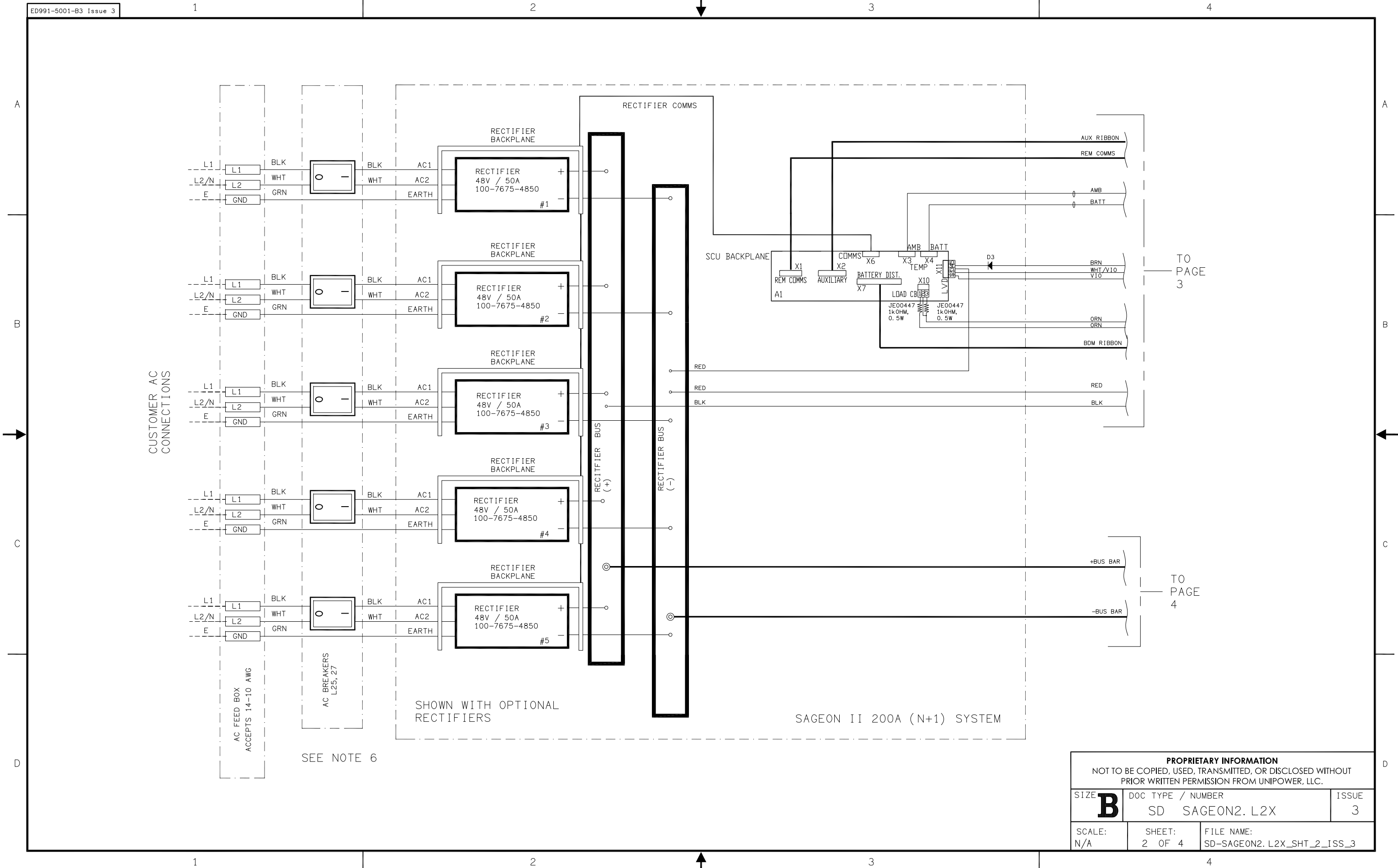

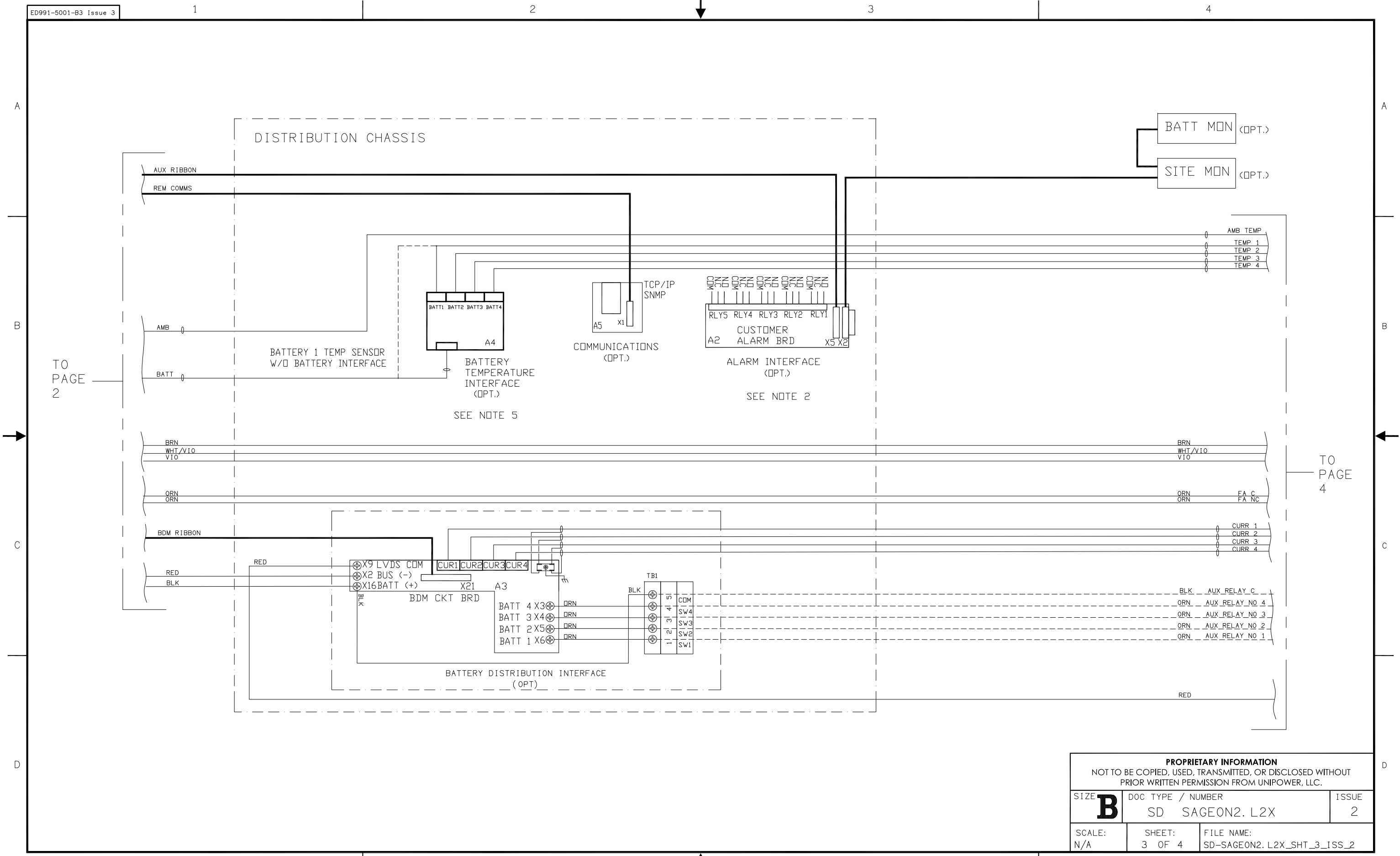

 $\overline{1}$ 

 $\overline{2}$ 

 $\mathcal{S}$ 

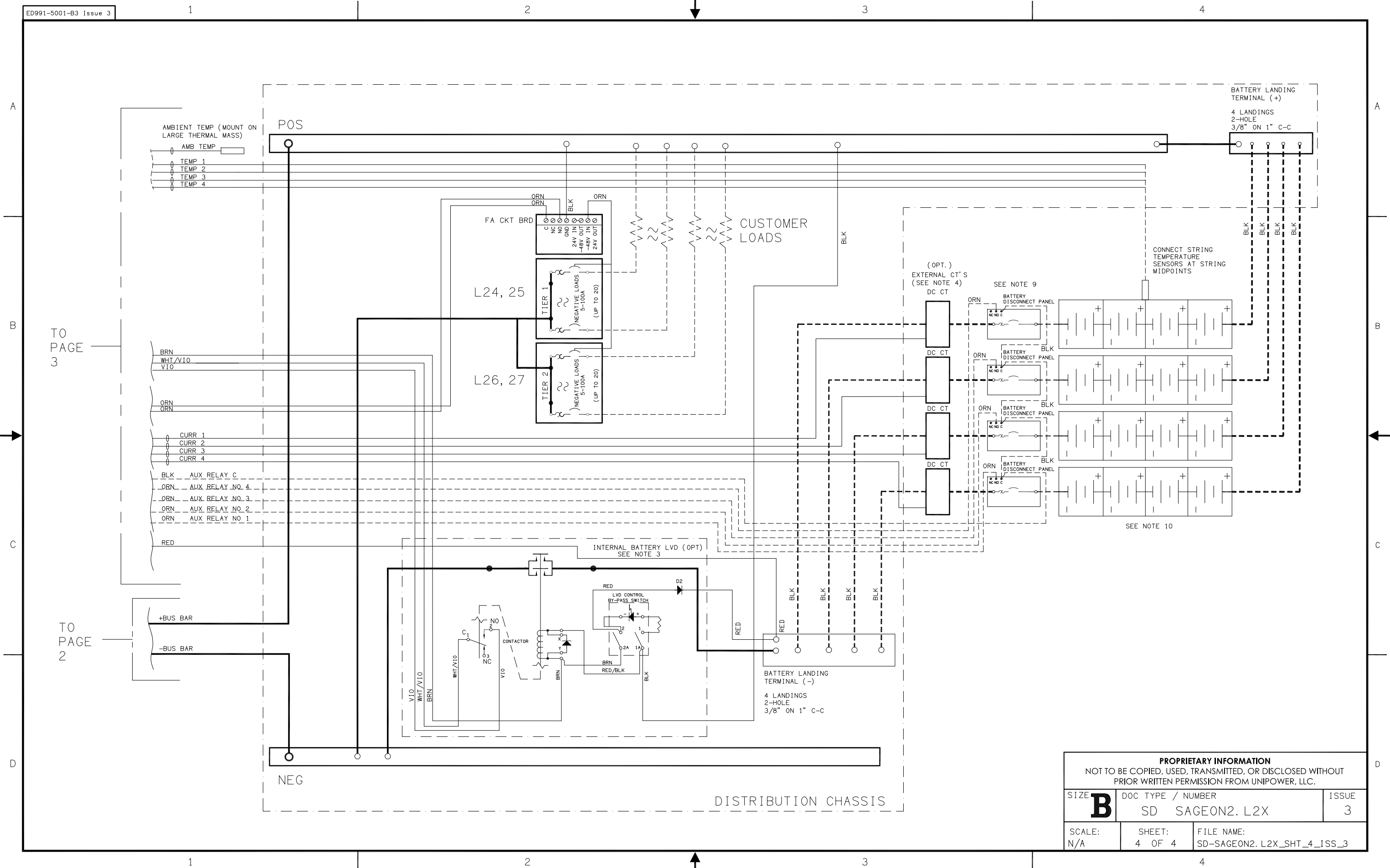